# $\begin{tabular}{c} \bf{a} & \bf{b} & \bf{c} \\ \bf{c} & \bf{d} & \bf{c} \\ \bf{d} & \bf{e} \\ \bf{e} & \bf{e} \\ \bf{e} & \bf{e} \\ \bf{e} & \bf{e} \\ \bf{e} & \bf{e} \\ \bf{e} & \bf{e} \\ \bf{e} & \bf{e} \\ \bf{e} & \bf{e} \\ \bf{e} & \bf{e} \\ \bf{e} & \bf{e} \\ \bf{e} & \bf{e} \\ \bf{e} & \bf{e} \\ \bf{e} & \bf{e} \\ \bf{e} & \bf{e} \\ \bf{e} & \bf$ **CISCO.**

Cisco RF Gateway 1 Guide de configuration

# **Pour votre sécurité**

## **Explication des icônes Avertissement et Attention**

Évitez de vous blesser et d'endommager le produit ! Ne passez pas un symbole avant d'avoir pleinement compris les conditions indiquées au préalable.

Les icônes Avertissement et Attention suivantes attirent votre attention sur des informations importantes relatives au fonctionnement sûr de ce produit :

**Vous pouvez trouver ce symbole dans le document qui accompagne ce produit. Ce symbole signale des instructions de fonctionnement ou de maintenance importantes.**

- *A* Vous pouvez trouver ce symbole apposé sur le produit. Ce symbole indique **qu'une borne active peut être soumise à une tension dangereuse ; l'extrémité de l'éclair est orientée en direction de la borne.**
- **Vous pouvez trouver ce symbole apposé sur le produit. Ce symbole indique une borne de protection de mise à terre.**
- **Vous pouvez trouver ce symbole apposé sur le produit. Ce symbole indique une borne de châssis (normalement utilisée pour établir une liaison équipotentielle).**
- **Vous pouvez trouver ce symbole apposé sur le produit. Ce symbole est un avertissement de la présence d'une surface pouvant être brûlante.**
- **Ce symbole peut être apposé sur le produit et figurer dans ce document. Ce symbole signale un laser infrarouge qui transmet de la lumière modulée et émet un rayonnement laser invisible ou un voyant DEL qui émet de la lumière modulée.**

## **Important**

Veuillez lire ce guide dans son intégralité. Si ce guide présente des instructions relatives à l'installation ou au fonctionnement du produit, prêtez une attention particulière à toutes les consignes de sécurité.

# **Avis**

## **Marques**

Cisco et le logo Cisco sont des marques commerciales ou des marques déposées de Cisco Systems, Inc. et/ou de ses filiales aux États-Unis et dans d'autres pays. Vous trouverez la liste des marques commerciales de Cisco à la page Web **www.cisco.com/go/trademarks**.

Les autres marques commerciales mentionnées dans les présentes sont la propriété de leurs détenteurs respectifs.

Le mot « partenaire » n'implique nullement une relation de partenariat entre Cisco et toute autre entreprise. (1009R)

## **Déclaration de non-responsabilité**

Cisco Systems, Inc. décline toute responsabilité en cas d'erreurs ou d'omissions dans le présent document. Nous nous réservons le droit de modifier ce document à tout moment et sans avis préalable. Ce document ne doit pas être interprété comme concédant, par implication, préclusion ou autrement, une licence ou un droit lié à un droit d'auteur ou à un brevet, que l'utilisation d'informations présentées dans ce document emploie ou non une invention revendiquée dans un brevet existant ou enregistré ultérieurement.

## **Copyright**

#### *© 2012 Cisco Systems, Inc. Tous droits réservés. Imprimé aux États-Unis.*

Les informations contenues dans ce document sont susceptibles d'être modifiées sans préavis. Il est interdit de reproduire ou de transmettre quelque contenu du présent document sous quelque forme que ce soit, par photocopie, microfilm, xérographie ou par tout autre moyen, ou de l'intégrer dans un système de recouvrement d'informations, électronique ou mécanique, pour quelque fin que ce soit, sans l'autorisation explicite préalable de Cisco Systems, Inc.

# **Table des matières**

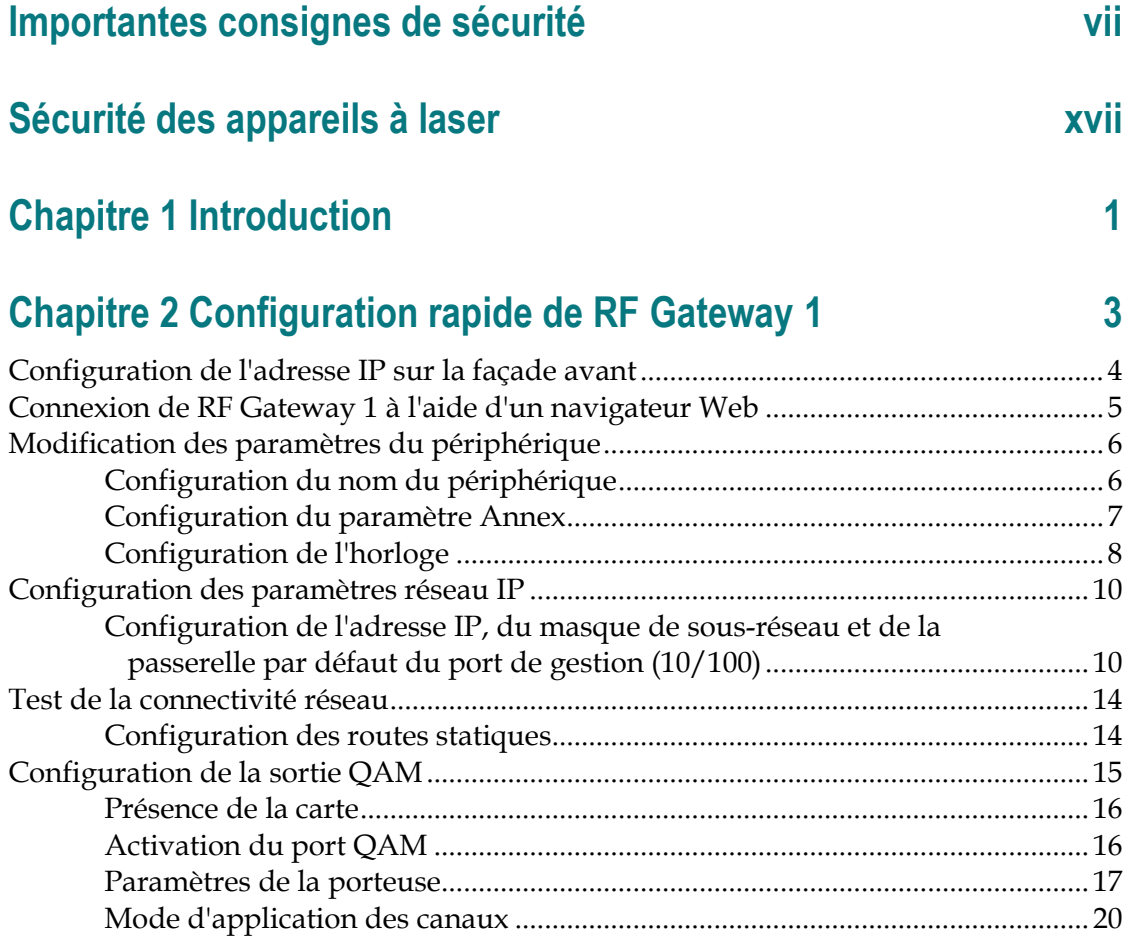

# **Chapitre 3 Configuration et surveillance générales 21**

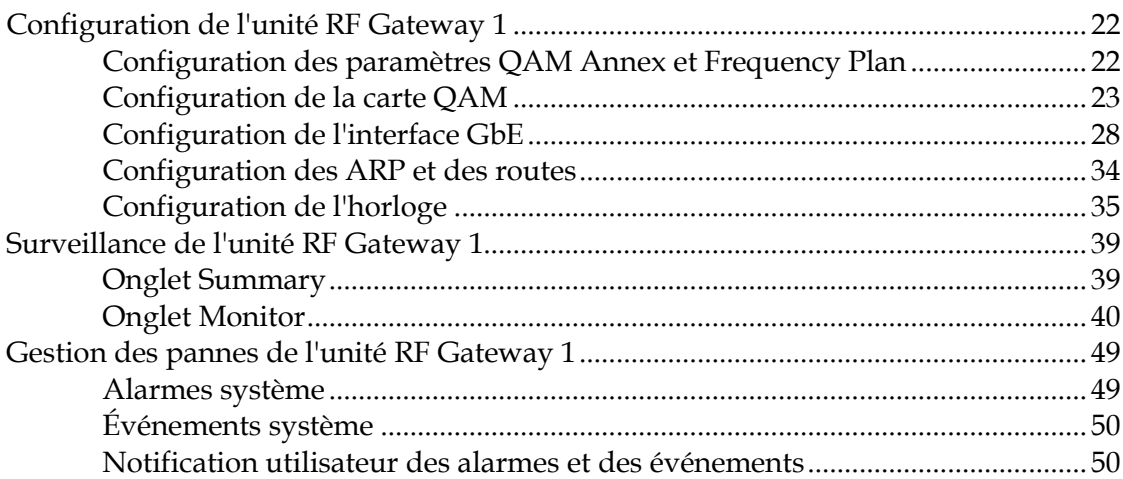

#### Table des matières

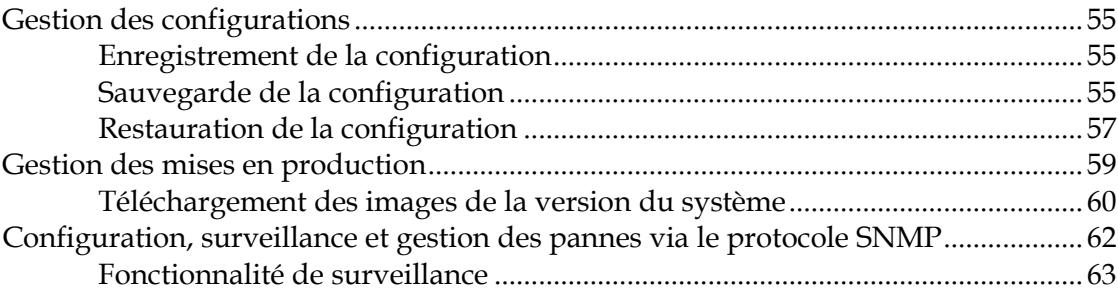

## Chapitre 4 Fonctionnement vidéo basé sur des tables

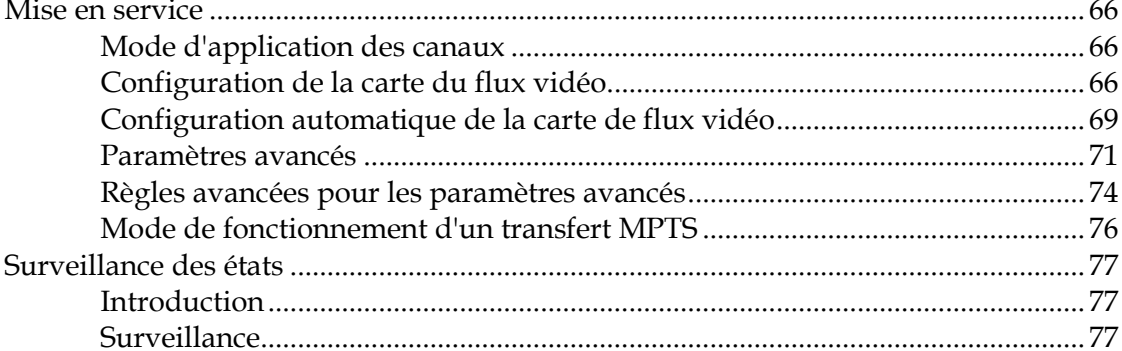

## Chapitre 5 Fonctionnement de la vidéo numérique commutée (SDV)

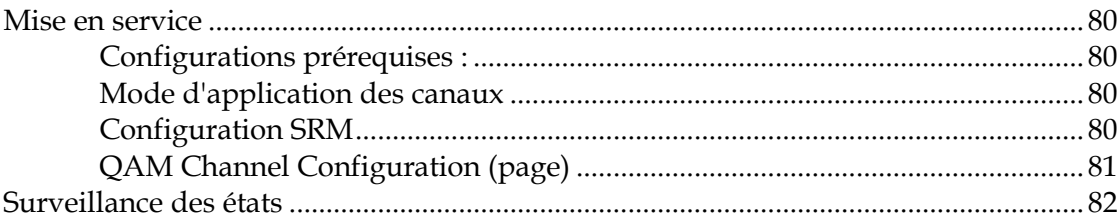

## Chapitre 6 Fonctionnement des données large bande

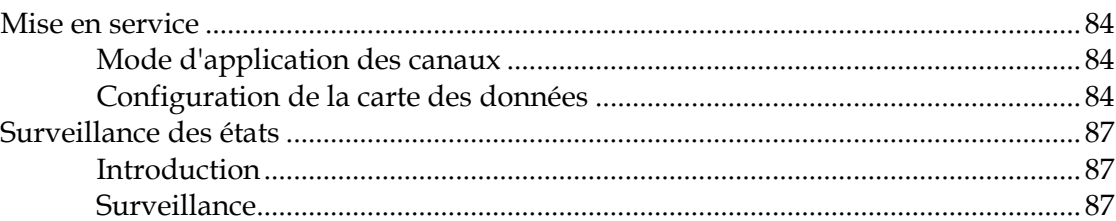

#### **Chapitre 7 Fonctionnement de la solution M-CMTS de base** 91

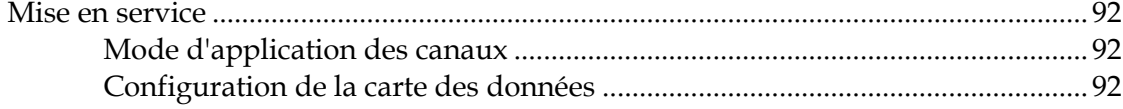

65

79

83

#### **Table des matières**

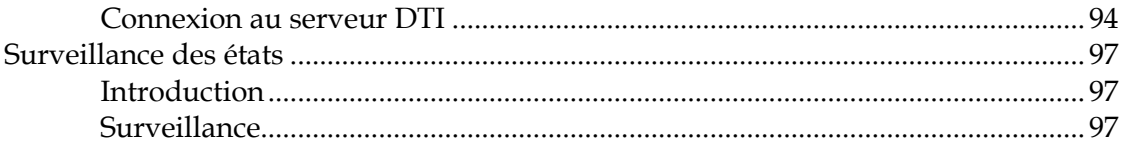

# **Chapitre 8 Gestion des licences 103**

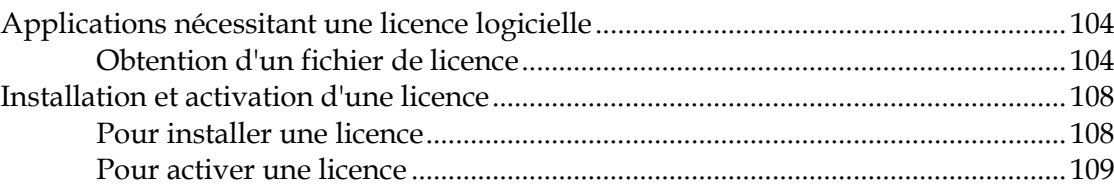

# **Chapitre 9 Cryptage et brouillage 111**

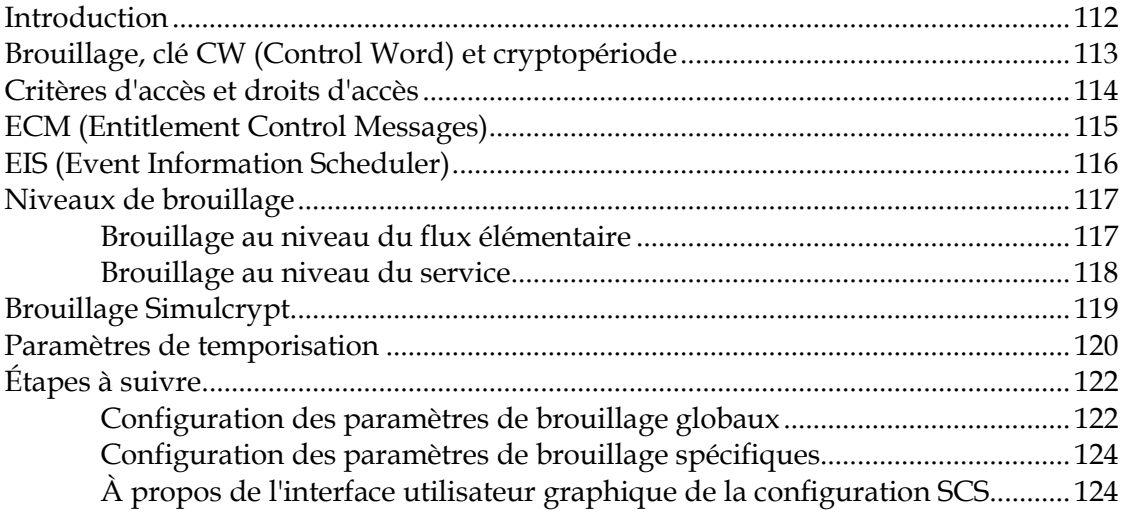

# **Chapitre 10 Authentification 141**

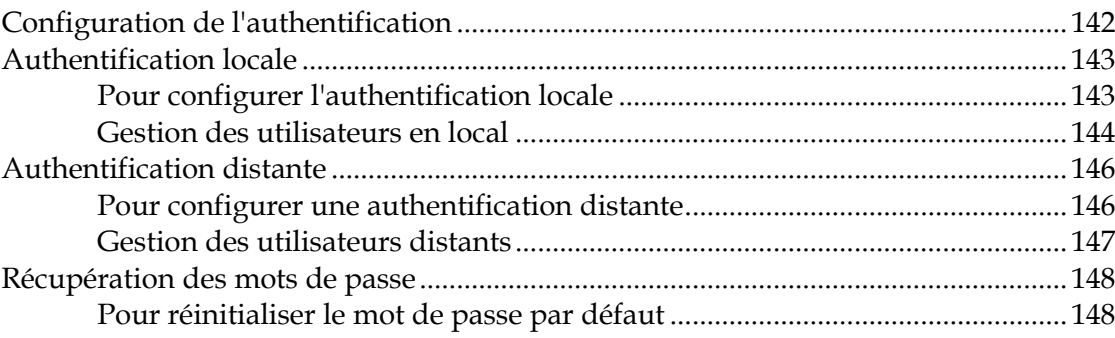

#### **Chapitre 11 Logiciel de gestion des canaux 96 QAM** 149

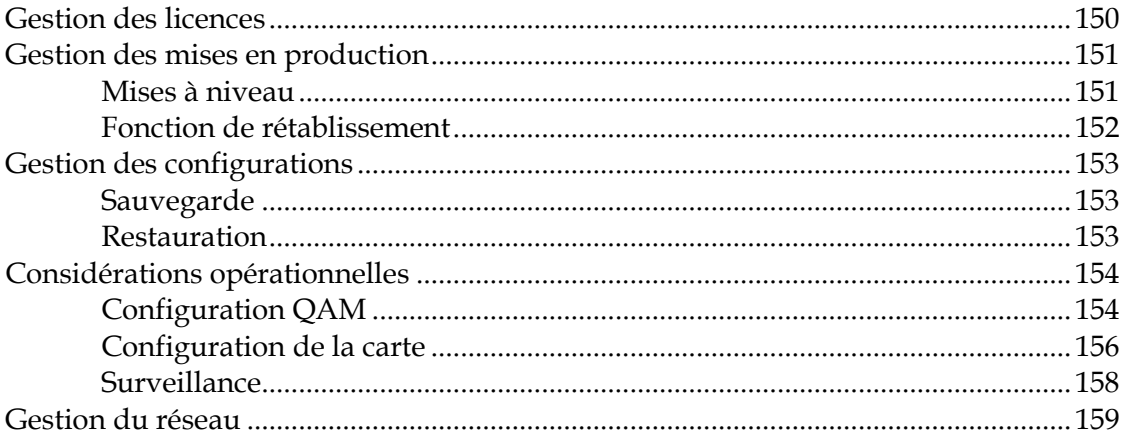

## **Chapitre 12 Informations relatives au service** d'assistance à la clientèle

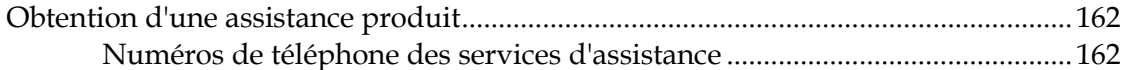

## **Annexe A Spécifications techniques**

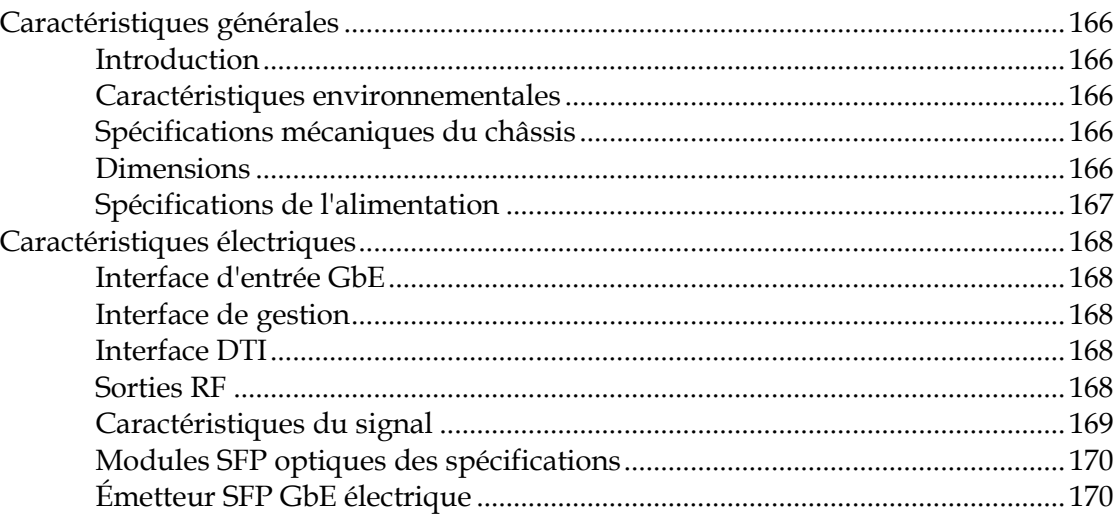

## **Glossaire**

## **Index**

175

171

161

165

# **Importantes consignes de sécurité**

## **Lisez et conservez ces consignes**

Lisez attentivement toutes les instructions de fonctionnement et de sécurité avant d'utiliser ce matériel, et conservez-les pour pouvoir vous y reporter ultérieurement.

## **Suivez les instructions et tenez compte des avertissements**

Suivez toutes les instructions de fonctionnement et d'utilisation. Prêtez attention à tous les avertissements et mises en garde inclus dans les consignes d'utilisation, ainsi qu'à ceux apposés sur le matériel.

## **Terminologie**

Les termes définis ci-après sont utilisés dans ce document. Les définitions fournies se basent sur celles trouvées dans des normes de sécurité.

**Technicien** : le terme *technicien* s'applique à une personne formée et qualifiée, qui est autorisée à installer et remplacer le matériel électrique, ainsi qu'à en assurer la maintenance. Les techniciens doivent utiliser leur expérience et leurs compétences techniques pour éviter, pour eux et pour les autres, d'éventuelles blessures dues aux risques attenant aux zones de maintenance et d'accès limité.

**Utilisateur et opérateur** : les termes *utilisateur* et *opérateur* s'appliquent à des personnes autres que les techniciens.

**Mise à terre et mise à masse** : les termes *mise à terre* et *mise à masse* sont synonymes. Ce document utilise le terme de mise à terre pour plus de clarté, mais il peut être interprété comme ayant la même signification que le terme de mise à masse.

## **Risque d'électrocution**

Cet équipement est conforme aux normes de sécurité en vigueur.

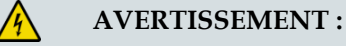

**Pour réduire les risques de décharges électriques, suivez à la lettre les instructions fournies dans les consignes d'utilisation. Toutes les tâches de maintenance doivent être confiées à des techniciens qualifiés.**

Un choc électrique peut entraîner des blessures corporelles, voire la mort. Évitez systématiquement tout contact direct avec des tensions dangereuses. La mise à terre, le cas échéant, est essentielle au fonctionnement sûr et doit être vérifiée avant de raccorder l'alimentation.

#### **Importantes consignes de sécurité**

Maîtrisez les avertissements et les consignes de sécurité suivants :

- **Tensions dangereuses** 
	- **-** Seul un technicien qualifié est autorisé à effectuer l'installation et le remplacement des équipements.
	- **-** Seul un technicien qualifié est autorisé à retirer le capot du châssis et à accéder à tout composant à l'intérieur du châssis.
- Mise à terre
	- **-** Ne contrevenez pas à la mise à terre en utilisant une rallonge électrique, un câble d'alimentation ou un autotransformateur sans conducteur de terre de protection.
	- **-** Prenez soin de maintenir la mise à terre de cet appareil pendant les opérations de maintenance ou de réparation et de rétablir la mise à terre avant de remettre cet équipement en fonctionnement.

## **Site d'installation**

Lors du choix du site d'installation, respectez les règles suivantes :

- **Protection de mise à terre** : le câble de terre de protection de l'installation électrique du bâtiment doit être conforme aux exigences locales et nationales.
- **Condition environnementale** : le site d'installation doit être sec, propre et ventilé. N'utilisez pas cet équipement à un emplacement où il risque d'être en contact avec de l'eau. Assurez-vous que le matériel est utilisé dans un environnement qui répond aux exigences stipulées dans les spécifications techniques du matériel, qui sont disponibles sur sa fiche technique.

## **Exigences en matière d'installation**

#### **AVERTISSEMENT :**

**Autorisez uniquement des techniciens qualifiés à installer ce matériel. L'installation doit être conforme à la réglementation et aux codes locaux en vigueur.**

## **Positionnement du matériel**

#### $\bigwedge$ **AVERTISSEMENT :**

**Évitez de vous blesser et d'endommager cet équipement. Une surface de montage instable peut entraîner la chute de l'équipement.**

Pour prévenir tout dommage ou blessure corporelle, respectez les consignes suivantes :

Installez cet équipement dans un emplacement à accès limité.

- Ne l'installez pas à proximité d'une source de chaleur telle qu'un radiateur, une grille de chauffage, un poêle ou tout autre équipement (y compris des amplificateurs) produisant de la chaleur.
- Placez le matériel suffisamment près d'une prise CA pour prendre en compte la longueur du cordon d'alimentation de l'appareil.
- Acheminez tous les cordons d'alimentation de manière à ce que personne ne marche dessus, y place ou y appuie des objets. Cela risque en effet de pincer ou d'endommager les cordons d'alimentation. Prêtez une attention particulière aux cordons d'alimentation au niveau des fiches, des prises et des points où les cordons d'alimentation sortent de cet équipement.
- Utilisez le matériel uniquement avec un chariot, un support, un trépied, une console ou une table indiqués par le fabricant ou vendus avec l'équipement.
- Assurez-vous que la surface de montage ou le bâti est stable et peut supporter la taille et le poids de l'équipement.
- La surface de montage ou le bâti doit être correctement ancré, conformément aux indications du fabricant. Assurez-vous que l'équipement est correctement fixé sur la surface de montage ou le bâti, là où cela est nécessaire, pour prévenir d'éventuels dommages liés à tout déplacement et chute pouvant en découler.

## **Ventilation**

Cet équipement présente des orifices d'aération pour éviter une éventuelle surchauffe. Pour garantir la fiabilité et la sûreté de fonctionnement de l'équipement, n'obstruez pas et ne couvrez pas les orifices d'aération. Installez l'équipement conformément aux instructions du fabricant.

### **Mesures de sécurité liées au montage sur bâti**

#### **Chargement mécanique**

Assurez-vous que le bâti est placé sur une surface stable. Si le bâti est doté de dispositifs de stabilisation, installez ces dispositifs de stabilisation avant de monter tout équipement dans le bâti.

#### $\bigwedge$

#### **AVERTISSEMENT :**

**Évitez de vous blesser et d'endommager cet équipement. L'installation de cet équipement dans le bâti ne doit pas générer de risque lié à un chargement mécanique inégal.**

#### **Débit d'air réduit**

Lorsque vous montez l'équipement dans le bâti, n'obstruez pas l'écoulement d'air de refroidissement dans le bâti. Veillez à monter les plaques d'obturation pour couvrir l'espace de bâti inutilisé. Les composants supplémentaires tels que les multiplexeurs et les bandes de réseau doivent être installés à l'arrière du bâti, afin de ne pas gêner le libre écoulement d'air.

#### **AVERTISSEMENT :**

**L'installation de l'équipement dans un bâti doit être telle que la quantité d'air requise pour un fonctionnement sûr de cet équipement ne soit pas compromise.**

#### **Température ambiante de fonctionnement élevée**

Installez uniquement cet équipement dans un environnement dont les niveaux d'humidité et de température sont contrôlés et qui répond aux exigences définies dans les spécifications techniques de l'équipement.

#### $\bigwedge$ **AVERTISSEMENT :**

**En cas d'installation dans un bâti fermé ou à plusieurs unités, la température ambiante de fonctionnement de l'environnement du bâti peut être supérieure à la température ambiante du local. Par conséquent, installez cet équipement dans un environnement conforme à la température ambiante nominale maximale prescrite par le fabricant.**

## **Précautions de manipulation**

Lors du déplacement d'un chariot contenant cet équipement, assurez-vous qu'aucun des risques suivants n'est présent :

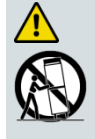

**AVERTISSEMENT :**

**Évitez de vous blesser et d'endommager cet équipement ! Déplacez avec précaution tout ensemble chariot-équipement. Des arrêts rapides, l'application d'une force excessive et des surfaces inégales peuvent être à l'origine d'un basculement du chariot et de l'équipement.**

- Soyez prudent lorsque vous déplacez cet ensemble chariot-équipement, afin d'éviter de vous blesser en basculant.
- Si le chariot ne bouge pas facilement, il est peut-être freiné par des obstacles ou des câbles qui devraient être débranchés avant le déplacement du matériel.
- **Lorsque vous déplacez un chariot, évitez les démarrages et les arrêts brusques.**
- Repérez les inégalités du sol, telles que des fissures ou des câbles et des fils.

## **Mise à terre**

Cette section fournit des instructions permettant de vérifier que l'équipement est correctement mis à terre.

#### **Fiches de sécurité (États-unis uniquement)**

Cet équipement peut être équipé d'une fiche de sécurité à 3 bornes (type pour mise à terre) ou d'une fiche de sécurité à 2 bornes (polarisée). La lame large ou la troisième borne est fournie par souci de sécurité. Ne supprimez pas la fonction de sécurité de la fiche de sécurité de type mise à terre ou polarisée.

Suivez les consignes de sécurité suivantes pour mettre à terre correctement cet équipement :

 **Fiche de type mise à terre** : pour une fiche à 3 bornes (une des bornes de cette fiche est une broche de mise à terre), insérez la fiche dans une prise à 3 bornes secteur de mise à terre.

**Remarque :** cette fiche s'utilise dans un seul sens. Si cette fiche ne peut pas être entièrement insérée dans la prise, contactez un électricien pour remplacer la prise à 3 bornes obsolète.

 **Fiche polarisée** : introduisez une fiche à 2 bornes (une fiche polarisée comportant une lame large et une lame étroite), insérez la fiche dans une prise secteur polarisée à deux bornes, dont l'une est plus large que l'autre.

**Remarque :** si cette fiche ne peut pas être entièrement insérée dans la prise, essayez de retourner la fiche. Si la fiche n'entre toujours pas dans la prise, adressez-vous à un électricien pour remplacer la prise à 2 bornes obsolète.

#### **Borne de terre**

Si ce dispositif est équipé d'une borne de mise à terre externe, branchez une extrémité d'un câble de calibre 18 (ou supérieur) à la borne de terre, puis branchez l'autre extrémité du câble à une prise de terre, par exemple celle d'un bâti d'équipement mis à terre.

#### **Fiches de sécurité (Union européenne)**

 **Équipement alimenté par le secteur de classe I** : fourni avec une prise d'alimentation CA à 3 bornes et nécessitant la connexion à une prise d'alimentation secteur à 3 bornes via un cordon d'alimentation à 3 bornes pour une connexion appropriée à terre de protection.

**Remarque :** la borne de liaison équipotentielle fournie sur certains équipements n'est pas conçue pour fonctionner en tant que connexion de terre de protection.

 **Équipement alimenté par le secteur de classe II** : fourni avec prise d'alimentation CA à 2 bornes qui peut être connectée par un cordon d'alimentation à 2 bornes à la prise d'alimentation secteur. Aucune connexion à terre de protection n'est nécessaire lorsque cette classe d'équipement est fournie avec isolation double ou renforcée et/ou supplémentaire en plus de l'isolation de base fournie dans l'équipement de classe I.

**Remarque :** l'équipement de classe II, qui est soumis à la norme EN 50083-1, est équipé d'une borne équipotentielle de liaison montée sur châssis. Reportez-vous à la section intitulée **Liaison équipotentielle** pour obtenir des instructions de branchement.

## **Liaison équipotentielle**

Si ce dispositif est équipé d'une bonne de châssis externe marquée par l'icône de châssis CEI 60417-5020 ( ), l'installateur doit se référer à la norme CENELEC EN 50083-1 ou CEI 60728-11 pour obtenir des instructions de branchement des liaisons équipotentielles.

## **Alimentation CA**

**Important :** s'il s'agit d'un équipement de classe I, il doit être mis à terre.

- Si cet équipement se branche sur une prise, la prise doit se trouver à proximité de l'équipement et être facilement accessible.
- Connectez cet équipement uniquement aux sources d'alimentation qui sont identifiées sur l'étiquette d'évaluation de l'équipement normalement située près du ou des connecteurs de la prise d'alimentation.
- Cet équipement peut disposer de deux sources d'alimentation. Veillez à déconnecter toutes les sources d'alimentation avant de travailler sur l'équipement.
- Si l'équipement **ne dispose pas** d'un interrupteur d'alimentation, le connecteur du cordon d'alimentation sert de dispositif de déconnexion.
- Tirez toujours sur la fiche ou le connecteur pour débrancher un câble. Ne tirez jamais sur le câble lui-même.
- Débranchez l'équipement s'il demeure inutilisé pendant de longues périodes.

## **Connexion à des sources d'alimentation –48/–60V CC**

Si cet équipement est alimenté en courant continu, reportez-vous aux instructions d'installation spécifiques dans ce guide ou dans les guides complémentaires de cette gamme pour obtenir des informations sur la connexion de cet équipement aux sources d'alimentation d'une tension nominale de –48/–60 V CC.

## **Surcharge du circuit**

Soyez informé des effets d'une surcharge de circuit avant de connecter cet appareil à l'alimentation électrique.

∕N

#### **AVERTISSEMENT :**

**Prenez en considération le raccordement de cet appareil au circuit d'alimentation et l'effet qu'une surcharge des circuits peut avoir sur la protection contre les surintensités et le câblage du module d'alimentation. Consultez les informations sur l'étiquette d'évaluation de l'équipement lorsque vous abordez ce point.**

## **Précautions générales de maintenance**

#### **AVERTISSEMENT :**

**Évitez les chocs électriques ! L'ouverture ou le retrait du capot de cet équipement peut vous exposer à des tensions dangereuses.**

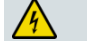

 $\sqrt{4}$ 

#### **AVERTISSEMENT :**

**Ces précautions de maintenance sont des conseils qui s'adressent uniquement à des techniciens qualifiés. Afin de réduire les risques d'électrocution, n'effectuez aucune tâche de maintenance autre que celles décrites dans les consignes d'utilisation si vous n'êtes pas qualifié. Les tâches de maintenance doivent être effectuées par des techniciens qualifiés.**

Soyez conscient des précautions et des consignes générales suivantes :

- **Maintenance** : des opérations de maintenance sont nécessaires lorsque l'équipement a été endommagé (par exemple, au niveau du cordon d'alimentation ou de la prise), lorsque du liquide s'est répandu ou que des objets sont tombés à l'intérieur, lorsque l'équipement a été exposé à la pluie ou à l'humidité, lorsqu'il ne fonctionne pas normalement ou lorsqu'il est tombé.
- **Montres-bracelets et bijoux** : pour votre sécurité personnelle et pour éviter d'endommager l'équipement lors de la maintenance et de la réparation, ne portez pas d'objets conducteurs d'électricité tels qu'une montre-bracelet ou des bijoux.
- **Orages** : veillez à ne pas travailler sur cet équipement ni à brancher ou débrancher des câbles pendant un orage.
- **Étiquettes** : ne retirez aucune étiquette d'avertissement. Remplacez les étiquettes d'avertissement endommagées ou illisibles par de nouvelles étiquettes.
- **Capots** : n'ouvrez pas le capot de l'équipement et ne tentez pas d'en effectuer la maintenance si vous n'êtes pas invité à le faire dans les instructions. Les tâches de maintenance doivent toutes être effectuées exclusivement par un technicien qualifié.
- **Humidité** : ne laissez pas l'humidité pénétrer dans l'équipement.
- **Nettoyage** : nettoyez au moyen d'un chiffon humide.
- **Vérifications de sécurité** : après une opération de maintenance, assemblez l'équipement et effectuez des vérifications de sécurité pour vous assurer que l'utilisation du matériel ne présente pas de danger avant de le remettre en fonctionnement.

## **Décharge électrostatique**

Les décharges électrostatiques (ESD) résultent de l'accumulation d'électricité statique dans le corps humain et dans certains objets. Une décharge d'électricité statique peut dégrader des composants et causer des défaillances.

Prenez les précautions suivantes contre les décharges électrostatiques :

- Utilisez un tapis pour banc antistatique et un bracelet au poignet ou à la cheville conçus pour une mise à terre en toute sécurité des potentiels d'ESD via un élément résistif.
- Conservez les composants dans leur emballage antistatique jusqu'à leur installation.
- Évitez de toucher les composants électroniques lorsque vous installez un module.

## **Remplacement des fusibles**

Pour remplacer un fusible, procédez comme suit :

- Débranchez l'alimentation avant de remplacer des fusibles.
- Identifiez et supprimez la condition qui a entraîné la défaillance de fusible à l'origine.
- Utilisez toujours un fusible du type et du calibre appropriés. Le type et le calibre corrects sont indiqués sur cet équipement.

## **Batteries**

Ce produit peut contenir des batteries. Des instructions spécifiques s'appliquent concernant l'utilisation sécurisée et la mise au rebut des batteries :

Sécurité

- Insérez les batteries correctement. Il existe un risque d'explosion si les batteries ne sont pas insérées correctement.
- N'essayez pas de recharger des batteries « jetables » ou « non-rechargeables ».
- Veuillez suivre les instructions fournies relatives à la charge de batteries « rechargeables ».
- Remplacez les batteries par des batteries de même type ou d'un type équivalent recommandé par le fabricant.
- N'exposez pas les batteries à des températures supérieures à 100 °C (212 °F).

Mise au rebut

- Les batteries peuvent contenir des substances susceptibles d'être nuisibles à l'environnement.
- Recyclez ou mettez au rebut les batteries conformément aux instructions de leur fabricant et/ou aux règlements locaux ou nationaux applicables en la matière.

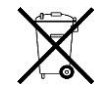

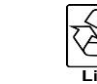

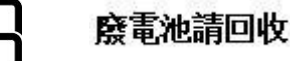

 Les batteries peuvent contenir du perchlorate, substance dangereuse connue. Par conséquent, il peut s'avérer nécessaire de suivre une procédure particulière pour manipuler et mettre au rebut ce produit. Pour plus d'informations sur le perchlorate et les meilleures pratiques de gestion relatives aux substances contenant du perchlorate, consultez la page

www.dtsc.ca.gov/hazardouswaste/perchlorate.

## **Modifications**

Cet équipement a été conçu et testé pour être conforme aux normes, codes et réglementations de CEM, de sécurité laser et de sécurité applicables, afin de garantir un fonctionnement sûr dans son environnement prévu. Reportez-vous à la fiche technique de cet équipement pour des informations sur les approbations de conformité à la réglementation.

N'apportez aucune modification à cet équipement. Toute modification ou tout changement pourrait annuler le droit accordé à l'utilisateur de faire usage de ce produit.

Des modifications sont susceptibles de dégrader le niveau de protection intégré de cet équipement, entraînant ainsi des risques de blessures ou de dommages pour les personnes et les objets. Les personnes apportant des modifications s'exposent à des pénalités résultant d'une non-conformité reconnue aux exigences réglementaires et à un procès civil pour la compensation en qui concerne des dommages indirects ou des blessures.

## **Accessoires**

Utilisez exclusivement les accessoires spécifiés par le fabricant.

## **Exigences réglementaires de compatibilité électromagnétique**

Cet équipement est conforme aux exigences réglementaires applicables en matière de compatibilité électromagnétique (CEM). Reportez-vous à la fiche technique de cet équipement pour des informations sur les approbations de conformité à la réglementation. Les performances de CEM dépendent de l'utilisation de câbles correctement blindés de bonne qualité pour toutes les connexions externes, à l'exception de la source d'alimentation, au moment de l'installation de cet équipement.

Assurez la conformité avec les spécifications de câble/connecteur et les instructions d'installation associées fournies par ailleurs dans ce guide.

Sinon, conformez-vous aux bonnes pratiques suivantes :

- Les câbles multiconducteurs doivent être de type blindé à simple tresse et présenter des manchons et des corps de connecteur conducteur avec des colliers de serrage qui sont liés de manière conductrice au manchon et capables d'établir une connexion sur 360° avec le blindage des câbles. Les exceptions à cette règle générale seront clairement énoncées dans la description du connecteur particulier concerné.
- Les câbles Ethernet doivent être de type simple ou à double blindage.
- Les câbles coaxiaux doivent être de type blindé à double tresse.

## **Déclarations de conformité à la certification EMC**

Lorsque cet équipement est soumis aux réglementations de la FCC (États-Unis) et/ou aux réglementations industrielles du Canada, les certifications suivantes sont applicables :

#### **Certification FCC pour appareil de classe A**

En vertu de la partie 15 des règlements de la FCC, cet équipement a été testé et jugé conforme aux limites d'un appareil numérique de classe A. Ces limites ont pour but de fournir une protection raisonnable contre les interférences nuisibles, susceptibles de se produire lorsque cet appareil est utilisé dans un environnement commercial.

Cet équipement génère, utilise et peut émettre de l'énergie radioélectrique. S'il n'est pas installé et utilisé conformément aux instructions, il peut provoquer des interférences nuisibles aux communications radio. L'utilisation de cet équipement dans les zones résidentielles est susceptible de causer des interférences nuisibles. Le cas échéant, les utilisateurs devront résoudre ces problèmes à leurs frais.

#### **Déclaration d'Industrie Canada - Industry Canada Statement**

This apparatus complies with Canadian ICES-003. Cet appareil est conforme à la norme NMB-003 du Canada.

#### **Déclaration CENELEC/CISPR concernant les appareils de traitement de l'information de classe A**

Il s'agit d'un appareil de classe A. Dans un environnement domestique, cet appareil peut entraîner des perturbations radioélectriques, auquel cas l'utilisateur devra éventuellement prendre des mesures adéquates.

# **Sécurité des appareils à laser**

## **Introduction**

Cet appareil peut être équipé d'un laser infrarouge qui transmet de la lumière modulée et émet un rayonnement laser invisible.

## **Avertissement : radiations**

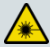

#### **AVERTISSEMENT :**

- **Évitez de vous blesser ! L'utilisation de commandes, de réglages ou de procédures non spécifiés dans ce guide peut entraîner une exposition dangereuse à des radiations.**
- **Évitez de vous blesser ! La source lumineuse laser intégrée à l'appareil émet un rayonnement laser invisible. Évitez toute exposition directe à la source lumineuse laser.**
- **Évitez de vous blesser ! Regarder la sortie laser avec des instruments optiques (tels que des lunettes grossissantes, des loupes ou des microscopes) à une distance inférieure ou égale à 100 mm peut endommager les yeux.**
- Ne mettez pas l'appareil sous tension si la fibre optique est désaccouplée ou présente une extrémité libre.
- Ne regardez pas dans une fibre désaccouplée ni aucune surface de type miroir susceptible de renvoyer la lumière émise par l'extrémité libre d'une fibre.
- Ne regardez pas une fibre activée à l'aide d'instruments optiques (tels que des lunettes grossissantes, des loupes ou des microscopes).
- Utilisez un câble à fibre optique approuvé en matière de sécurité pour assurer la conformité avec les exigences de sécurité en vigueur en matière de rayonnement laser.

## **Avertissement : câbles à fibre optique**

#### $\bigwedge$ **AVERTISSEMENT :**

**Évitez de vous blesser ! Seul un technicien qualifié est habilité à effectuer les procédures décrites dans ce document. Portez des lunettes de sécurité et soyez extrêmement prudent lorsque vous manipulez des cables à fibres optiques, en particulier lors d'opérations de raccord ou de terminaison. L'étroite âme en verre de la fibre au centre du câble est fragile lorsqu'elle est exposée, une fois que la gaine a été retirée. Elle se fragmente aisément en éclats de verre. À l'aide de pinces, placez immédiatement ces éclats dans une poubelle hermétique et débarrassez-vous d'eux en toute sécurité, conformément à la réglementation locale.**

Les précautions suivantes de sécurité en matière de rayonnement laser s'appliquent à l'appareil. Selon le type d'émetteur optique placé à l'intérieur de l'appareil, il existe différentes précautions de sécurité en matière de rayonnement laser à prendre en compte. Un signal d'avertissement pour rayons laser indiquant clairement l'orifice du laser est apposé sur le panneau arrière de l'appareil.

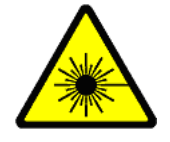

L'illustration suivante indique l'emplacement de l'étiquette d'avertissement.

Selon que vous soyez en Europe (norme CEI) ou aux États-Unis (norme CDRH), différentes précautions de sécurité en matière de rayonnement laser doivent être appliquées. Pour plus d'informations sur la sortie laser de l'appareil, reportez-vous à la fiche technique de l'appareil.

## **Signaux de classe 1 et de classe I**

Les illustrations suivantes présentent les signaux de classe 1 et de classe I apposés au boîtier, conformément aux normes.

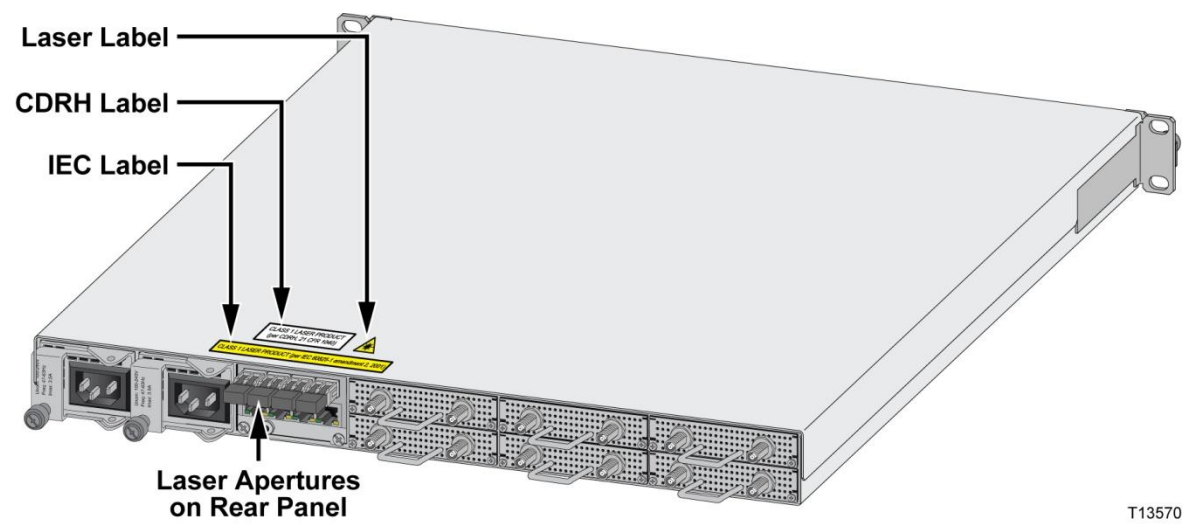

## **Conformément à la norme CEI**

Les modules SFP de type laser utilisés sont classés dans la catégorie des produits laser de classe 1 conformément à la norme CEI 60825-1, 1997 amendement 2001.

Le signal ci-dessous est apposé au capot supérieur et à l'emballage du produit laser de classe 1.

CLASS 1 LASER PRODUCT (per IEC 60825-1 amendment 2, 2001)

## **Conformément à la norme CDRH**

Les modules SFP de type laser utilisés sont classés dans la catégorie des produits laser de classe I conformément à la norme CDRH, 21 CFR 1040 sur la sécurité en matière de rayonnement laser.

Pour la norme CDRH, une étiquette de certification est apposée au capot supérieur de chaque produit de classe I. Examinez également la plaque d'identification apposée sur chaque produit.

CLASS I LASER PRODUCT<br>(per CDRH, 21 CFR 1040)

# **1 Chapitre 1**

# **Introduction**

## **Présentation**

L'appareil Cisco® RF Gateway 1 est un périphérique QAM universel d'agrégation (U-EQAM) qui offre des performances de pointe et une solution basée sur des normes pour la vidéo, les données et les déploiements de communications vidéo/données convergentes nécessitant une haute densité et une fiabilité maximale.

# **Objectif**

Ce guide de configuration fournit les informations nécessaires pour configurer le système à l'aide de l'interface de navigateur Web.

# **Public ciblé**

Ce document est destiné au personnel de maintenance habilité et expérimenté dans l'utilisation d'appareils similaires. Le personnel de maintenance doit posséder la culture et les connaissances appropriées pour effectuer les procédures décrites dans ce document.

# **Personnel qualifié**

Seul le personnel correctement qualifié et formé doit tenter d'effectuer les procédures d'installation, d'utilisation, d'entretien et de maintenance de ce produit.

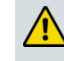

**AVERTISSEMENT :**

**Autorisez uniquement le personnel qualifié et formé à effectuer les tâches d'installation, d'utilisation, d'entretien et de maintenance de ce produit. Le non-respect de cette règle peut entraîner des blessures corporelles, ainsi que des dommages matériels.**

## **Version du document**

Ce document est la première version de ce guide de configuration.

# **2 Chapitre 2**

# **Configuration rapide de RF Gateway 1**

Ce chapitre fournit des informations de base nécessaires à la configuration rapide de RF Gateway 1 à l'aide de l'interface utilisateur de navigateur Web.

## **Dans ce chapitre**

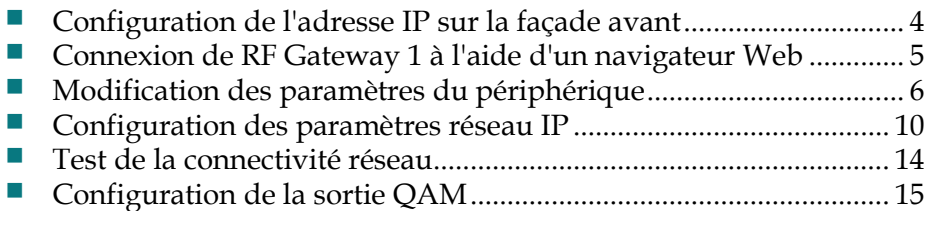

# <span id="page-25-0"></span>**Configuration de l'adresse IP sur la façade avant**

L'adresse IP du port de gestion de RF Gateway 1 peut être configurée à l'aide de l'écran LCD et du clavier situés sur la façade avant du châssis.

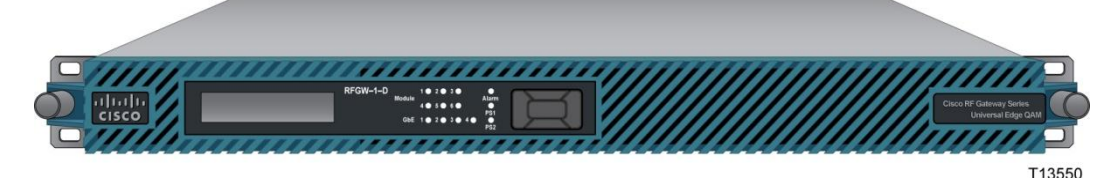

#### **Pour configurer l'adresse IP du port de gestion**

- **1** Une fois que le système est initialisé entièrement, utilisez le clavier pour parcourir les pages suivantes jusqu'à l'adresse IP du port de gestion. **Remarque :** utilisez les boutons de navigation verticale et horizontale pour vous déplacer et effectuer des modifications. Utilisez le bouton central pour enregistrer les modifications.
- **2** Appuyez sur la touche de défilement vers le bas pour placer le curseur dans le champ *IP address*. Utilisez les touches de navigation horizontale pour parcourir les numéros que vous souhaitez modifier. Utilisez les touches de navigation verticale pour effectuer les modifications. Continuez ainsi jusqu'à ce que tous les numéros soient configurés comme vous le souhaitez.
- **3** Utilisez le bouton central pour valider les modifications et quitter le champ *mgmt port IP address*.
- **4** Naviguez vers la droite pour rechercher et configurer le masque de sous-réseau et la passerelle par défaut du port de gestion. Configurez chaque élément comme vous le souhaitez.
- **5** Une fois terminé, utilisez le bouton central pour entrer et enregistrer les informations.
- **6** Redémarrez RF Gateway 1. L'adresse IP du port de gestion n'est pas configurable de manière dynamique. C'est la raison pour laquelle vous devez redémarrer/relancer le cycle d'alimentation après les modifications.
- **7** L'adresse IP du port de gestion peut être validée en vérifiant les paramètres de configuration sur l'écran LCD après le redémarrage.

**Remarque :** l'opérateur peut également essayer de se connecter à l'interface Web à la nouvelle adresse IP via HTTP après le redémarrage.

# <span id="page-26-0"></span>**Connexion de RF Gateway 1 à l'aide d'un navigateur Web**

RF Gateway 1 peut être connecté à un navigateur Web. Les navigateurs/paramètres d'affichage recommandés sont les suivants :

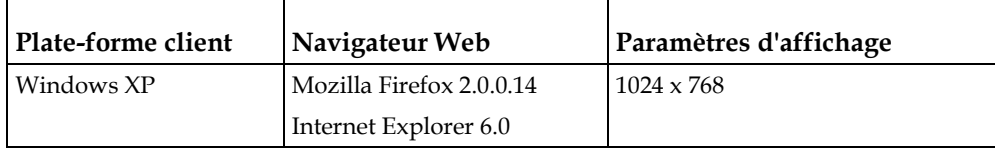

**Remarque :** la plate-forme Java version 1.6.0\_x est prise en charge avec les navigateurs recommandés.

#### **Pour connecter le périphérique RF Gateway 1**

- **1** Branchez un câble réseau au port de gestion situé sur le panneau arrière du châssis RF Gateway 1.
- **2** Ouvrez un navigateur Web et entrez l'adresse IP du port de gestion. **Résultat :** la page RF Gateway 1 *Summary* s'affiche.

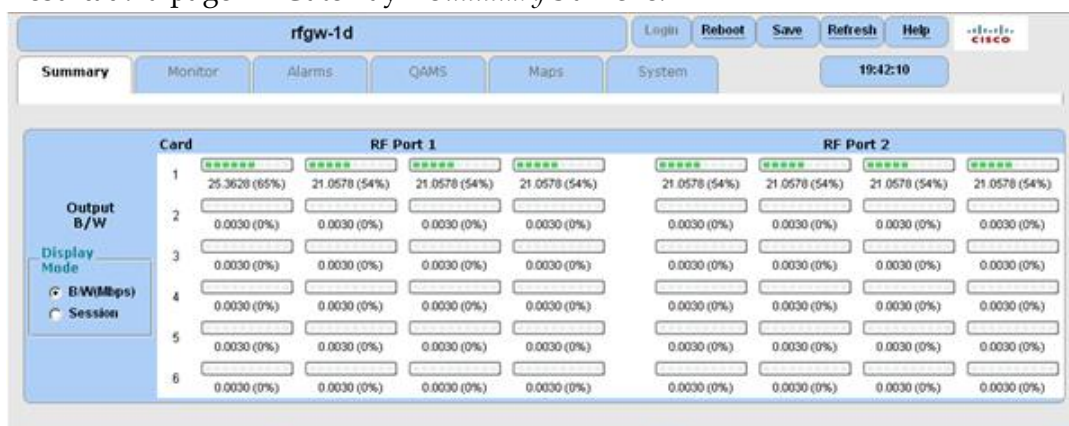

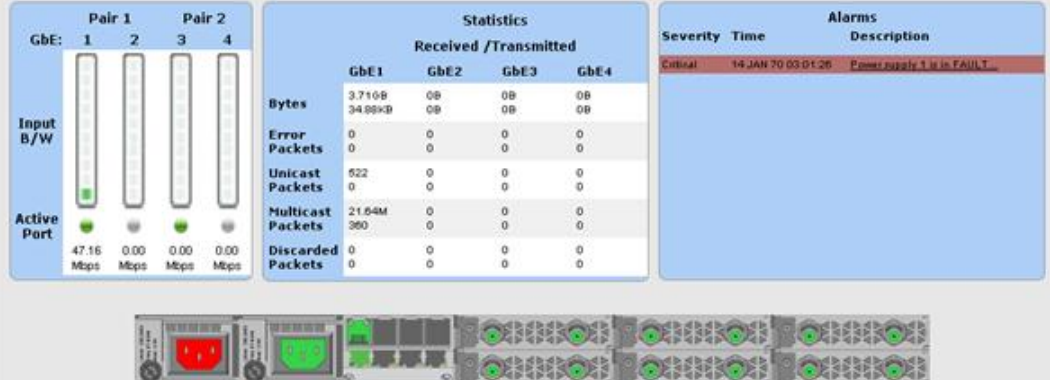

# <span id="page-27-0"></span>**Modification des paramètres du périphérique**

Les paramètres généraux de configuration du châssis RF Gateway 1 sont classés sur la page Device Information. Cette section fournit des informations sur la modification des paramètres du périphérique.

**Remarque :** une fois que vous entrez un paramètre et que vous cliquez sur **Apply**, il devient actif. Les paramètres doivent être **enregistrés** afin de les sauvegarder dans la mémoire non volatile. La version du logiciel 1.3.11 dispose d'une fonction d'enregistrement automatique qui permet d'enregistrer automatiquement les modifications appliquées à la base de données et de les conserver dans la mémoire non volatile. Les paramètres enregistrés sont conservés après un redémarrage ou un cycle d'alimentation. Cette règle s'applique à tous les paramètres du châssis RF Gateway 1.

## **Configuration du nom du périphérique**

Pour identifier le périphérique RF Gateway 1, il est recommandé d'attribuer un nom de périphérique unique à l'unité.

#### **Pour configurer le nom du périphérique**

**1** Accédez à la page *System/System Configuration*.

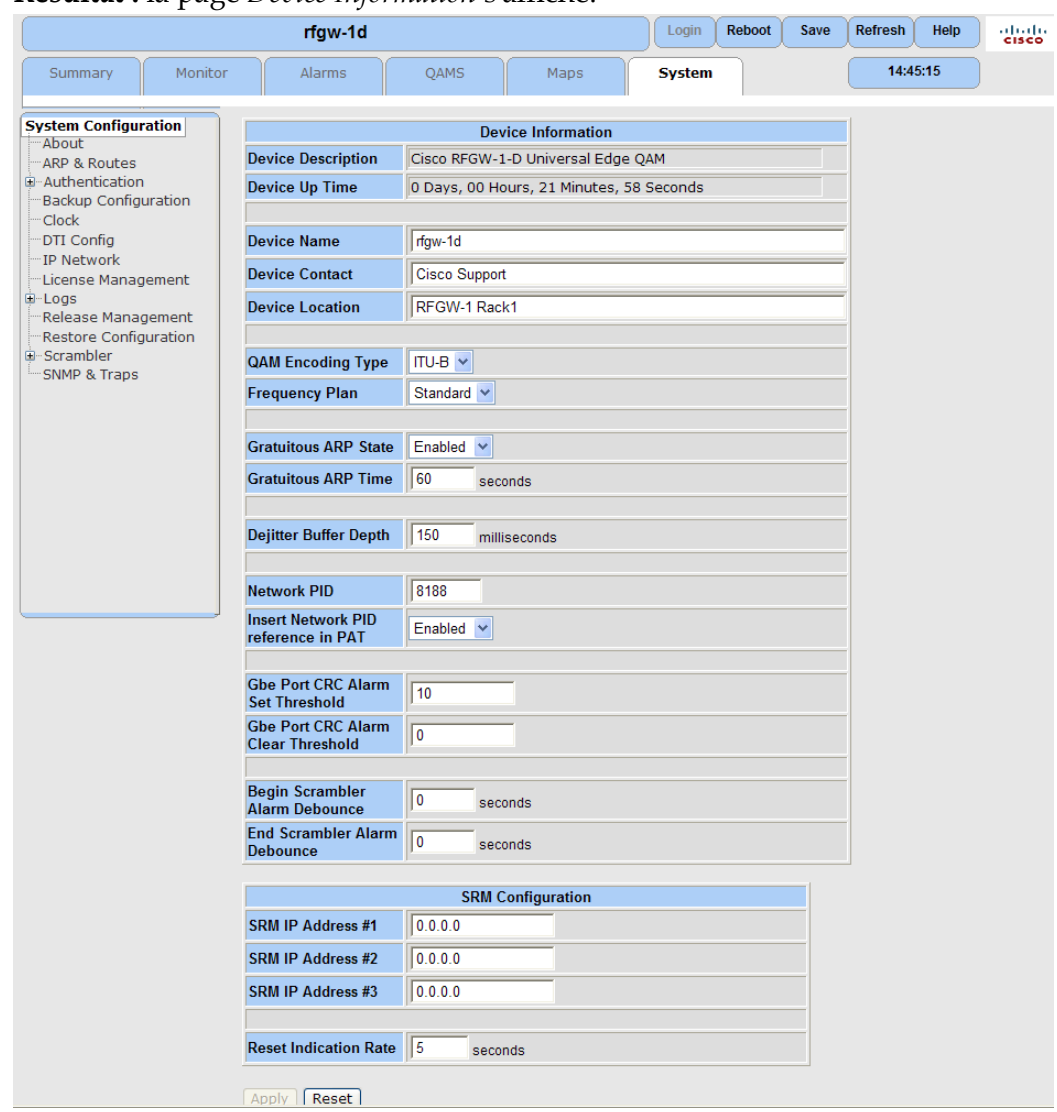

**Résultat :** la page *Device Information* s'affiche.

- **2** Dans le champ*Device Name*, entrez le nom du périphérique (16 caractères maximum).
- **3** Cliquez sur **Apply**.
- **4** Cliquez sur **Save**.

## **Configuration du paramètre Annex**

Le paramètre Annex s'applique à toutes les porteuses de l'unité RF Gateway 1, y compris ITU-A (DVB), ITU-B (Open Cable) ou ITU-C (applications Japon). Les paramètres Annex mixtes ne sont pas pris en charge.

#### **Pour configurer le paramètre Annex**

**1** Accédez à la page *System/System Configuration*.

#### **Chapitre 2 Configuration rapide de RF Gateway 1**

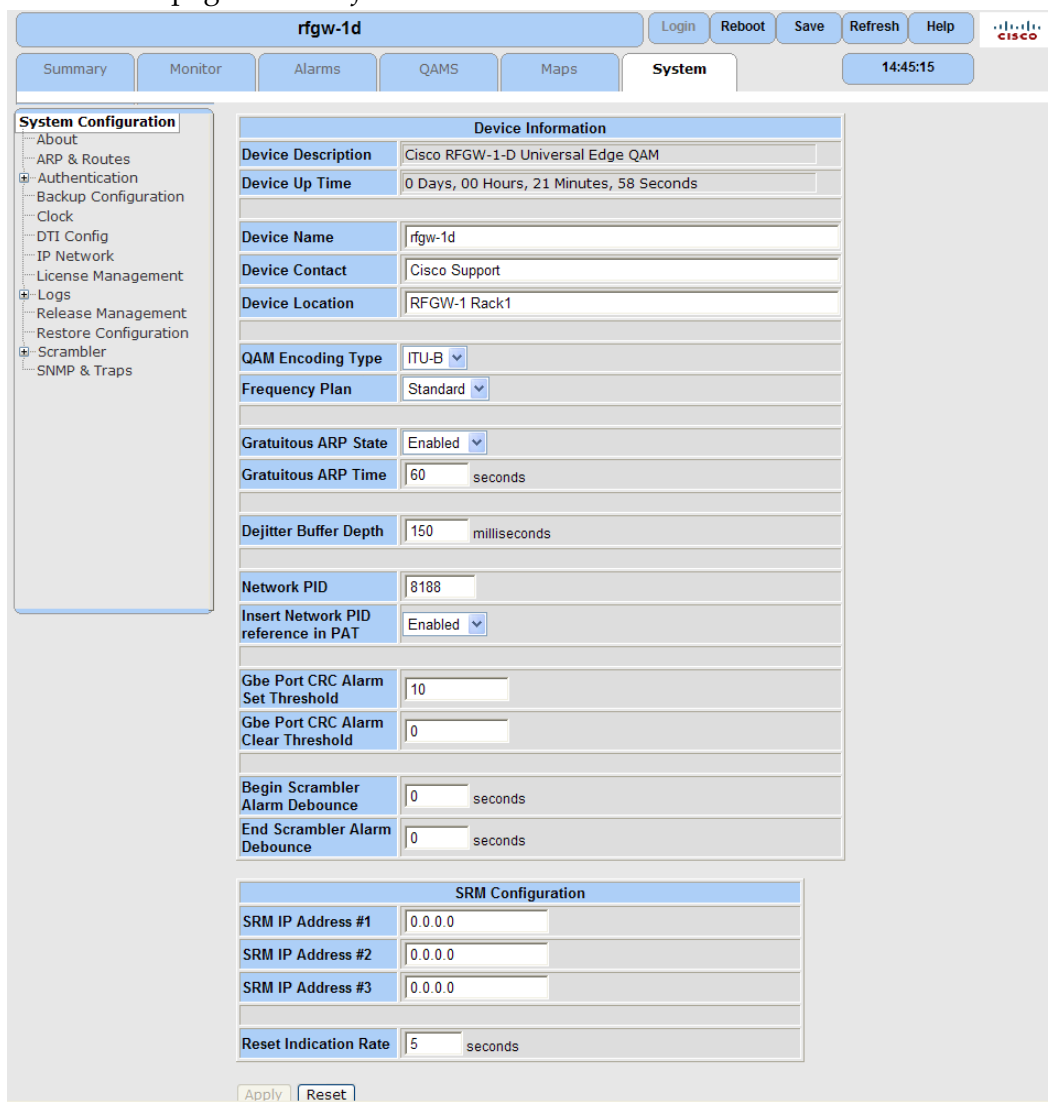

**Résultat :** la page *Device Information* s'affiche.

**Remarque :** la modification des paramètres Annex rétablit les valeurs par défaut de la base de données.

- **2** Dans le champ *QAM Encoding Type*, entrez le paramètre Annex.
- **3** Cliquez sur **Apply**.
- **4** Cliquez sur **Save**.
- **5** Redémarrez le périphérique. Vous devez redémarrer/relancer le cycle d'alimentation après les modifications apportées au paramètre annex.

## **Configuration de l'horloge**

L'horloge interne de l'unité RF Gateway 1 peut être réglée manuellement ou être synchronisée avec un serveur d'horloge SNTP (Simple Network Time Protocol).

#### **Pour modifier l'horloge interne**

**1** Accédez à la page *System/Clock*.

**Résultat :** la page *Clock Configuration* s'affiche.

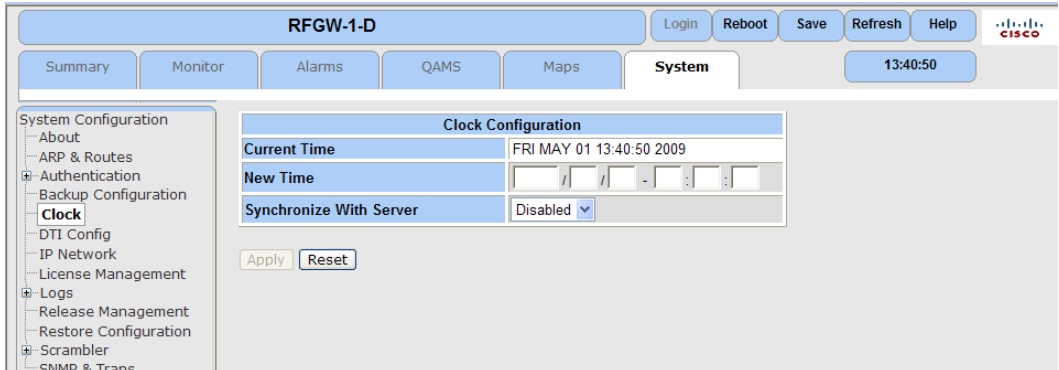

- **2** Dans le champ*New Time*, entrez l'heure actuelle.
- **3** Cliquez sur **Apply**.
- **4** Cliquez sur **Save**.

Pour configurer l'horloge avec SNTP, reportez-vous à *Simple Network Time Protocol (SNTP)* (à la page [36\)](#page-57-0).

# <span id="page-31-0"></span>**Configuration des paramètres réseau IP**

Cette section fournit des informations sur la configuration des paramètres réseau IP pour l'unité RF Gateway 1. Sur la page System/IP Network, l'utilisateur peut configurer les éléments suivants.

- Adresse IP, masque de sous-réseau et passerelle par défaut du port de gestion.
- **Port CA (Conditional Access), masque de sous-réseau, passerelle par défaut**
- Paramètres du port d'entrée GbE, notamment les adresses IP et le masque de sous-réseau
- Mode de redondance et configuration

## **Configuration de l'adresse IP, du masque de sous-réseau et de la passerelle par défaut du port de gestion (10/100)**

**Pour configurer l'adresse IP, le masque de sous-réseau et la passerelle par défaut du port de gestion (10/100)**

**1** Accédez à la page *System/IP Network*. **Résultat :** la page *IP Network* s'affiche.

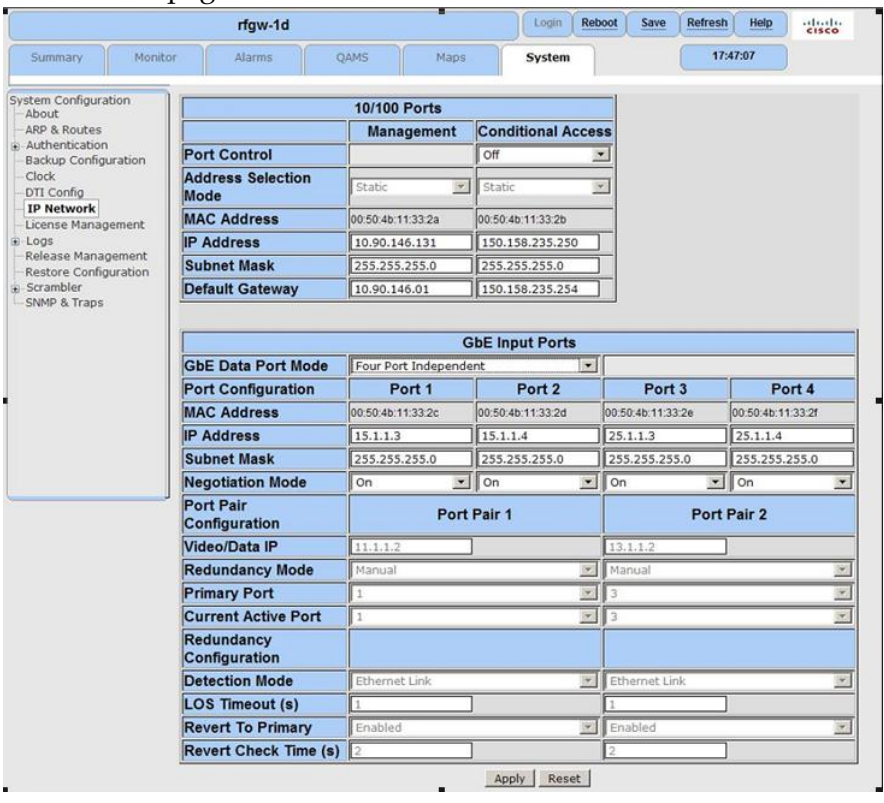

- **2** Dans le champ approprié, modifiez les paramètres *IP AddressSubnet Mask* et *Default Gateway*.
- **3** Cliquez sur **Apply**.
- **4** Cliquez sur **Save**.
- **5** Redémarrez le périphérique.

**Remarque :** comme l'adresse IP du port de gestion n'est pas configurable en mode dynamique, vous devez redémarrer/relancer le cycle d'alimentation après les modifications.

**Pour configurer l'adresse IP du port CA (Conditional Access), le masque de sous-réseau et la passerelle par défaut**

**1** Accédez à la page System/IP Network.

**Résultat :** la page IP Network s'affiche.

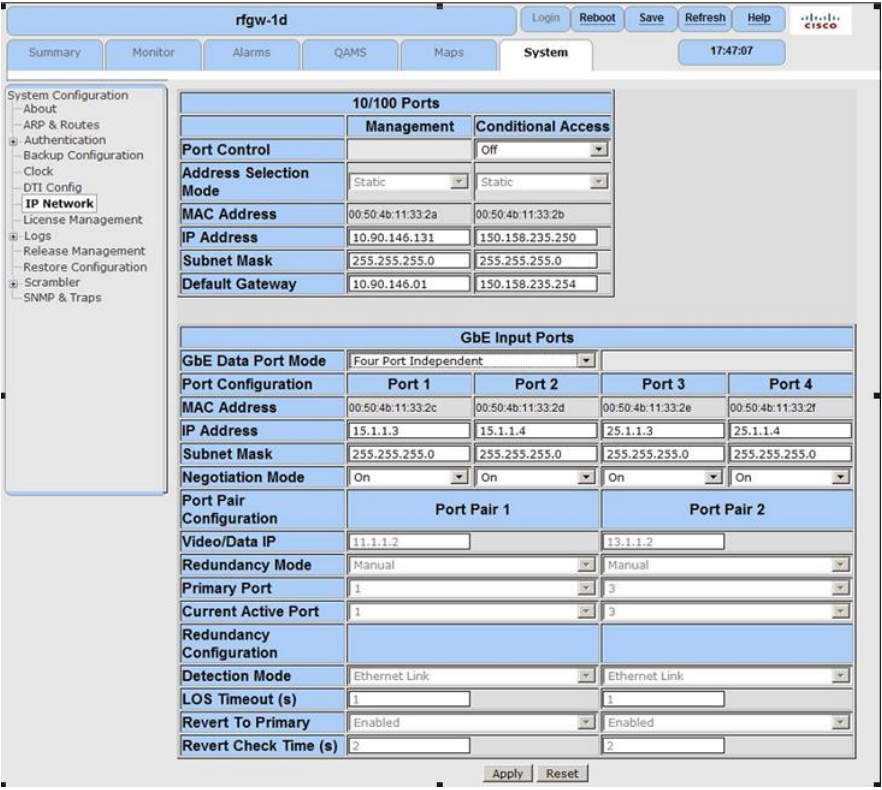

**Remarque :** le port CA est uniquement utilisé pour le brouillage lorsque l'équipement EIS et ECMG se trouve sur un réseau distinct.

- **2** Définissez le paramètre Port Control sur **On**. Le paramètre par défaut est **Off**.
- **3** Dans le champ approprié, modifiez les paramètres IP Address, Subnet Mask et Default Gateway.
- **4** Cliquez sur **Apply**.
- **5** Cliquez sur **Save**.
- **6** Redémarrez le périphérique.

**Remarque :** comme l'adresse IP du port CA n'est pas configurable en mode dynamique, vous devez redémarrer/relancer le cycle d'alimentation après les modifications.

**Pour configurer l'adresse IP virtuelle de chaque paire de ports GbE pour le mode Port Pair**

 Accédez à la page System/IP Network. **Résultat :** la page IP Network s'affiche.

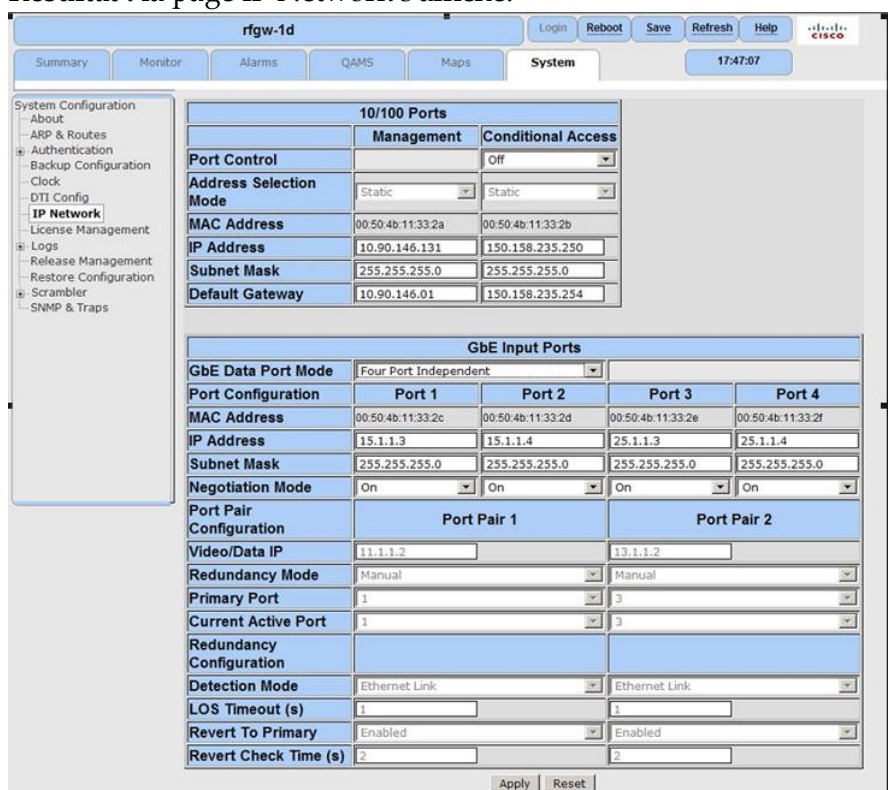

- Dans le champ *GbE Data Port Mode*, sélectionnez **Dual Port Pairs**.
- Dans le champ d'adresse *Video/Data IP*, changez l'adresse.
- Dans le champ*Redundancy Mode*, utilisez la zone de liste déroulante pour sélectionner **Redundancy** pour chaque paire de ports.
- Cliquez sur **Apply**.
- Cliquez sur **Save**.
- Passez à la configuration des quatre adresses IP physiques des ports GbE.

#### **Pour configurer l'adresse IP et le masque de sous-réseau des ports GbE physiques**

Accédez à la page System/IP Network.

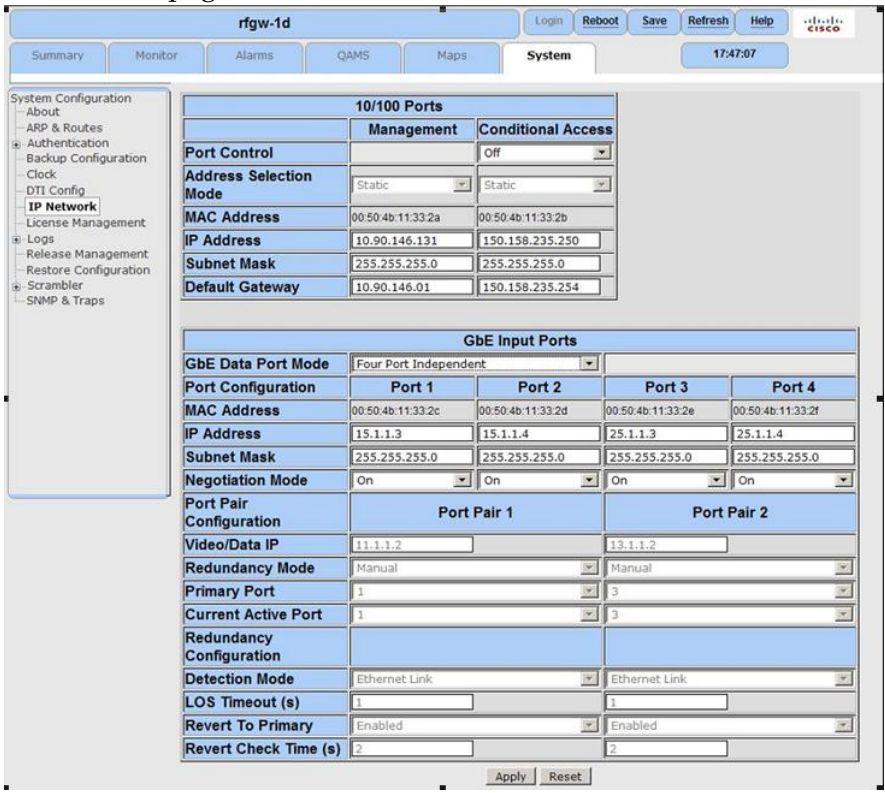

**Résultat :** la page *IP Network* s'affiche.

- **2** Dans le champ approprié, modifiez l'adresse IP et le masque de sous-réseau.
- **3** Dans le champ *Negotiation Mode*, utilisez la zone de liste déroulante pour sélectionner le mode (On ou Off).

**Remarque :** le mode « On » est recommandé pour la plupart des applications et est obligatoire pour les modules SFP électriques.

- **4** Cliquez sur **Apply**.
- **5** Cliquez sur **Save**.

# <span id="page-35-0"></span>**Test de la connectivité réseau**

Les quatre ports d'entrée physiques GbE répondent à la commande PING. Comme les ports d'entrée GbE ne sont pas configurables pour la passerelle par défaut, un routage statique vers le réseau source de la fonctionnalité PING doit être ajoutée au port GbE pour faciliter les réponses PING sur des réseaux de couche 3. Des routes statiques peuvent être ajoutées via l'interface utilisateur graphique sur la page System/ARP & Routes.

## **Configuration des routes statiques**

#### **Pour configurer des routes statiques**

**1** Accédez à la page *System/ARP & Routes*. **Résultat :** la fenêtre *ARP & Routes* s'affiche.

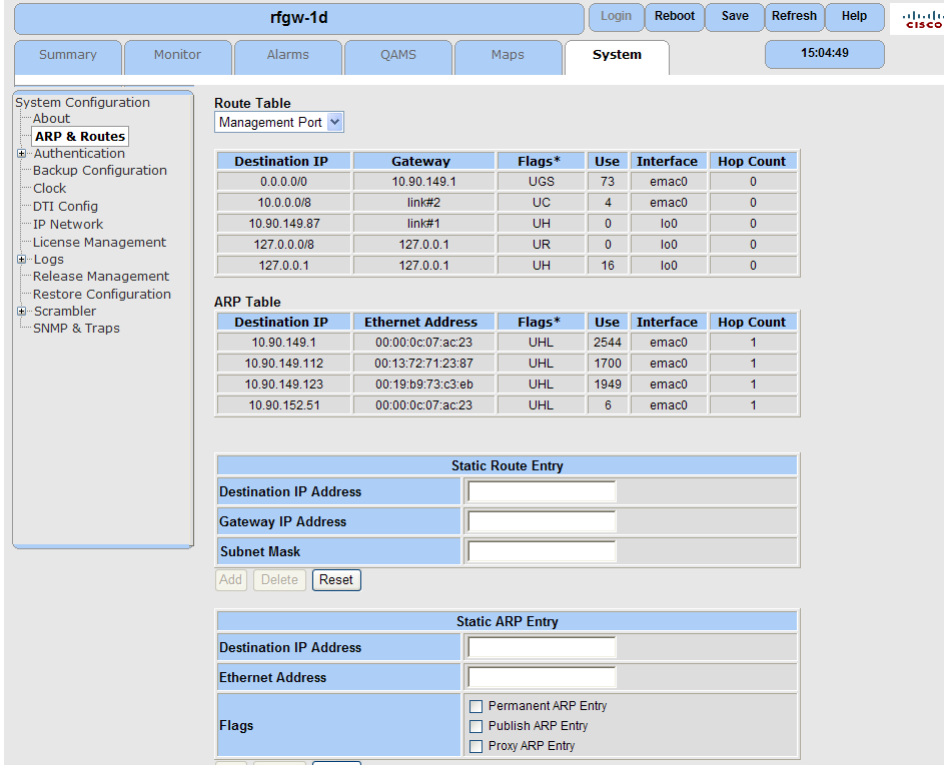

- **2** Dans la fenêtre*Route Table*, utilisez la zone de liste déroulante pour sélectionner l'entrée GbE souhaitée.
- **3** Dans la fenêtre *Static Route Entry*, entrez l'adresse IP et le masque de sous-réseau du réseau ou de l'hôte.
- **4** Cliquez sur **Add** pour ajouter la route statique.
- **5** Cliquez sur **Save**.
## **Configuration de la sortie QAM**

Cette section fournit des informations sur la configuration de la carte Quad Channel QAM. Avec la page Web QAM et ses sous-menus, l'opérateur peut vérifier et configurer les éléments suivants :

- Présence de la carte QAM
- Contrôle de la sortie QAM. (c.-à-d., sourdine/hors sourdine)
- Paramètres de la porteuse (c.-à-d., fréquence, espacement et modulation)
- Mode d'application du canal (c.-à-d., vidéo ou données)

## **Présence de la carte**

Le châssis RF Gateway 1 peut être équipé de six cartes de ligne QAM maximum.

## **Pour vérifier la carte QAM**

- **1** Accédez à la page *QAMS*.
- **2** Dans le menu de l'arborescence, sélectionnez la carte QAM souhaitée. **Résultat :** l'affichage Web indique l'état de la carte QAM.

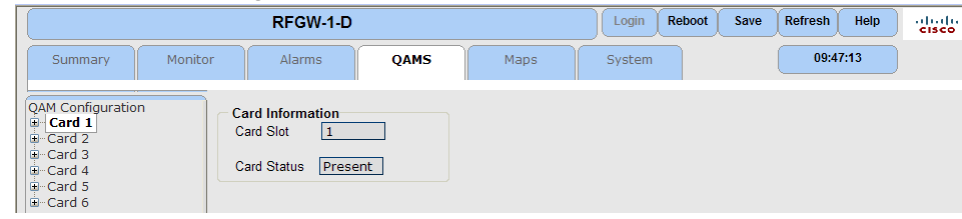

## **Activation du port QAM**

Les cartes de ligne QAM de l'unité RF Gateway 1 possèdent deux ports, avec quatre porteuses en sortie RF par port. Les sorties sont activées/désactivées au niveau du port ainsi qu'au niveau individuel de la porteuse. Un paramètre global d'un port doit d'abord être activé. Ainsi, les différentes porteuses dans le port peuvent être activées ou désactivées indépendamment comme vous le souhaitez.

## **Pour activer le port QAM**

- **1** Accédez à la page *QAMS*.
- **2** Dans le menu de l'arborescence, sélectionnez le paramètre Card/RF Port souhaité.

**Résultat :** la fenêtre *RF Port Configuration* s'affiche.

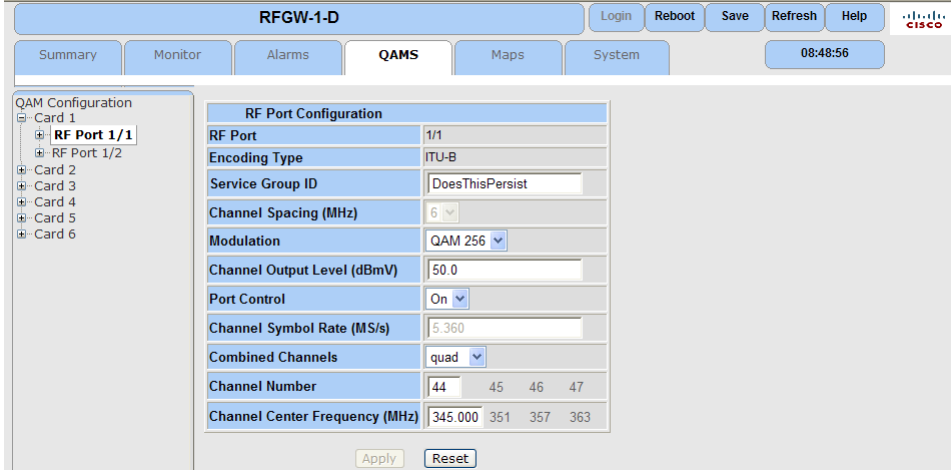

- **3** Dans le champ *Port Control*, définissez le paramètre sur On.
- **4** Cliquez sur **Apply**.
- **5** Cliquez sur **Save**.

#### **Pour activer les différentes porteuses**

- **1** Accédez à la page *QAMS*.
- **2** Développez le menu de l'arborescence pour sélectionner Card/RF Port/QAM Channel.

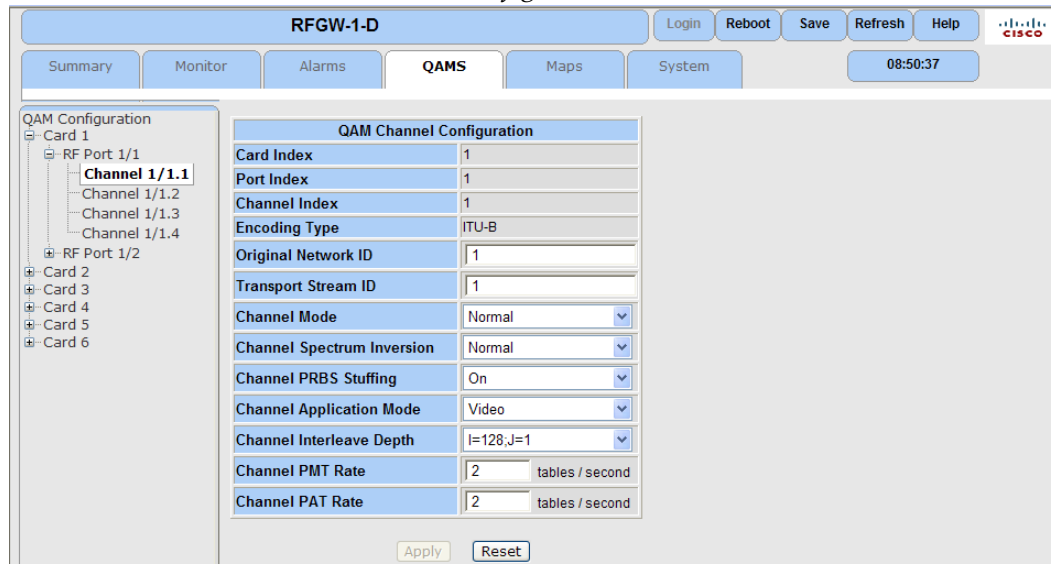

**Résultat :** la fenêtre *QAM Channel Configuration* s'affiche.

- **3** Dans le champ *Channel Mode*, définissez le paramètre sur Normal.
- **4** Cliquez sur **Apply**.
- **5** Cliquez sur **Save**.

## **Paramètres de la porteuse**

Les différents paramètres sont configurables pour les porteuses de sortie de l'unité RF Gateway 1. Certains paramètres sont configurables par porteuse individuelle, d'autres paramètres sont limités à un port RF particulier (groupe de quatre porteuses).

**Pour configurer les paramètres de sortie de port**

- **1** Accédez à la page *QAMS*.
- **2** Développez un menu de l'arborescence et sélectionnez le port RF souhaité.

#### **Chapitre 2 Configuration rapide de RF Gateway 1**

|                                      | RFGW-1-D                                   |                        | Login  | <b>Reboot</b> | Save | <b>Refresh</b> | Help | aliada.<br><b>Cisco</b> |
|--------------------------------------|--------------------------------------------|------------------------|--------|---------------|------|----------------|------|-------------------------|
| Summary<br>Monitor                   | <b>OAMS</b><br><b>Alarms</b>               | Maps                   | System |               |      | 08:48:56       |      |                         |
| <b>QAM Configuration</b><br>G-Card 1 | <b>RF Port Configuration</b>               |                        |        |               |      |                |      |                         |
| $R$ F Port $1/1$                     | <b>RF Port</b>                             | $1/1$                  |        |               |      |                |      |                         |
| E-RF Port 1/2                        | <b>Encoding Type</b>                       | <b>ITU-B</b>           |        |               |      |                |      |                         |
| <b>E</b> -Card 2<br><b>E</b> -Card 3 | <b>Service Group ID</b>                    | <b>DoesThisPersist</b> |        |               |      |                |      |                         |
| <b>Q-Card 4</b><br><b>D</b> -Card 5  | <b>Channel Spacing (MHz)</b>               | $6\vee$                |        |               |      |                |      |                         |
| <b>D</b> -Card 6                     | <b>Modulation</b>                          | QAM 256 V              |        |               |      |                |      |                         |
|                                      | <b>Channel Output Level (dBmV)</b>         | 50.0                   |        |               |      |                |      |                         |
|                                      | <b>Port Control</b>                        | On $\vee$              |        |               |      |                |      |                         |
|                                      | <b>Channel Symbol Rate (MS/s)</b>          | 5.360                  |        |               |      |                |      |                         |
|                                      | <b>Combined Channels</b>                   | quad $\vee$            |        |               |      |                |      |                         |
|                                      | <b>Channel Number</b>                      | 44<br>45<br>46<br>47   |        |               |      |                |      |                         |
|                                      | Channel Center Frequency (MHz) 345,000 351 | 357<br>363             |        |               |      |                |      |                         |
|                                      | Apply                                      | Reset                  |        |               |      |                |      |                         |

**Résultat :** la fenêtre *RF Port Configuration* s'affiche.

- **3** Dans le champ *Port Modulation*, sélectionnez la modulation souhaitée (QAM 64 ou QAM 256).
- **4** Dans le champ *Port Output Level*, entrez le niveau de sortie.
- **5** Dans le champ *Combined Channels*, sélectionnez le nombre de porteuses actives par port (c.-à-d., pour quatre porteuses par port, définissez le paramètre Combined Channels sur quad).
- **6** Dans le champ *Channel Number*, sélectionnez les fréquences des canaux.

**Remarque :** les canaux combinés sont limités à un espacement contigu (séparés par l'espacement de canal sélectionné) de la fréquence de la porteuse la plus faible. Par conséquent, seule la fréquence de la première porteuse d'un port peut être configurée.

- **7** Cliquez sur **Apply**.
- **8** Cliquez sur **Save**.

## **Pour configurer individuellement les paramètres de sortie des porteuses**

- **1** Accédez à la page *QAMS*.
- **2** Développez le menu de l'arborescence et sélectionnez le canal QAM souhaité. **Résultat :** la fenêtre *QAM Channel Configuration* s'affiche.

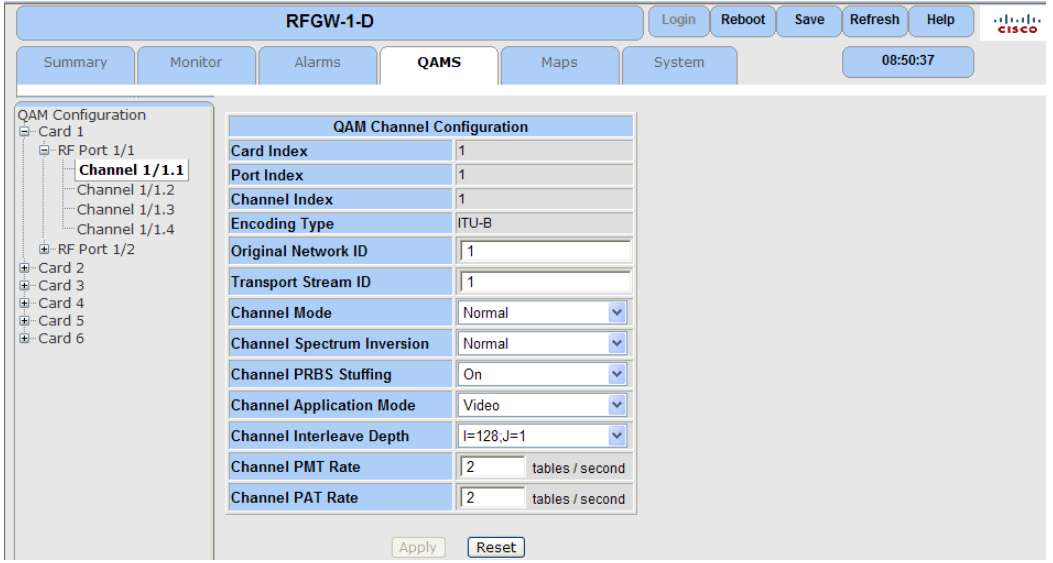

- **3** Dans le champ *Transport Stream ID*, entrez l'ID de flux.
- **4** Dans le champ *Channel Spectrum Inversion*, définissez le paramètre sur Normal (pour la plupart des applications).

**Remarque :** le tableau suivant compare les unités RF Gateway 1 et xDQA-24 sur le plan de l'inversion du spectre de canal et de son interprétation.

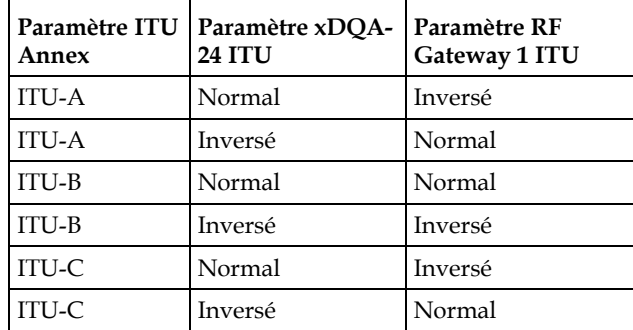

- **5** Dans le champ *Channel PRBS Stuffing*, définissez le paramètre sur On (pour la plupart des applications).
- **6** Dans le champ *Channel Interleave Depth*, sélectionnez le type d'entrelacement.
- **7** Dans les champs *Channel PMT Rate* et *Channel PAT Rate*, entrez les taux de lecture souhaités.
- **8** Cliquez sur **Apply**.
- **9** Cliquez sur **Save**.

## **Mode d'application des canaux**

L'unité RF Gateway 1 fonctionne dans divers scénarios de réseau, notamment les modes vidéo, VOD, SDV et données (scénarios avec solution antérieure au large bande DOCSIS 3.0 et solution M-CMTS (DTI) complète). Ces différents scénarios sont configurables par porteuse à l'aide du paramètre Channel Application Mode.

#### **Pour configurer le mode d'application des canaux**

**1** Accédez à la page *Maps*.

**Résultat :** la fenêtre suivante s'affiche.

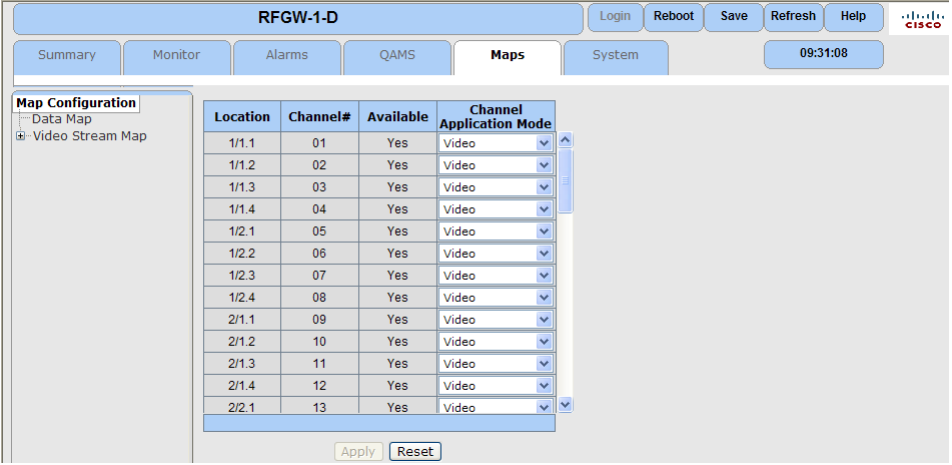

- **2** Sélectionnez le paramètre Channel Application Mode souhaité.
	- Video
	- Data
	- **SDV**
	- **NGOD**
- **3** Cliquez sur **Apply**.
- **4** Cliquez sur **Save**.

# **3 Chapitre 3**

# **Configuration et surveillance générales**

Ce chapitre décrit la gestion des configurations ainsi que les informations générales requises pour la configuration des composants de l'unité RF Gateway 1.

## **Dans ce chapitre**

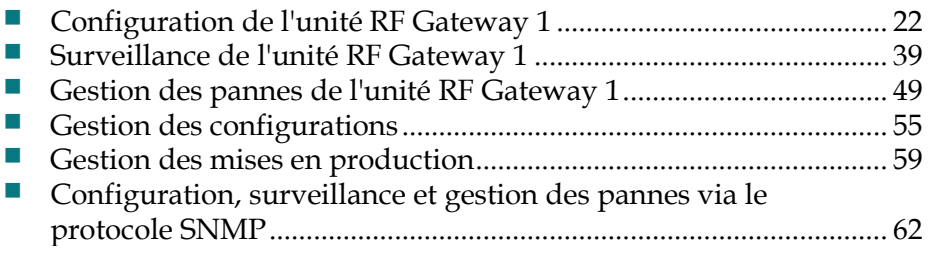

# <span id="page-43-0"></span>**Configuration de l'unité RF Gateway 1**

## **Configuration des paramètres QAM Annex et Frequency Plan**

Le paramètre Annex s'applique à toutes les porteuses de l'unité RF Gateway 1, y compris ITU-A (DVB), ITU-B (Open Cable) ou ITU-C (applications Japon). Les paramètres Annex mixtes ne sont pas pris en charge.

## **Pour configurer le paramètre Annex**

**1** Accédez à la page *System/System Configuration*.

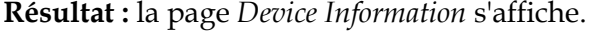

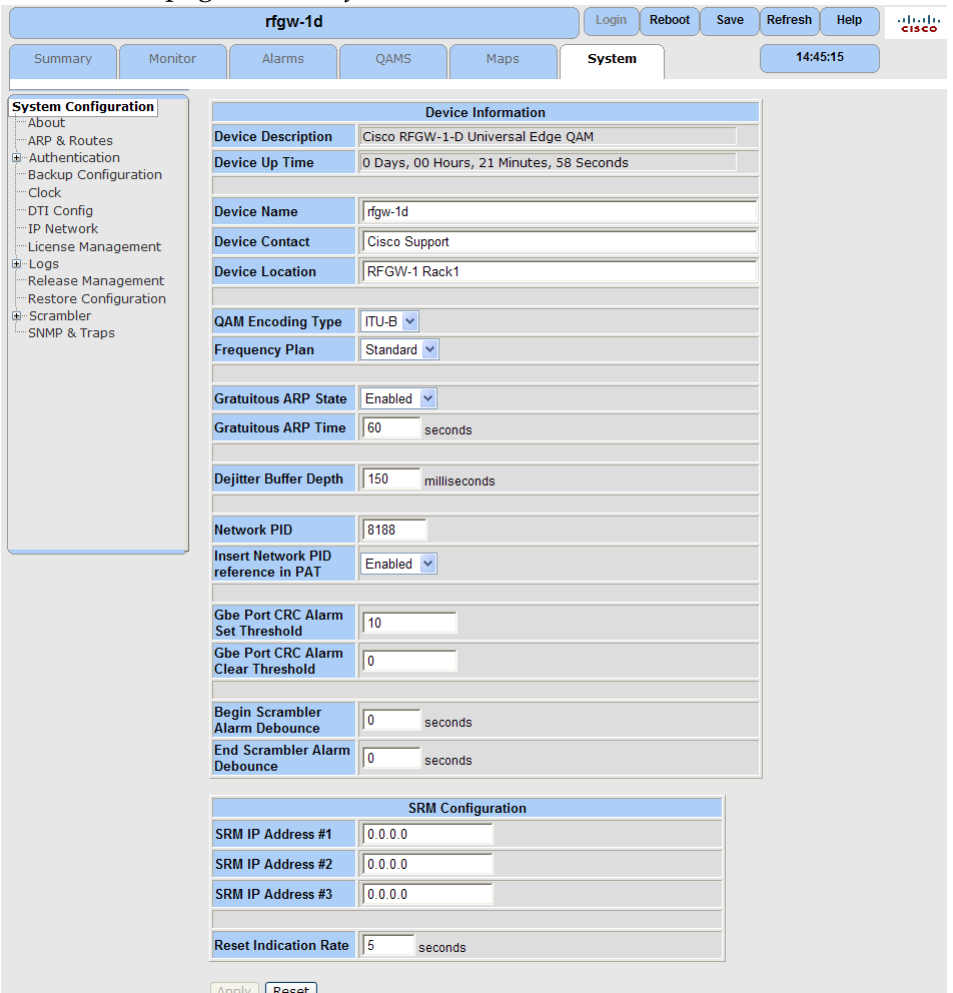

**Remarque :** la modification des paramètres Annex rétablit les valeurs par défaut de la base de données.

**2** Dans le champ *QAM Encoding Type*, entrez le paramètre Annex.

- **3** Dans le champ *Frequency Plan*, sélectionnez le plan de fréquence souhaité. Si vous avez sélectionné ITU-B, indiquez si vous souhaitez le plan de fréquence standard ou personnalisé. Le plan standard présente des canaux mappés pour prérégler les fréquences utilisées en Amérique du Nord. Le plan personnalisé permet de choisir des fréquences. ITU-A et ITU-C offrent uniquement des plans personnalisés.
- **4** Cliquez sur **Apply**.
- **5** Cliquez sur **Save**.
- **6** Redémarrez le périphérique. Vous devez redémarrer/relancer le cycle d'alimentation après les modifications apportées au paramètre Annex.

## **Configuration de la carte QAM**

L'unité RF Gateway 1 possède six cartes QAM. Chaque carte possède deux ports. Chaque port dispose de quatre canaux. Les sections suivantes décrivent le mode de configuration de la carte QAM.

## **Configuration globale de la carte QAM**

La configuration globale des ports RF permet de configurer les fréquences pour chaque port. L'illustration suivante présente l'écran de configuration Global RF Port Configuration.

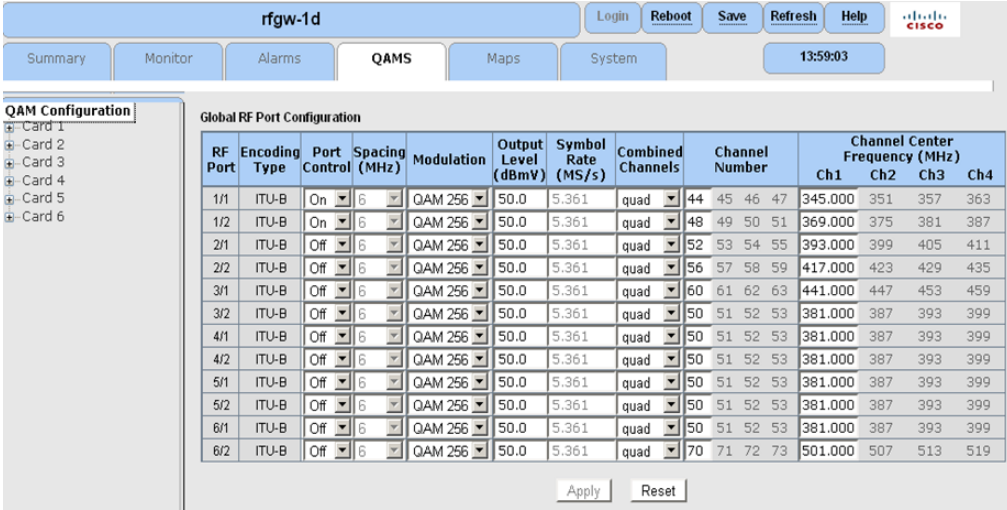

#### Paramètres

Le tableau suivant décrit les paramètres de l'écran Global RF Port Configuration.

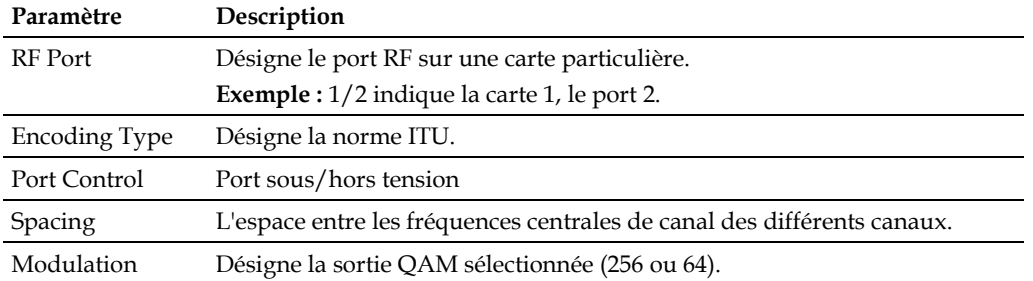

#### **Chapitre 3 Configuration et surveillance générales**

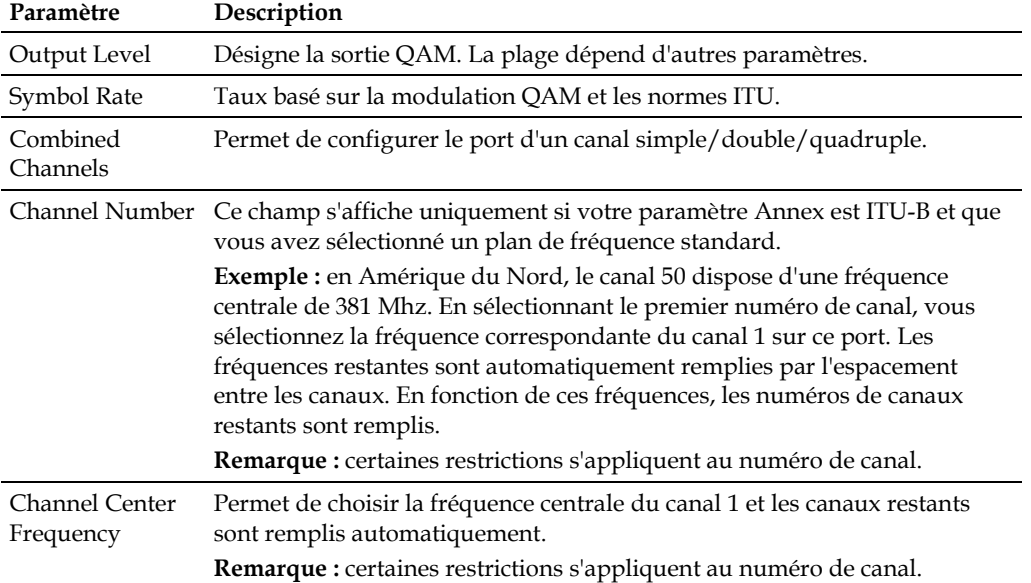

## **Vue de la carte QAM**

Le châssis RF Gateway 1 peut être équipé de six cartes de ligne QAM maximum.

## **Pour vérifier la carte QAM**

- **1** Accédez à la page *QAMS*.
- **2** Dans le menu de l'arborescence, sélectionnez la carte QAM souhaitée. **Résultat :** l'affichage Web indique l'état de la carte QAM.

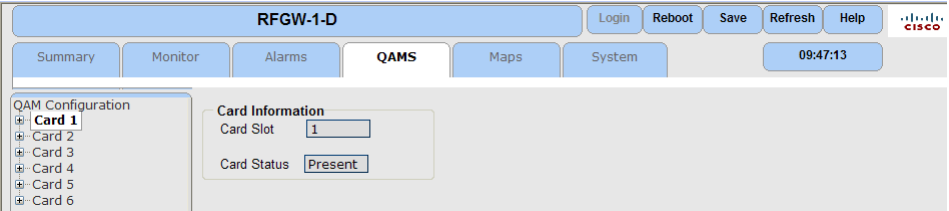

## **Configuration du port QAM**

La vue du port de configuration QAM illustre les paramètres de l'écran RF Port Configuration de la page Global QAM Configuration. L'illustration suivante présente l'écran RF Port Configuration.

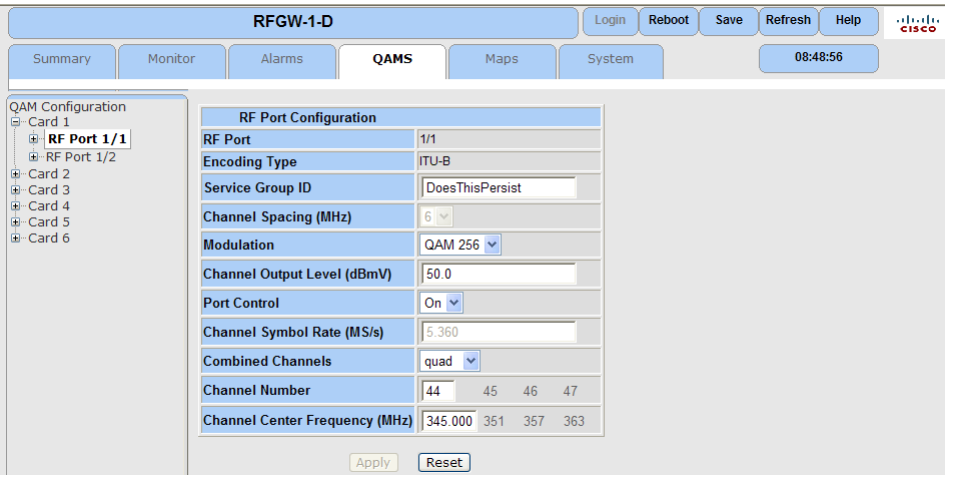

## Paramètres

Le tableau suivant décrit les paramètres de l'écran RF Port Configuration.

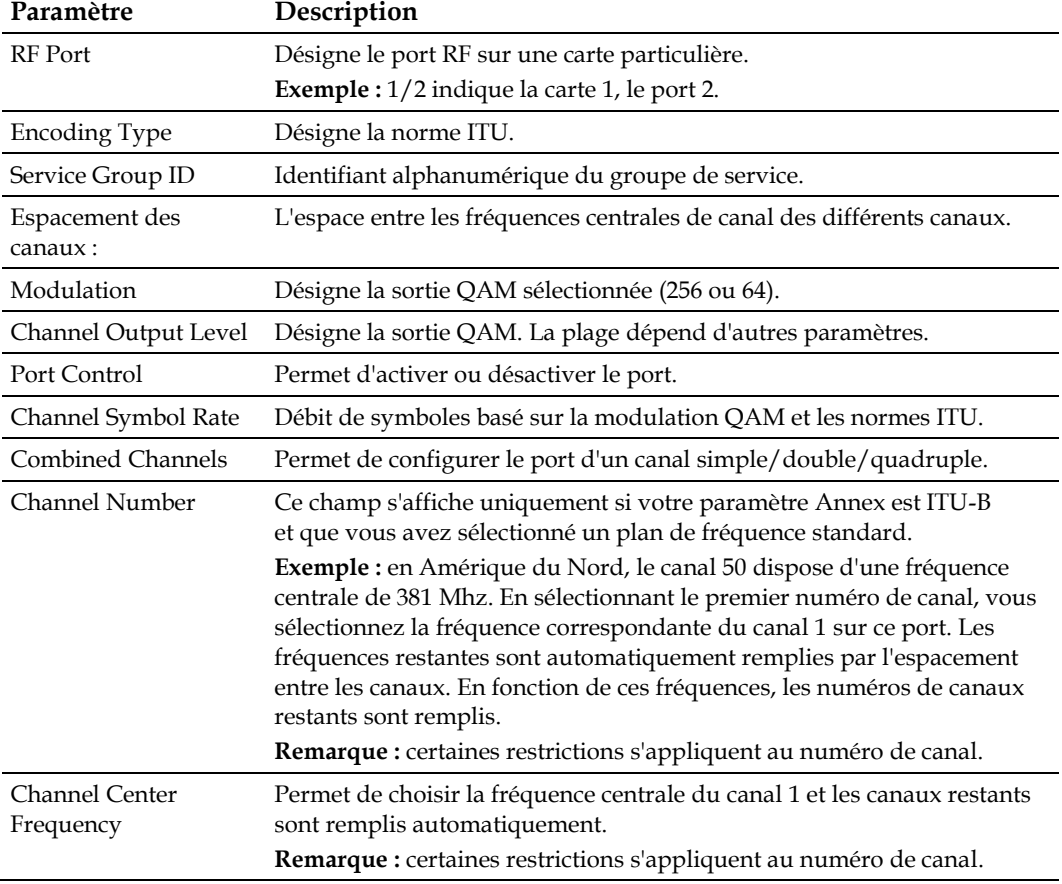

## **Global QAM Channel Configuration (écran)**

L'écran Global QAM Channel Configuration permet de configurer des canaux QAM de manière globale. L'illustration suivante présente l'écran Global QAM Channel Configuration.

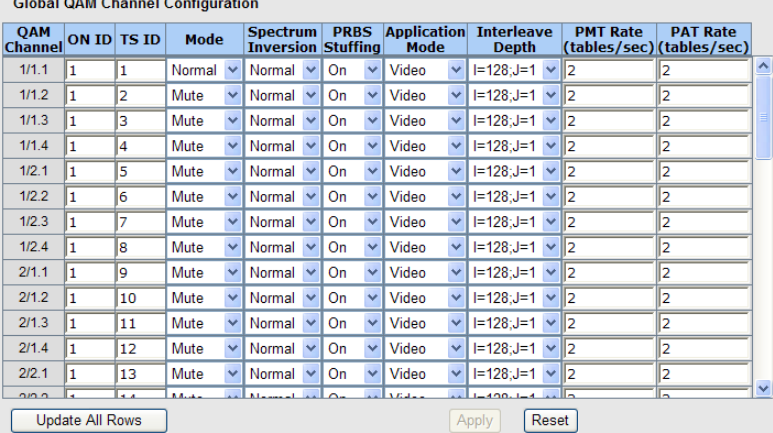

#### Paramètres

Le tableau suivant décrit les paramètres de l'écran Global QAM Channel Configuration.

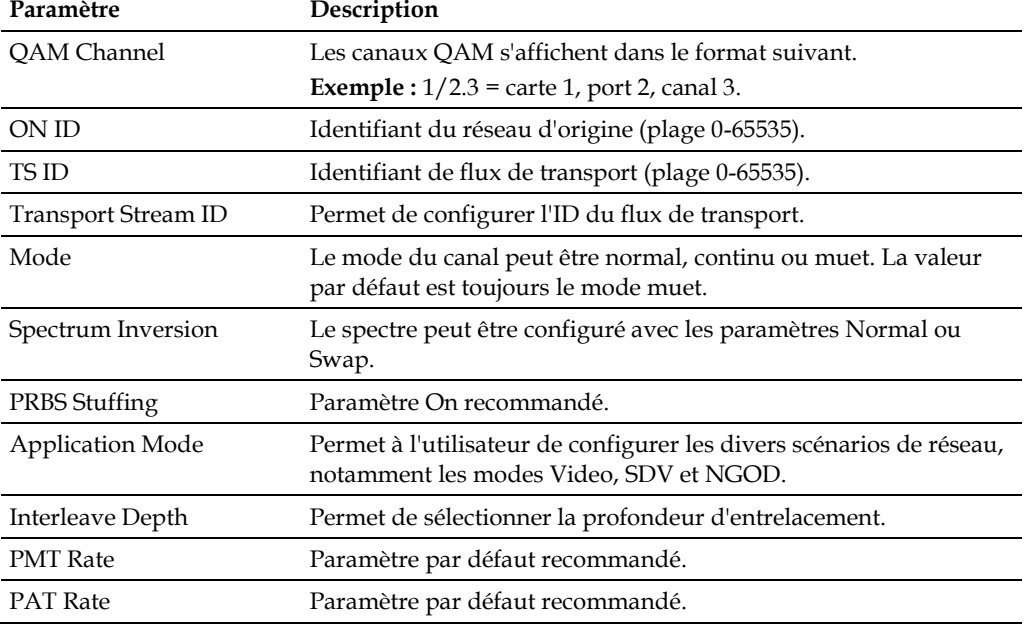

**Remarque :** vous pouvez modifier les valeurs d'une ligne puis toutes les mettre à jour en cliquant sur **Update All Rows**.

## **QAM Channel Configuration (écran)**

La vue QAM Channel Configuration affiche les paramètres de configuration des canaux QAM de la page Global QAM Configuration. L'illustration suivante présente l'écran QAM Channel Configuration.

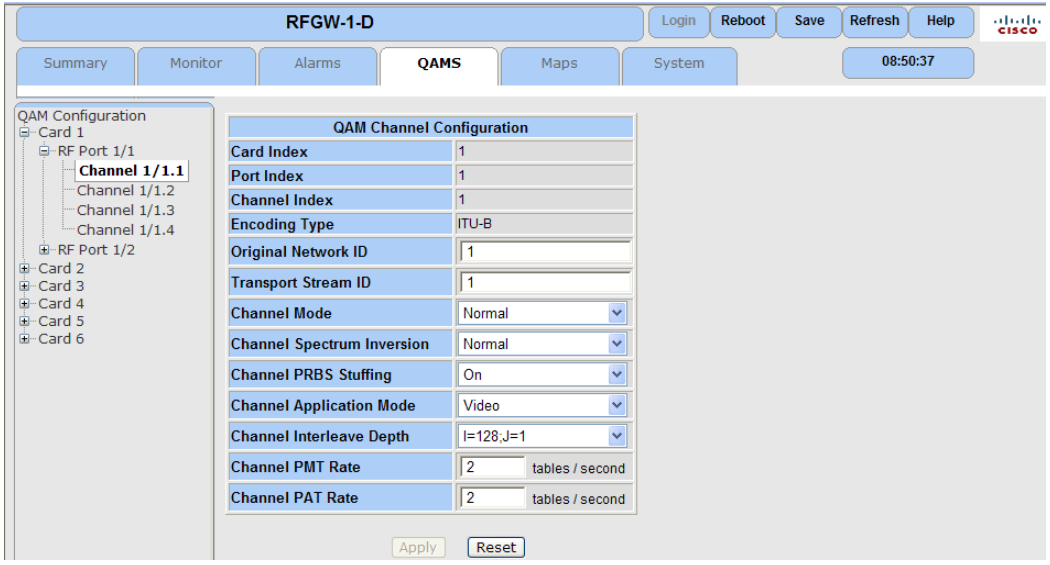

## Paramètres

Le tableau suivant décrit les paramètres de l'écran QAM Channel Configuration.

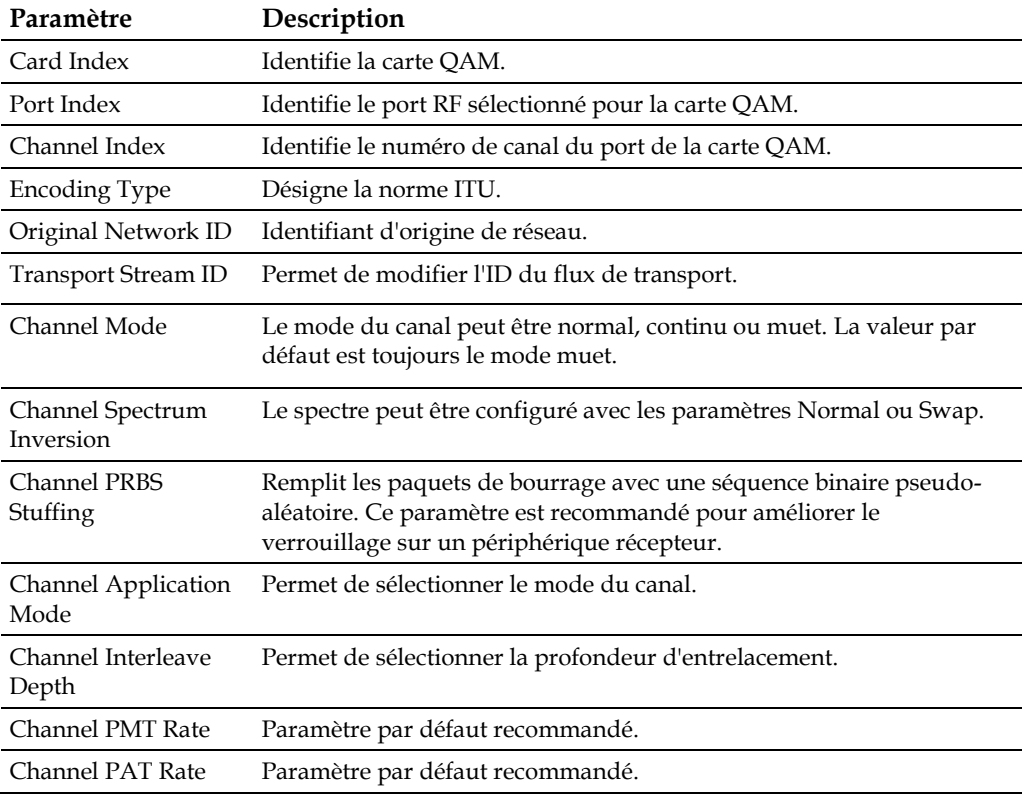

## **Configuration de l'interface GbE**

## **Configuration des paramètres de l'interface GbE**

L'unité RF Gateway 1 est équipée de quatre ports d'entrée physiques GbE qui reçoivent les flux vidéo et de données du réseau en amont. Ces ports peuvent être utilisés de manière indépendante (dans les versions logicielles 02.02.11 ou ultérieure) ou être configurés pour mettre en œuvre une redondance en entrée.

Dans les versions logicielles 02.02.11 ou ultérieure, l'unité RF Gateway 1 peut être configurée pour que les quatre ports physiques fonctionnent en toute indépendance. Ce mode n'offre aucune option de redondance. Avec ce mode, chaque port conserve son adresse MAC codée en dur.

En mode de paire de ports, l'unité RF Gateway 1 est préconfigurée pour mettre en œuvre la redondance comme suit. Les quatre ports d'entrée sont configurés pour fonctionner comme une paire de ports redondante.

- **-** La paire de port 1 GbE comprend les ports physiques 1 et 2 (chacun fonctionnant comme port principal ou de sauvegarde).
- **-** La paire de port 2 GbE comprend les ports physiques 3 et 4 (chacun fonctionnant comme port principal ou de secours).

En mode paire de ports, un seul port physique GbE peut être actif à la fois. Si une erreur se produit sur le port physique 1, l'unité RF Gateway 1 bascule sur le port physique 2. Si une erreur se produit sur le port physique 3, elle bascule vers le port physique 4.

Pour faciliter le fonctionnement réseau de la redondance des ports GbE, l'unité RF Gateway 1 met en œuvre une adresse IP Video/Data unique et configurable par l'utilisateur pour chaque paire de ports. L'adresse IP Video/Data est assumée par le port actif de la paire de ports. Si le basculement d'un port actif se produit vers un port de secours, le port de secours assume l'adresse IP Video/Data dès qu'il devient actif. Pour tous les modes de fonctionnement, les flux de monodiffusion destinés à l'unité RF Gateway 1 doivent être envoyés à l'adresse IP Video/Data d'une paire de ports donnée. L'unité RF Gateway 1 ne met pas en œuvre une adresse de couche 2. À chaque port physique GbE est attribué une adresse MAC statique et non configurable. Ainsi, le port physique actif d'une paire de ports donnée assume l'adresse IP Video/Data de la paire de ports, mais conserve sa propre adresse MAC unique codée en dur.

L'opérateur dispose de plusieurs options configurables par l'utilisateur pour la redondance, notamment :

- **-** fonctionnement automatique ou manuel
- **-** réversible ou irréversible
- **-** mode de détection

Pour le débogage réseau et le test de connectivité, chacun des quatre ports d'entrées physiques GbE sont également configurables par l'utilisateur pour l'adresse IP, et ils répondent tous à la commande PING. Comme les ports d'entrée GbE ne sont pas configurables pour la passerelle par défaut, un routage statique vers le réseau source de la fonctionnalité PING doit être ajoutée au port GbE pour faciliter les réponses

PING sur des réseaux de couche 3. Des routes statiques peuvent être ajoutées via l'interface utilisateur graphique sur la page *System/ARP & Routes*.

Les protocoles de résolution d'adresse (ARP) gratuits peuvent être activés pour les ports actifs GbE des paires de ports. Le recours aux protocoles de résolution d'adresse gratuits, permet à l'unité RF Gateway 1 de présenter au réseau virtuel uniquement l'adresse IP. Au niveau de la couche 2, l'unité RF Gateway 1 annonce l'adresse MAC unique du port actif physique. La fonctionnalité ARP gratuite génère des ARP à la fois pour l'interface virtuelle et l'interface physique.

## **Pour modifier les paramètres des ports d'entrée GbE**

**1** Accédez à la page *System/IP Network*. **Résultat :** la page *IP Network* s'affiche.

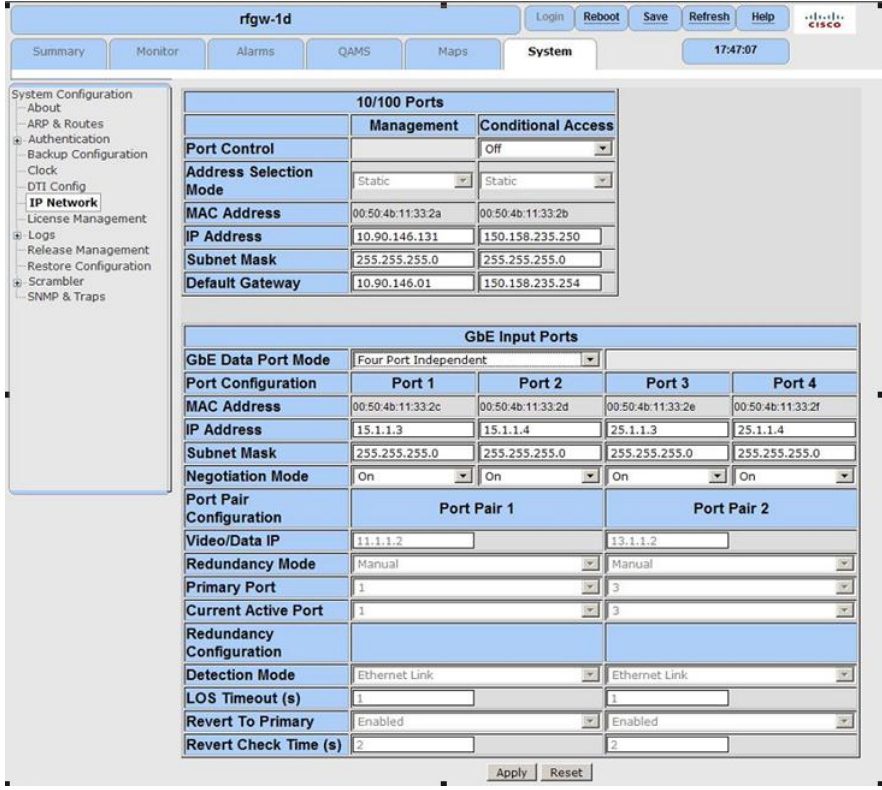

- **2** Dans le champ approprié, entrez les paramètres *IP Address* et *Subnet Mask*.
- **3** Dans le champ *Negotiation Mode*, utilisez la zone de liste déroulante pour sélectionner le mode (**On** ou **Off**).

**Remarque :** le mode « On » est recommandé pour la plupart des applications et est obligatoire pour les modules SFP électriques.

- **4** Cliquez sur **Apply**.
- **5** Cliquez sur **Save**.

## **Configuration du mode de fonctionnement du port GbE**

**1** Accédez à la page *System/IP Network*.

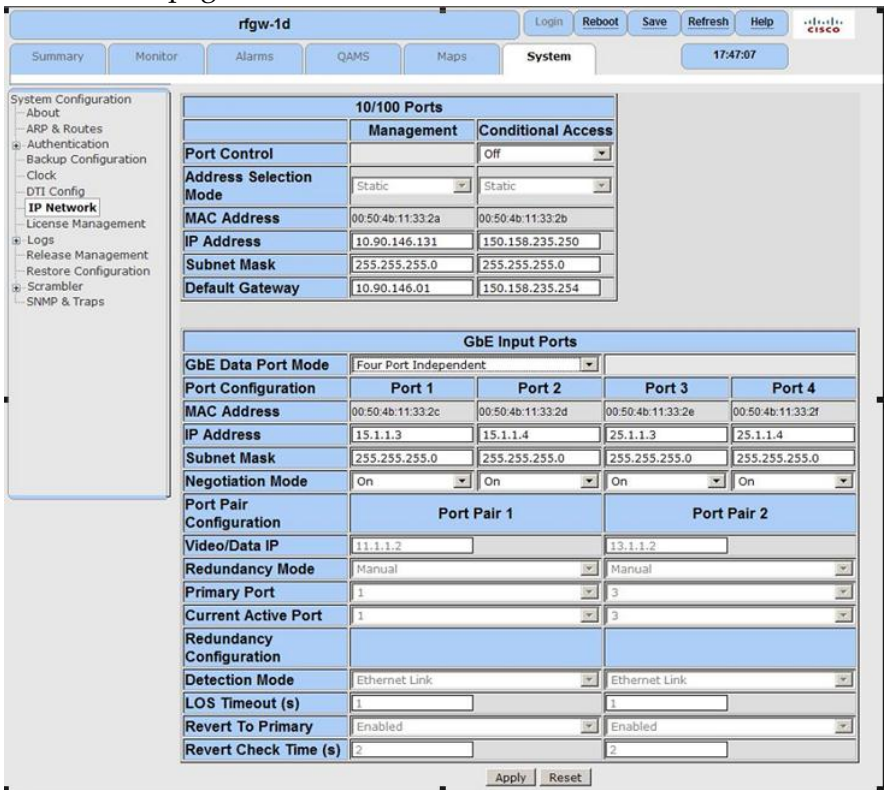

**Résultat :** la page *IP Network* s'affiche.

- **2** Dans le champ *GbE Data Port Mode*, sélectionnez **Four Port Independent** ou **Dual Port Pairs**.
- **3** Cliquez sur **Apply**.
- **4** Cliquez sur **Save**.

## **Configuration de l'adresse IP Video/Data pour le mode paire de ports GbE**

**1** Accédez à la page *System/IP Network*.

## **Chapitre 3 Configuration et surveillance générales**

|                                                                                                    | rfgw-1d                                   |                       | Login             | Reboot                 | Save                      | <b>Refresh</b> | Help              | <br><b>CISCO</b>                     |  |
|----------------------------------------------------------------------------------------------------|-------------------------------------------|-----------------------|-------------------|------------------------|---------------------------|----------------|-------------------|--------------------------------------|--|
| <b>Summary</b><br>Monitor                                                                                                    | Alarms                                    | <b>OAMS</b><br>Maps   | <b>System</b>     |                        |                           |                | 17:47:07          |                                      |  |
| <b>System Configuration</b><br>About                                                                                                    | 10/100 Ports                              |                       |                   |                        |                           |                |                   |                                      |  |
| ARP & Routes                                                                                                    |                                           | <b>Management</b>     |                   |                        | <b>Conditional Access</b> |                |                   |                                      |  |
| + Authentication<br><b>Backup Configuration</b>                                                                                                    | <b>Port Control</b>                       |                       | Off<br>₩          |                        |                           |                |                   |                                      |  |
| Clock<br>DTI Config<br><b>IP Network</b><br>License Management<br>E Logs<br>Release Management<br>Restore Configuration<br>$\div$ Scrambler<br>SNMP & Traps | <b>Address Selection</b><br>Mode          | (39)<br>Static        | Static            | $\mathbf{v}$           |                           |                |                   |                                      |  |
|                                                                                                    | <b>MAC Address</b>                        | 00:50:4b:11:33:2a     | 00:50:4b:11:33:2b |                        |                           |                |                   |                                      |  |
|                                                                                                    | <b>IP Address</b>                         | 10.90.146.131         | 150.158.235.250   |                        |                           |                |                   |                                      |  |
|                                                                                                    | <b>Subnet Mask</b>                        | 255.255.255.0         | 255.255.255.0     |                        |                           |                |                   |                                      |  |
|                                                                                                    | <b>Default Gateway</b>                    | 10.90.146.01          | 150.158.235.254   |                        |                           |                |                   |                                      |  |
|                                                                                                    |                                           |                       |                   |                        |                           |                |                   |                                      |  |
|                                                                                                    | <b>GbE Input Ports</b>                    |                       |                   |                        |                           |                |                   |                                      |  |
|                                                                                                    | <b>GbE Data Port Mode</b>                 | Four Port Independent |                   | $\bullet$              |                           |                |                   |                                      |  |
|                                                                                                    | <b>Port Configuration</b>                 | Port 1                | Port <sub>2</sub> |                        | Port <sub>3</sub>         |                |                   | Port 4                               |  |
|                                                                                                    | <b>MAC Address</b>                        | 00:50:4b:11:33.2c     | 00:50:4b:11:33:2d |                        | 00:50:4b:11:33:2e         |                | 00:50:4b:11:33:2f |                                      |  |
|                                                                                                    | <b>IP Address</b>                         | 15.1.1.3              | 15.1.1.4          |                        | 25.1.1.3                  |                | 25.1.1.4          |                                      |  |
|                                                                                                    | <b>Subnet Mask</b>                        | 255.255.255.0         | 255.255.255.0     |                        | 255.255.255.0             |                | 255.255.255.0     |                                      |  |
|                                                                                                    | <b>Negotiation Mode</b>                   | On                    | $\blacksquare$ On | $-$    On              |                           |                | $\blacksquare$ On | ۰                                    |  |
|                                                                                                    | <b>Port Pair</b>                          |                       |                   | Port Pair 1            |                           | Port Pair 2    |                   |                                      |  |
|                                                                                                    | Configuration                             |                       |                   |                        |                           |                |                   |                                      |  |
|                                                                                                    | <b>Video/Data IP</b>                      | 11.1.1.2              |                   |                        | 13.1.1.2                  |                |                   |                                      |  |
|                                                                                                    | <b>Redundancy Mode</b>                    | Manual                |                   | 図                      | Manual                    |                |                   | $\left\vert \mathbf{v}\right\rangle$ |  |
|                                                                                                    | <b>Primary Port</b>                       | 1                     |                   | $\mathcal{P}$          | 13                        |                |                   |                                      |  |
|                                                                                                    | <b>Current Active Port</b>                | 1                     |                   | $\mathbb{Z}$ 3         |                           |                |                   |                                      |  |
|                                                                                                    | <b>Redundancy</b><br><b>Configuration</b> |                       |                   |                        |                           |                |                   |                                      |  |
|                                                                                                    | <b>Detection Mode</b>                     | Ethernet Link         |                   |                        | Ethernet Link             |                |                   |                                      |  |
|                                                                                                    | <b>LOS Timeout (s)</b>                    |                       |                   |                        |                           |                |                   |                                      |  |
|                                                                                                    | <b>Revert To Primary</b>                  | Enabled               |                   | $\langle \psi \rangle$ | Enabled                   |                |                   |                                      |  |

**Résultat :** la page *IP Network* s'affiche.

- **2** Dans le champ *Video/Data IP*, entrez l'adresse IP. Il s'agit de l'adresse IP « virtuelle » de la paire de ports GbE utilisé pour le flux vidéo/données.
- **3** Cliquez sur **Apply**.
- **4** Cliquez sur **Save**.

## **Configuration de la redondance pour le mode paire de ports**

**1** Accédez à la page *System/IP Network*. **Résultat :** la page *IP Network* s'affiche.

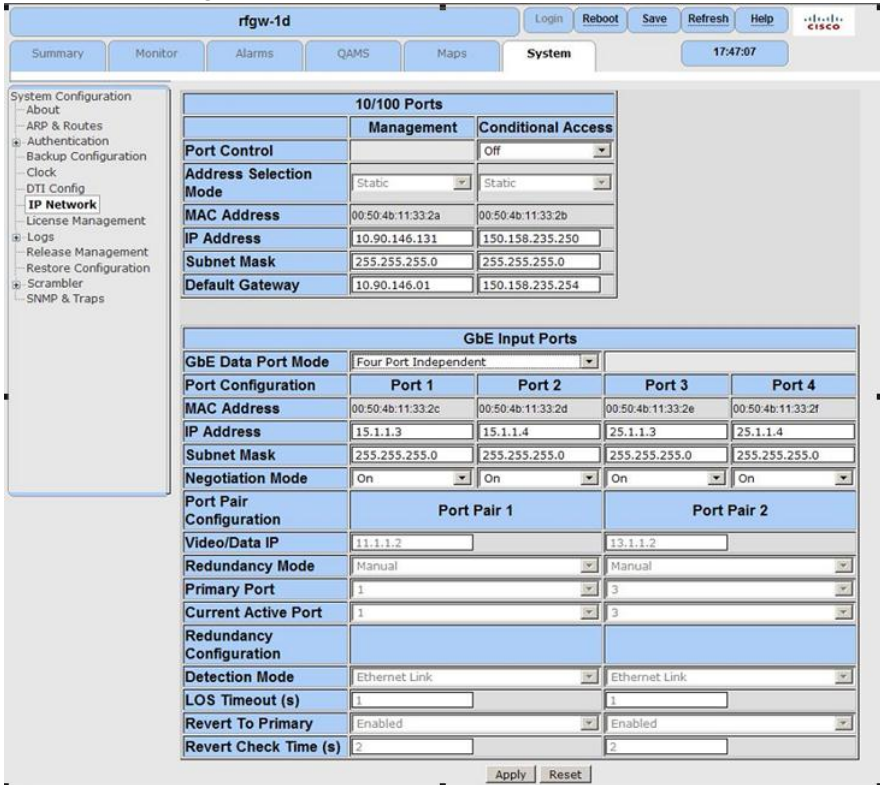

- **2** Dans le champ *Redundancy Mode*, sélectionnez le mode souhaité.
	- **a** Le mode automatique permet le basculement automatique vers les ports de secours
	- **b** Le mode manuel force un port actif
- **3** Dans le champ *Primary Port*, indiquez les entrées GbE par paire de ports auxquelles sera attribué le port principal.
- **4** Dans le champ *Detection Mode*, sélectionnez la configuration souhaitée pour la condition de basculement.
	- Ethernet Link (utilise la perte de liaison pour le mode de détection)
	- Ethernet Link et UDP or L2TPv3 Packets (ajoute au mode de détection la perte vidéo UDP ou de paquets de données L2TPv3)

**Remarque :** tandis que dans certaines versions antérieures, d'autres options sont sélectionnables, la prise en charge de la redondance est limitée au mode de détection Ethernet Link, qui est suffisant pour la majorité des applications de données et vidéo dans les versions logicielles antérieures à 2.01.09.

- **5** Dans le champ *LOS Timeout*, configurez la durée de basculement du port actif vers le port inactif.
- **6** Dans le champ *Revert to Primary*, si vous optez pour le rétablissement automatique, définissez le paramètre sur « Enabled ».
- **7** Dans le champ *Revert Check Time*, entrez une plage de disponibilité pour le port principal avant qu'une inversion ne se produise.

**Remarque :** la plage valide est comprise entre 0 et 30 secondes.

- **8** Cliquez sur **Apply**.
- **9** Cliquez sur **Save**.

## **Configuration des ARP et des routes**

Pour faciliter la connectivité réseau sur les interfaces de gestion et GBE, l'unité RF Gateway 1 peut créer un routage statique et des entrées ARP. Les routes statiques offrent une connectivité réseau aux périphériques qui ne sont pas sur le réseau. Par exemple, un routage statique peut être requis pour prendre en charge les sessions de multidiffusion sur l'interface GbE d'un périphérique sur un autre réseau. Les ARP statiques sont fournis pour autoriser une connectivité sur les périphériques qui ne répondent pas aux demandes ARP. Selon la configuration réseau et les conditions exigées, les demandes ARP les routes statiques peuvent être requises sur les interfaces de gestion ou GbE.

## **Pour configurer les entrées ARP et de routage**

**1** Accédez à la page *System/ARP & Routes*.

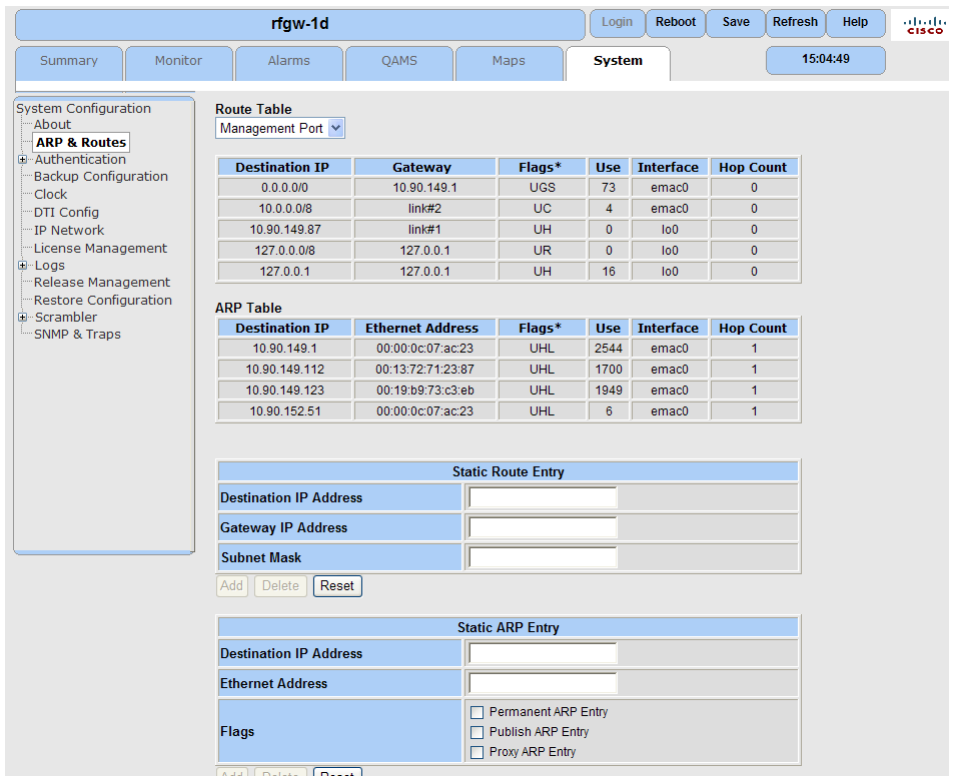

**Résultat :** la fenêtre *ARP & Routes* s'affiche.

- **2** Entrez les paramètres appropriés sur l'interface Web.
- **3** Cliquez sur **Add**.

## **Configuration de l'horloge**

L'unité RF Gateway 1 fournit plusieurs options de configuration différentes pour obtenir et garantir une heure précise sur le système. Ces options incluent la synchronisation de l'heure d'un serveur d'horloge réseau et permettent de bénéficier d'une horloge en temps réel (RTC) intégrée.

## **Configuration de l'horloge en temps réel**

L'unité RF Gateway 1 possède une horloge temps réel (RTC) intégrée équipée d'une pile qui peut être utilisée pour fournir l'heure système. L'horloge temps réel peut être défini manuellement via l'interface Web ou être configuré pour une mise à jour avec l'heure réseau obtenue sur un serveur SNTP. Le paramètre *Synchronize With Server* est utilisé pour contrôler le comportement de synchronisation de l'horloge temps réel. Si le paramètre est défini sur *Disabled*, l'unité RF Gateway 1 obtient l'heure système de l'horloge temps réel au démarrage. Une fois définie, l'horloge interne du système fonctionne en toute indépendance jusqu'à ce que l'horloge temps réel change. La page *Clock Configuration* fournit les options configurables par l'utilisateur suivantes.

- **Current Time**
- New Time
- Synchronize with Server

#### **Chapitre 3 Configuration et surveillance générales**

Pour régler l'horloge temps réel :

- **1** Accédez à la page *System/Clock*.
	- **Résultat :** la page *Clock Configuration* s'affiche.

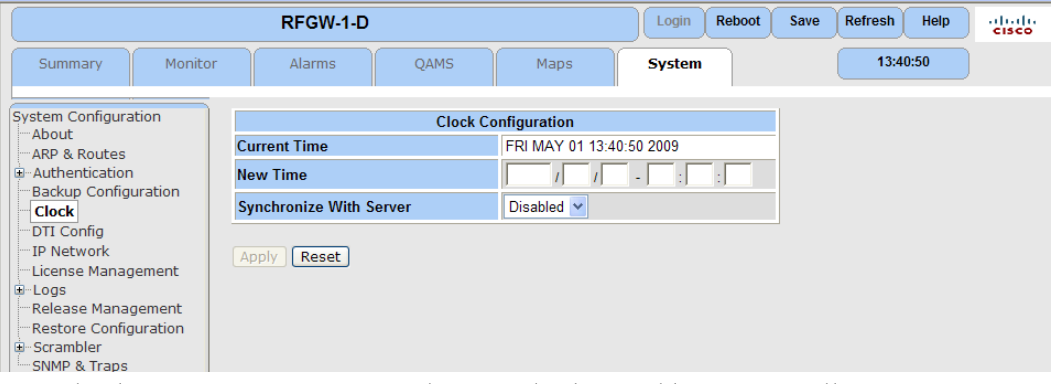

- **2** Dans le champ *New Time*, entrez l'année, la date et l'heure actuelle. **Exemple :** 2008/06/17/0052:26
- **3** Cliquez sur **Apply**.

**Résultat :** la fenêtre *Update Success* s'affiche.

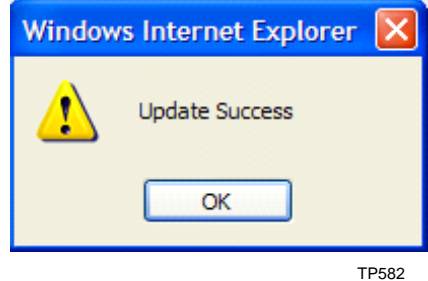

**4** Cliquez sur **OK**.

**Résultat :** l'heure s'affiche dans la fenêtre *Current Time*.

## **Protocole SNTP (Simple Network Time Protocol)**

Lorsque le paramètre *Synchronize With Server* est défini sur *Enabled*, l'unité RF Gateway 1 tente régulièrement d'obtenir l'heure réseau sur un des serveurs SNTP spécifiés par l'adresse IP sur la page Clock Configuration. Si la communication avec le serveur SNTP aboutit, l'horloge temps réel et l'horloge interne du système sont mises à jour. Si la communication avec les deux serveurs SNTP échoue, l'horloge interne du système est mise à jour avec une valeur obtenue de l'horloge temps réel. Pour le reste de l'intervalle de synchronisation, le système fonctionne sur sa propre heure indépendamment de l'heure de l'horloge temps réel et du serveur réseau. Au début de l'intervalle de synchronisation suivant, le système tente de se resynchroniser avec le serveur d'horloge réseau et de régler ses horloges en conséquence.

Pour définir le serveur SNTP pour l'horloge temps réel

**1** Accédez à la page *System/Clock*.

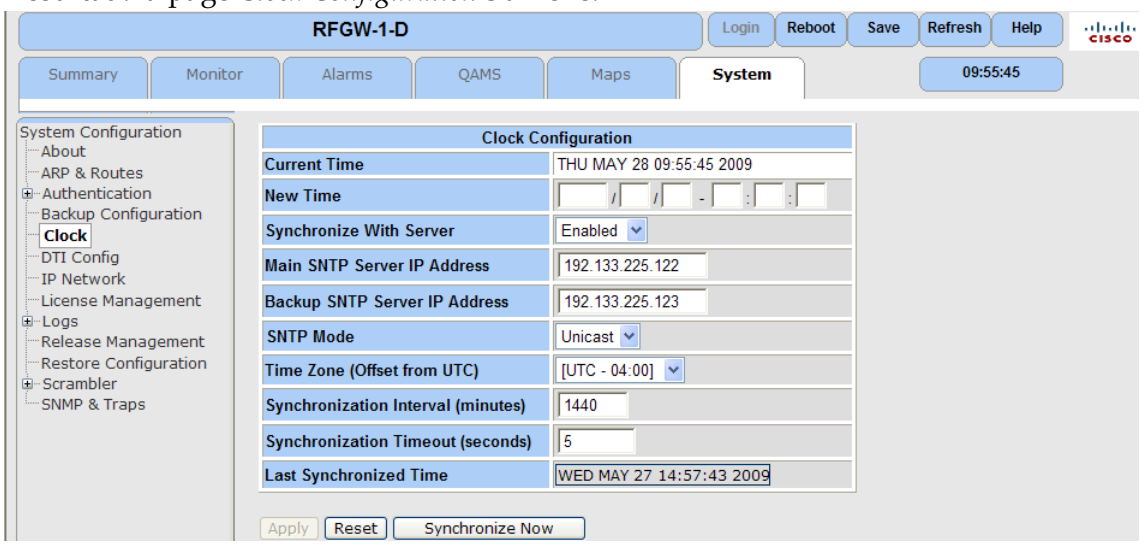

**Résultat :** la page *Clock Configuration* s'affiche.

- **2** Définissez le paramètre Synchronize with Server sur *Enabled.*
- **3** Dans le champ *Main SNTP Server IP Address*, entrez l'adresse IP au format xx.xx.xx.xx.
- **4** Dans le champ *Backup SNTP Server IP Address*, entrez l'adresse IP au format xx.xx.xx.xx.
- **5** Dans le champ *SNTP Mode*, sélectionnez « Unicast » (la multidiffusion n'est pas prise en charge).
- **6** Dans le champ *Time Zone*, sélectionnez le fuseau horaire approprié en fonction de l'emplacement actuel.
- **7** Le paramètre *Synchronization Interval* indique l'intervalle auquel l'unité RF Gateway 1 resynchronise l'horloge du système et l'horloge temps réel avec l'horloge du réseau. Définissez le taux de synchronisation SNTP en minutes. La valeur par défaut est 1 440 minutes ou 24 heures.
- **8** Le paramètre *Synchronization Timeout* définit la durée d'attente de l'unité RF Gateway 1 avant que le serveur d'horloge réseau ne réponde. Définissez le délai en secondes.
- **9** Cliquez sur **Apply**.
- **10** Cliquez sur **Synchronize Now** pour forcer une synchronisation du réseau. Ainsi, l'horloge système et l'horloge temps réel sont définis.
- **11** Cliquez sur **Save**.

**Résultat :** au prochain redémarrage du système, l'heure système s'affiche à des intervalles périodiques basés sur la valeur du paramètre Synchronization Interval.

## Paramètres

Le tableau suivant décrit les paramètres de l'écran Clock Configuration.

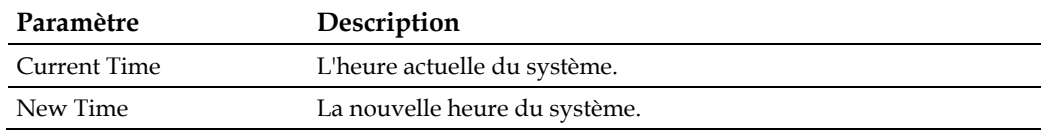

#### **Chapitre 3 Configuration et surveillance générales**

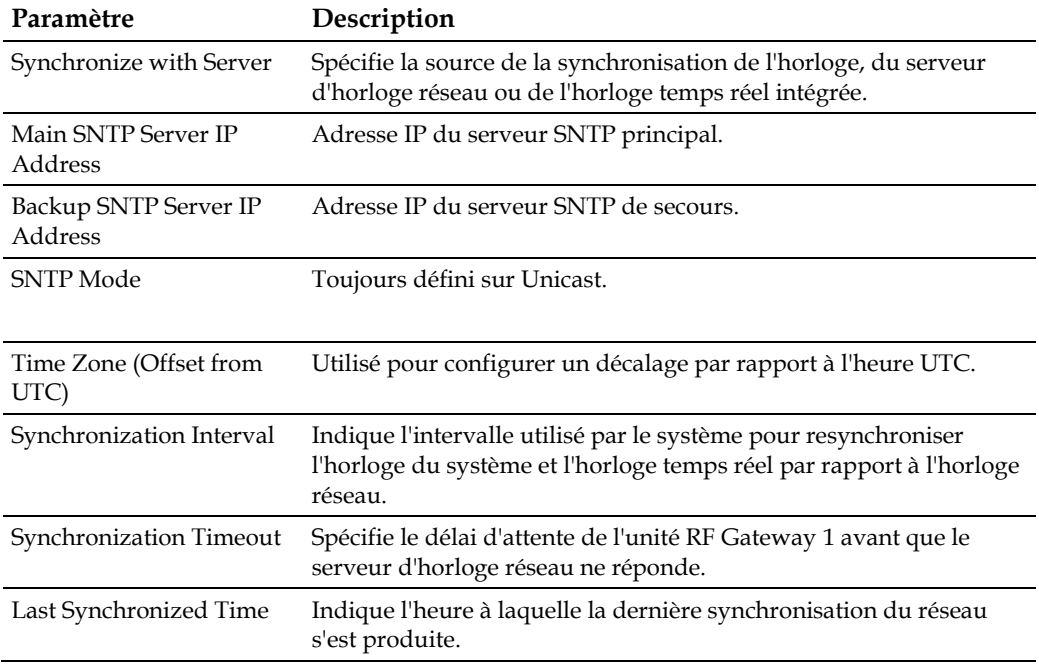

## Configuration supplémentaire

L'unité RF Gateway 1 fournit d'autres paramètres de configuration supplémentaires applicables au besoin.

Pour accéder aux paramètres suivants, accédez à la page *System/System Configuration*.

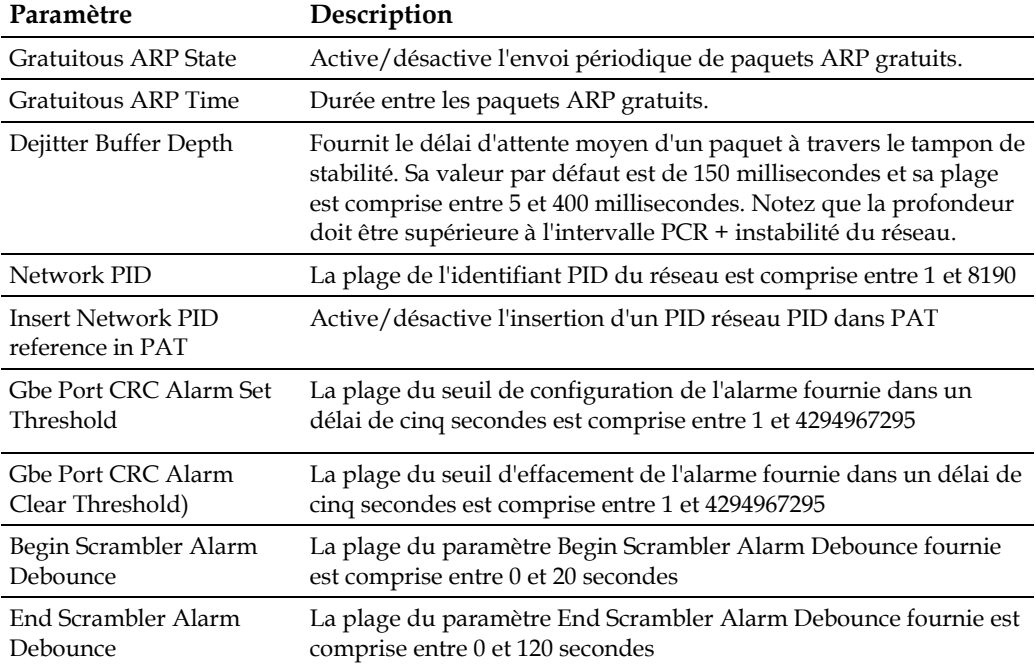

# <span id="page-60-0"></span>**Surveillance de l'unité RF Gateway 1**

## **Onglet Summary**

La page Summary fournit un instantané du système RF Gateway 1. L'illustration suivante présente l'écran Summary.

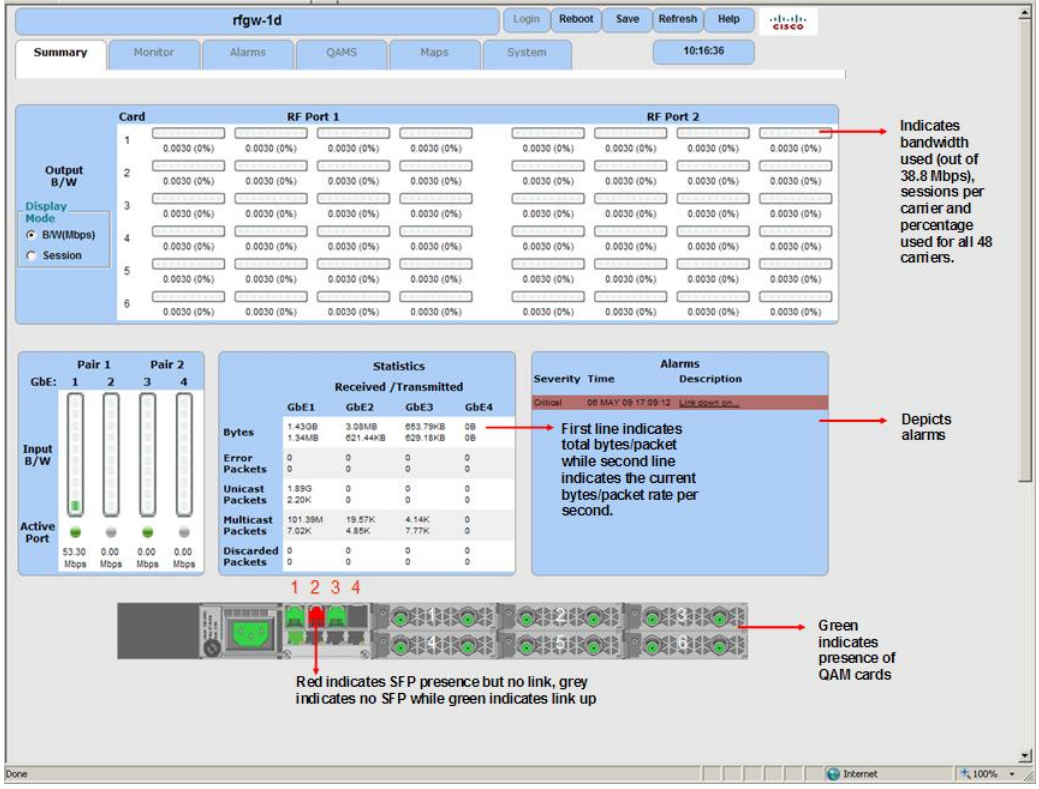

## **Panneau Output Bandwidth**

Le panneau Output B/W (en haut à gauche) affiche la bande passante de chaque porteuse.

**1** Cliquez sur **Sessions** dans la zone Display Mode.

**Résultat :** le nombre de sessions sur chaque porteuse s'affiche.

## **Panneau Input Bandwidth**

Le panneau Input B/W (au milieu à gauche) affiche la bande passante de chaque port Gigabit. Le point sous chaque port indique si le port est actif (vert) ou inactif (gris).

## **Panneau Statistics**

Le panneau Statistics (au centre) donne les détails de chaque port GbE d'entrée. La première ligne indique les données cumulatives depuis le dernier redémarrage et la seconde ligne indique le débit actuel.

## **Panneau Alarms**

Le panneau Alarms (au centre) permet de savoir rapidement si un problème s'est produit. Cliquez sur une alarme pour afficher des informations détaillées.

#### **Panneau arrière**

- Vert Le composant est inséré et le système l'a reconnu.
- Rouge Le composant est présent, mais un problème s'est produit. Dans ce cas, aucune liaison n'est détectée pour GbE 2.
- Gris Le composant n'est pas inséré. Le port GbE 3 n'est pas connecté dans ce cas.

## **Onglet Monitor**

L'unité RF Gateway 1 offre une fonctionnalité étendue pour la surveillance de l'état actuel du système. L'onglet Monitor offre des outils de surveillance :

- Flux en entrée  $(c,-a-d.,$  activité de flux, débits binaires d'entrée)
- Flux en sortie (c.-à-d., par mappage de flux de porteuse, débits binaires configurés)
- Périphérique associé à la plate-forme et informations d'inventaire
- Surveillance spécifique de données (c.-à-d., présence de synchronisation DOCSIS)
- Connectivité du serveur et état DTI
- Utilisation des ressources (c.-à-d., processeur et mémoire)

#### **Surveillance en entrée**

L'onglet Monitor offre des outils de surveillance des ports d'entrée. Les statistiques des ports d'entrée sont accessibles dans la section Main de l'onglet Monitor. Les informations d'état suivantes sont fournies pour chaque port GbE.

- Ports principal et actifs
- $\blacksquare$  État de la liaison
- Paquets UDP ou L2TPv3
- **Présence de contenu MPEG**
- **Débits binaires en réception**
- Taux d'erreur CRC (toutes les 5 minutes)
- Réception et transmission du nombre de paquets

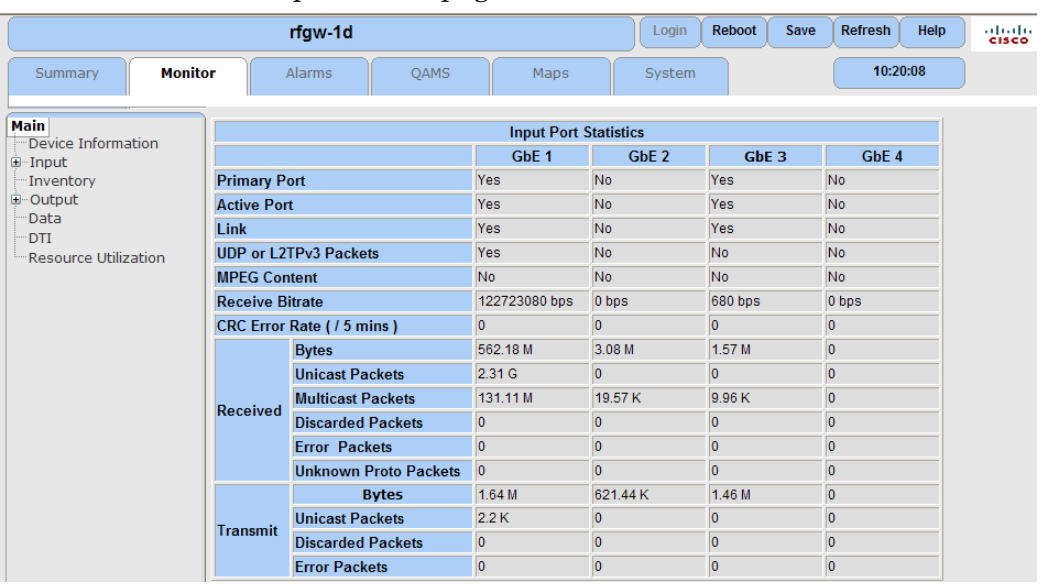

L'illustration suivante présente la page/écran *Monitor/Main*.

La page *Monitor/Input* fournit des informations spécifiques au flux de transport MPEG, y compris des informations sur chaque flux de transport MPEG détecté en entrée. Les flux peuvent être filtrés et affichés en fonction du port d'entrée.

L'illustration suivante présente l'écran *Monitor/Input*.

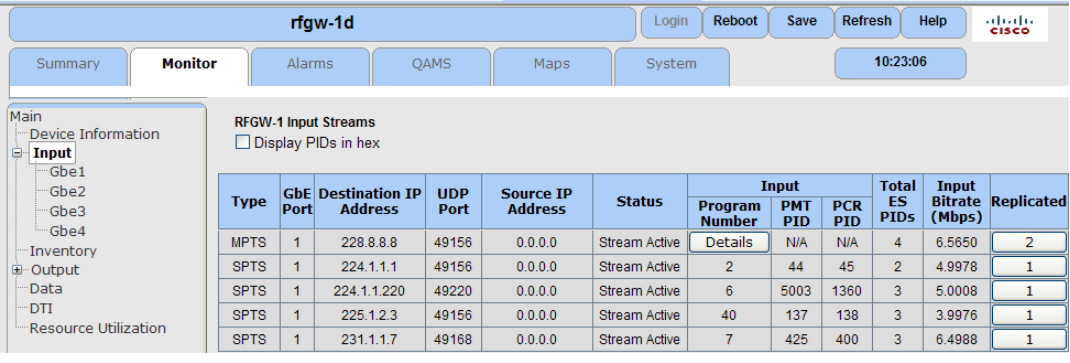

## Paramètres

Le tableau suivant décrit les paramètres de l'écran Input Monitoring.

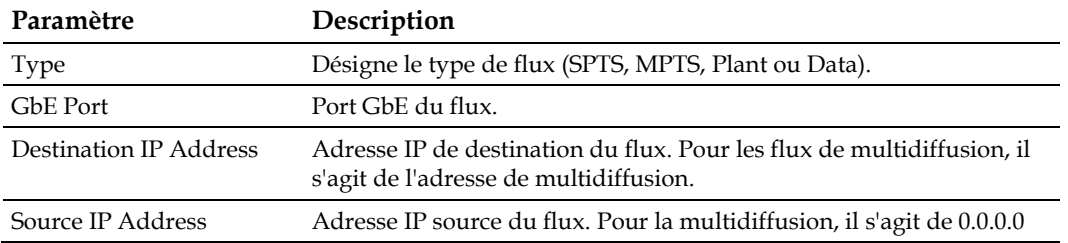

#### **Chapitre 3 Configuration et surveillance générales**

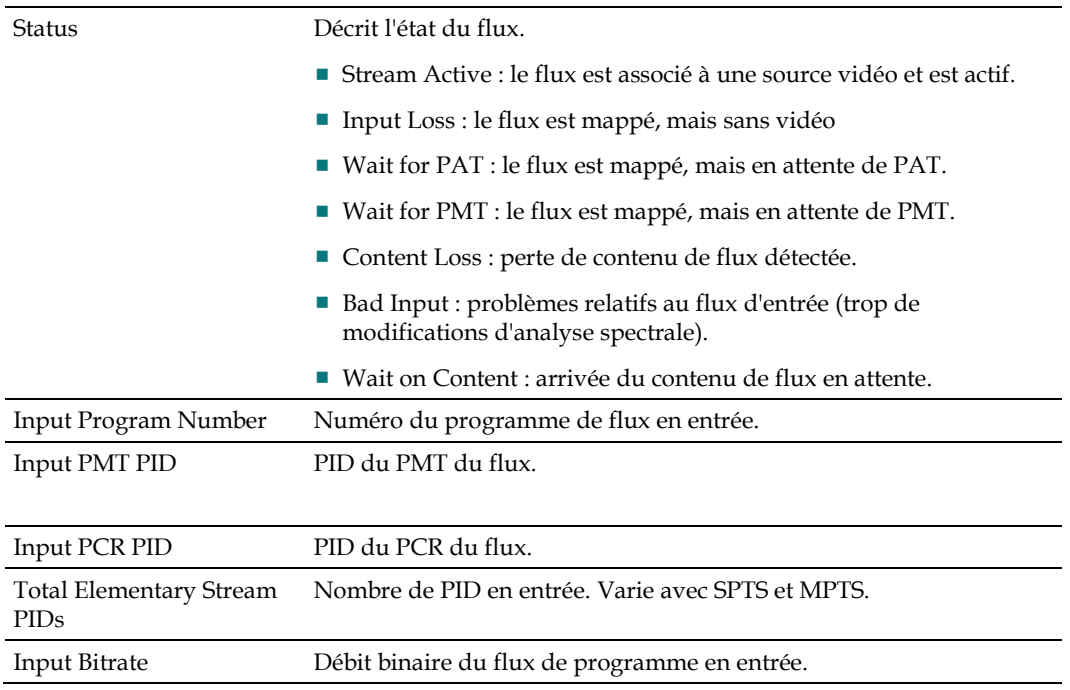

Pour les flux MPTS, le bouton Details (le premier bouton sous le paramètre *Program Number*) fournit des informations supplémentaires sur les flux élémentaires. L'écran suivant s'affiche.

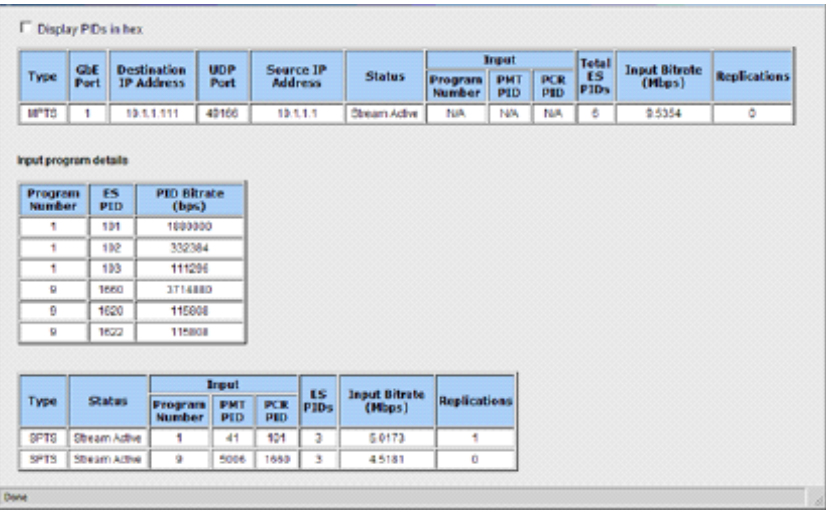

TP596

#### **Informations sur le périphérique**

Les informations sur le périphérique lié à la plate-forme suivantes sont disponibles pour l'unité RF Gateway 1.

- **Température**
- **Tension d'alimentation**
- Lecture du tachymètre de ventilation
- Utilisation des ressources (V2.1.9)

L'état actuel des composants ci-dessus sont surveillés et si des seuils anormaux de fonctionnement sont identifiés, une alarme est déclenchée sur le système. Reportezvous à la section *Gestion des pannes de l'unité RF Gateway 1* (à la page [49\)](#page-70-0) pour plus d'informations.

## **Inventaire**

La page Inventory contient des informations d'état sur les versions du logiciel et du matériel actifs de la carte de contrôleur système et des composants remplaçables à chaud dans le système. L'illustration suivante présente l'écran Inventory.

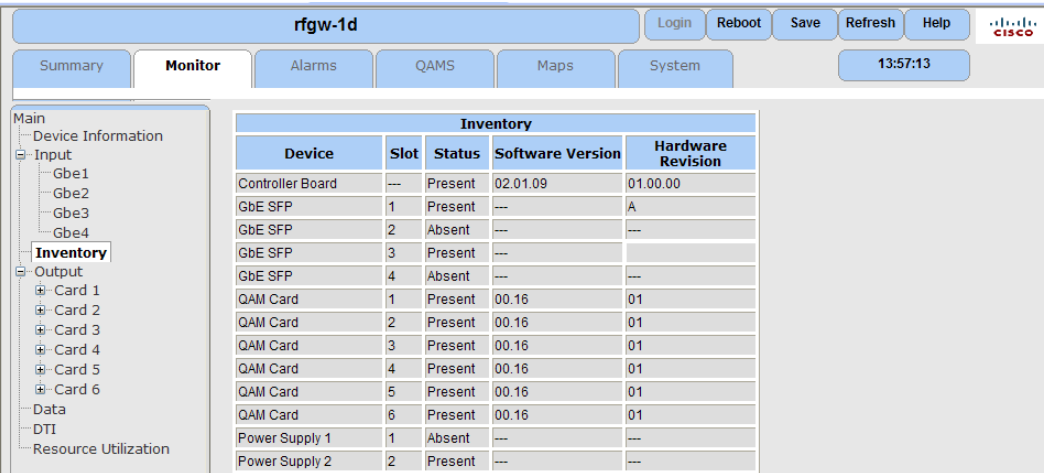

## Paramètres

Le tableau suivant décrit les paramètres de la page Inventory.

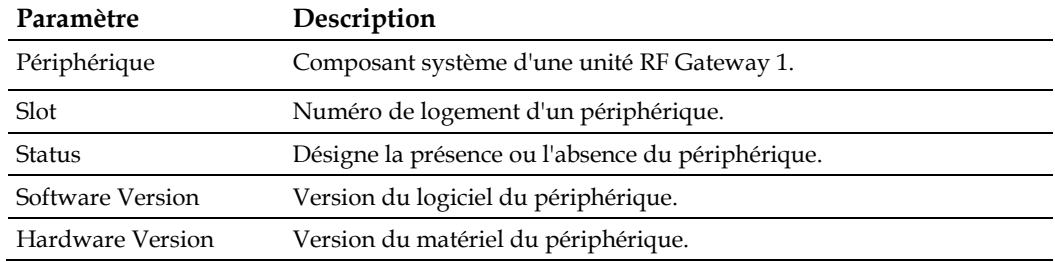

## **Surveillance de la sortie**

La page Output Monitoring fournit des informations sur la manière dont les flux de transport en entrée sont associés aux ressources QAM en sortie. Le bouton *Details* sous le paramètre *Input* fournit des informations supplémentaires sur le flux d'entrée associé à une session de sortie particulière. L'illustration suivante présente l'écran Output.

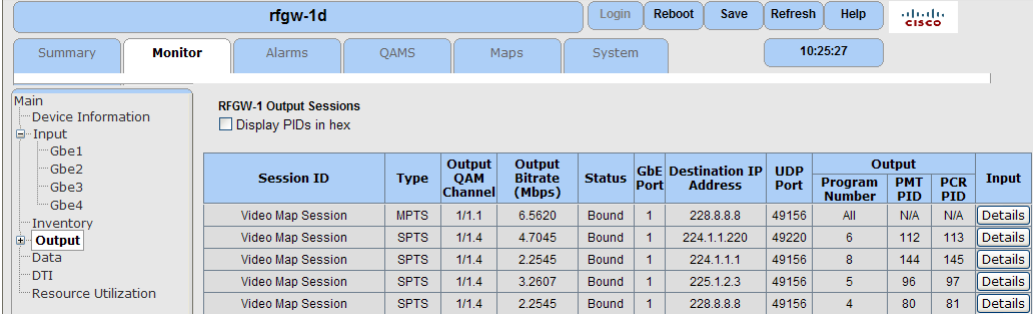

## Paramètres

Le tableau suivant décrit les paramètres de l'écran Output.

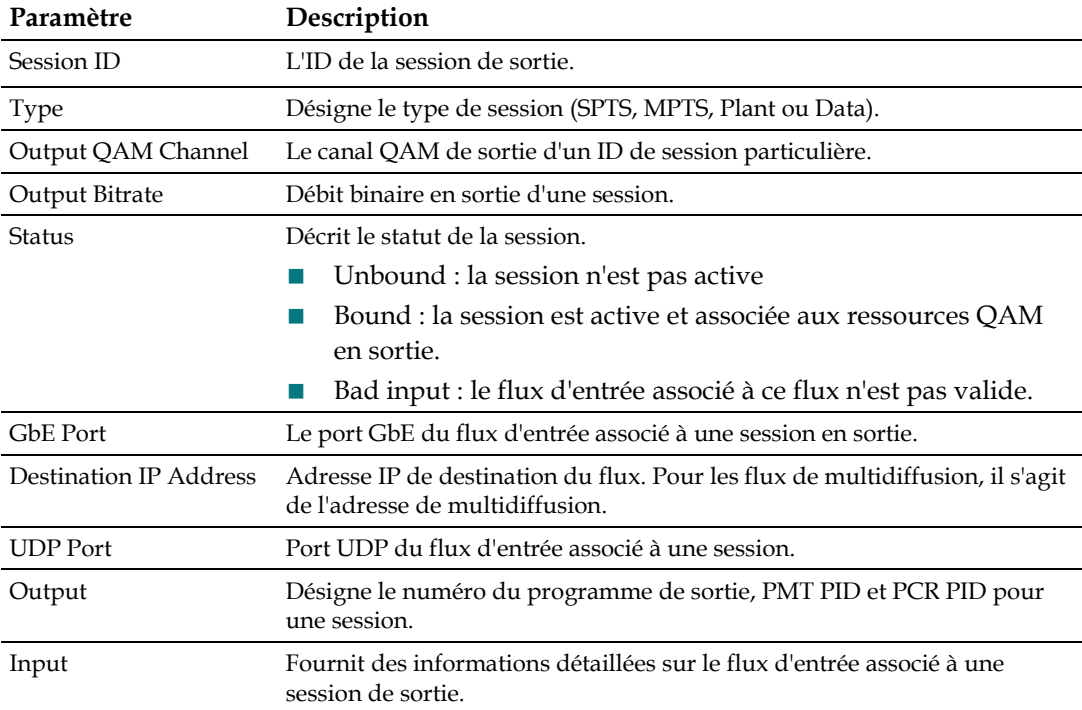

## **Surveillance des données**

La page de surveillance des données fournit des informations sur la manière dont les flux de données en entrée sont associés aux ressources QAM en entrée. L'illustration suivante présente l'écran de surveillance des données.

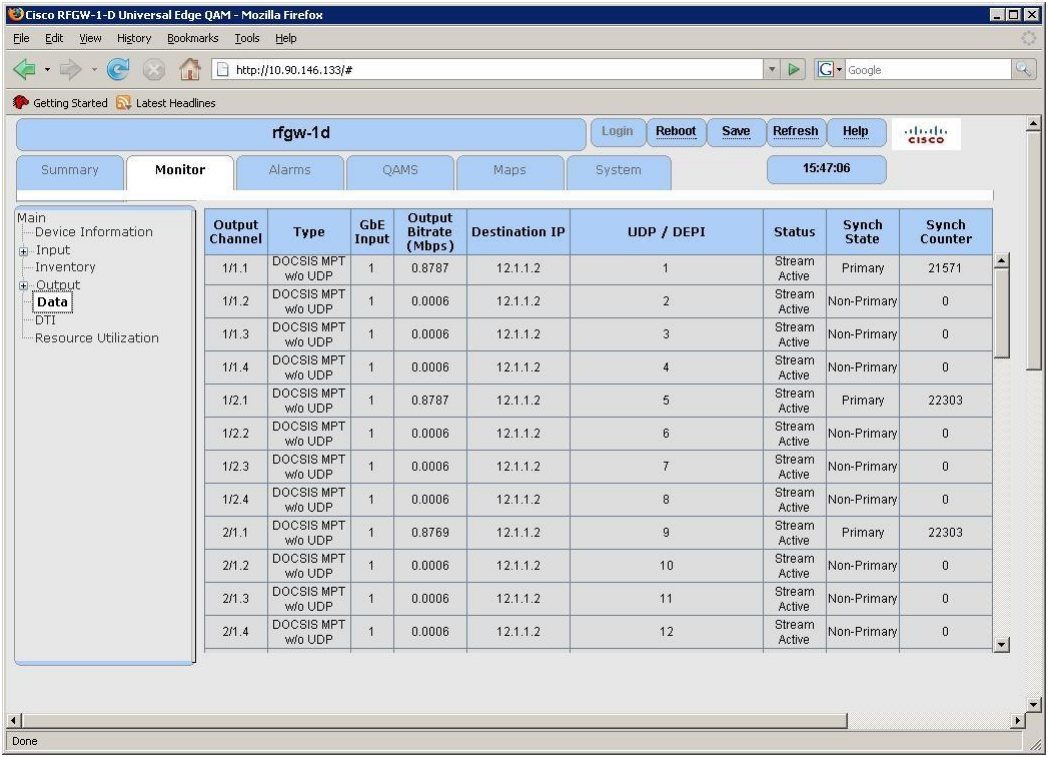

## Paramètres

Le tableau suivant décrit les paramètres de l'écran Data.

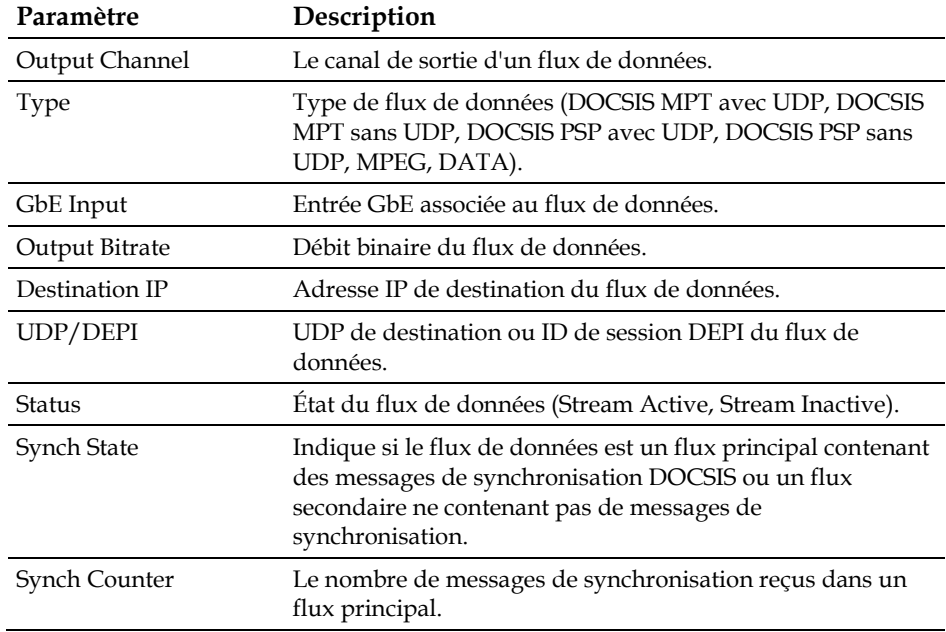

## **Surveillance DTI**

La surveillance DTI assure le contrôle des informations d'état et des statistiques sur l'interface DTI (DOCSIS timing interface). Les paramètres suivants sont disponibles.

- Active Port
- Client Status
- DTI Port Status (pour chaque port)
- **DTI Statistics**

L'écran suivant illustre la surveillance DTI.

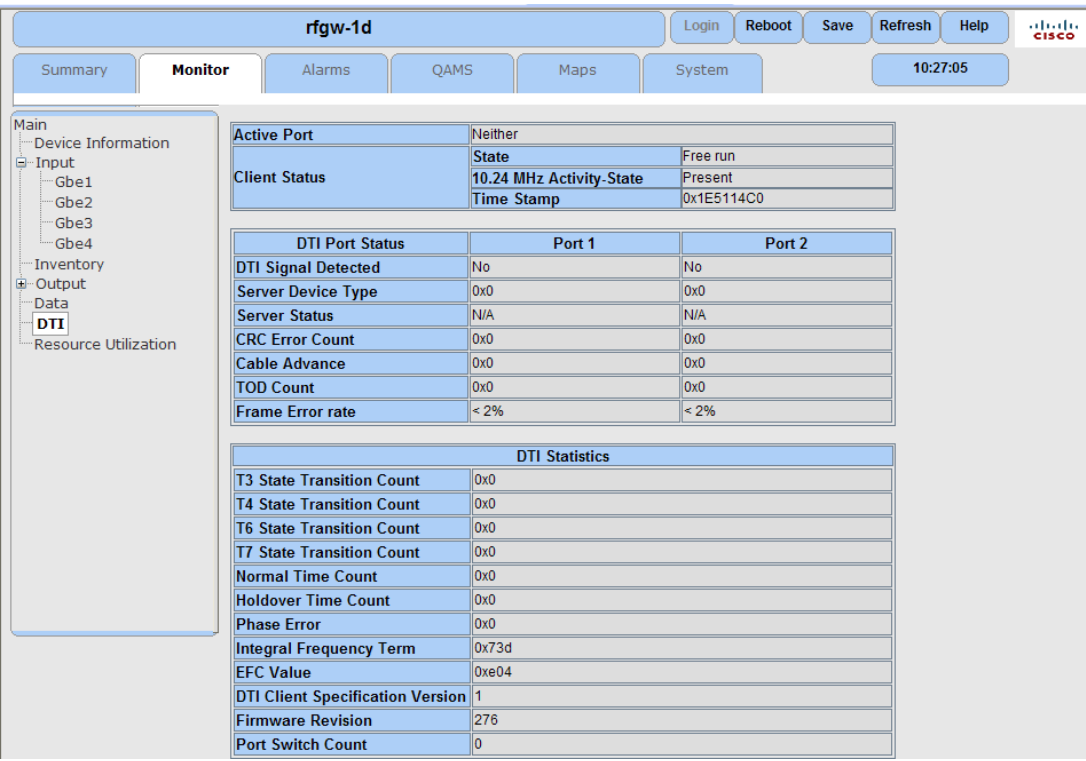

Pour plus d'informations sur les statistiques DTI, reportez-vous à la section *///Basic M-CMTS Data Specific Operation* (à la pag[e91\)](#page-112-0).

## **Utilisation des ressources**

L'utilisation du processeur et de la mémoire s'affiche pour l'opérateur en temps réel à des fins de surveillance.

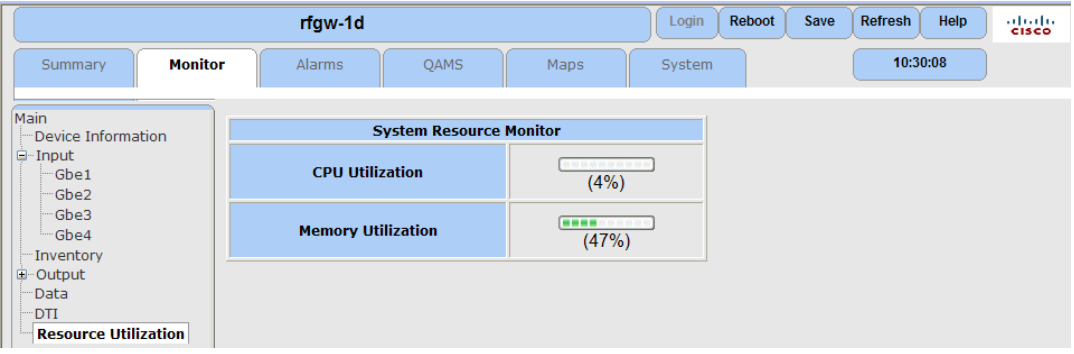

## **Configuration SNMP**

La configuration SNMP est effectuée dans l'interface utilisateur graphique sur la page *System/SNMP & Traps*. Il existe deux configurations comme l'illustrent les exemples ci-dessous.

La première configuration concerne les versions logicielles antérieures à 2.01.09. Reportez-vous à l'écran ci-dessous.

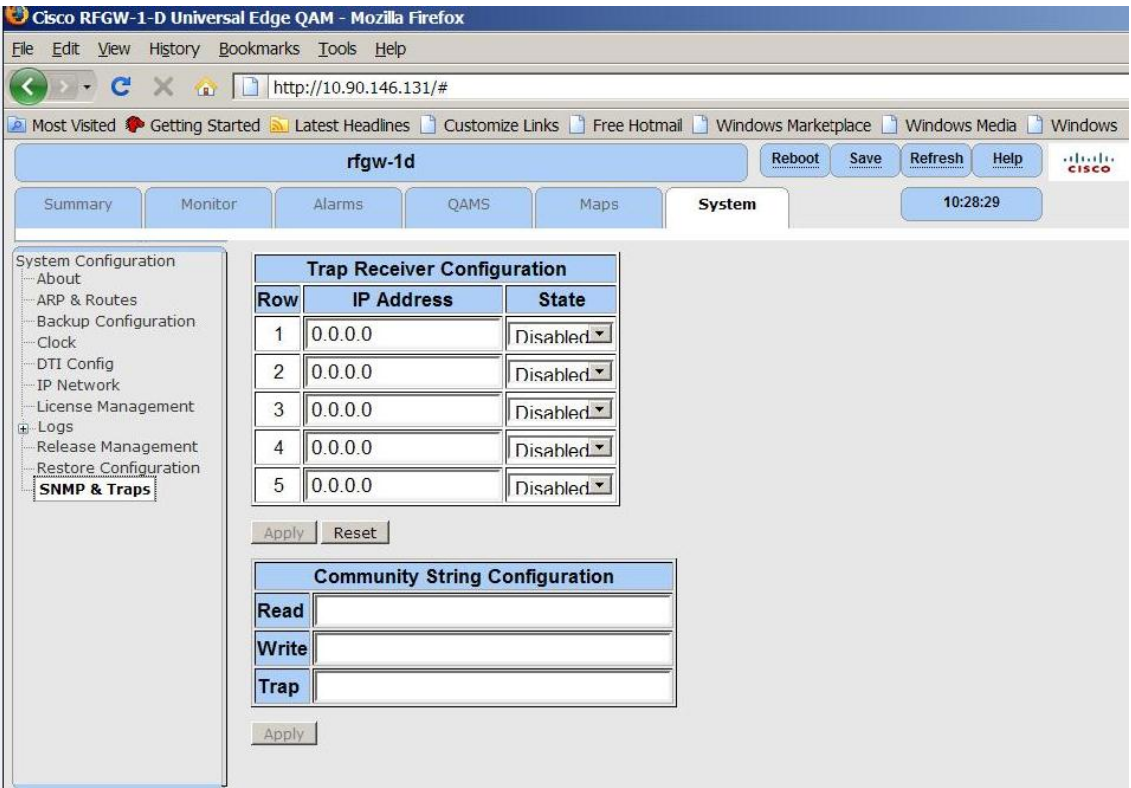

Dans cette configuration, trois chaînes de communauté peuvent être définies. La chaîne numérique « Read » est la chaîne de communauté Get. La chaîne « Write » est la chaîne de communauté Set et la chaîne « Trap » est la chaîne de communauté Trap. Dans cette configuration, toutes les interruptions correspondent à SNMPv1. Jusqu'à 5 interruptions peuvent être activées/désactivées.

La deuxième configuration concerne les versions logicielles 2.01.09 et ultérieures. Reportez-vous à l'écran ci-dessous.

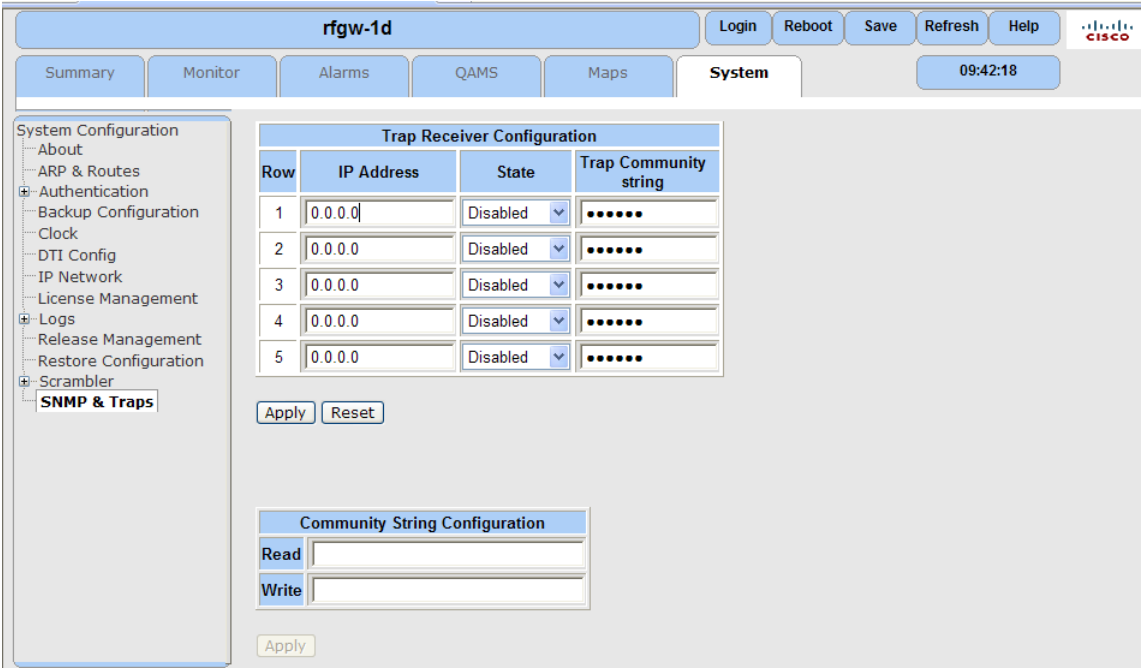

Dans cette configuration, la chaîne numérique « Read » est la chaîne de communauté Get. La chaîne « Write » est la chaîne de communauté Set. Les interruptions peuvent être définies pour désactiver SNMPv1 ou SNMPv2 pour chaque récepteur. Chaque récepteur de déroutement peut posséder sa propre chaîne de communauté Trap.

# <span id="page-70-0"></span>**Gestion des pannes de l'unité RF Gateway 1**

L'unité RF Gateway 1 prend en charge la détection et la notification automatiques des modifications sur le système. Les modifications peuvent être classées comme événements ou alarmes. Les alarmes indiquent un état tandis que les événements sont des instances importantes qui se produisent à un moment donné et sont signalés. Par exemple, *Link Lost* et *Link OK* sont deux états bien définis et sont associés à une alarme. *Events Startup*, *Configuration Backup*, et *Second Power Supply Inserted* n'indiquent pas d'état, mais sont des événements importants signalés par le système.

## **Alarmes système**

Les alarmes système sont des conditions indiquant un état sur le système qu'il peut être important de connaître pour l'utilisateur. L'unité RF Gateway 1 fournit une notification utilisateur final sur les modifications de l'état d'alarme. Ces notifications peuvent s'effectuer via des déroutements SNMP, le journal système ou le voyant DEL de défaillance sur la façade avant. Les alarmes système ne peuvent pas être masquées ou filtrées et seront toujours indiquées sur le système.

Les alarmes par défaut prises en charge par le système sont définies dans la zone de configuration des alarmes de la base de données. Les paramètres de configuration des alarmes par défaut incluent les éléments tels que l'étiquette d'alarme, la gravité, le masque, le seuil et les notifications activées. Ces paramètres sont définis par défaut et ne sont pas configurables avec l'interface Web.

Lorsqu'il est actif, le système gère des informations supplémentaires sur chacune des alarmes telles que l'initiateur de l'alarme, l'état, l'instance et d'autres détails descriptifs, notamment le déclenchement du seuil, la valeur réelle et les unités. Les alarmes ont deux valeurs d'état possibles, Alarm et Clear. Chaque alarme possède deux niveaux de gravité possibles, critique ou majeure. Les alarmes prises en charge sont décrites dans le tableau suivant.

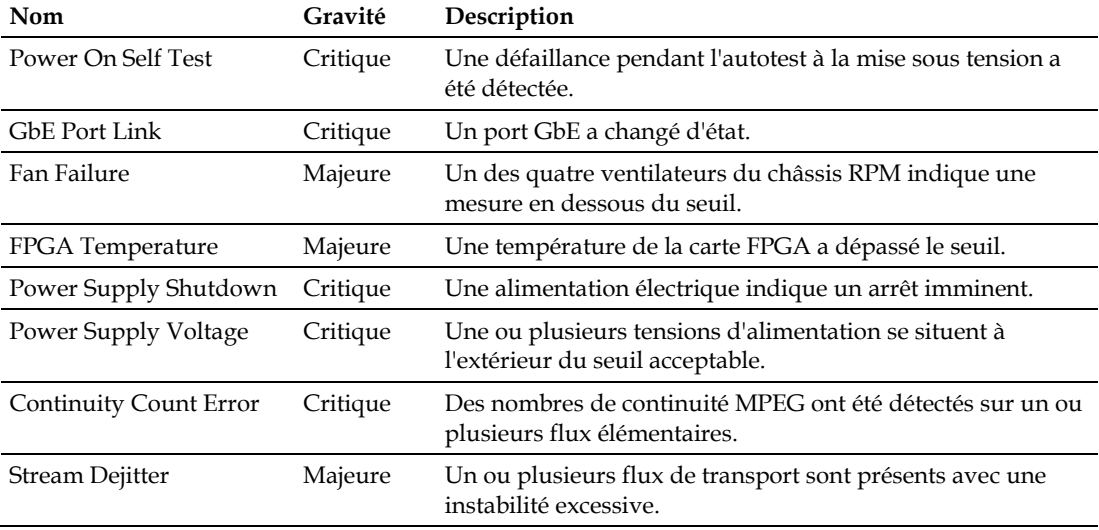

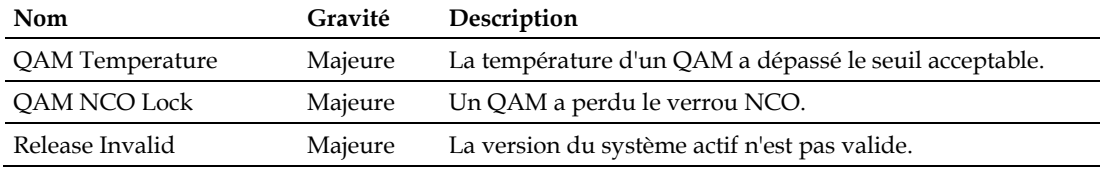

## **Événements système**

Les événements du système sont des conditions sans état qu'il peut être important de connaître pour l'utilisateur. L'unité RF Gateway 1 fournit une notification utilisateur de ces événements. Ces notifications peuvent s'effectuer via des déroutements SNMP ou le journal système. Les événements système ne peuvent pas être masqués ou filtrés et seront toujours indiqués sur le système.

Les événements par défaut pris en charge par le système sont définis dans la zone de configuration des événements de la base de données. Les paramètres de configuration des événements par défaut incluent des éléments comme l'étiquette d'événement, le masque et les notifications activées. Ces paramètres sont définis par défaut et ne sont pas configurables avec l'interface Web.

Le système indique des informations supplémentaires sur les événements réels, comme l'initiateur de l'événement, l'instance et d'autres détails descriptifs comprenant le déclenchement de seuil, la valeur réelle et les unités. Les événements pris en charge sont décrits dans le tableau suivant.

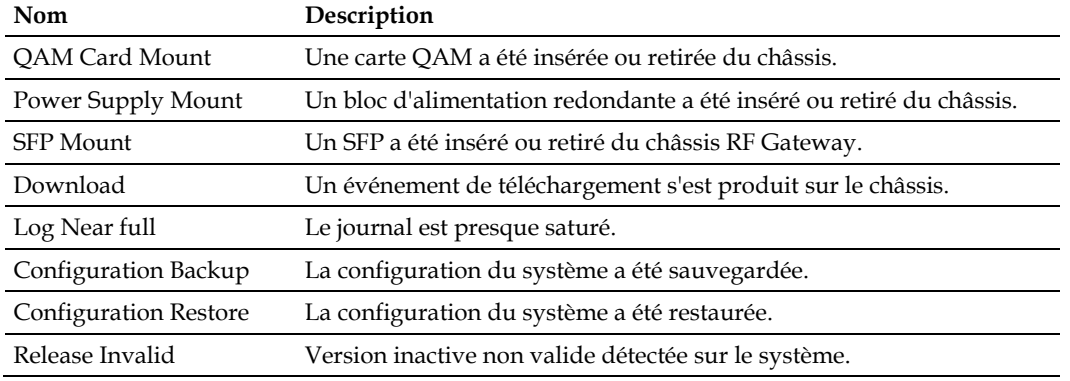

## **Notification utilisateur des alarmes et des événements**

Le système fournit des notifications d'alarmes et d'événements de différentes façons. notamment le signal indicateur d'alarme de la façade avant, le tableau d'alarmes (interface Web), les déroutements SNMP et les entrées du journal.

## **Signal indicateur d'alarme de la façade avant**

Un voyant DEL de défaillance de la façade avant offre une notification rapide et facile d'une alarme présente sur le système. Lorsqu'une ou plusieurs alarmes sont actives, le voyant DEL rouge s'allume. Si aucune alarme n'est activée, le voyant DEL est éteint. Le voyant DEL de défaillance clignote au démarrage du système, mais se stabilise pour indiquer l'état d'alarme à l'issue de l'initialisation du système.
### **Tableau d'alarmes**

Le tableau d'alarmes est un autre indicateur d'état d'alarme. Le tableau est accessible via l'interface Web et fournit des informations détaillées sur l'état des alarmes. Une version condensée du statut des alarmes est également disponible sur la page Summary de l'interface Web. Le tableau des alarmes est illustré ci-dessous.

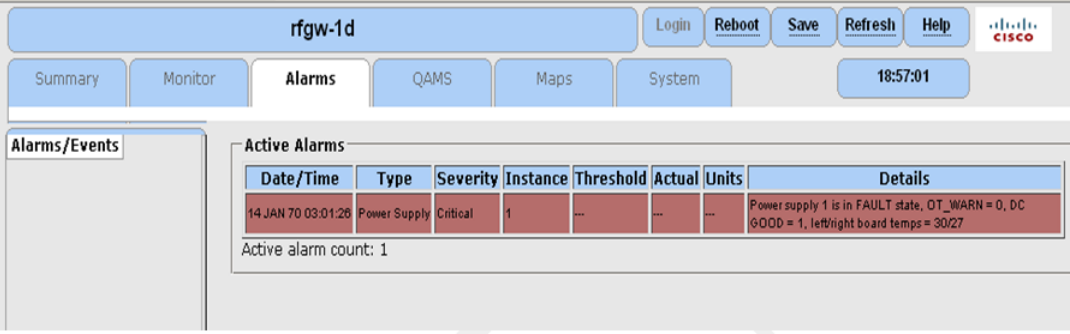

### **Déroutements SNMP**

Les déroutements SNMP peuvent également être utilisés comme notification d'alarmes et d'événements système. La page SNMP & Traps de l'interface Web permet de configurer les récepteurs de déroutement à cet effet. Lorsqu'ils sont configurés, les déroutements SNMP sont envoyés pour toutes les alarmes et tous les événements du système. L'unité RF Gateway 1 prend en charge les interruptions SNMP V1 et V2 et une chaîne de communauté Trap comme indiqué ci-dessous.

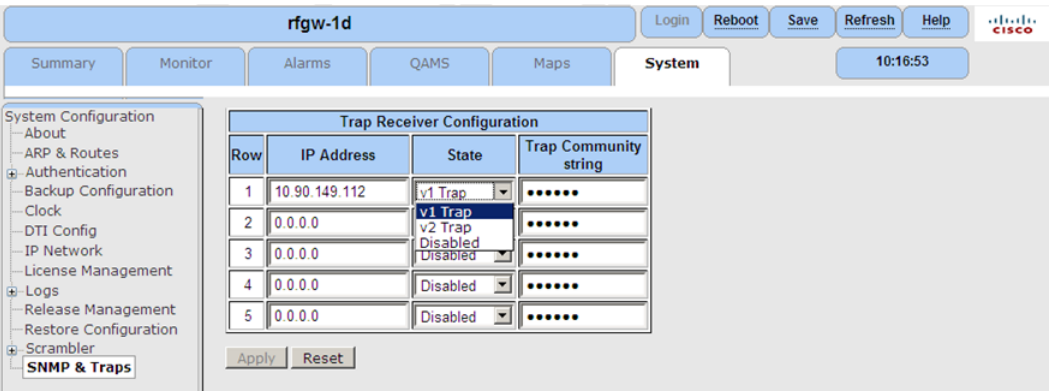

### **Journal système**

Le journal système fournit un enregistrement des alarmes et des événements qui se sont produits sur le système. Les entrées d'un journal sont toujours fournies pour chaque alarme et événement système. Le système est également capable d'effectuer une journalisation de niveau inférieur pour obtenir une surveillance plus détaillée. Dans ce cas, le filtrage du journal permet de contrôler le type et le niveau d'informations consignés dans le journal. Les informations consignées peuvent être classées comme alarmes liées au module ou de niveau inférieur. Un exemple d'un écran de journal affichant diverses alarmes et événements sur le système est illustré ci-dessous. Une interface utilisateur intuitive permet de naviguer dans les journaux, de supprimer les journaux et d'enregistrer les journaux dans un fichier.

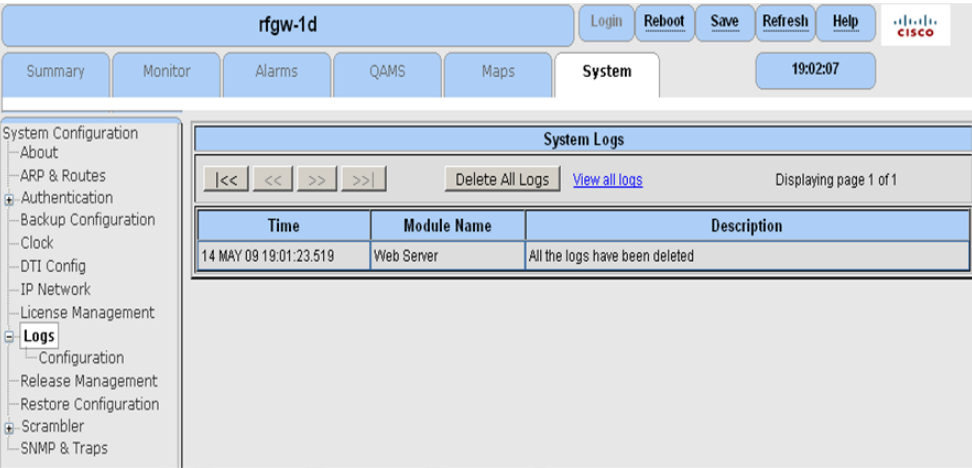

### **System Log Configuration**

L'unité RF Gateway 1 peut être configurée pour filtrer les événements et les alarmes en fonction du module et du niveau de commentaire. Comme option de configuration avancée, l'unité RF Gateway 1 peut également être configurée pour les alarmes de niveau inférieur. Les alarmes de module et de niveau inférieur peuvent être filtrées avec les niveaux de consignation laconique ou prolixe ou désactivées entièrement par l'utilisateur. Il est recommandé de définir la journalisation de niveau inférieur sur **Off** sauf si vous procédez activement à des opérations de dépannage.

### **Pour configurer les journaux système**

**1** Accédez à la page System/Logs/Configuration.

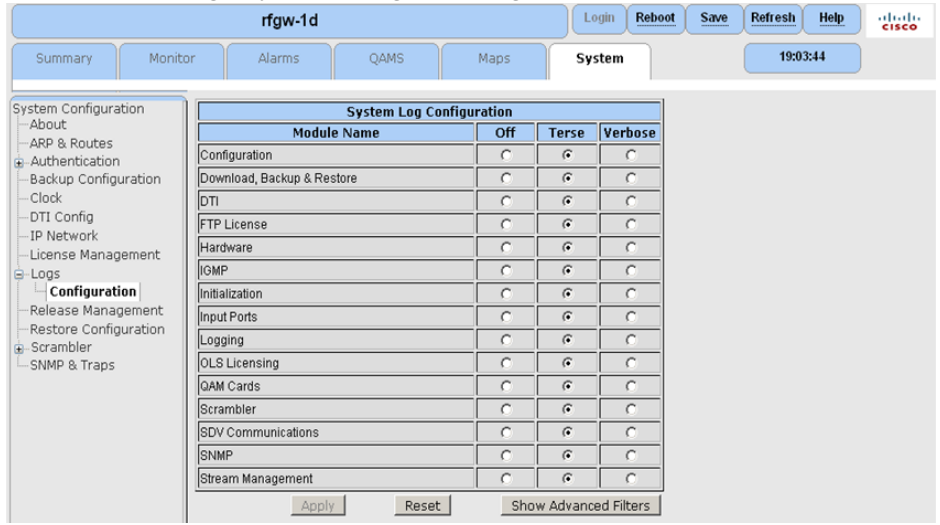

- **2** Sélectionnez le niveau de journalisation souhaité pour chaque catégorie de module.
- **3** Cliquez sur **Apply**.

### **Filtres de consignation avancés**

Les filtres de consignation des alarmes de niveau inférieur sont configurés comme suit.

**1** Cliquez sur **Show Advanced Filters**.

**Résultat :** la fenêtre des filtres avancés s'affiche.

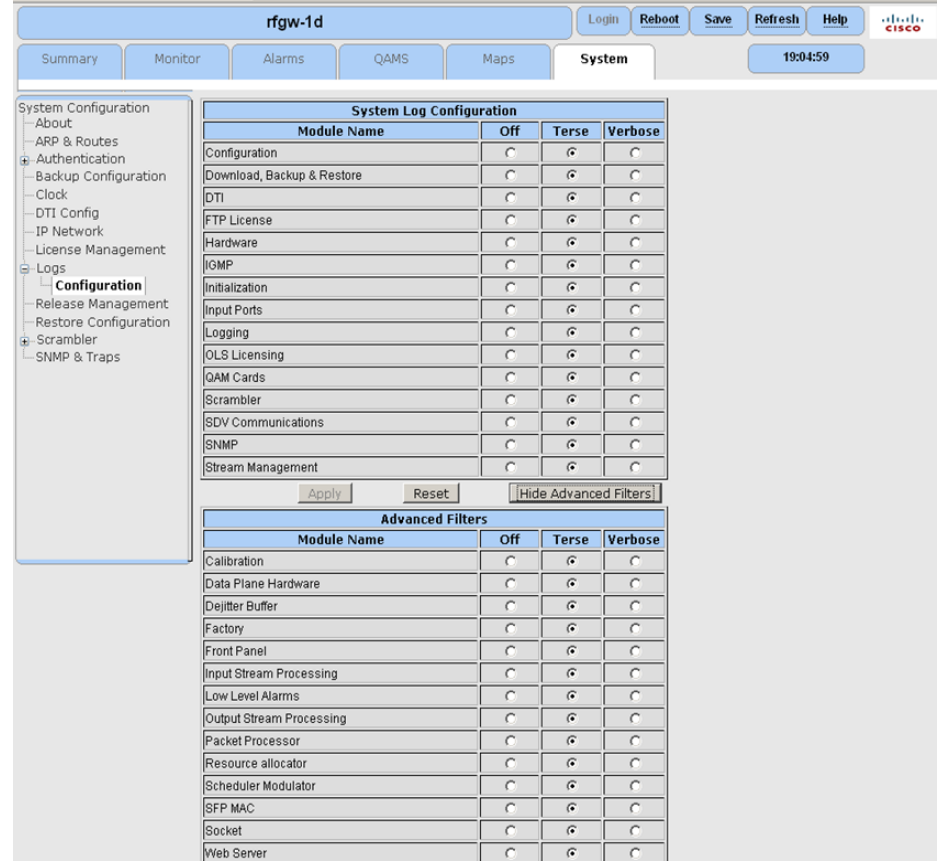

**2** Sélectionnez les niveaux de filtre souhaités pour chaque catégorie d'alarmes de niveau inférieur.

**Remarque :** il est recommandé de définir la journalisation de niveau inférieur sur **Off** sauf si vous procédez activement à des opérations de dépannage.

**3** Cliquez sur **Apply**.

# <span id="page-76-0"></span>**Gestion des configurations**

### **Enregistrement de la configuration**

L'unité RF Gateway 1 permet d'enregistrer les changements de configuration dans les fichiers du système de fichiers flash. Les informations de configuration peuvent être classées comme communes à la plate-forme ou spécifiques à la plate-forme. Les informations communes à la plate-forme s'appliquent à de nombreux systèmes, tandis que les informations spécifiques à la plate-forme s'appliquent aux différents systèmes. Par exemple, les adresses IP et le nom du système ou l'emplacement sont des paramètres spécifiques à la plate-forme. La configuration des cartes QAM est considérée comme générique et commune à de nombreux systèmes. Cette segmentation offre la possibilité de cloner et de distribuer la configuration du système à travers le réseau. Les informations communes à la plate-forme sont enregistrées en cliquant sur le bouton **Save** en haut de la page de l'interface Web.

Cette opération effectue un enregistrement global de la configuration de l'unité RF Gateway 1. Les données de configuration sont enregistrées dans le fichier /tffs0/rfgw\_xml\_db.gz dans la mémoire flash avec une copie de sauvegarde également conservée dans /tffs0/rfgw\_xml\_db\_bkup.gz. Une fois enregistré dans la mémoire flash, le fichier de configuration système peut alors être transféré sur un serveur FTP à distance comme décrit dans la section *Sauvegarde de la configuration* (à la page [55\)](#page-76-0).

Les paramètres de configuration spécifiques à la plate-forme sont enregistrés dans un ensemble de fichiers différents, /tffs0/rfgw\_ot.xml comme fichier principal et /tffs0/rfgw\_ot\_bkup.xml comme fichier de sauvegarde. Ces fichiers sont mis à jour à mesure que certains paramètres sont modifiés dans l'interface Web. Il est peu probable que ces paramètres changent après leur configuration initiale.

La version du logiciel 1.3.11 dispose d'une fonction d'enregistrement automatique qui permet d'enregistrer automatiquement les modifications appliquées à la base de données et de les conserver dans la mémoire non volatile.

### **Sauvegarde de la configuration**

L'unité RF Gateway 1 effectue une sauvegarde de la configuration via FTP sur un serveur de sauvegarde. Les bases de données de sauvegarde contiennent généralement des paramètres QAM, des modes d'application des canaux et des tableaux de mappage. Généralement, les bases de données de secours n'incluent pas de paramètres réseau IP (y compris la gestion ainsi que les paramètres de port d'entrée GbE).

### **Pour sauvegarder la configuration**

**1** Accédez à la fenêtre *System/Backup Configuration*.

### **Chapitre 3 Configuration et surveillance générales**

**Résultat :** la fenêtre suivante s'affiche.

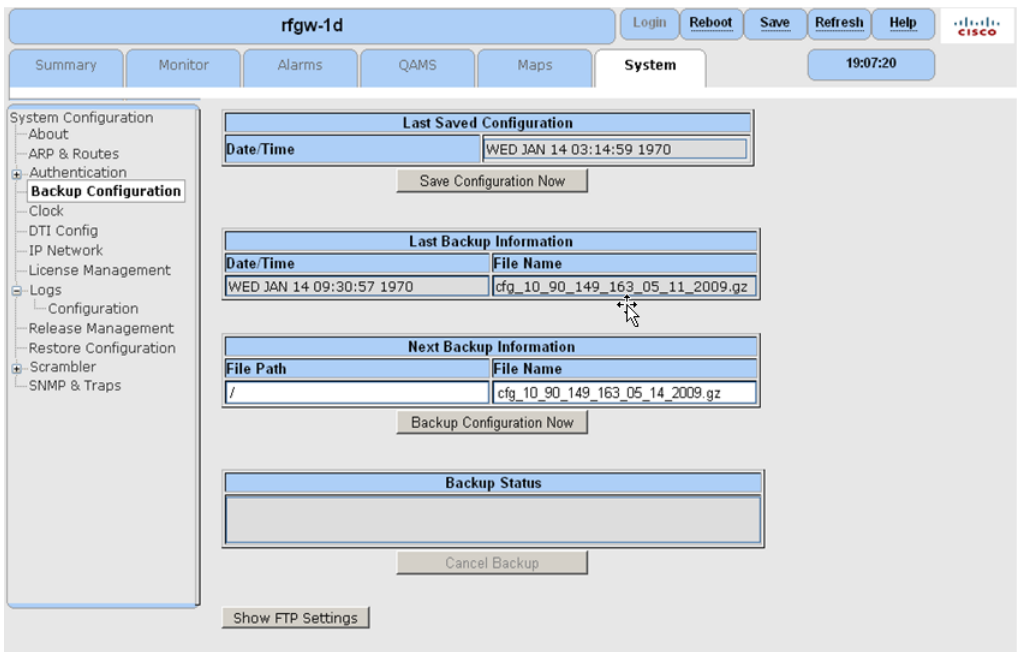

**2** Cliquez sur **Show FTP Settings** dans la partie inférieure de la fenêtre. **Résultat :** la fenêtre Configuration FTP Server s'affiche.

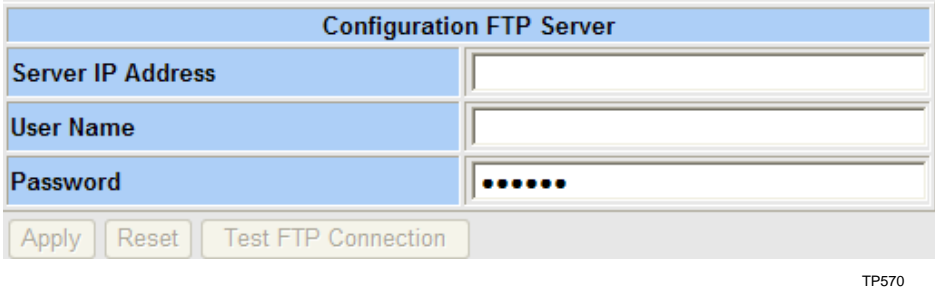

**3** Entrez l'adresse IP du serveur de secours.

- **4** Entrez le nom d'utilisateur FTP.
- **5** Entrez le mot de passe FTP.
- **6** Cliquez sur **Apply**.
- **7** Cliquez sur **Test FTP Connection.** Vérifiez votre connexion dans la fenêtre contextuelle de connexion FTP réussie.

**Remarque :** si une défaillance se produit, vérifiez de nouveau l'adresse IP, le nom d'utilisateur et le mot de passe.

- **8** Cliquez sur **Save**.
- **9** Dans la table « Next Backup Information », entrez le nom du fichier de sauvegarde.

**Exemple :** cfg\_01.gz

**10** Cliquez sur **Backup Configuration Now** pour lancer la sauvegarde. **Remarque :** si la sauvegarde échoue, vérifiez de nouveau le chemin d'accès au répertoire de sauvegarde.

### **Restauration de la configuration**

### **Pour restaurer la configuration**

- **1** Accédez à la page *System/Restore Configuration*.
	- **Résultat :** la fenêtre suivante s'affiche.

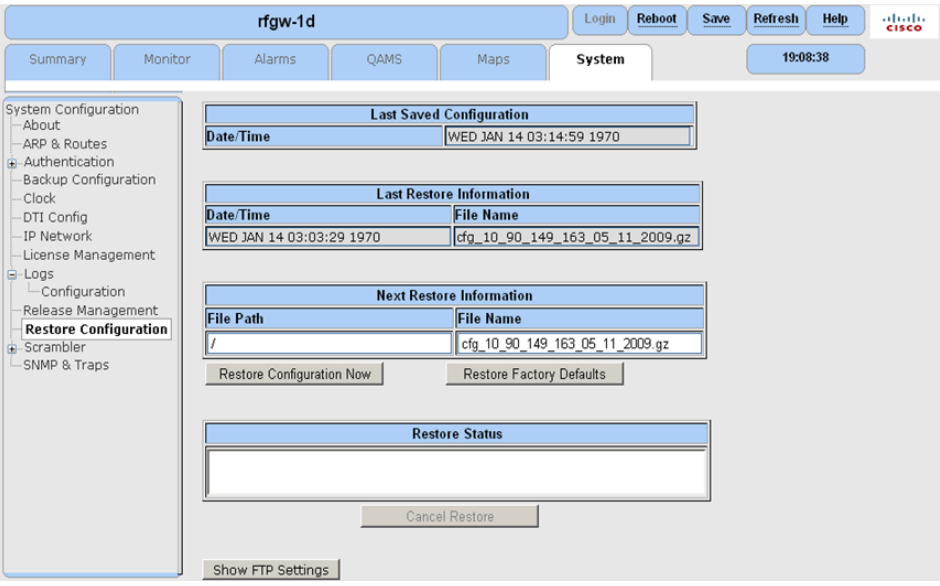

**2** Cliquez sur **Show FTP Settings** dans la partie inférieure de la fenêtre. **Résultat :** la fenêtre *Configuration FTP Server* s'affiche.

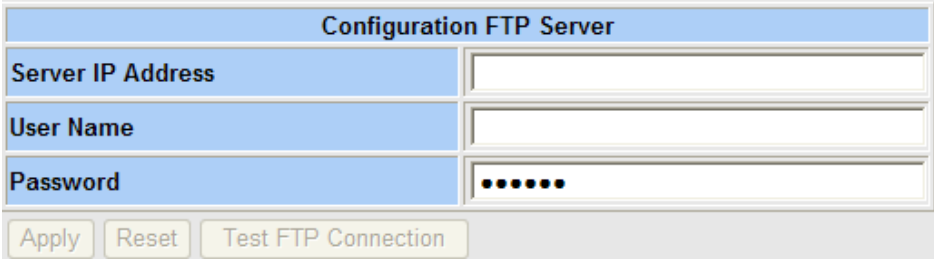

TP570

- **3** Entrez l'adresse IP du serveur de secours.
- **4** Entrez le nom d'utilisateur FTP.
- **5** Entrez le mot de passe FTP.
- **6** Cliquez sur **Apply**.
- **7** Cliquez sur **Test FTP Connection.** Vérifiez votre connexion dans la fenêtre contextuelle de connexion FTP réussie.

**Remarque :** si une défaillance se produit, vérifiez de nouveau l'adresse IP, le nom d'utilisateur et le mot de passe.

- **8** Cliquez sur **Save**.
- **9** Dans la table « Next Restore Information », entrez le nom du fichier de sauvegarde.

**Exemple :** cfg\_01.gz

**10** Sélectionnez **Restore Configuration Now** pour lancer la restauration.

### **Remarques :**

- Si la restauration échoue, vérifiez le chemin d'accès au répertoire de sauvegarde.
- Le périphérique redémarre automatiquement après la restauration d'une configuration enregistrée.
- Fermez le navigateur dès que le démarrage du périphérique commence.

# **Gestion des mises en production**

Les mises à niveau du logiciel et du microprogramme pour l'unité RF Gateway 1 sont gérées par la version du système. Avec la page Web System/Release Management, l'opérateur peut configurer l'unité RF Gateway 1 pour effectuer des mises à niveau de version via FTP à partir d'un répertoire de version sur un serveur de mise à niveau.

Chaque répertoire unique de version du système sur le serveur de mise à niveau contient les composants logiciels et de microprogramme nécessaires pour mettre à niveau un périphérique RF Gateway 1 à partir d'une révision précédente.

Les composants d'une version du système incluent les éléments suivants :

- image du logiciel d'application
- images du microprogramme programmables
- code de démarrage
- fichier de version du système (.xml)

Le serveur FTP doit se trouver sur un réseau accessible depuis le port de gestion de l'unité RF Gateway 1. Lorsqu'un téléchargement de logiciel démarre, l'unité RF Gateway 1 récupère le fichier de version qui contient les noms de fichier des composants du logiciel ou du microprogramme de la version du système. L'unité RF Gateway 1 détermine ensuite les fichiers de la version du système qui diffèrent de ceux qui résident déjà sur le système de fichiers flash. Si les noms de fichiers ne correspondent pas, ils sont automatiquement transférés via FTP sur le serveur de mise à niveau.

Une version du système peut inclure des modifications apportées à tout ou partie des composants du logiciel ou du microprogramme. Par conséquent, l'image d'application logicielle peut changer pour une nouvelle version, mais pas pour une image du microprogramme. Pareillement, une image du microprogramme peut changer, mais pas l'image de l'application. L'unité RF Gateway 1 récupère les images du logiciel et du microprogramme qui ont changé depuis la dernière mise à niveau de la version du système.

### **Téléchargement des images de la version du système**

### **Pour télécharger les images**

**1** Accédez à la page *System/Release Management*. **Résultat :** l'écran suivant s'affiche.

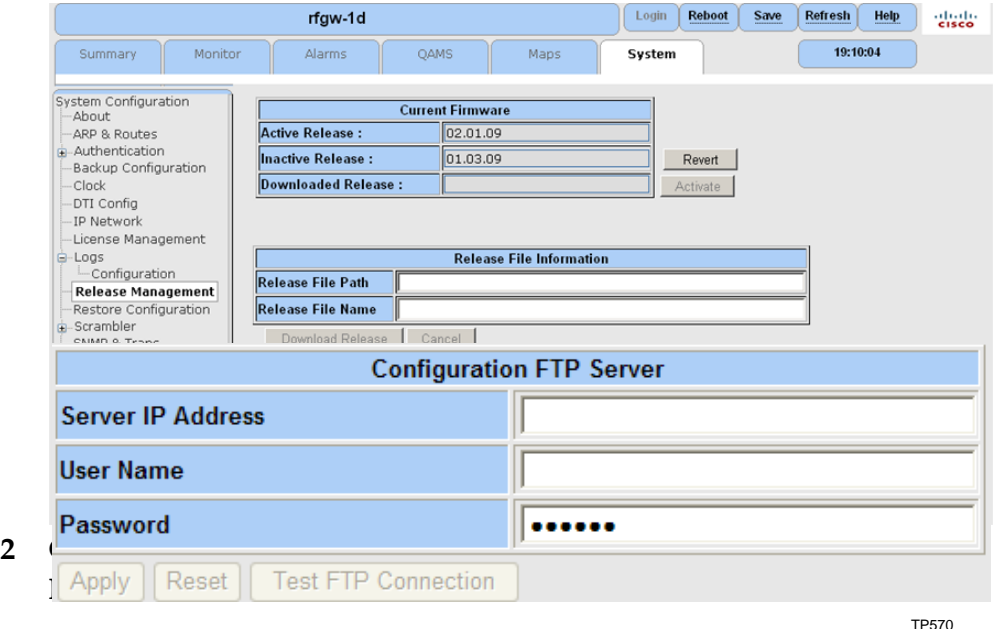

- **3** Entrez l'adresse IP du serveur de mise à niveau.
- **4** Entrez le nom d'utilisateur FTP.
- **5** Entrez le mot de passe FTP.
- **6** Cliquez sur **Apply**.
- **Résultat :** la fenêtre contextuelle FTP Settings Applied Successfully s'affiche.
- **7** Cliquez sur **OK** pour continuer.
- **8** Cliquez sur **Test FTP Connection**. Vérifiez votre connexion dans la fenêtre contextuelle de connexion FTP réussie.

**Remarque :** si une défaillance se produit lors de la vérification de la connexion FTP, vérifiez de nouveau l'adresse IP, le nom d'utilisateur et le mot de passe de votre serveur de mise à niveau.

**9** Cliquez sur **Save**.

**Remarque :** les modifications seront perdues si elles ne sont pas enregistrées.

**10** Dans le champ Release File Path, entrez le chemin d'accès complet au répertoire de mise à niveau.

**Exemple :** /SW\_Releases/RevA/V01.02.00

**11** Cliquez sur le bouton **Download Release** pour lancer le processus de téléchargement.

**Résultat :** l'unité RF Gateway 1 transfère via FTP tous les fichiers nécessaires (application et microprogramme) du serveur de mise à niveau comme défini dans le fichier de version du système.

**Remarque :** si le téléchargement échoue, vérifiez de nouveau le chemin d'accès et le nom du fichier de version du système.

**12** À l'issue du processus de téléchargement, sélectionnez **Activate**.

**Résultat :** le périphérique redémarre automatiquement avec la nouvelle version.

**13** Fermez le navigateur dès que le démarrage du périphérique commence.

Une seule version du système antérieure est conservée par le système après une mise à niveau. Une fois que la mise à niveau de la version du système est activée dans l'interface utilisateur, la version du système active précédemment est conservée comme version inactive. Si l'opérateur souhaite restaurer la version inactive à une date ultérieure, une fonctionnalité de rétablissement est disponible dans la vue Web System/Release Management.

# **Configuration, surveillance et gestion des pannes via le protocole SNMP**

L'unité RF Gateway 1 prend en charge un ensemble de MIB propriétaires et standard via SNMPv2. Via le protocole SNMP, l'unité RF Gateway 1 peut être configurée et contrôlée. En outre, la gestion des pannes est prise en charge via la génération de déroutements SNMP pour toutes les alarmes et tous les événements du système. Reportez-vous à la section *Gestion des pannes de l'unité RF Gateway 1* (à la page [49\)](#page-70-0).

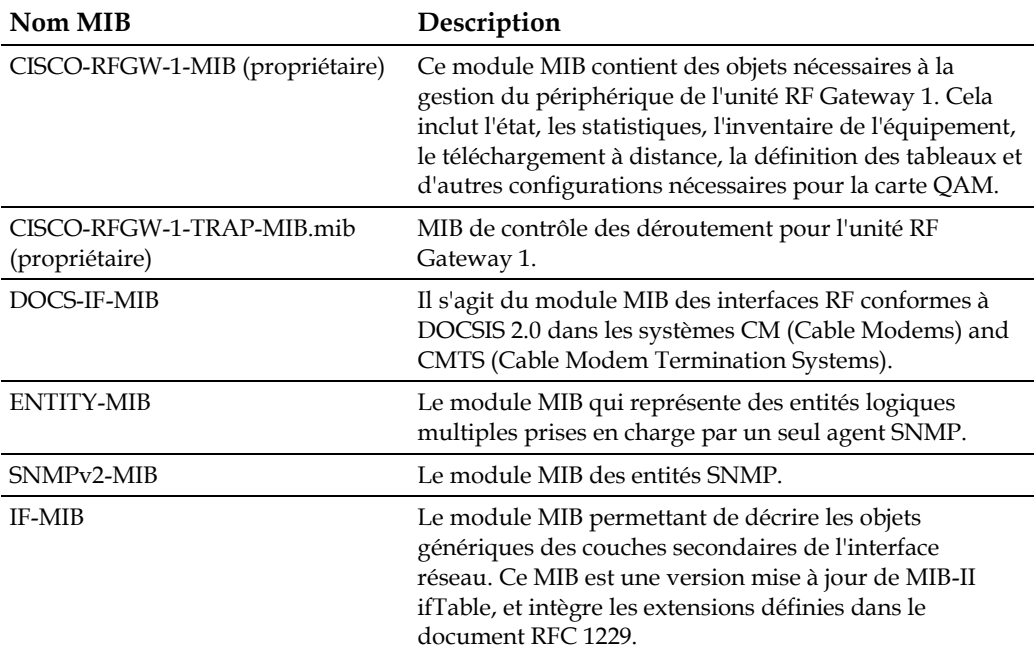

Le tableau suivant répertorie les MIB pris en charge.

### **Fonctionnalité de surveillance**

L'unité RF Gateway 1 peut être surveillée pour évaluer les réseau et d'autres statistiques de fonctionnement en utilisant un navigateur MIB ou un outil permettant de collecter des informations SNMP, comme snmpget, snmpwalk, etc. À titre d'exemple, les statistiques sur la bande passante en sortie peuvent être récupérées avec CISCO-RFGW-1-MIB. Reportez-vous à l'écran suivant.

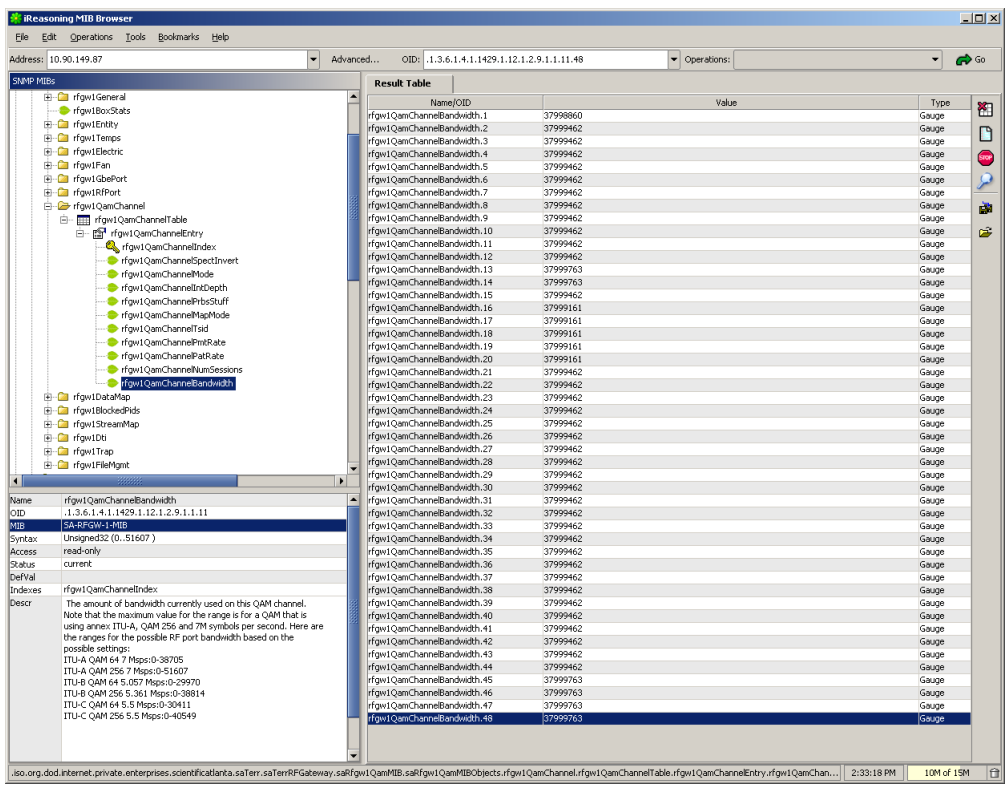

### **Chapitre 3 Configuration et surveillance générales**

Les statistiques d'entrée sont accessibles avec IF-MIB. Reportez-vous à l'écran suivant.

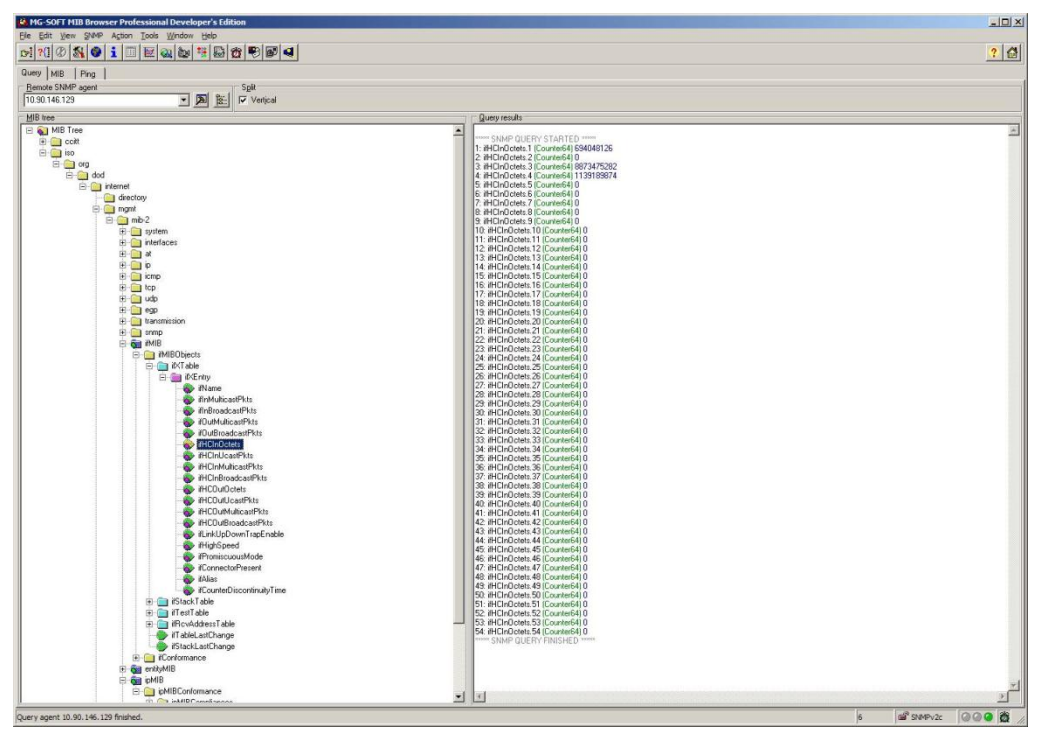

# **4 Chapitre 4**

# **Fonctionnement vidéo basé sur des tables**

Ce chapitre fournit des informations sur la mise en service de l'unité RF Gateway 1 pour un fonctionnement vidéo basé sur les tables.

## **Dans ce chapitre**

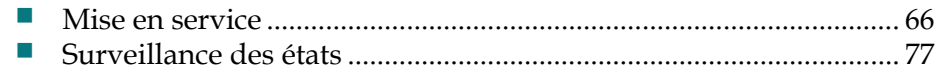

# <span id="page-87-0"></span>**Mise en service**

Les sections suivantes fournissent des informations sur la mise en service de l'unité RF Gateway 1 pour un fonctionnement vidéo basé sur les tables.

### **Configurations prérequises :**

- Ports GbE d'entrée, y compris l'adresse IP Video/Data
- Sorties OAM
- $\blacksquare$  Mode d'application des canaux = Vidéo

Une fois qu'une porteuse est en mode vidéo, la carte du flux vidéo devient active pour cette porteuse. La carte des flux vidéo sert de table de routage qui mappe la vidéo entrante aux porteuses en sortie uniques.

### **Mode d'application des canaux**

### **Pour vérifier le mode d'application des canaux**

- **1** Accédez à la page *Maps*.
- **2** Dans le menu de l'arborescence, sélectionnez **Map Configuration**. **Résultat :** le champ **Channel Application Mode** s'affiche pour chaque porteuse en sortie.

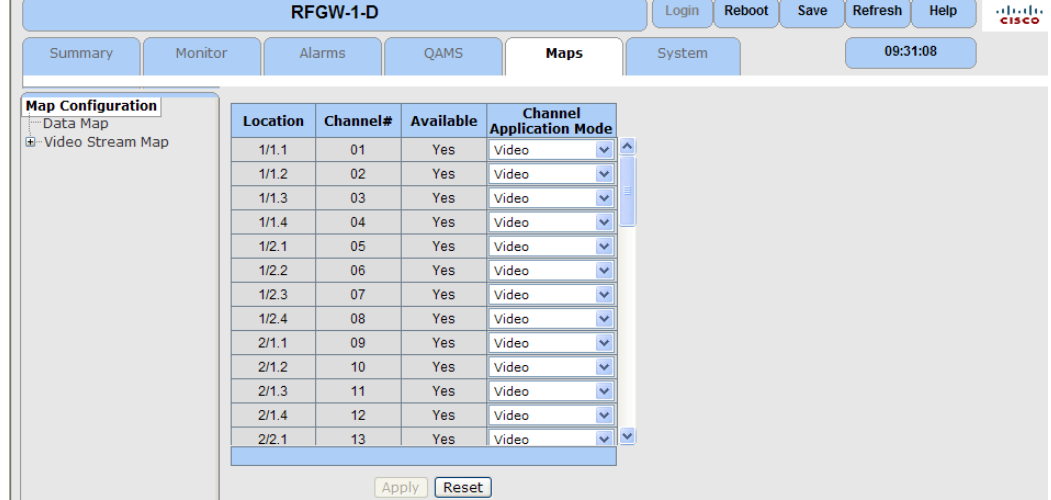

**Remarque :** le paramètre correct est « Data ».

### **Configuration de la carte du flux vidéo**

Pour une porteuse spécifique en sortie, avec la page Maps/Video Stream Map, vous pouvez configurer les éléments suivants :

- Input Stream, Destination IP address et UDP port
- Port ou paire de ports en entrée acceptés
- Stream Type (c.-à-d., SPTS, MPTS)
- **Program Number**

### **AVERTISSEMENT :**

**L'utilisateur est chargé de s'assurer qu'il n'existe au numéro de programme ou PMV sur une porteuse donnée, et de vérifier que tous les flux de transport répliqués présentent des paramètres avancés identiques. Si ce n'est pas le cas, les paramètres par défaut du système doivent être restaurés pour résoudre le problème.**

### **Pour configurer la carte de flux vidéo**

- **1** Accédez à la page *Maps*.
- **2** Dans le menu de l'arborescence, sélectionnez Video Stream Map. **Résultat :** la page *Stream Map Table* s'affiche.

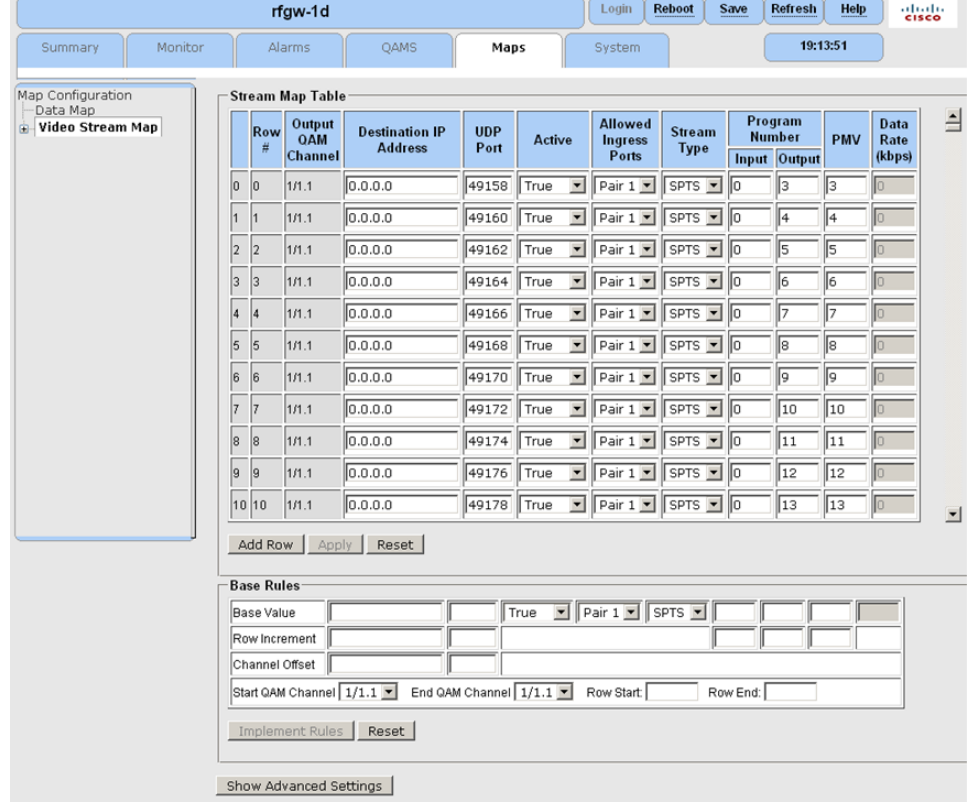

- **3** Recherchez les lignes correspondant au canal QAM de sortie souhaité. **Remarque :** les pages Web de l'unité RF Gateway 1 utilisent la notation « Card/Port. Channel » pour se reporter aux différentes porteuses.
- **4** Dans le champ *Destination IP Address*, entrez l'adresse IP.
	- Pour les flux de monodiffusion, la valeur 0.0.0.0 est équivalente à la spécification de l'adresse IP Video/Data GbE configurée pour la paire de ports (mode paire de ports) ou le port GbE de l'adresse physique (mode indépendant) sélectionné à l'étape 7. Vous pouvez également saisir directement l'adresse IP Video/Data (mode paire de ports) ou l'adresse du port GbE (mode indépendant) du port GbE ou de la paire de ports.

### **Chapitre 4 Fonctionnement vidéo basé sur des tables**

- Pour les flux de multidiffusion, entrez l'adresse de multidiffusion du flux souhaité.
- **5** Dans le champ *UDP Port*, entrez le port UDP de destination du flux souhaité. Pour les flux de monodiffusion, le numéro de port UDP identifie le flux de manière unique. Pour les flux de multidiffusion, ce champ est ignoré.
- **6** Dans le champ *Active*, sélectionnez le paramètre approprié.
	- True transfère (route) le flux au canal de sortie QAM correspondant
	- False bloque le flux correspondant au canal QAM
	- Delete supprime l'entrée de routage entière (ligne) de la carte de flux.
- **7** Dans le champ *Allowed Ingress Ports*, sélectionnez la paire de ports d'entrée autorisée (mode de paire de ports) ou le port GbE autorisé (mode indépendant).
	- Pair 1 (ports 1 et 2) disponible en mode de paire de ports
	- Pair 2 (ports  $3$  et  $4$ ) disponible en mode de paire de ports
	- Port 1 disponible en mode indépendant
	- Port 2 disponible en mode indépendant
	- Port 3 disponible en mode indépendant
	- Port 4 disponible en mode indépendant
- **8** Dans le champ *Stream Type*, sélectionnez le type de flux.
	- SPTS Programme encapsulé dans le flux d'entrée
	- **MPTS Plusieurs programmes encapsulés dans le flux d'entrée**
	- Data un flux de données n'inclut pas d'éléments PAT ou PSI. Un flux de données est diffusé à un débit configuré constant.
	- Plant un ou plusieurs flux élémentaires sans informations de synchronisation. Un flux de type Plant peut inclure un élément PAT et est diffusé à un débit configuré constant.
- **9** Dans le champ *Program Number*, entrez de numéro de programme dans le champs « Input » ou « Output ».
	- Pour les flux MPTS, les champs Input ou Output du numéro de programme ne peuvent pas être renseignés.
	- Pour les flux SPTS, la valeur 0 dans le champ d'entrée (Input) du programme de programme permet de router le flux entrant vers le port. Pour pouvoir entrer un numéro de programme dans champ Input qui soit différent de zéro, le numéro de programme du flux d'entrée doit correspondre avant le transfert (routage) au flux du canal QAM correspondant.
	- Pour les flux SPTS, un numéro de programme unique dans le champ Output doit être saisi pour chaque canal de sortie QAM.
- **10** Pour le champ PMV (Pid Map Value), tenez compte des consignes suivantes :
	- Pour les flux MPTS et Data, aucune valeur PMV ne peut être saisie (les PID ne sont pas remappés).
	- Pour les flux SPTS et Plant, la valeur PID de PMT est déterminée par l'équation suivante :
		- $-$  PMT PID = (PMV+1)\*16
		- Tous les PID des flux élémentaires sont incrémentés en fonction du calcul PID de PMT.
- **11** Dans le champ Data Rate, entrez les valeurs en fonction des consignes suivantes.
	- Type de flux SPTS ou MPTS aucun débit de données ne peut être entré. Le débit de lecture est déterminé par la récupération de la synchronisation.
	- Data un débit de données doit être sélectionné pour une diffusion à un débit configuré constant de 1-38812 Kbit/s et dans les limites de la bande passante en sortie du canal de sortie QAM.
	- **Plant un débit de données doit être sélectionné pour une diffusion à un** débit configuré constant comprenant les données SI et dans les limites de la bande passante en sortie du canal de sortie QAM.
- **12** Cliquez sur **Apply**.
- **13** Cliquez sur **Save**.

### **Remarques :**

- Avec le multiplexage de 2 flux MPTS entrants vers 1 porteuse de sortie (ou le multiplexage de 1 MPTS avec 1 ou plusieurs SPTS), l'opérateur est chargé d'éviter les conflits PID et la sursouscription de la porteuse.
- Pour éviter les conflits PID, l'opérateur doit connaître les PID envoyés dans chaque flux MPTS et, en cas de conflits, ils doivent être résolus au niveau du périphérique source. Lors du multiplexage d'un flux MPTS avec un flux SPTS, l'opérateur doit soigneusement sélectionner les valeurs PMV pour les flux SPTS qui ne provoquent pas de conflits PID entre les flux SPTS remappés et le flux MPTS en mode transfert. (La valeur PMV détermine le PID PMT du flux SPTS remappé et tous les PID de flux élémentaires suivent immédiatement le PID PMT dans l'ordre. PID PMT = (PMV+1) \*16.)
- Pour prévenir une sursouscription de la porteuse, l'opérateur doit connaître les débits binaires maximum de tous les services mappés avec la porteuse et vérifier que le débit binaire total ne peut pas dépasser la capacité de la porteuse QAM.

### **Configuration automatique de la carte de flux vidéo**

À l'aide de la génération avancée de carte de flux, l'opérateur peut ajouter plusieurs lignes à la carte de flux simultanément.

### **Pour configurer la carte de flux vidéo à l'aide des règles de base**

- **1** Accédez à la page *Maps*.
- **2** Dans le menu de l'arborescence, sélectionnez **Video Stream Map**.

### **Chapitre 4 Fonctionnement vidéo basé sur des tables**

|                | Row<br>#                            | <b>Output</b><br><b>QAM</b><br>Channel | <b>Destination IP</b><br><b>Address</b> | <b>UDP</b><br>Port | <b>Active</b>                    |                          | <b>Allowed</b><br><b>Ingress</b><br><b>Ports</b> | <b>Stream</b><br><b>Type</b> |              | Program<br><b>Number</b><br><b>Input Output</b> | <b>PMV</b> | Data<br>Rate<br>(bps) |
|----------------|-------------------------------------|----------------------------------------|-----------------------------------------|--------------------|----------------------------------|--------------------------|--------------------------------------------------|------------------------------|--------------|-------------------------------------------------|------------|-----------------------|
| O              | 0                                   | 1/1.1                                  | 0.0.0.0                                 | 49158              | True                             | $\overline{\phantom{a}}$ | Pair $2$ $\blacktriangledown$                    | SPTS -                       | 1            | 3                                               | 13         | $\circ$               |
| 1              | 1                                   | 1/1.1                                  | 0.0.0.0                                 | 49160              | True                             | $\blacksquare$           | Pair $2 \nightharpoonup$                         | SPTS -                       | 1            | $\sqrt{4}$                                      | 14         | $\circ$               |
| $\overline{2}$ | $\overline{2}$                      | 1/1.1                                  | 0.0.0.0                                 | 49162              | True                             | $\blacktriangledown$     | Pair $2 -$                                       | SPTS -                       | $\vert$ 1    | 5                                               | 15         | $\overline{0}$        |
| 3              | 3                                   | 1/1.1                                  | 0.0.0.0                                 | 49164              | True                             | $\blacktriangledown$     | Pair $2 -$                                       | SPTS -                       | 11           | 6                                               | 16         | 0                     |
| 4              | 4                                   | 1/1.1                                  | 0.0.0.0                                 | 49166              | True                             | $\blacktriangledown$     | Pair $2 -$                                       | SPTS -                       | 1            | 7                                               | 17         | 0                     |
| 5              | 5                                   | 1/1.1                                  | 0.0.0.0                                 | 49168              | True                             | $\blacksquare$           | Pair $2 -$                                       | SPTS -                       | 11           | 8                                               | 18         | 0                     |
| 6              | 6                                   | 1/1.1                                  | 0.0.0.0                                 | 49170              | True                             | $\overline{\phantom{a}}$ | Pair $2 -$                                       | SPTS -                       | 1            | p.                                              | 19         | 0                     |
| 7              | 7                                   | 1/1.1                                  | 0.0.0.0                                 | 49172              | True                             | $\blacktriangledown$     | Pair $2 -$                                       | SPTS -                       | 11           | 10                                              | 20         | 0                     |
| 8              | 8                                   | 1/1.1                                  | 0.0.0.0                                 | 49174              | True                             | $\blacksquare$           | Pair $2$                                         | SPTS -                       | 1            | $\overline{11}$                                 | 21         | 0                     |
| 9              | 9                                   | 1/1.1                                  | 0.0.0.0                                 | 49216              | False                            | $\overline{\phantom{a}}$ | Pair $1 -$                                       | SPTS -                       | lo           | 32                                              | 32         | 0                     |
| 10 10          |                                     | 1/1.1                                  | 0.0.0.0                                 | 49218              | False                            | $\mathbf{r}$             | Pair $1 -$                                       | SPTS -                       | lo           | 33                                              | 33         | $\circ$               |
|                | <b>Add Row</b><br><b>Base Rules</b> |                                        | Apply<br>Reset                          |                    |                                  |                          |                                                  |                              |              |                                                 |            |                       |
|                | <b>Base Value</b>                   |                                        | 0.0.0.0                                 | 49158              | $\overline{\phantom{a}}$<br>True |                          | Pair 1 SPTS -                                    | 11                           | <sub>3</sub> | 13                                              | 0          |                       |
|                | Row Increment 0                     |                                        |                                         | I2                 |                                  |                          |                                                  | I٥                           | 1            | $\vert$ 1                                       |            |                       |
|                |                                     | Channel Offset 0                       |                                         | lo                 |                                  |                          |                                                  |                              |              |                                                 |            |                       |

**Résultat :** la page *Stream Map Table* s'affiche.

- **3** Dans la section Base Rules, renseignez le champ Base Value (les valeurs de base sont les valeurs initiales que l'opérateur souhaite sur la toute première ligne de la carte de flux).
- **4** Dans le champ *Row Increment*, entrez les incréments de ligne pour les paramètres souhaités. Une valeur d'incrément de 0 permet de conserver un paramètre sans incrémenter chaque ligne. Généralement, la valeur d'incrément de 0 est utilisée pour l'adresse IP.
- **5** Dans le champ *Channel Offset*, entrez le décalage souhaité (détermine l'incrément pour la sortie du canal).

**Exemple :** la valeur 10 dans la colonne UDP de la ligne Channel Offset génère 10 entrées dans la carte de flux pour chaque canal.

**Remarque** : le champ Base Rules peut être utilisé au niveau du périphérique entier, de la carte, du port ou du canal individuel. Le champ Channel Offset est ignoré lorsque vous implémentez les règles de base au niveau du canal.

- **6** Dans le champ *Start QAM Channel*, entrez le canal QAM de début et de fin.
- **7** Renseignez les champs Row Start et Row End (définit les lignes auxquelles les valeurs de base seront appliquées).
- **8** Cliquez sur le bouton Implement Rules.
- **9** Cliquez sur **Apply**.
- **10** Cliquez sur **Save**.

TP568

### **Paramètres avancés**

Les paramètres avancés sont utiles pour les raisons suivantes :

- restreindre les sources d'entrée
- **bloquer les PID**
- segmenter les flux, etc.

### **Remarques :**

La base de données par défaut de l'unité RF Gateway 1 inclut une carte de flux vidéo préconfigurée pour les paramètres avancés. Les paramètres par défaut acceptent toutes les adresses IP source, ne bloquent pas les PID, segmentent les flux MPTS en flux SPTS pour résoudre les problèmes de stabilité et n'ignorent pas le port UDP.

L'interface utilisateur graphique peut activer les paramètres comme *PCR PID Select*, *MPTS Dejitter* et *Blocked PID* (uniquement pour les flux MPTS).

### **Pour configurer les paramètres avancés**

- **1** Accédez à la page *Maps*.
- **2** Développez le menu de l'arborescence pour sélectionner le canal QAM souhaité. **Résultat :** la page *Stream Map Table* s'affiche.

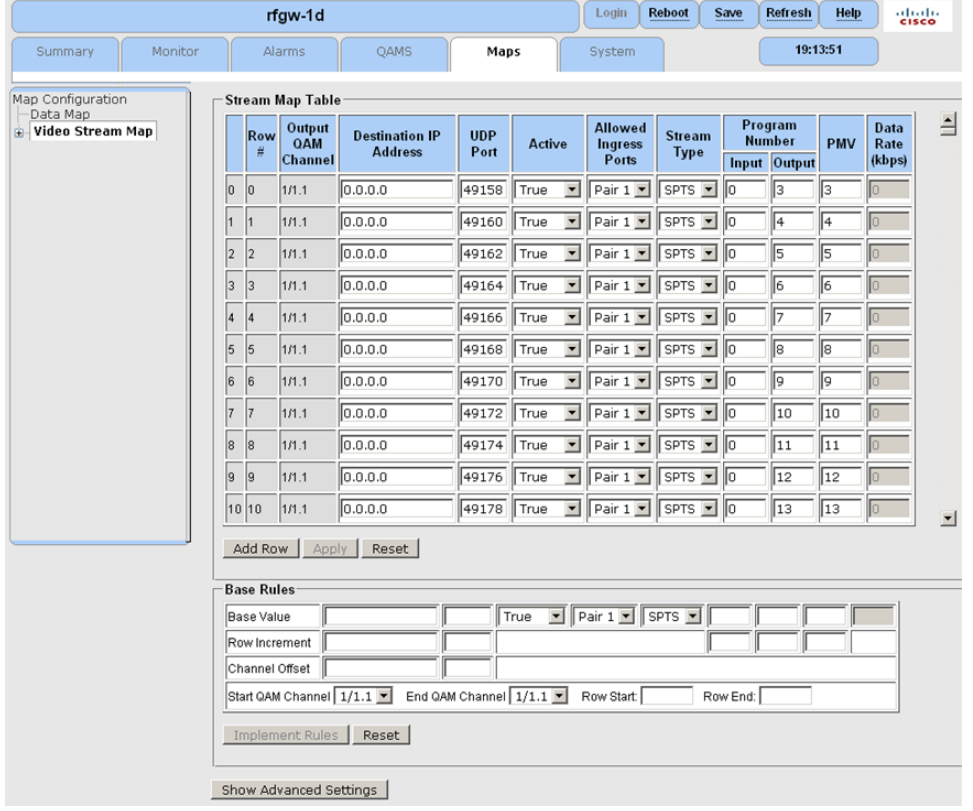

**3** Configurez les paramètres de base d'une carte de flux.

**Remarque** : lorsque vous deviendrez un utilisateur chevronné, vous pourrez configurer les paramètres de base et combinés simultanément.

**4** Cliquez sur **Show Advanced Settings**.

| Row   |                       |                | <b>Source IP Address</b> | lanore<br><b>UDP</b>    | <b>PCR PID Select</b> | <b>MPTS Dejitter</b>                        | <b>Blocked PIDs</b>                    |     |                                                                       |  |
|-------|-----------------------|----------------|--------------------------|-------------------------|-----------------------|---------------------------------------------|----------------------------------------|-----|-----------------------------------------------------------------------|--|
| #     | $\overline{1}$        | $\overline{2}$ | 3                        | $\overline{\mathbf{4}}$ | Port                  |                                             | Mode                                   | Ref |                                                                       |  |
|       | [0.0.0.0]             | 0.0.0.0        | 0.0.0.0                  | 0.0.0.0                 | False v               | <b>From PMT</b><br>$\bullet$                | One Stream<br>$\mathbf w$              |     | $0, 8191, -1, -1$<br>$\left  \cdot \right $<br>٠                      |  |
|       | 0.0.0.0               | 0.0.0.0        | 0.0.0.0                  | 0.0.0.0                 | False Y               | From PMT<br>$\blacktriangledown$            | $\vert \mathbf{v} \vert$<br>One Stream |     | $0, 8191, -1, -1,$<br>$\left  \cdot \right $<br>٠                     |  |
|       | 0.0.0.0               | 0.0.0.0        | 0.0.0.0                  | 0.0.0.0                 | False v               | From PMT<br>$\blacktriangledown$            | One Stream<br>$\overline{\phantom{a}}$ |     | $0,8191,-1,-1$<br>$\left  \cdot \right $<br>٠                         |  |
|       | 0.0.0.0               | 0.0.0.0        | 0.0.0.0                  | 0.0.0.0                 | False v               | <b>From PMT</b><br>$\blacktriangledown$     | One Stream<br>$\mathbf w$              |     | $0, 8191, -1, -1,$<br>$\left  \cdot \right $<br>$\blacktriangleright$ |  |
|       | 0.0.0.0               | 0.0.0.0        | 0.0.0.0                  | 0.0.0.0                 | False v               | $\blacktriangledown$<br>From PMT            | One Stream<br>v                        |     | $0, 8191, -1, -1,$<br>$\left  \cdot \right $<br>٠                     |  |
|       | 0.0.0.0               | 0.0.0.0        | 0.0.0.0                  | 0.0.0.0                 | False v               | From PMT<br>$\overline{\phantom{a}}$        | $\overline{\mathbf{v}}$<br>One Stream  |     | $0, 8191, -1, -1,$<br>$\left  \cdot \right $<br>٠                     |  |
|       | 0.0.0.0               | 0.0.0.0        | 0.0.0.0                  | 0.0.0.0                 | False v               | <b>From PMT</b><br>$\blacktriangledown$     | One Stream<br>$\mathbf{w}$             |     | $0, 8191, -1, -1,$<br>$\left  \cdot \right $<br>٠                     |  |
|       | 0.0.0.0               | 0.0.0.0        | 0.0.0.0                  | 0.0.0.0                 | False v               | <b>From PMT</b><br>$\blacktriangledown$     | One Stream<br>$\mathbf{v}$             |     | $0, 8191, -1, -1,$<br>⊣∥<br>٠                                         |  |
|       | 0.0.0.0               | 0.0.0.0        | 0.0.0.0                  | 0.0.0.0                 | False v               | <b>From PMT</b><br>$\overline{\phantom{a}}$ | $\mathbf w$<br>One Stream              |     | $0, 8191, -1, -1,$<br>$\left  \cdot \right $<br>$\blacktriangleright$ |  |
|       | 0.0.0.0               | 0.0.0.0        | 0.0.0.0                  | 0.0, 0.0                | False v               | From PMT<br>$\overline{\phantom{a}}$        | One Stream<br>$T^*$                    |     | $0, 8191, -1, -1$<br>$\left  \cdot \right $<br>Ł                      |  |
|       | 0.0.0.0               | 0.0.0.0        | 0.0.0.0                  | 0.0.0.0                 | False v               | From PMT<br>$\blacktriangledown$            | $\vert \mathbf{v} \vert$<br>One Stream |     | $0, 8191, -1, -1,$<br>⊣∥<br>$\blacktriangleright$                     |  |
| Apply | Reset                 |                |                          |                         |                       |                                             |                                        |     |                                                                       |  |
|       | <b>Advanced Rules</b> |                |                          |                         |                       |                                             |                                        |     |                                                                       |  |
| Value |                       |                |                          |                         | True - From PMT       |                                             | Break Into SPTS                        |     |                                                                       |  |

**Résultat :** la fenêtre Advanced settings s'affiche.

- **5** Dans le champ *Source IP Address*, entrez les adresses IP source d'écoute pour votre flux.
	- La valeur par défaut « 0.0.0.0 » revient à ignorer.
	- 1 est principal
	- 2 est secondaire
	- $\Box$  3 est tertiaire
	- 4 est quaternaire

**Remarque :** si le périphérique détecte un flux correspondant à l'une de ces trois valeurs, il est transmis.

- **6** Dans le champ *Ignore UDPPort*, sélectionnez True ou False.
	- **Remarque :** le paramètre Ignore UDP Port peut potentiellement faciliter la configuration du réseau GbE parce que seule l'adresse IP de multidiffusion doit être configurée (c.-à-d., mémorisée), mais on suppose qu'un seul flux est présent sur chaque adresse de multidiffusion. Ainsi, vous devez vous assurer que chaque flux MPTS dispose de sa propre adresse IP unique. Ne pas respecter cela peut entraîner les problèmes tels que la sursouscription et les problèmes de stabilité.
- **7** Dans le champ *PCR PID Select*, l'utilisateur peut choisir les paramètres suivants pour les flux MPTS :
	- From PMT
	- First detected

### **Remarques** :

- Nous vous recommandons d'utiliser le paramètre *From PMT*.
- Plusieurs PID dans un service peut avoir des horodatages PCR. Si le paramètre *From PMT* est sélectionné, l'unité RF Gateway 1 ignore tous les horodatages PCR, sauf le PID spécifié dans le champ PMT comme PCR PID. Si le paramètre *First Detected* est sélectionné, l'unité RF Gateway 1 détermine le PID de référence de PCR qui reçoit en premier un horodatage PCR.
- **8** Dans le champ *MPTS Dejitter*, l'utilisateur peut sélectionner le mode MPTS Dejitter suivant :
	- One Stream
	- Break Into SPTS
	- $\blacksquare$  The Ref is 0

### **Remarques :**

- Si vous disposez d'un flux avec multiplexage statistique, nous vous recommandons d'utiliser le paramètre *One Stream*.
- Le champ *Ref* indique le service à utiliser comme référence d'horloge du programme pour le flux MPTS. Normalement, ce champ a la valeur 0 indiquant que le système utilisera les références PCR du premier PID reçu avec un horodatage PCR.
- Un flux MPTS est composé de plusieurs programmes, chaque programme ayant sa propre référence PCR intégrée. Pour les flux MPTS CBR avec multiplexage statistique, les références PCR peuvent être utilisées correctement pour stabiliser le flux MPTS entier. Toutefois, si le flux MPTS n'est pas de type CBR, le PCR d'un programme ne doit être utilisé que pour rendre ce programme stable. Par conséquent, l'unité RF Gateway 1 prend en charge la segmentation d'un flux MPTS en différents programmes et la stabilisation individuelle de chaque programme avec sa propre référence PCR.
- En créant une entrée MPTS dans le tableau de mappage des flux de l'unité RF Gateway 1, il est très important que le paramètre avancé MPTS Dejitter soit configuré correctement. Si le flux entrant MPTS a été créé par un périphérique avec multiplexage statistique et possède une enveloppe CBR (Constant-Bit Rate), le paramètre du mode de stabilisation doit être défini sur « One Stream ». Ce paramètre conserve le multiplexage statistique intact et transmet le flux CBR en sortie. Toutefois, si le flux MPTS entrant n'est pas avec multiplexage statistique et est tout simplement limité ou bloqué par le débit, ou s'il s'agit d'un multiplexage de programmes VBR, le mode de stabilisation doit être défini sur « Break Into SPTS ». Le paramètre « Break Into SPTS » permet de rendre chaque programme plus stable dans le flux MPTS en fonction de son propre PCR.
- **9** Dans le champ *Blocked PIDS*, l'utilisateur peut entrer les PID PMT des programmes qu'il souhaite bloquer. L'unité RF Gateway 1 ne prend pas en charge le blocage audio ou vidéo individuel. Le PID de bourrage est 8191. **Remarque :**

 Si une entrée MPTS est le seul flux d'entrée acheminé vers une porteuse en sortie, seul le PID Null (8191) doit être spécifié dans la liste des PID bloqués. (Tous les autres éléments de la liste doivent être définis sur -1 ou être

supprimés.) Toutefois, si un autre MPTS ou SPTS doit être mis en service pour un multiplexage sur la même porteuse que ce flux MPTS, le PID PAT doit être bloqué en entrant 0 dans la liste Blocked PIDs. Si vous bloquez le PID PAT, celui-ci est généré par l'unité RF Gateway 1 et inclut tous les programmes acheminés vers cette sortie.

- Vous pouvez spécifier jusqu'à 32 PID bloqués dans la liste Blocked PIDs, y compris les PID non référencés (par exemple, PID PSIP ou EMM ) qui ne sont pas présents dans les tables PAT.
- **10** Cliquez sur **Apply**.
- **11** Cliquez sur **Save**.

### **Règles avancées pour les paramètres avancés**

À l'aide de la génération avancée des cartes de flux, l'opérateur peut modifier simultanément plusieurs lignes en appliquant des paramètres avancés sur la carte de flux.

**Remarque :** nous vous recommandons de travailler au niveau de la porteuse.

- **1** Accédez à la page *Maps*.
- **2** Développez le menu de l'arborescence pour sélectionner le canal QAM souhaité. **Résultat :** la page *Stream Map Table* s'affiche.

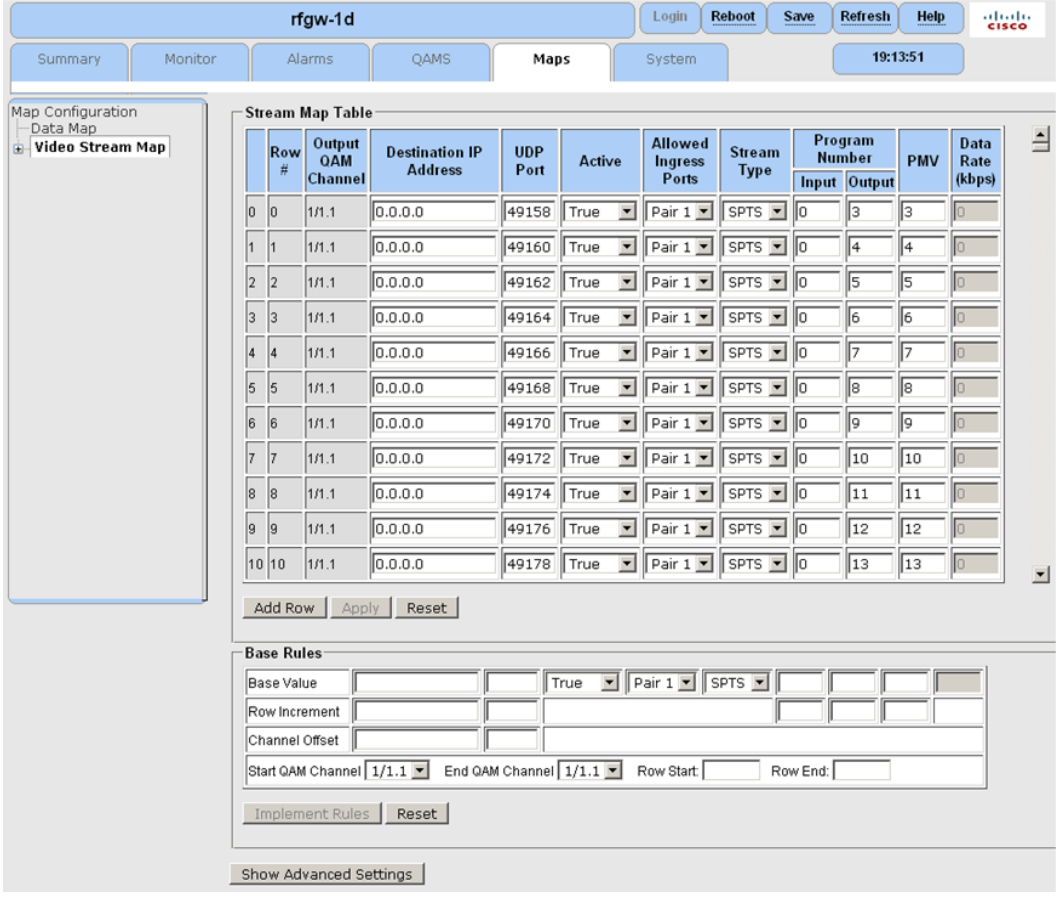

**3** Configurez les paramètres de base d'une carte de flux.

**Remarque** : lorsque vous deviendrez un utilisateur chevronné, vous pourrez configurer les paramètres de base et combinés simultanément.

**4** Cliquez sur **Show Advanced Settings**.

**Résultat :** la fenêtre Advanced settings s'affiche.

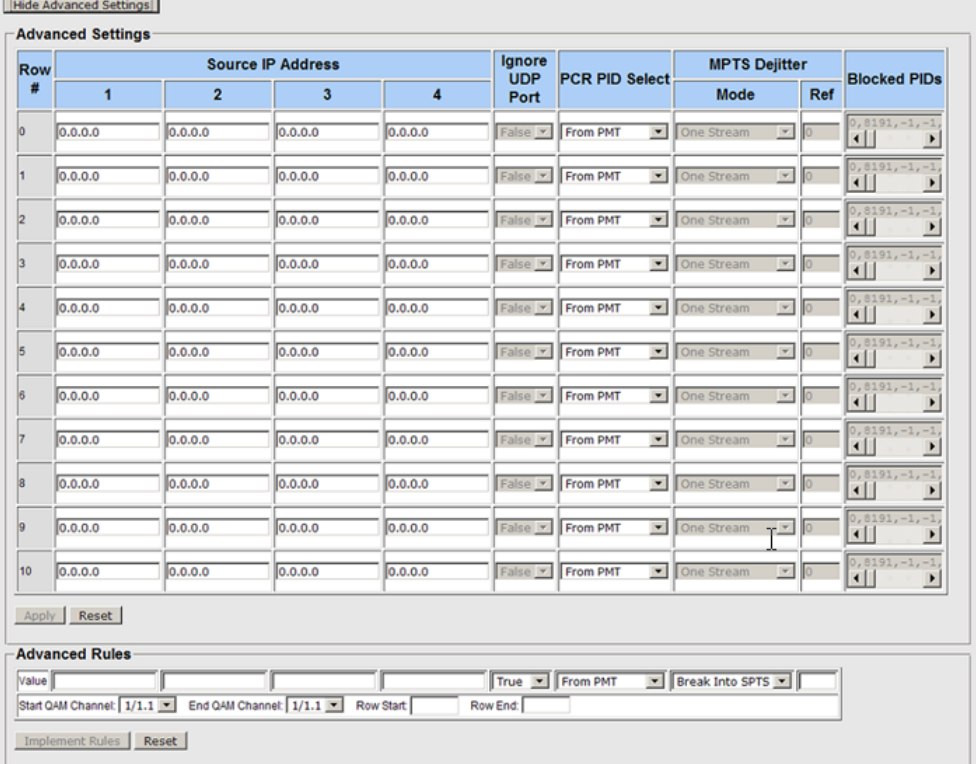

- **5** Dans le champ *Source IP Address*, entrez les adresses IP source d'écoute pour votre flux.
	- **a** La valeur par défaut « 0.0.0.0 » revient à ignorer.
	- **b** 1 est principal
	- **c** 2 est secondaire
	- **d** 3 est tertiaire
	- **e** 4 est quaternaire

**Remarque :** si le périphérique détecte un flux correspondant à l'une de ces trois valeurs, il est transmis.

- **6** Dans le champ *Ignore UDP Port*, sélectionnez True ou False.
- **7** Dans le champ *PCR PID Select*, l'utilisateur peut choisir les paramètres suivants pour les flux MPTS :
	- From PMT
	- First detected

**Remarque** : nous vous recommandons de sélectionner « From PMT ».

### **Chapitre 4 Fonctionnement vidéo basé sur des tables**

- **8** Dans le champ *MPTS Dejitter*, l'utilisateur peut sélectionner le mode MPTS Dejitter suivant :
	- One Stream
	- Break Into SPTS
	- $\blacksquare$  The Ref is 0

**Remarque :** si vous disposez d'un flux avec multiplexage statistique, nous vous recommandons de sélectionner « One Stream ».

- **9** Entrez les lignes de début et de fin où vous souhaitez appliquer vos paramètres.
- **10** Cliquez sur **Implement Rules** pour appliquer les paramètres.
- **11** Cliquez sur **Save**.

### **Mode de fonctionnement d'un transfert MPTS**

Le mode de fonctionnement vidéo basé sur les tables peut être utilisé de manière générique pour activer le transfert MPTS pour diffuser des applications.

- Les différents PID peuvent être bloqués si nécessaire dans la fenêtre Advanced Settings. La table PAT est bloquée par défaut avec PID 0.
- Si des TSID sont mis en service et que la table PAT n'est pas bloquée, l'unité RF Gateway 1 traverse le flux source entrant tel quel.

**Remarque :** les TSID sont saisis individuellement pour tous les flux si la table PAT est bloquée.

# <span id="page-98-0"></span>**Surveillance des états**

### **Introduction**

Cette section fournit des informations sur la surveillance des état des flux vidéo à l'aide de la page Web de l'unité RF Gateway 1.

L'unité RF Gateway 1 fournit des utilitaires de surveillance :

- Flux en entrée (par exemple, type de flux, état, IP, UDP, débits binaires d'entrée)
- Flux en sortie (par exemple, ID de session, canal QAM de destination)

### **Surveillance**

### **Pour afficher la surveillance en entrée**

- **1** Accédez à la page *Monitor*.
- **2** Dans le menu de l'arborescence, sélectionnez le port **Input/GbE**. **Résultat :** la surveillance en entrée apparaît pour chaque port GbE.

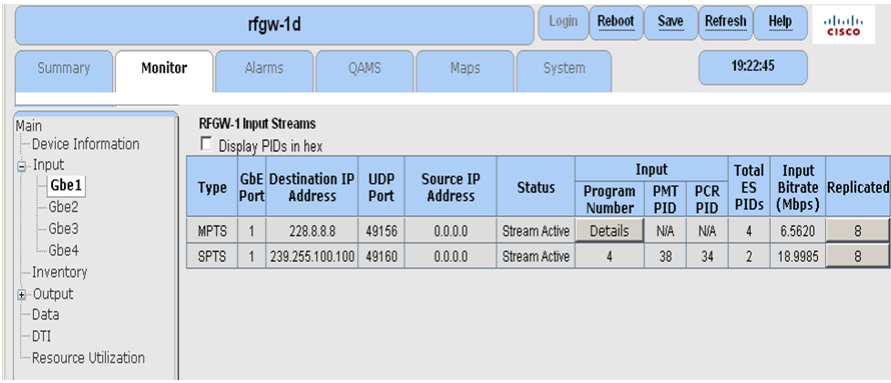

### **Pour afficher la surveillance en sortie**

- **1** Accédez à la page *Monitor*.
- **2** Dans le menu de l'arborescence, sélectionnez le port Output/Card/RF souhaité. **Résultat :** la surveillance en sortie apparaît pour chaque carte QAM.

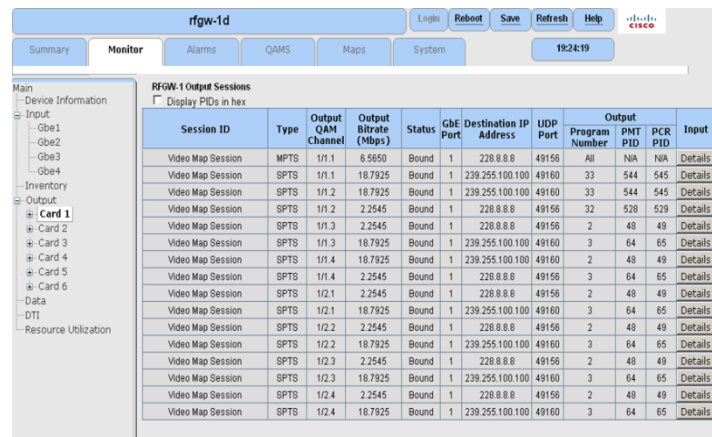

### **Pour afficher les détails d'entrée**

Vous pouvez afficher des informations supplémentaires sur les entrées (pour le flux de sortie) en cliquant sur le bouton Input/Details de l'écran de surveillance de la sortie.

**Résultat :** l'écran suivant s'affiche.

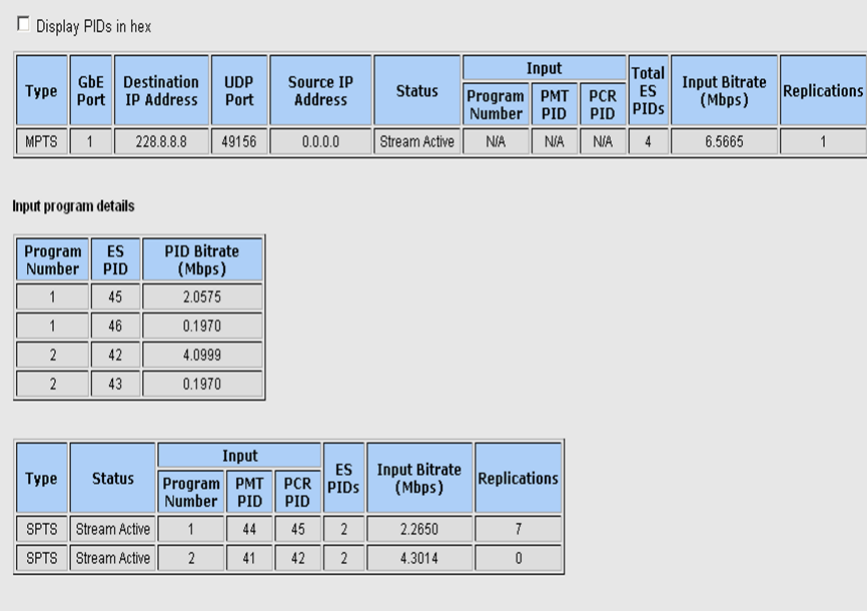

# **5 Chapitre 5**

# **Fonctionnement de la vidéo numérique commutée (SDV)**

Ce chapitre fournit des informations sur la configuration de l'unité RF Gateway 1 pour le fonctionnement de la vidéo numérique commutée (SDV).

## **Dans ce chapitre**

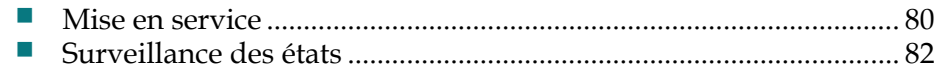

# <span id="page-101-0"></span>**Mise en service**

Cette section fournit des informations sur la configuration de l'unité RF Gateway 1 pour le fonctionnement de la vidéo numérique commutée (SDV).

### **Configurations prérequises :**

- Ports GbE d'entrée, y compris l'adresse IP Video/Data
- Sorties QAM
- Channel Application Mode = SDV

Une fois qu'une porteuse est en mode SVD, elle doit être utilisée avec un serveur SRM (par exemple, USRM, DNCS) et SDV configuré avec toutes les sessions vidéo requises.

### **Mode d'application des canaux**

### **Pour vérifier le mode d'application des canaux**

- **1** Accédez à la page *Maps*.
- **2** Dans le menu de l'arborescence, sélectionnez **Map Configuration**.

**Résultat :** le champ Channel Application Mode s'affiche pour chaque porteuse en sortie.

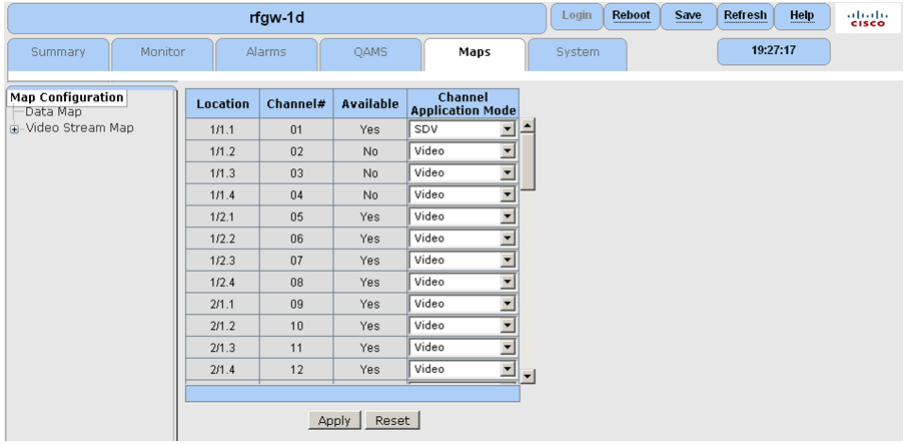

### **Configuration SRM**

### **Pour fournir l'adresse IP SRM**

En fonction de la configuration réseau de l'unité RF Gateway 1, il n'est peut- être pas nécessaire d'entrer les informations d'adresse IP SRM dans la fenêtre SRM Configuration, par exemple SDV basé sur USRM. Réciproquement, avec l'outil DNCS fonctionnant comme SRM, vous devez entrer l'adresse IP SRM avec l'adresse IP DNCS.

**1** Accédez à la page *System/System Configuration*.

**Résultat :** la page SRM Configuration s'affiche.

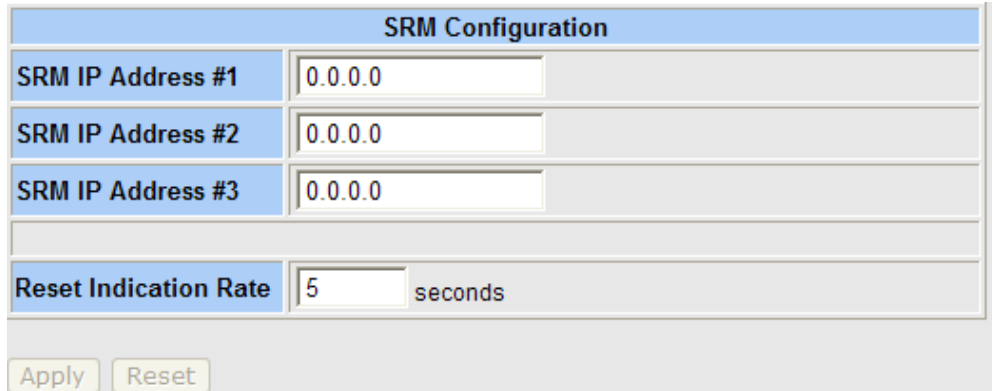

**2** Entrez une adresse IP SRM valide.

### **QAM Channel Configuration (page)**

### **Pour renseigner le champ Transport Stream ID et vérifier le champ Channel Application Mode**

- **1** Accédez à la page *QAMS/QAM Configuration*.
- **2** Sélectionnez la page QAM Card/RF Port/Channel. **Résultat :** la page QAM Channel Configuration s'affiche.

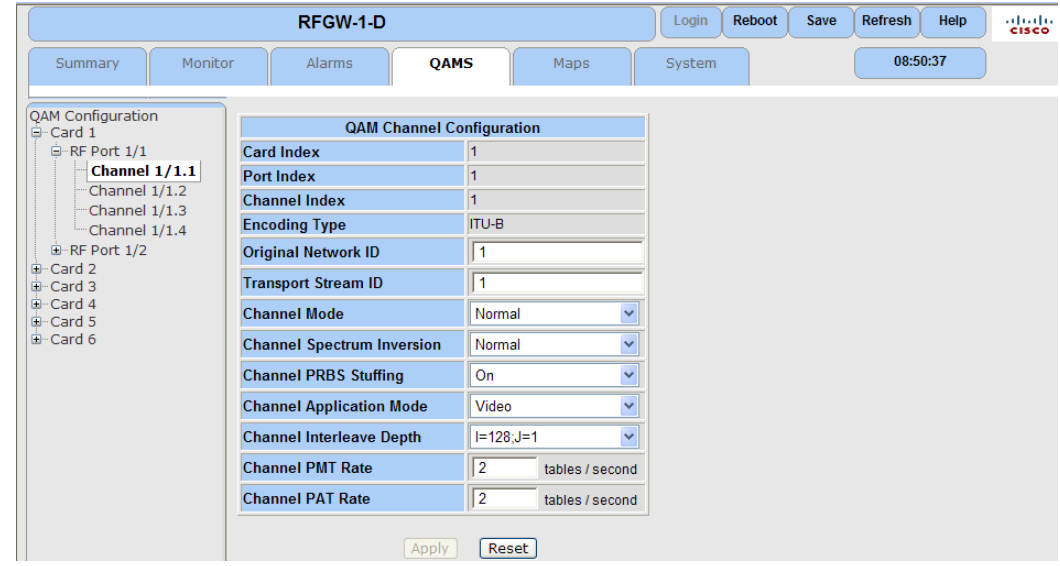

- **3** Sélectionnez SDV dans le champ Channel Application Mode.
- **4** Entrez un entier unique dans le champ Transport Stream ID.
- **5** Cliquez sur **Apply**.
- **6** Cliquez sur **Save**.

# <span id="page-103-0"></span>**Surveillance des états**

Pour plus d'informations sur la surveillance des états, reportez-vous à la section *Surveillance des états* (à la page [77\)](#page-98-0).

# **6 Chapitre 6**

# **Fonctionnement des données large bande**

Cette section fournit des informations sur la configuration de l'unité RF Gateway 1 pour le fonctionnement du large bande Cisco.

## **Dans ce chapitre**

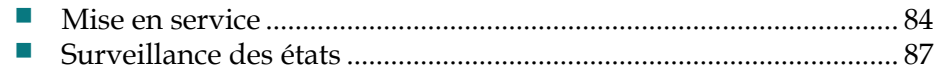

# <span id="page-105-0"></span>**Mise en service**

Cette section fournit des informations sur la configuration de l'unité RF Gateway 1 pour le fonctionnement du large bande Cisco.

### **Configurations prérequises :**

- Ports GbE d'entrée, y compris l'adresse IP Video/Data
- Sorties OAM
- $\blacksquare$  Mode d'application des canaux

### **Mode d'application des canaux**

### **Pour vérifier le mode d'application des canaux**

- **1** Accédez à la page *Maps*.
- **2** Dans le menu de l'arborescence, sélectionnez **Map Configuration**. **Résultat :** le champ **Channel Application Mode** s'affiche pour chaque porteuse en sortie.

**Remarque :** le paramètre correct est « Data ».

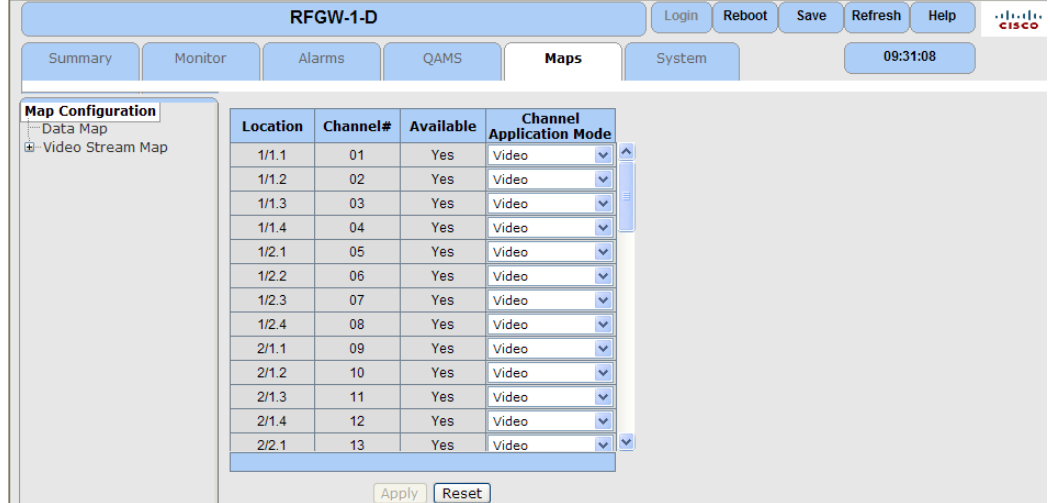

### **Configuration de la carte des données**

Pour une porteuse en sortie spécifique, avec la page Web Maps/Data Map, l'opérateur peut configurer les éléments suivants :

- Type de flux d'entrée
- Port ou paire de ports en entrée acceptés
- Port UDP de destination du flux d'entrée

**Remarque :** une fois qu'une porteuse est en mode de données, la carte des données devient active pour cette porteuse. La carte des données sert de table de routage et permet de mapper les données entrantes aux porteuses en sortie spécifiques.

### **Pour configurer la carte des données**

- **1** Accédez à la page *Maps*.
- **2** Dans le menu de l'arborescence, sélectionnez **Data Map**.

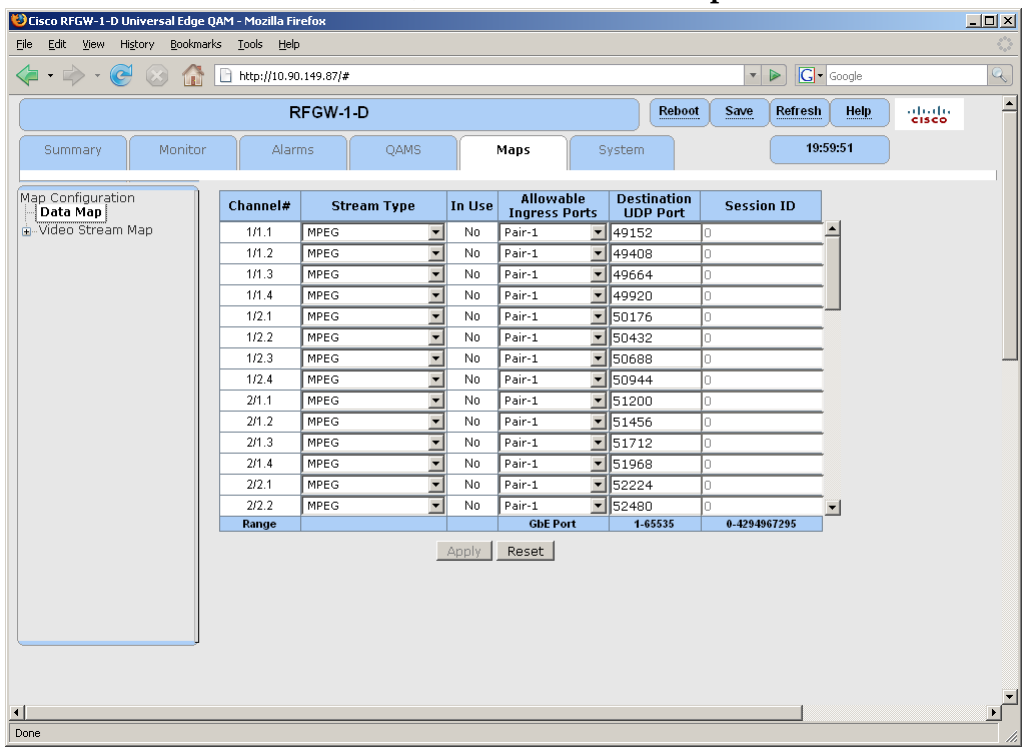

**3** Sélectionnez MPEG dans le champ Stream Type pour la porteuse souhaitée. **Remarque :** le paramètre Stream Type de RFGW-1-D dépend de la configuration du canal RF pour le câblage modulaire contrôleur dans le système CMTS. Le tableau suivant répertorie les paramètres Stream Type valides de chaque option du canal RF dans uBR10K.

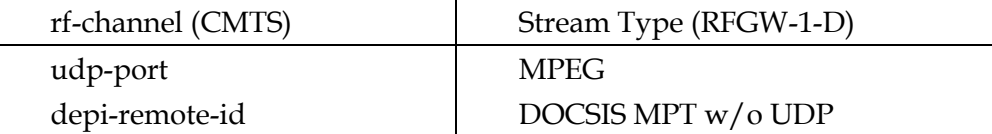

Avec la technologie à large bande de Cisco DOCSIS 2.0, le périphérique eQAM transporte uniquement des canaux à large bande (DOCSIS secondaire). Pour les flux secondaires avec la technologie à large bande de Cisco DOCSIS 2.0, les canaux RF sont généralement configurés comme les ports UDP dans le système CMTS, et le paramètre valide du champ Stream Type est MPEG. Avec la technologie à large bande de Cisco DOCSIS 3.0, la plupart des opérateurs migrent pour utiliser depi-remote-id pour tous les canaux RF. Cela permet principalement de fournir une certaine flexibilité en définissant des canaux principaux et secondaires. Pour les flux définis comme depi-remote-id dans le système CMTS, le paramètre valide du champ Stream Type est DOCSIS MPT w/o UDP.

### **Chapitre 6 Fonctionnement des données large bande**

- **4** Sélectionnez dans le champ **Allowable Ingress Ports** la valeur qui reçoit les flux du système CMTS. Pour le port GbE (mode indépendant) ou la paire de ports (mode paire de ports) corrects, l'adresse physique des ports GbE (mode indépendant) ou l'adresse IP Video/Data (mode paire de ports) sur la page Web System/IP Network est configurée pour correspondre à l'adresse IP eQAM dans le système CMTS.
- **5** Renseignez le champ **Destination UDP Port** pour le flux d'entrée à mapper à la porteuse de l'unité RF Gateway 1 appropriée. Le port UDP de destination doit correspondre à la valeur udp-port de rf-canal correspondant dans le système CMTS.

### **Remarques :**

- Le champ Session ID adopte automatiquement la valeur « N/A » lorsque la valeur du champ Stream Type est MPEG.
- Pour une paire de ports d'entrée donnée, le port UDP ou l'ID de session doit être unique.
- **6** Cliquez sur **Apply**.
- **7** Cliquez sur **Save**.
## **Surveillance des états**

## **Introduction**

Cette section fournit des informations sur la surveillance des état des flux vidéo à l'aide de la page Web de l'unité RF Gateway 1.

L'unité RF Gateway 1 fournit des utilitaires de surveillance :

- Flux en entrée (par exemple, type de flux, état, IP, UDP, débits binaires d'entrée)
- Flux en sortie (par exemple, ID de session, canal QAM de destination)

#### **Surveillance**

#### **Pour afficher la surveillance en entrée**

- **1** Accédez à la page *Monitor*.
- **2** Dans le menu de l'arborescence, sélectionnez le port Input/GbE. **Résultat :** la surveillance en entrée apparaît pour chaque port GbE.

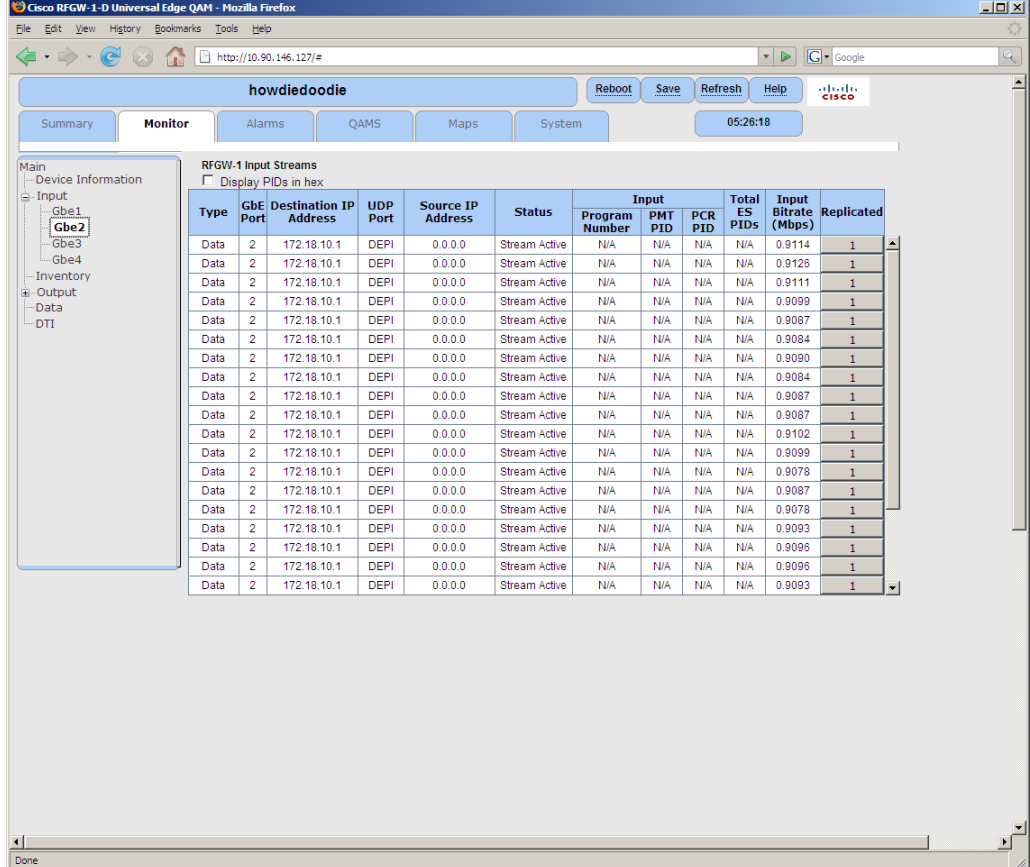

#### **Pour afficher la surveillance en sortie**

- **1** Accédez à la page *Monitor*.
- **2** Dans le menu de l'arborescence, sélectionnez le port Output/Card/RF souhaité. **Résultat :** la surveillance en sortie apparaît pour chaque carte QAM.

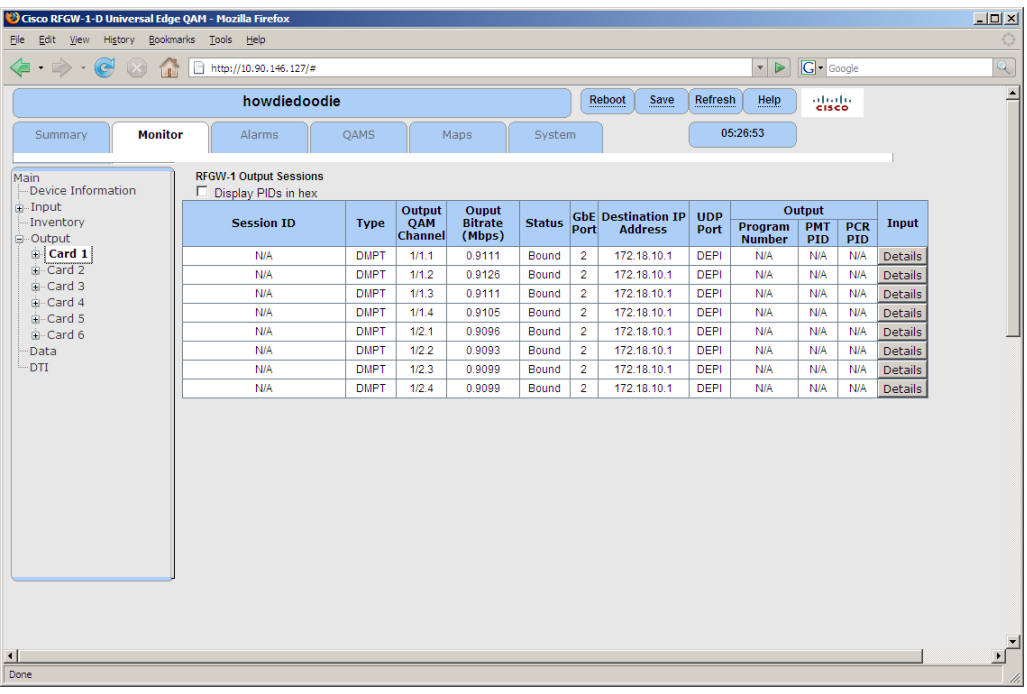

#### **Pour afficher la surveillance des données**

- **1** Accédez à la page *Monitor*.
- **2** Dans le menu de l'arborescence, sélectionnez **Data**.

**Résultat :** la surveillance de données est indiquée pour chaque port GbE.

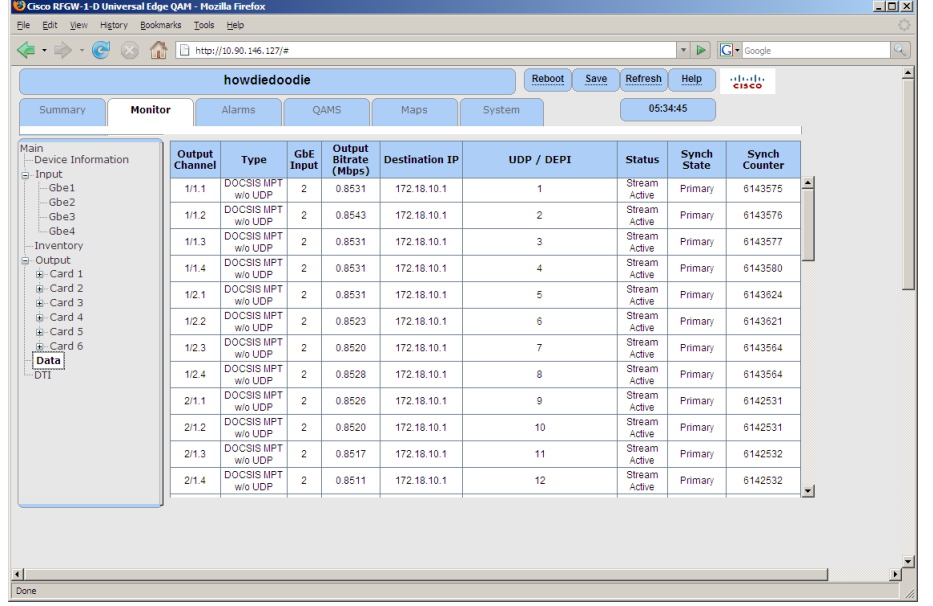

#### **Pour afficher les détails d'entrée**

Vous pouvez afficher des informations supplémentaires sur les entrées (pour le flux de sortie) en cliquant sur le bouton Input/Details de l'écran de surveillance de la sortie.

**Résultat :** l'écran suivant s'affiche.

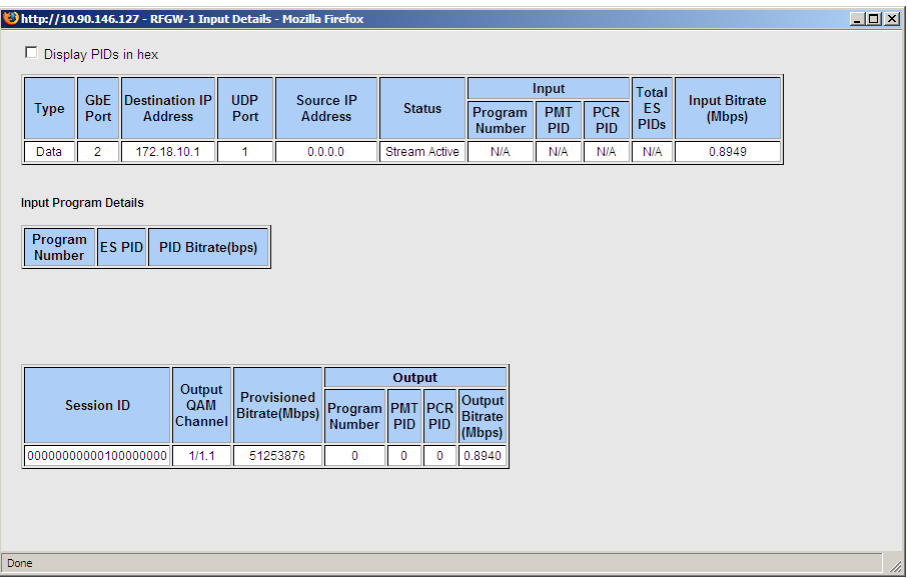

# **7 Chapitre 7**

## **Fonctionnement de la solution M-CMTS de base**

## **Introduction**

Cette section fournit des informations sur la configuration de l'unité RF Gateway 1 pour le fonctionnement de la solution M-CMTS conformément à la spécification DOCSIS.

## **Dans ce chapitre**

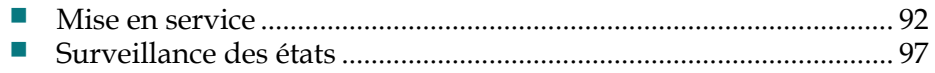

## <span id="page-113-0"></span>**Mise en service**

Cette section fournit des informations sur la configuration de l'unité RF Gateway 1 pour le fonctionnement de la solution M-CMTS.

#### **Configurations prérequises :**

- Ports GbE d'entrée, y compris l'adresse IP Video/Data
- Sorties OAM
- $\blacksquare$  Mode d'application des canaux

#### **Mode d'application des canaux**

#### **Pour vérifier le mode d'application des canaux**

- **1** Accédez à la page *Maps*.
- **2** Dans le menu de l'arborescence, sélectionnez **Map Configuration**. **Résultat :** le champ **Channel Application Mode** s'affiche pour chaque porteuse en sortie.

**Remarque :** le paramètre correct est « Data ».

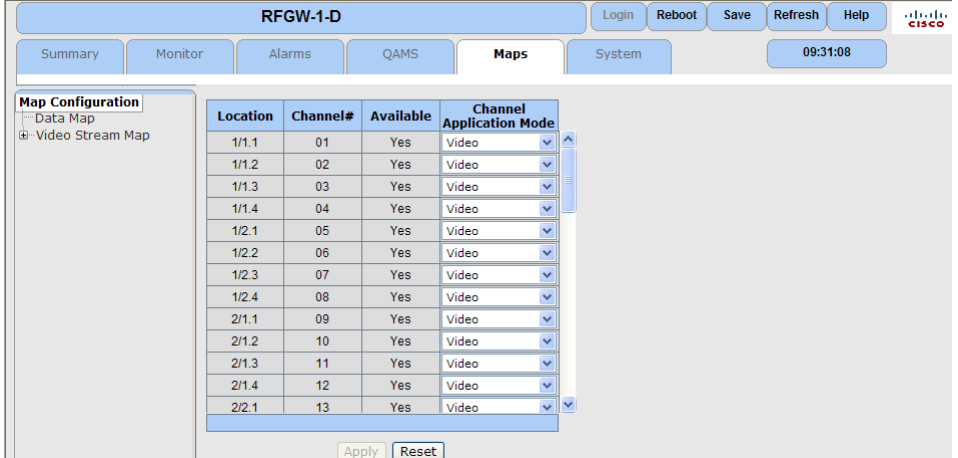

#### **Configuration de la carte des données**

Pour une porteuse en sortie spécifique, avec la page Web Maps/Data Map, l'opérateur peut configurer les éléments suivants :

- Type de flux d'entrée
- Port ou paire de ports en entrée acceptés
- Port d'ID de session DEPI du flux d'entrée

**Remarque :** une fois qu'une porteuse est en mode de données, la carte des données devient active pour cette porteuse. La carte des données sert de table de routage et permet de mapper les données entrantes aux porteuses en sortie spécifiques.

#### **Pour configurer la carte des données**

- **1** Accédez à la page *Maps*.
- **2** Dans le menu de l'arborescence, sélectionnez **Data Map**.

**Résultat :** la fenêtre suivante s'affiche.

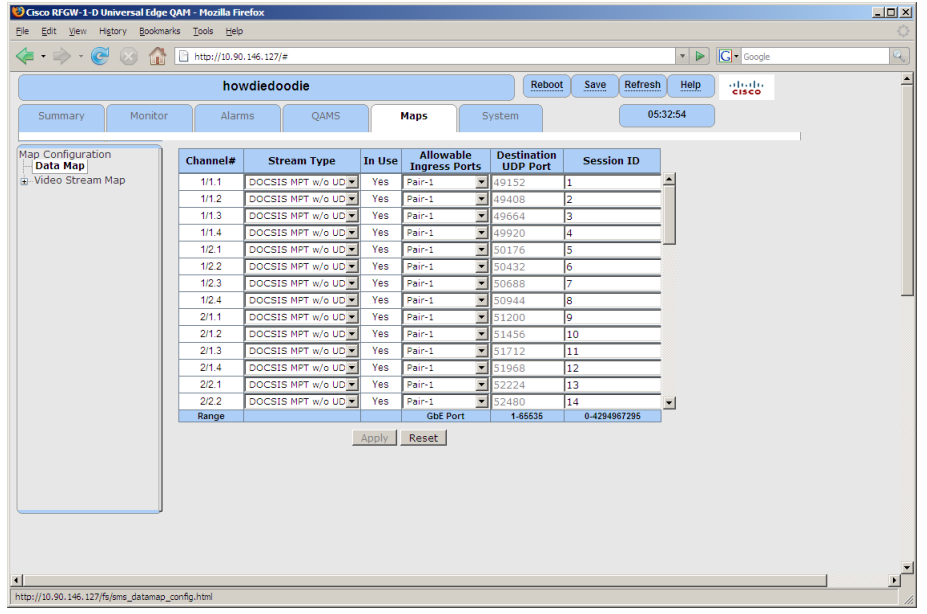

**3** Sélectionnez dans le champ Stream Type le paramètre DOCSIS MPT w/o UDP pour la porteuse souhaitée.

**Remarque :** le paramètre Stream Type de RFGW-1-D dépend de la configuration du canal RF pour le câblage modulaire contrôleur dans le système CMTS. Le tableau suivant répertorie les paramètres Stream Type valides de chaque option du canal RF dans uBR10K.

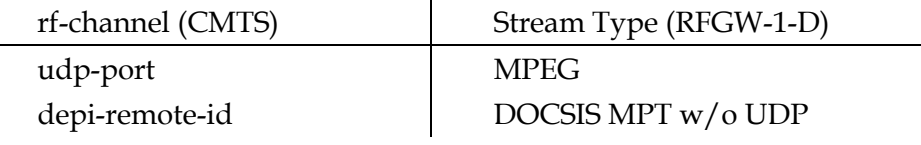

Avec la technologie à large bande de Cisco DOCSIS 2.0, le périphérique eQAM transporte uniquement des canaux à large bande (DOCSIS secondaire). Pour les flux secondaires avec la technologie à large bande de Cisco DOCSIS 2.0, les canaux RF sont généralement configurés comme les ports UDP dans le système CMTS, et le paramètre valide du champ Stream Type est MPEG. Avec la technologie à large bande de Cisco DOCSIS 3.0, la plupart des opérateurs migrent pour utiliser depi-remote-id pour tous les canaux RF. Cela permet principalement de fournir une certaine flexibilité en définissant des canaux principaux et secondaires. Pour les flux définis comme depi-remote-id dans le système CMTS, le paramètre valide du champ Stream Type est DOCSIS MPT w/o UDP.

#### **Chapitre 7 Fonctionnement de la solution M-CMTS de base**

- **4** Sélectionnez dans le champ **Allowable Ingress Ports** la valeur qui reçoit les flux du système CMTS. Pour le port GbE (mode indépendant) ou la paire de ports (mode paire de ports) corrects, l'adresse physique des ports GbE (mode indépendant) ou l'adresse IP Video/Data (mode paire de ports) sur la page Web System/IP Network est configurée pour correspondre à l'adresse IP eQAM dans le système CMTS.
- **5** Renseignez le champ Destination UDP Port pour le flux d'entrée à mapper à la porteuse de l'unité RF Gateway 1 appropriée. Le port UDP de destination doit correspondre à la valeur udp-port de rf-canal correspondant dans le système CMTS.

#### **Remarques :**

- Le champ Session ID adopte automatiquement la valeur « N/A » lorsque la valeur du champ Stream Type est MPEG.
- Pour une paire de ports d'entrée donnée, le port UDP ou l'ID de session doit être unique.
- **6** Cliquez sur **Apply**.
- **7** Cliquez sur **Save**.

#### **Connexion au serveur DTI**

Le châssis RF Gateway 1 fournit des connexions RJ-45 redondantes pour se connecter aux périphériques serveur DTI. Ces connecteurs sont situées le long de la rangée inférieure des connecteurs RJ-45 sur le panneau arrière du châssis RF Gateway 1.

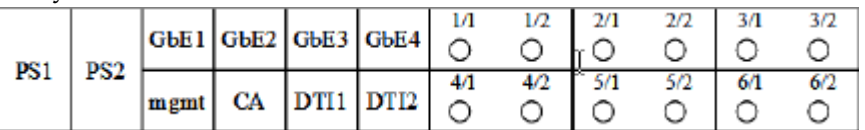

#### **Pour se connecter au serveur DTI**

- **1** Repérez les ports DTI sur le panneau arrière du châssis RF Gateway 1.
- **2** Branchez le châssis RF Gateway 1 au réseau serveur de synchronisation à l'aide d'un câble CAT5.

#### **Pour configurer le serveur DTI**

**1** Accédez à la page *System*.

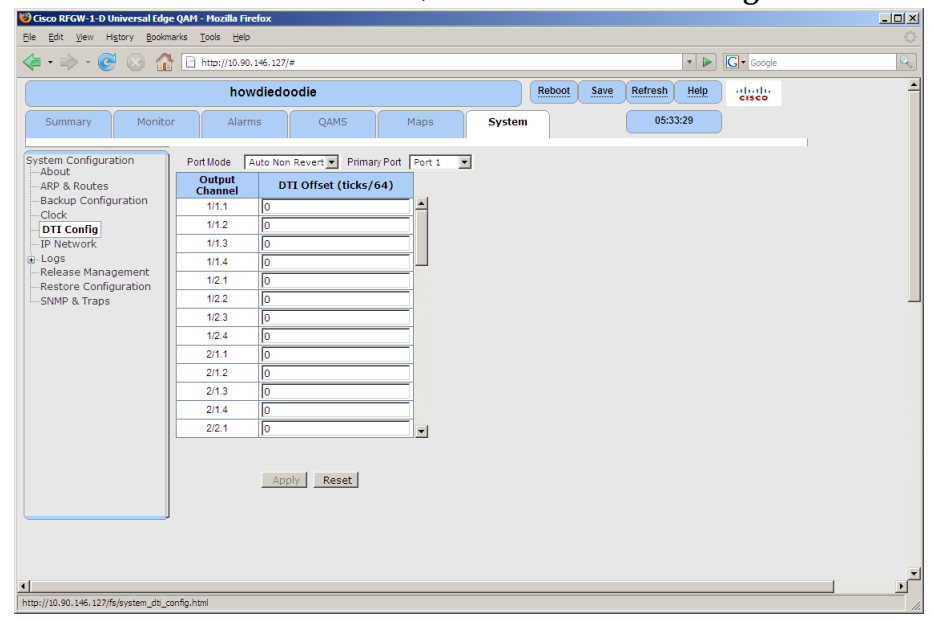

**2** Dans le menu de l'arborescence, sélectionnez **DTI Config**.

**3** Dans la zone de liste déroulante Port Mode, sélectionnez le mode de port souhaité (pour la redondance du serveur DTI).

**Remarque :** pour un bon fonctionnement avec Cisco uBR10K, le paramètre approprié du champ Port Mode est *Auto Non Revert*.

**4** Dans la zone de liste déroulante Primary Port, sélectionnez **Primary Port**. **Remarque :** pour un bon fonctionnement avec Cisco uBR10K, le paramètre approprié du champ Primary Port est *Port 1*. **Remarque :** la connexion au serveur DTI peut être vérifiée grâce à la fonction

de surveillance DTI décrite dans la section suivante.

**5** Entrez dans le champ DTI Offset la valeur de décalage souhaitée dans la ligne à côté de la porteuse souhaitée. (Les unités sont DOCSIS ticks/64, qui sont les mêmes unités que la valeur de décalage de la synchronisation calculée par le système CMTS.)

**Remarque :** l'étalonnage du décalage DTI est généralement nécessaire lorsque les porteuses de RFGW-1-D sont ajoutées aux groupes de service existant en tant que fonctionnalité de canal principal supplémentaire (c.-à-d. pour mettre en œuvre des domaines MAC MXN, avec M>1). Dans ces groupes de service, il est souhaitable que le système CMTS équilibre la charge des modems câble parmi les canaux M principaux. À l'aide de l'équilibrage de charge, le système CMTS a la possibilité de déplacer des modems câble entre divers canaux DS principaux (en mode statique ou dynamique) lorsqu'un canal principal devient trop saturé. Pour mettre en œuvre l'équilibrage de charge, il est probablement nécessaire d'ajouter des valeurs DTI Offset aux porteuses de RFGW-1-D de sorte que les valeurs d'horodatage DTI incluses dans les messages de synchronisation DOCSIS sur ces porteuses soient décalées pour correspondre à celles transportées sur des 5x20 locaux en aval dans le même domaine MAC.

En général, un groupe de services est d'abord mis en œuvre à l'aide d'un simple canal principal en aval existant à partir de la carte de ligne RF CMTS (c.-à-d. carte de ligne 5x20). Lorsque les modems câble sont mis en ligne en utilisant la carte 5x20 principale locale, ils présentent une valeur de décalage de synchronisation

#### **Chapitre 7 Fonctionnement de la solution M-CMTS de base**

qui est indicative des délais de traitement dans la carte 5x20 et d'autres caractéristiques de la distance physique. (c.-à-d. longueur des câbles, températures, etc.). Par ailleurs, les délais de traitement de la carte de ligne 5x20 sont fixes ; l'utilisateur ne peut pas leur ajouter des décalages. Par conséquent, le décalage de synchronisation de la carte 5x20 principale locale devient le décalage de synchronisation de référence pour le groupe de services.

Les décalages de synchronisation sont essentiels car ils sont le moyen utilisé par le système CMTS pour communiquer l'heure système aux modems câble. Les modems câble doivent connaître l'heure système pour émettre uniquement en amont au cours des intervalles de temps spécifiés (afin d'éviter les collisions sur le support en amont partagé).

Lorsqu'un groupe de services se développe, les opérateurs peuvent choisir d'ajouter une capacité en aval principale afin d'améliorer le niveau de service du domaine MAC (ce qui crée des domaines MXN). Vous pouvez ajouter une capacité principale en aval à l'aide de cartes 5x20 supplémentaires ou à l'aide de l'architecture M-CMTS avec un ou plusieurs canaux eQAM.

Si l'opérateur choisit d'ajouter une capacité principale en aval à partir d'une canal eQAM, il se rendra compte que ses propres délais de traitement internes du canal eQAM entraînent des décalages de synchronisation (pour les modems câble qui s'enregistrent en ligne sur les canaux eQAM principaux) qui sont différents que ceux des modems câble qui se sont enregistrés précédemment en ligne sur la carte 5x20 principale locale. Par conséquent, les canaux eQAM doivent mettre en œuvre une fonction pour compenser la valeur de l'horodatage DTI afin d'étalonner les canaux eQAM principaux pour correspondre aux cartes 5x20 principales locales dans le groupe de services. Tous les canaux eQAM principaux doivent être manuellement étalonnés.

En général, le processus d'étalonnage pour mettre en œuvre l'équilibrage de charge dans un domaine MAC se produit comme suit :

- Permettre à un groupe de test des modems câble de s'inscrire en ligne sur un canal descendant 5x20 principal local de référence.
- À l'aide de la commande « show cable modem » sur la ligne de commande CMTS, enregistrez le décalage de synchronisation moyen pour tous les modems du groupe.
- Ajouter un canal descendant principal sur un canal eQAM dans le groupe de services. Permettre au même groupe de modems câble de s'inscrire en ligne, de sorte que le support puisse enregistrer la différence dans le décalage de synchronisation moyen du groupe.
- Étalonnez manuellement la différence de décalage de synchronisation à l'aide de la fonction de décalage DTI de l'eQAM.
- Enfin, l'équilibrage de charge peut être configuré et activé pour le groupe de services.
- **6** Cliquez sur **Apply**.
- **7** Cliquez sur **Save**.

## <span id="page-118-0"></span>**Surveillance des états**

## **Introduction**

Cette section fournit des informations sur la surveillance des états dans le cadre d'un fonctionnement M-CMTS conforme à la spécification DOCSIS.

L'unité RF Gateway 1 fournit des utilitaires de surveillance :

- Flux en entrée (c.-à-d., activité de flux, débit binaire d'entrée)
- Flux en sortie (c.-à-d., par mappage de flux de porteuse, débit binaire configuré)
- Surveillance spécifique de données (c.-à-d., présence de synchronisation DOCSIS)
- Connectivité du serveur et état DTI

#### **Surveillance**

#### **Pour afficher la surveillance en entrée**

- **1** Accédez à la page *Monitor*.
- **2** Dans le menu de l'arborescence, sélectionnez le port **Input/GbE**.

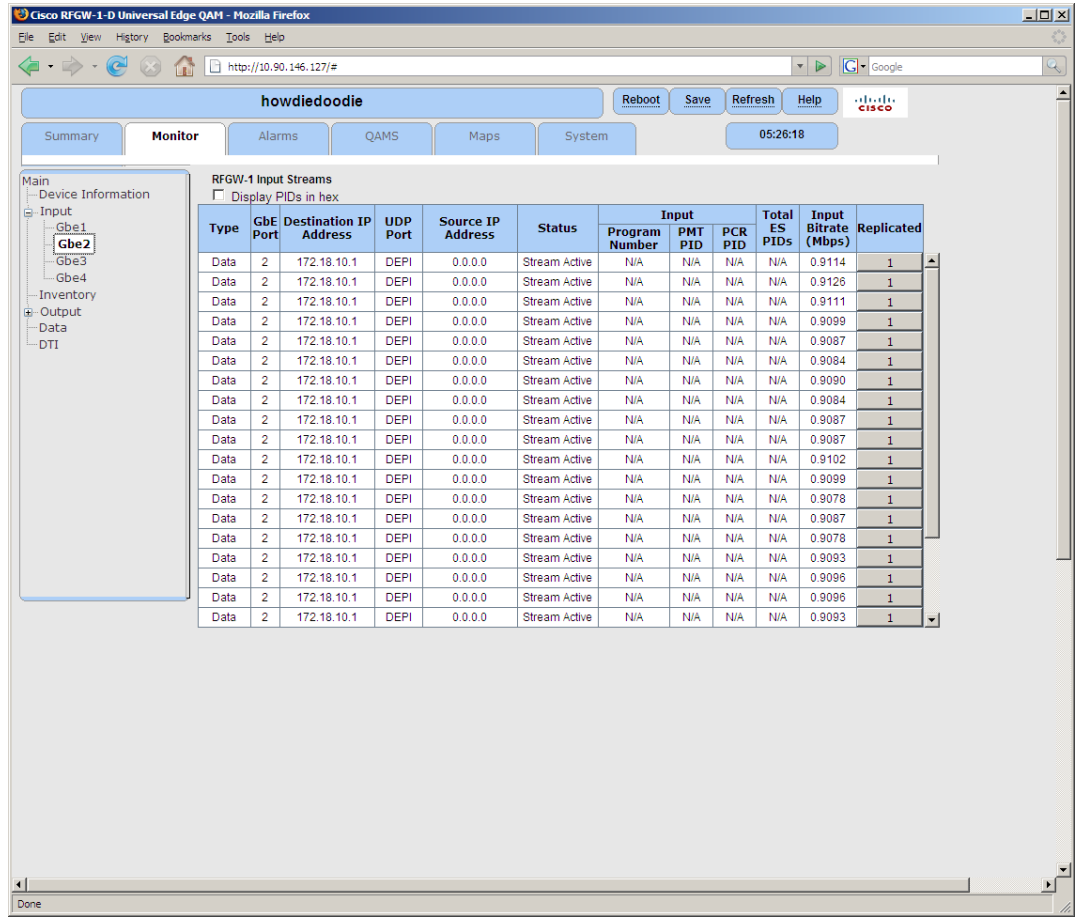

#### **Résultat :** la surveillance en entrée apparaît pour chaque port GbE.

#### **Pour afficher la surveillance en sortie**

- **1** Accédez à la page Monitor.
- **2** Dans le menu de l'arborescence, sélectionnez le port Output/Card/RF souhaité. **Résultat :** la surveillance en sortie apparaît pour chaque carte QAM.

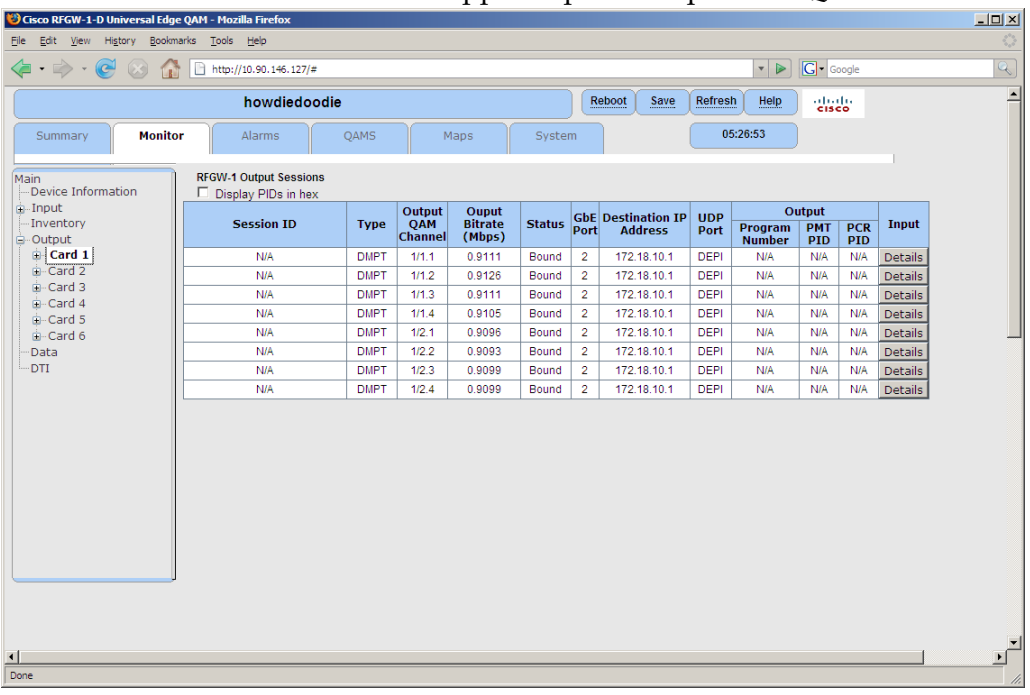

#### **Pour afficher la surveillance des données**

- **1** Accédez à la page Monitor.
- **2** Dans le menu de l'arborescence, sélectionnez Data.

**Résultat :** la surveillance de données est indiquée pour chaque port GbE.

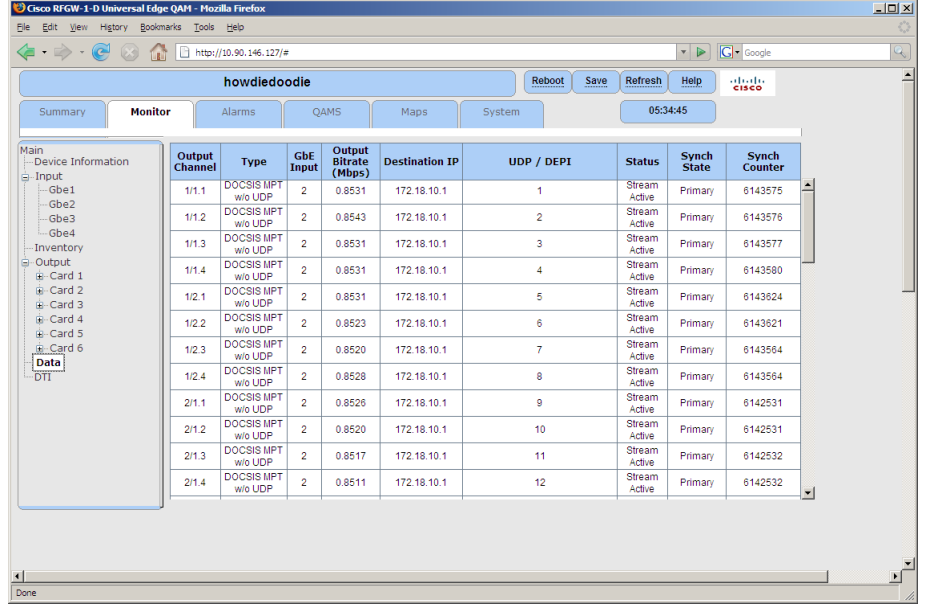

#### **Pour afficher les détails d'entrée**

Vous pouvez afficher des informations supplémentaires sur les entrées (pour le flux de sortie) en cliquant sur le bouton Input/Details de l'écran de surveillance de la sortie.

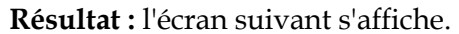

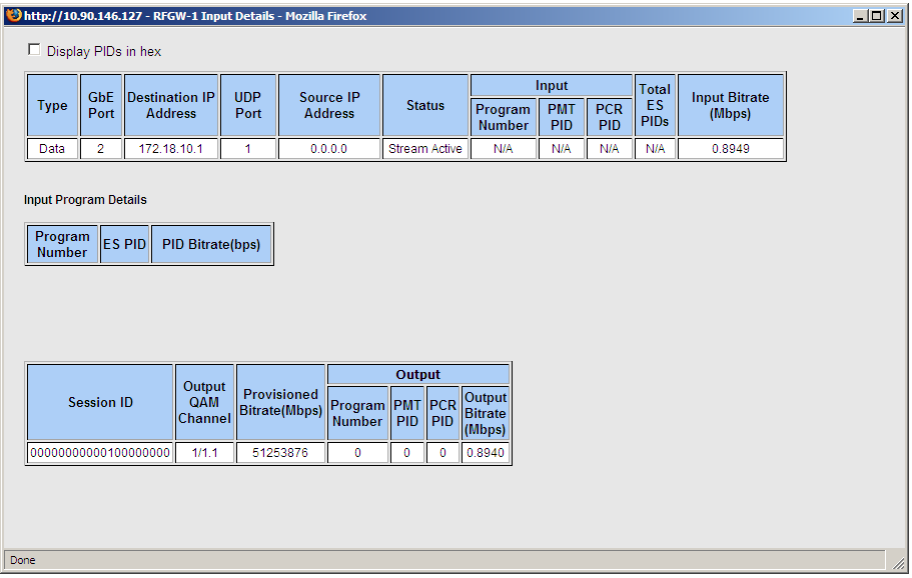

#### **Pour afficher la surveillance DTI**

- **1** Accédez à la page Monitor.
- **2** Dans le menu de l'arborescence, sélectionnez DTI.

**Résultat :** la surveillance DTI s'affiche pour chaque port du serveur DTI.

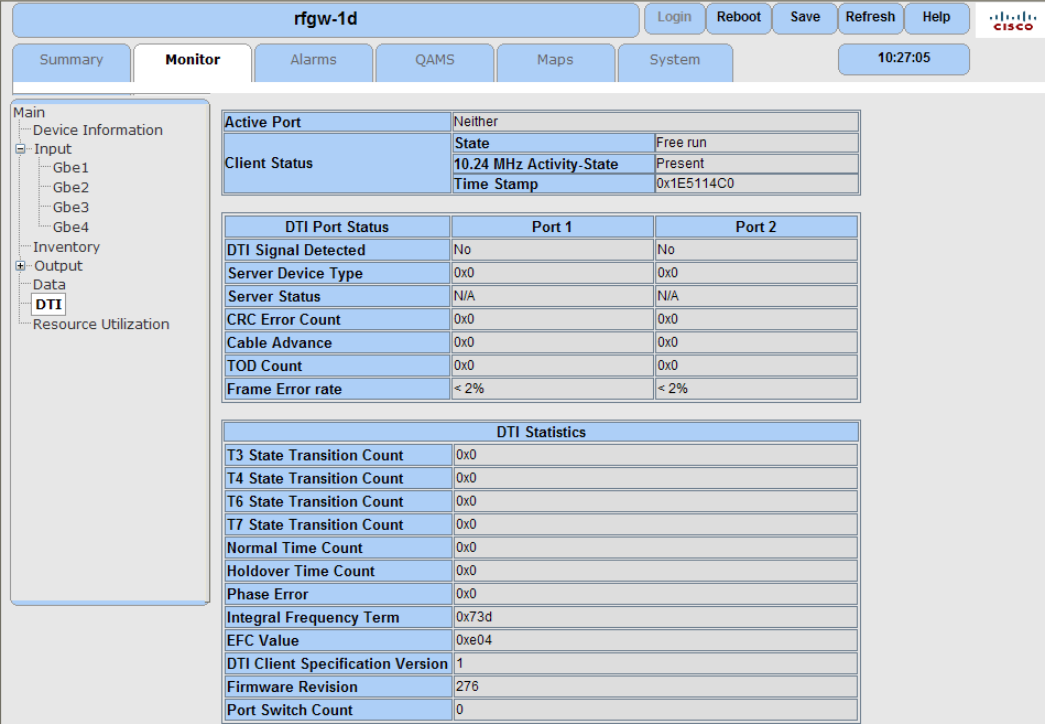

**Remarque :** les incréments d'horodatage DTI (~5s mis à jour) peuvent être consultés à l'aide du bouton d'actualisation situé dans l'angle supérieur droit de la page.

# <span id="page-124-0"></span>**8 Chapitre 8**

## **Gestion des licences**

## **Introduction**

Pour utiliser certaines fonctions logicielles, une licence logicielle est requise dans les versions logicielles postérieures à 01.02.20. La licence réside sur le châssis et est facile à installer à l'aide d'un serveur FTP. Aucun serveur de licence n'est nécessaire après l'installation. Cette section décrit les différentes applications qui nécessitent un fichier de licence et explique également comment installer, activer et vérifier le fichier de licence sur l'unité RF Gateway 1.

**Remarque :** les écrans de cette section font référence aux fonctionnalités sous licence de la version logicielle 02.01.09. Le bouton de connexion d'authentification n'est pas disponible dans les versions logicielles antérieures à 02.01.09.

## **Dans ce chapitre**

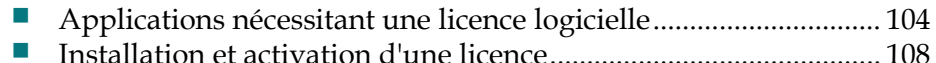

## <span id="page-125-0"></span>**Applications nécessitant une licence logicielle**

Pour accéder aux fonctions suivantes, une licence est nécessaire dans les versions logicielles postérieures à 01.02.20.

- Flux de données nécessitant l'utilisation de l'interface DTI (DOCSIS Timing Interface)
- Cryptage DVB
- Cryptage PowerKey

**Remarque :** il est recommandé que l'utilisateur effectue une copie de sauvegarde de la configuration de l'unité RF Gateway 1 avant d'effectuer toute mise à niveau logicielle, y compris l'installation du fichier de licence.

#### **Obtention d'un fichier de licence**

La section suivante décrit les étapes à suivre pour obtenir un fichier de licence.

Pour les clients qui ont acheté un châssis RF Gateway 1 à l'aide d'un numéro de référence comprenant une fonctionnalité de licence, la licence sera préinstallée en usine. Aucune action n'est requise. Vous pouvez vérifier l'installation en accédant à la page *System/License Management* de l'interface utilisateur. Un exemple de cette page avec une licence de données installée est illustré ci-dessous.

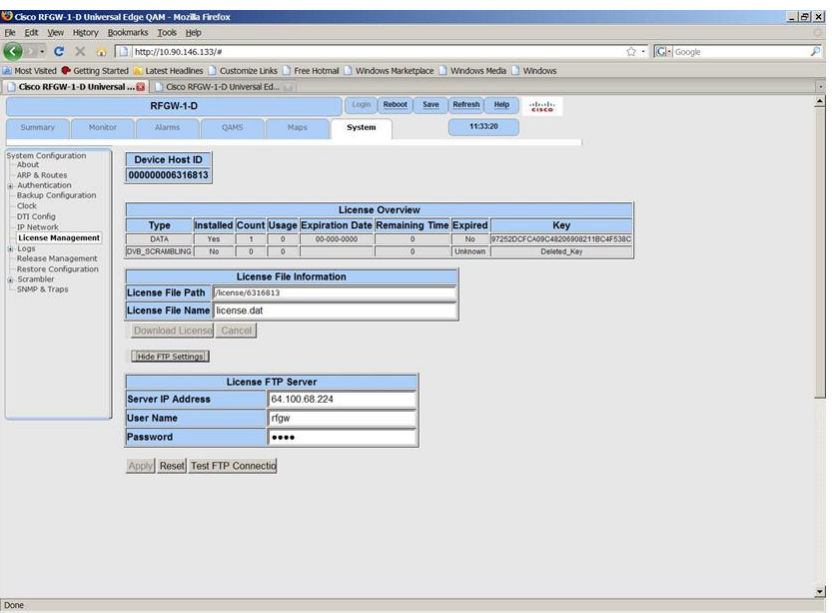

Pour les clients qui ont acheté un châssis RF Gateway 1 sans licence et souhaitent installer une mise à niveau, vous devez acheter le fichier de licence. Une clé de certificat (utilisée pour obtenir des fichiers de licence pour une mise à niveau de la fonctionnalité spécifique) peut être achetée en contactant votre équipe de compte Cisco.

#### **Pour obtenir un fichier de licence**

**1** Obtenez une clé de certificat Cisco.

#### **Applications nécessitant une licence logicielle**

- **2** À l'aide de la clé de certificat et du numéro de série du périphérique, vous pouvez obtenir le fichier de licence depuis l'application Web de licence de Cisco.
- **3** Une fois que vous avez la clé de certificat, rendez-vous sur le site Web de la licence à l'adresse https://online.sciatl.com/license-it

**Résultat :** la page suivante s'affiche.

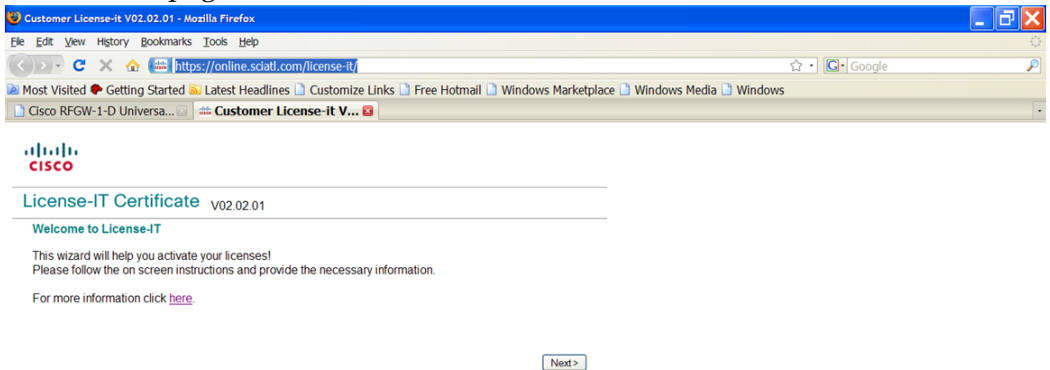

**4** Cliquez sur le bouton **Next>**.

**Résultat :** la page suivante s'affiche.

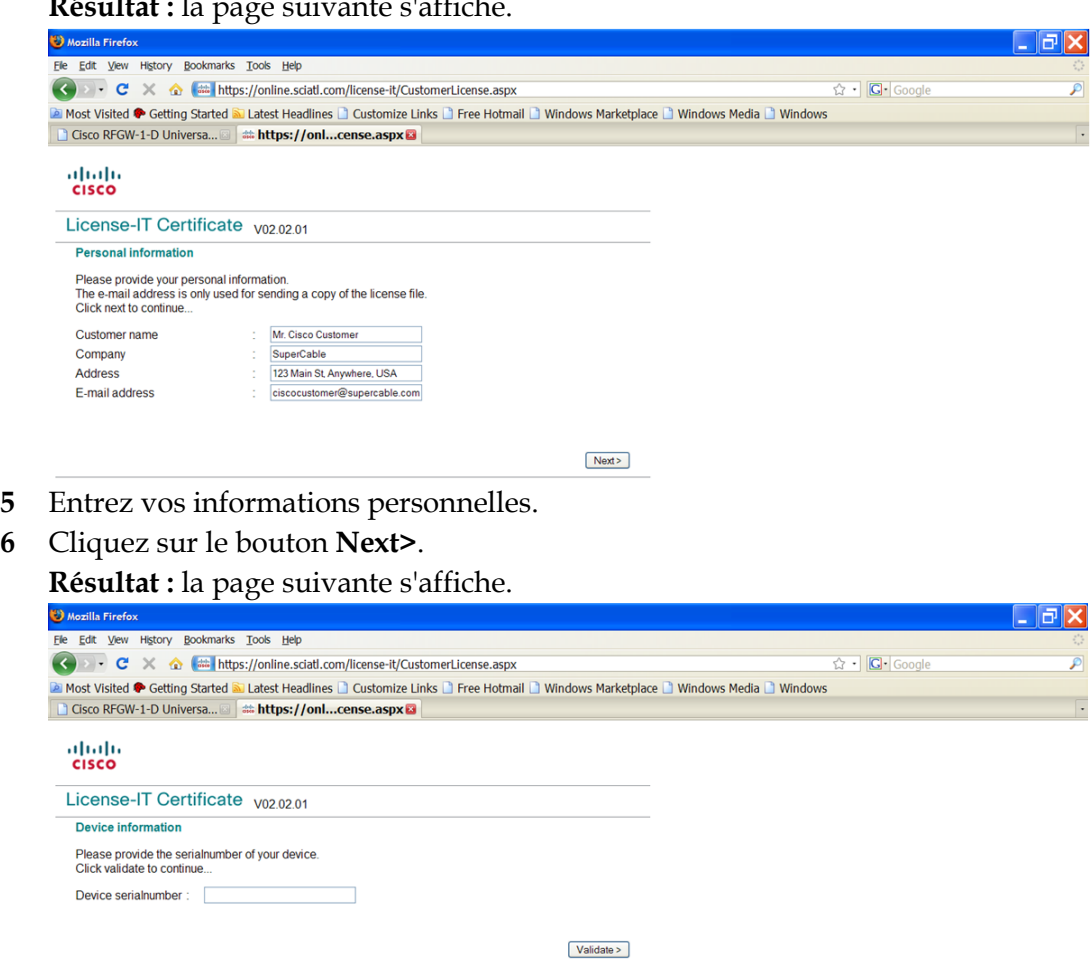

**7** Entrez le numéro de série du châssis l'unité RF Gateway 1 pour lequel vous souhaitez obtenir une licence.

**Remarque :** le numéro de série se trouve sur la page *System\About* de l'interface utilisateur graphique de l'unité RF Gateway 1.

**8** Cliquez sur le bouton **Validate>**.

**Résultat :** la page suivante s'affiche**.** 

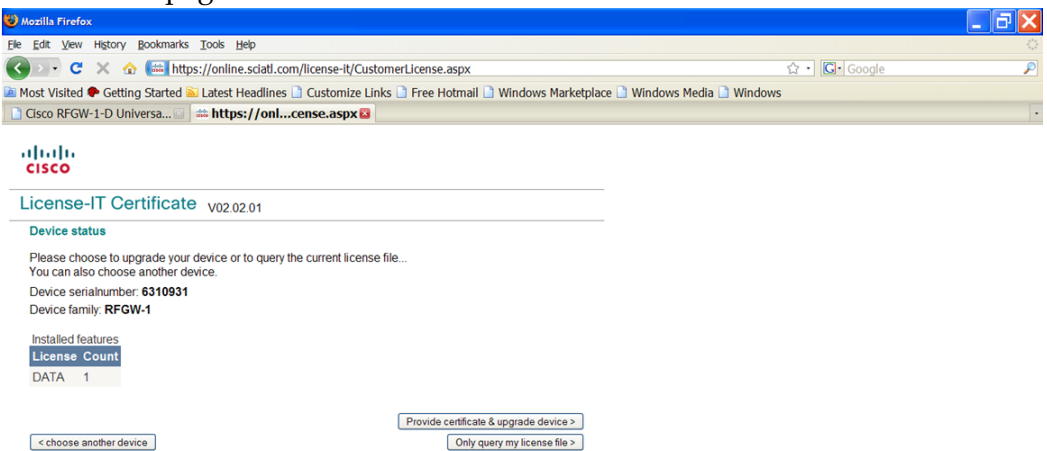

**Remarque :** cette page affiche toutes les licences qui ont été obtenues sur une unité spécifique. Dans cet exemple, l'unité RF Gateway 1 a été mise sous licence pour le module « DATA ». Cependant, dans la plupart des cas, les fonctionnalités concédées sous licence s'affichent avec la mention « None ».

- **9** Cliquez sur le bouton **Provide certificate & upgrade device>**.
	- **Résultat :** la page suivante s'affiche.

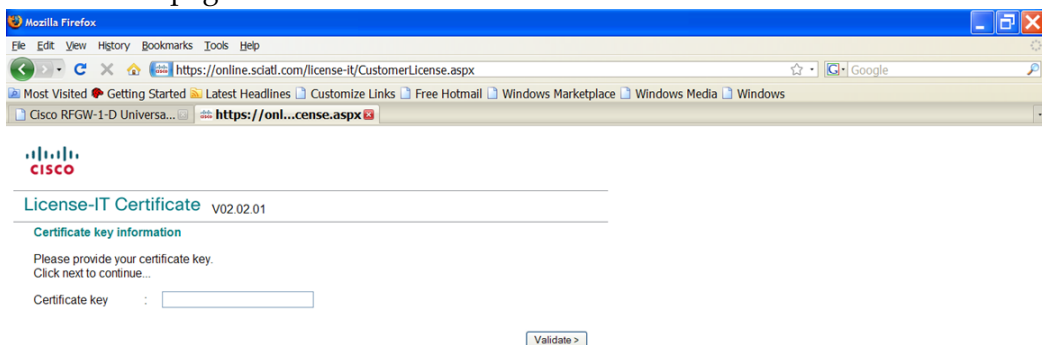

- **10** Entrez la clé du certificat.
- **11** Cliquez sur le bouton **Validate>**. **Résultat :** une boîte de dialogue de confirmation apparaît.
- **12** Cliquez sur **Confirm** pour confirmer l'action.

**Résultat :** le fichier de licence est généré.

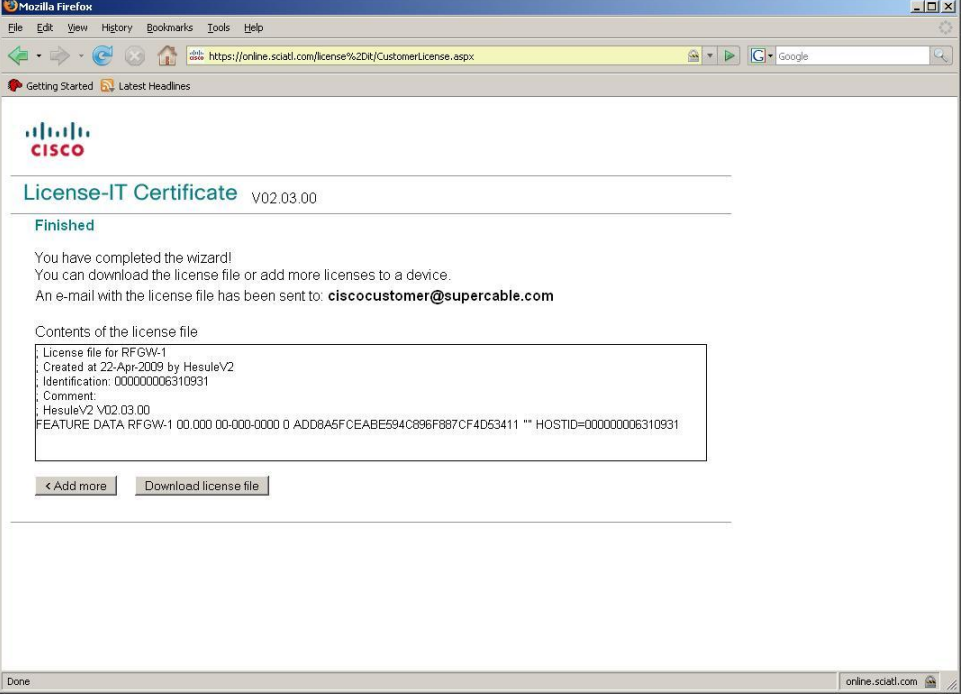

**13** Cliquez sur le bouton **Download license file** pour le télécharger. **Remarque :** le fichier vous sera également envoyé par e-mail.

## <span id="page-129-0"></span>**Installation et activation d'une licence**

## **Pour installer une licence**

Le fichier de licence est installé via FTP. Un serveur FTP externe est nécessaire.

**1** Cliquez sur **System/License Management**

**Résultat :** la fenêtre *License Overview* s'affiche.

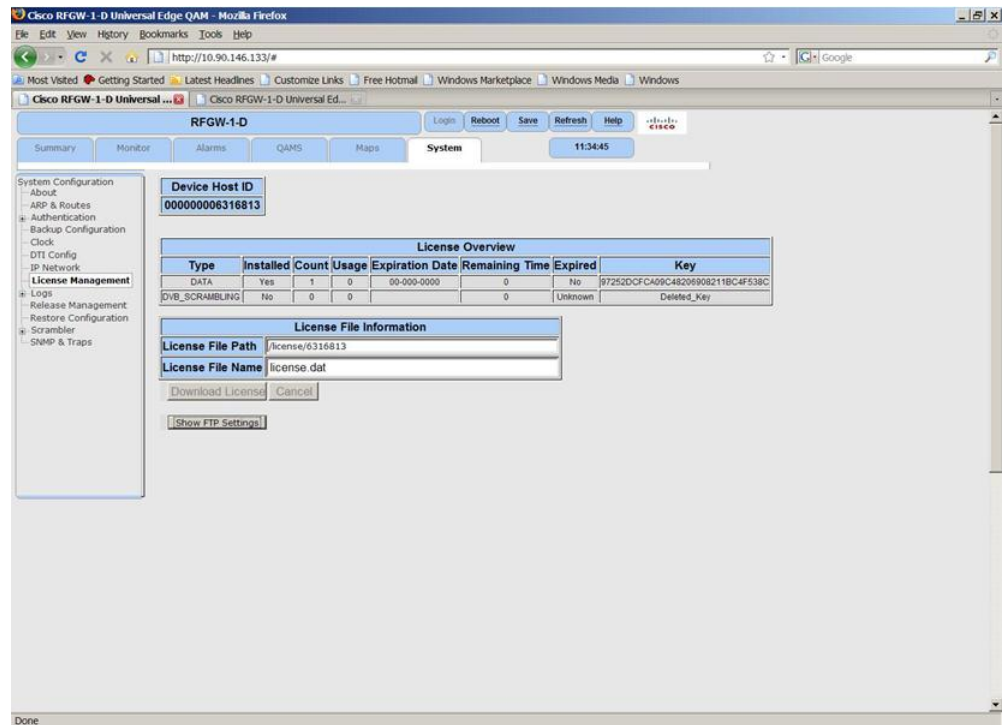

#### **2** Cliquez sur **Show FTP Settings**.

**Résultat :** la fenêtre *Configuration FTP Server* s'affiche.

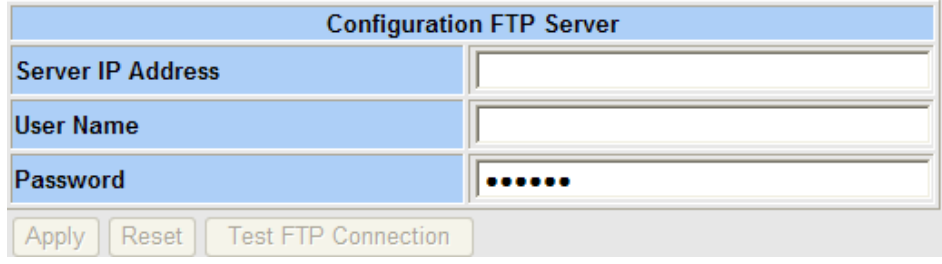

TP570

- **3** Renseignez le champ **Server IP Address**.
- **4** Renseignez le champ **User Name**.
- **5** Renseignez le champ **Password**.
- **6** Cliquez sur **Apply**.

**7** Cliquez sur **Test FTP Connection**. Vérifiez votre connexion dans la fenêtre contextuelle de connexion FTP réussie.

**Remarque :** si une défaillance se produit, vérifiez de nouveau l'adresse IP, le nom d'utilisateur et le mot de passe.

- **8** Cliquez sur **Save**.
- **9** Dans la zone de texte « License File Path », entrez le chemin d'accès du serveur FTP au fichier de licence.

**Exemple :** /rfgw-1-d/data\_license/6310931

- **10** Dans la zone de texte « License File Name », entrez le nom du fichier de licence. **Exemple :** license.dat.000000006310931.txt
- **11** Cliquez sur **Download License** pour lancer le téléchargement du fichier de licence.

**Remarque :** si le téléchargement échoue, vérifiez de nouveau le chemin d'accès au répertoire de licence et au nom du fichier.

### **Pour activer une licence**

**1** Cliquez sur le bouton de redémarrage dans l'angle supérieur droit. (Le redémarrage est requis pour activer le fichier de licence.) **Résultat :** l'unité RF Gateway 1 redémarre et active le fichier de licence.

# **9 Chapitre 9**

## **Cryptage et brouillage**

## **Introduction**

Ce chapitre décrit le mode d'intégration de l'unité RF Gateway 1 dans les applications de brouillage.

## **Dans ce chapitre**

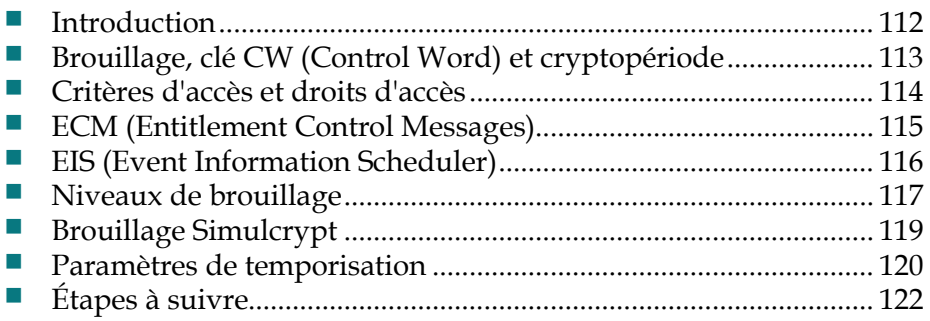

## <span id="page-133-0"></span>**Introduction**

L'unité RF Gateway 1 est fournie avec un brouilleur compatible avec DVB Simulcrypt conçu pour répondre aux spécifications DVB Simulcrypt Conditional Access (CA) ETSI TS 103 197. Il existe de nombreux systèmes CA en service et l'objectif de l'unité RF Gateway 1 est d'intégrer des périphériques dans autant de systèmes CA que possible. Pour y parvenir, un ensemble commun de protocoles et d'interfaces entre les brouilleurs et les systèmes CA sont requis.

Le brouilleur de l'unité RF Gateway 1 fonctionne avec une licence. Pour plus d'informations sur les licences, reportez-vous au *Chapitre 8 : Gestion des licences*  (voir « [Gestion des licences](#page-124-0) » à la page [103\)](#page-124-0).

## <span id="page-134-0"></span>**Brouillage, clé CW (Control Word) et cryptopériode**

Sur le site de transmission d'un système CA, des services multiplexés dans un flux de transport peuvent être brouillés à l'aide d'un algorithme commun de brouillage DVB avec une clé CW (Control Word) de brouillage/décodage. Du côté du destinataire, les services brouillés peuvent être décodés par un algorithme adéquat de décodage utilisant la même clé CW.

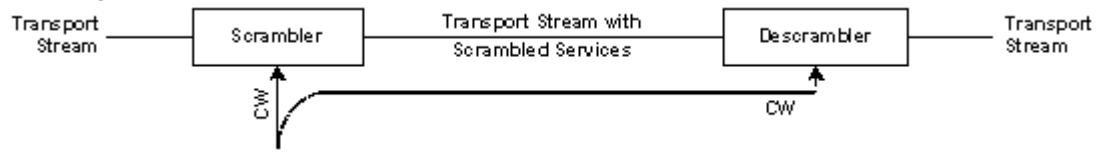

Pour améliorer la sécurité d'un système CA, la clé CW utilisée pour crypter et décrypter les services change régulièrement (généralement toutes les 10 secondes). La durée du brouillage par une clé CW est appelée cryptopériode. Les clés CW, généralement d'une longueur de 64 bits, sont générées par un générateur de mots de contrôle (CWG) à la demande du système SCS (Simulcrypt Synchronizer).

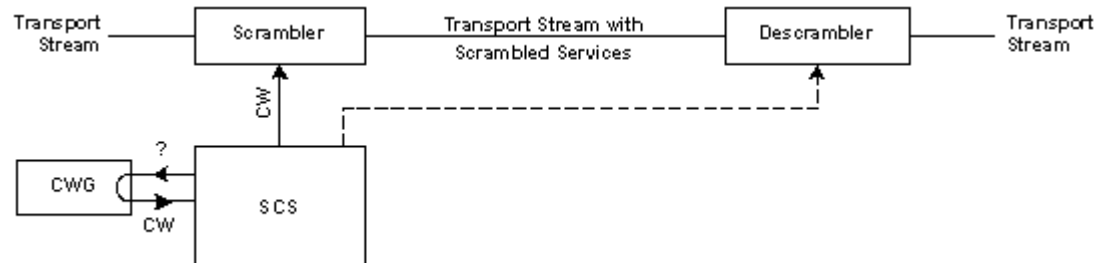

Les clés CW ne peuvent pas être transmises entre l'émetteur et le destinataire de manière transparente. Elles doivent être codées. L'algorithme utilisé pour crypter les clés CW est unique à chaque système CA et mis en œuvre dans un périphérique sécurisé du décodeur et utilise la carte à puce du module CAM (Conditional Access Module) du client.

## <span id="page-135-0"></span>**Critères d'accès et droits d'accès**

Lorsqu'un abonné est intéressé uniquement par des services spécifiques, par exemple le sport et la nature, il ne souhaite payer que pour ces services. Les services impayés doivent rester inintelligibles. Par conséquent, deux paramètres sont définis, les critères d'accès et les droits d'accès.

- Les critères d'accès sont des informations spécifiées par le fournisseur et définissent les critères associés aux services appliqués à une offre de services ou des flux élémentaires. Ces abonnements (également appelés thème ou produit) sont encapsulés dans des ECM (Entitlement Control Messages). Reportez-vous à la section *ECM (Entitlement Control Messages)* (à la pag[e115\)](#page-136-0).
- Les droits d'accès sont stockés sur la carte à puce du décodeur et déterminent les services accessibles par l'abonné. Ces droits d'accès sont régulièrement reconfirmés à l'aide des messages EMM (Entitlement Management Message). Lorsque les droits d'accès d'un abonné particulier sont modifiés, des messages EMM sont envoyés au décodeur avec les nouveaux droits d'accès.

#### **Exemple :**

Abonnement AC 1 = Football ECM1

Abonnement AC 2 = Tennis ECM2

Abonnement AC 3 = Golf ECM3

Un abonné paie pour regarder des programmes de football et de golf. Son boîtier décodeur reçoit tous les paquets ECM contenant les clés CW appropriées. Le boîtier décodeur reçoit également des paquets EMM qui contiennent les droits d'accès à ce boîtier. Ces droits sont comparés aux critères d'accès et le boîtier décodeur est uniquement autorisé à décoder les clés CW chiffrées des ECM pour lesquels l'abonné dispose des droits d'accès (ECM1 et ECM3).

## <span id="page-136-0"></span>**ECM (Entitlement Control Messages)**

Le système SCS déclenché depuis l'EIS pour lancer un événement CA reçoit à chaque cryptopériode une clé CW pour cet événement du CWG. Pour plus d'informations, consultez *EIS (Event Information Scheduler)* (à la pag[e 116\)](#page-137-0).

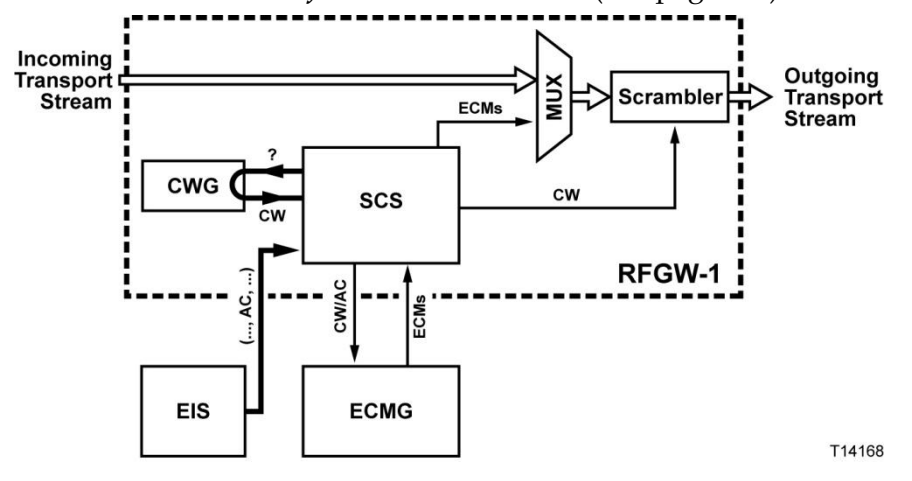

Le SCS extrait les critères d'accès des informations SCG (Scrambling Control Group) reçues de l'EIS. Le synchroniseur envoie ce critère d'accès (CA) ainsi que la clé CW de la cryptopériode correspondante au générateur ECM (ECMG). L'ECMG chiffre à la fois AC et CW à l'aide d'un algorithme cryptographique particulier avec une clé de service spécifique. Ces données cryptées sont encapsulées dans un message ECM et envoyées au SCS.

Avant que la première cryptopériode de cet événement ne commence, SCS envoie des messages ECM pour cet événement au multiplexeur (généralement toutes les 200 millisecondes). Cette heure de début est nécessaire pour donner le temps au décodeur de décrypter les éléments CW et AC. Le multiplexeur multiplexe ce flux de messages ECM avec le flux de transport sortant. Lorsque l'événement commence, le système SCS envoie la clé CW au brouilleur, qui démarre le brouillage des services associé à cet événement.

Avant la fin de la cryptopériode, le SCS demande une nouvelle clé CW du CWG, puis l'envoie avec l'élément AC au générateur ECMG, et reçoit un nouveau message ECM pour cet événement de l'ECMG. Ce nouveau message ECM généré est multiplexé dans le flux de transport sortant. Lorsque la cryptopériode est terminée, la nouvelle clé CW est envoyée au brouilleur qui démarre le brouillage des services à l'aide d'une nouvelle clé CW. Cela se produit pour chaque cryptopériode jusqu'à la fin de l'événement.

## <span id="page-137-0"></span>**EIS (Event Information Scheduler)**

L'EIS est l'unité opérationnelle du système CA qui contient le calendrier, la configuration et d'autres informations requises pour le système CA complet.

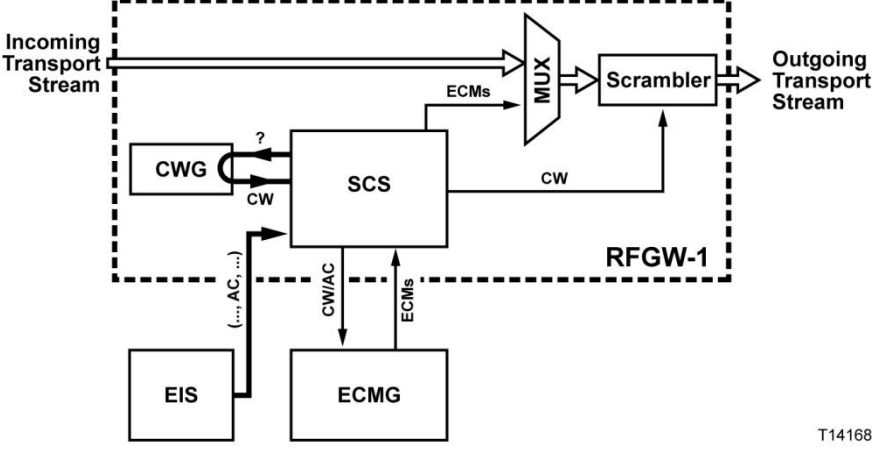

Pour démarrer un événement de brouillage, l'EIS fournit au SCS un message de mise en service SCG. Le message contient une liste de services et/ou de flux élémentaires qui doivent être brouillés en même temps avec la même clé CW et une liste avec les groupes ECM pour lesquels les messages ECM doivent être générés. Un groupe ECM contient les informations nécessaires, comme *Super\_Cas\_IDECM\_ID* et AC, pour lier un flux ECM à un fournisseur CA.

Pour arrêter un événement de brouillage, l'EIS envoie une mise à jour du message de mise en service SCG au système SCS. Le groupe ECM de l'événement, pour lequel le brouillage doit être arrêté, est supprimé du message de mise en service du système SCG. L'illustration suivante présente un message de mise en service SCG.

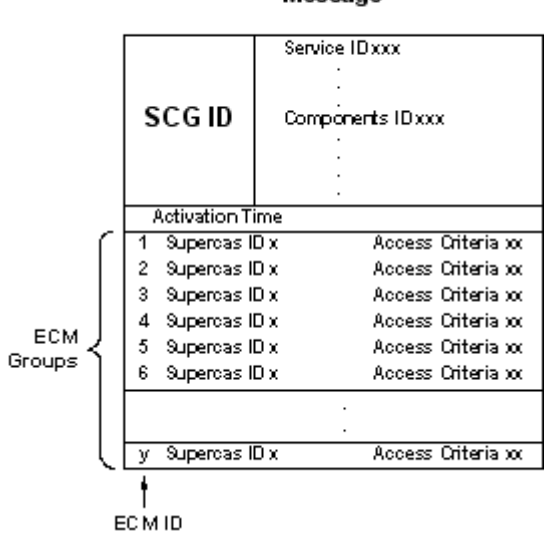

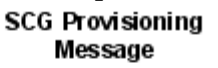

## <span id="page-138-0"></span>**Niveaux de brouillage**

Le brouillage peut s'effectuer à un niveau de flux élémentaire ou de service. La liste suivante décrit ces niveaux de brouillage.

#### **Brouillage au niveau du flux élémentaire**

Chaque composant d'un service peut être brouillé par une clé CW distincte. Par exemple, la vidéo et l'audio peuvent être brouillés avec une clé CW distincte. C'est pratique dans les systèmes multilingues dans lesquels un service premium est facturé pour une deuxième langue audio différente. Dans ce cas, chaque composant ou flux élémentaire est associé à son propre flux des messages ECM.

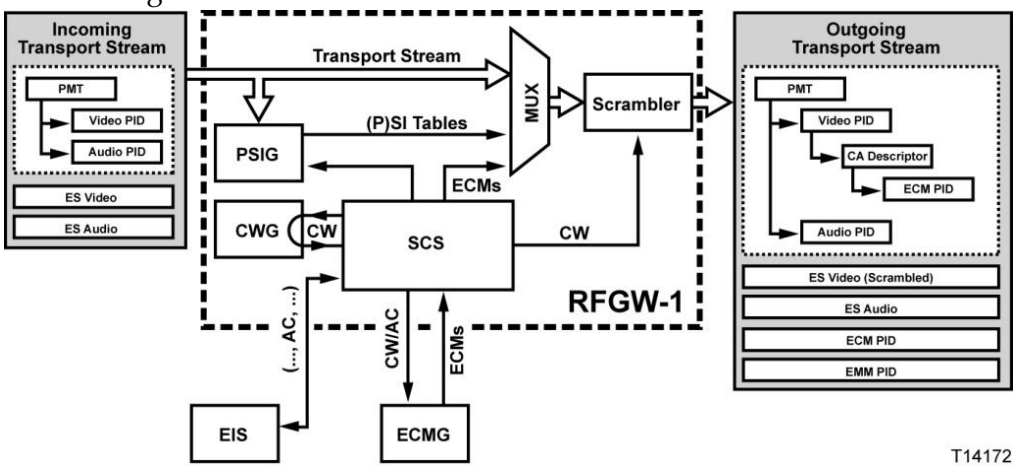

Lorsque vous appliquez le brouillage au niveau du flux élémentaire, tous les flux élémentaires du service sont brouillés à l'aide de clés CW différentes. Un message ECM est requis pour chaque flux élémentaire. Les descripteurs CA sont insérés après chaque flux élémentaire dans le tableau PMT (Program Map Table).

## **Brouillage au niveau du service**

La méthode alternative au brouillage au niveau du flux élémentaire consiste à brouiller tous les composants qui composent un service avec la même clé CW. Dans ce cas, il existe un seul flux de messages ECM associés au service dans son ensemble.

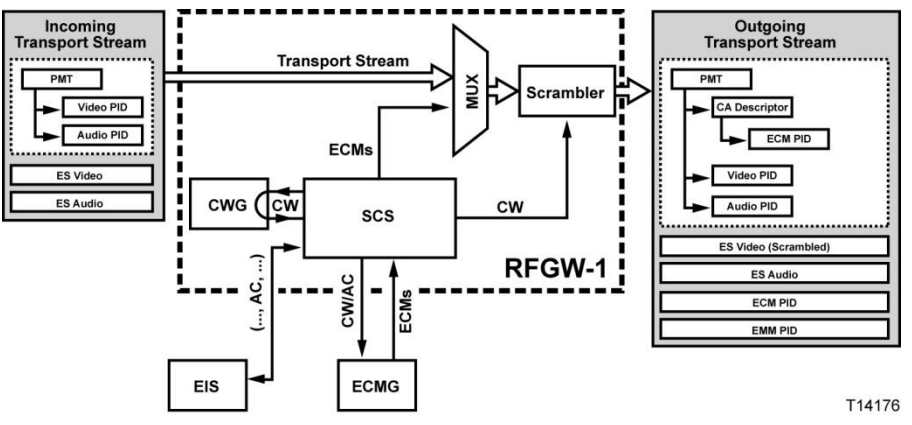

Lorsque vous appliquez un brouillage au niveau de service, tous les flux élémentaires du service sont brouillés à l'aide de la même clé CW. Un seule message ECM est requis pour chaque service. Le descripteur CA est inséré à proximité de la partie supérieure de PMT.

**Remarque :** les brouillages au niveau du flux élémentaire et au niveau de service peuvent être combinés dans le brouilleur, mais pas dans le même service.

## <span id="page-140-0"></span>**Brouillage Simulcrypt**

Le brouillage Simulcrypt est une méthode de brouillage dans laquelle seul un flux de transport contient des messages ECM de différents systèmes CA. Cela permet aux différents boîtiers décodeurs CA de recevoir et de décoder correctement les mêmes flux vidéo et audio.

## <span id="page-141-0"></span>**Paramètres de temporisation**

Lorsque l'EIS déclenche le SCS pour démarrer un nouvel événement CA à l'aide d'un message de mise en service SCG (ID 1), le SCS demande une clé CW (CW 1) auprès du CWG. Une fois que SCS reçoit la clé CW de CWG, il envoie la clé CW avec les ID AC et ECM extraits du message de mise en service SCG au générateur ECMG. L'ECMG crypte les éléments CW et CA et encapsule ces données dans un message ECM. Le générateur ECMG envoie ce message ECM au SCS. À un moment donné avant (t1-t2) de démarrer l'événement CA (temps d'activation), le SCS commence à envoyer au multiplexeur des messages ECM pendant la première cryptopériode à des heures régulières.

■ Délai de démarrage de la transition (t1-t2) : représente la durée entre le début de la première cryptopériode suivant une transition de brouillage et le début de la diffusion du message ECM attaché à cette période.

Le multiplexeur multiplexe ces messages ECM directement dans le flux de transport sortant. Parallèlement, un descripteur CA contenant le PID (Packet Identifier) du message ECM est inséré dans le PMT du flux de transport.

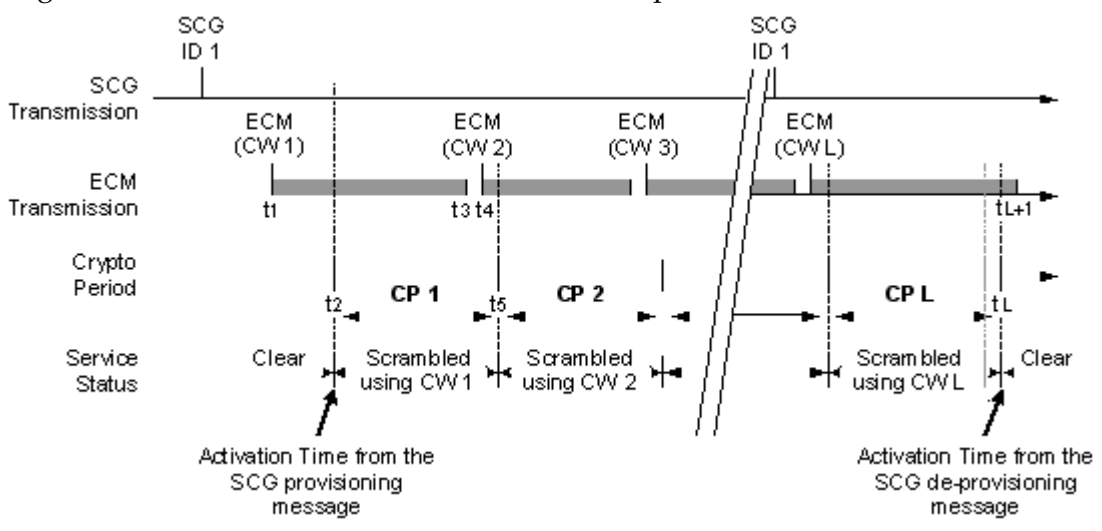

Le délai de démarrage de la transition doit correspondre à la durée nécessaire au décodeur pour désencapsuler le PID ECM du PMT et déchiffrer les éléments CW et AC. Au début (t2) de la première cryptopériode (CP 1), le boîtier décodeur démarre le décodage du service brouillé à l'aide de la clé CW 1.

À un certain moment (t3-t5) avant la fin de la cryptopériode (CP 1), le SCS arrête de transmettre les messages ECM joints à cette période CP et à un moment donné (t4-t5) avant la cryptopériode suivante (CP 2), le SCS commence à transmettre des messages ECM pour la période CP 2.

- Temps d'arrêt (t3-t5) : représente la durée entre la fin d'une cryptopériode et la fin de la diffusion du message ECM lié à cette période.
- Délai de début (t4-t5) : représente la durée entre le début d'une cryptopériode et le début de la diffusion du message ECM lié à cette période.

Lorsque le SCS reçoit une mise à jour du message de mise en service SCG de l'EIS indiquant la fin de l'exécution de l'événement CA, le synchroniseur étend la dernière cryptopériode jusqu'à la fin du délai d'activation extrait à partir de la mise à jour des messages de mise en service SCG.

Une fois le délai d'activation (tl) atteint, le boîtier décodeur cesse de brouiller le service. Le SCS cesse de transmettre des messages ECM joints à cette dernière cryptopériode à l'heure (tl+1).

 Délai d'arrêt de la transition (tl-tl+1) : représente la durée entre la fin de la dernière cryptopériode précédant une transition de décodage et la fin de la diffusion du message ECM joint à cette période.

Lorsque le SCS reçoit un message de mise en service SCG contenant un autre événement CA pour les services, le synchroniseur arrête d'envoyer des messages ECM contenant l'événement CA précédant à l'heure t6 dans la dernière cryptopériode et commence à envoyer des messages ECM avec le nouvel événement AC à l'heure (t7).

- Délai de démarrage AC (t7-t8) : représente la durée entre le début de la première cryptopériode suivant un changement dans l'événement AC et le début de la diffusion du message ECM attaché à cette période.
- Délai d'arrêt AC (t6-t8) : représente la durée entre la fin de la dernière cryptopériode précédant un changement dans l'événement AC et la fin de la diffusion du message ECM joint à cette période.

Lors de la configuration de la connexion entre les systèmes SCS et ECMG, SCS reçoit un message d'état des canaux contenant des paramètres de synchronisation spécifiques. Si les paramètres de temporisation sont manquants ou imprécis, les paramètres ECMG du décodeur permettent de remplacer ces paramètres.

Lorsqu'un abonné se connecte à un service brouillé dans une cryptopériode particulière, le brouilleur ne peut pas brouiller le service pendant le reste de cette cryptopériode car il ne dispose que de la clé CW pour la période suivante. Pour résoudre ce problème, un message ECM peut être fourni avec plusieurs clés CW. Les systèmes CA autorisent 1 ou 2 clés CW dans un message ECM, par exemple, la clé CW de la cryptopériode actuelle et la clé CW de la période suivante.

## <span id="page-143-0"></span>**Étapes à suivre**

Avant d'utiliser le brouillage, les étapes suivantes doivent être complétées.

- **1** Configurations prérequises :
	- **a** Configurez les ports d'entrée GbE, y compris l'adresse IP Video/Data. Reportez-vous à la section *Configuration de l'interface GbE* (à la page [28\)](#page-49-0).
	- **b** Configurez les sorties QAM. Reportez-vous à la section *Activation du port QAM* (à la page [16\)](#page-37-0)
	- **c** Configurez le mode d'application des canaux (Video). Reportez-vous à la section *Mode d'application des canaux* (à la page [20\)](#page-41-0).
- **2** Configurations du contrôleur Simulcrypt
	- **a** Configurez les paramètres de brouillage globaux. Reportez-vous à *Configuration des paramètres de brouillage globaux* (à la page [122\)](#page-143-0).
	- **b** Configurez les paramètres de brouillage spécifiques. Reportez-vous à la section *Configuration des paramètres de brouillage spécifiques* (à la page [124\)](#page-145-0).
	- **c** Attribuez un ou plusieurs ECMG à l'unité RF Gateway 1 et configurez les paramètres spécifiques à ECMG. Reportez-vous à la section *ECM (Entitlement Control Messages)* (à la page [115\)](#page-136-0).
	- **d** Attribuez un ou plusieurs EIS à l'unité RF Gateway 1 et configurez les paramètres spécifiques à EIS. Reportez-vous à la section *EIS (Event Information Scheduler)* (à la page [116\)](#page-137-0).

### **Configuration des paramètres de brouillage globaux**

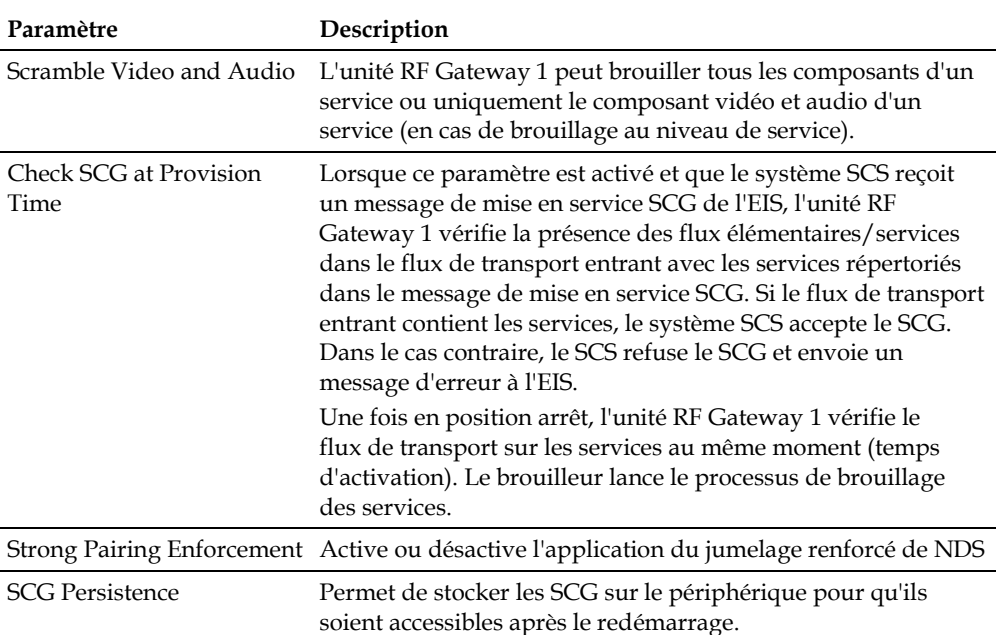

#### **Paramètres généraux**
#### **Pour sélectionner les paramètres du brouilleur**

**1** Accédez à la page *System/Scrambler*. **Résultat :** la page suivante s'affiche.

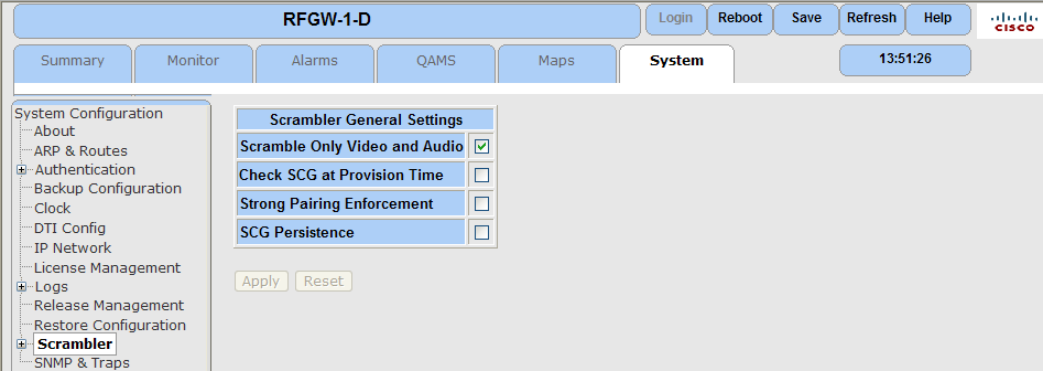

- **2** Activez la case à cocher en regard du paramètre que vous souhaitez activer.
- **3** Cliquez sur **Apply** pour accepter ou **Reset** pour annuler.

# **Configuration des paramètres de brouillage spécifiques**

# **À propos de l'interface utilisateur graphique de la configuration SCS**

SCS permet de configurer des paramètres spécifiques au brouillage et d'affecter les interfaces CA suivantes :

- **Interfaces ECMG**
- Interfaces EIS

**Remarque :** le nombre d'interfaces CA qui peuvent être affectées à une unité RF Gateway 1 à l'aide du configurateur SCS est limité à 40.

#### **ECMG (Entitlement Control Message Generator)**

Pour établir une communication entre le SCS de l'unité RF Gateway 1 et un générateur ECMG, une connexion TCP doit être établie, suivie par une configuration du canal. Dans le cadre du processus de connexion, le SCS nécessite l'adresse IP et le numéro de port de l'ECMG pour établir la connexion TCP et nécessite un identifiant de canal pour configurer un canal. L'opérateur peut déterminer l'identifiant de canal ou le SCS peut sélectionner un identifiant de canal du groupe d'identification de canaux libres.

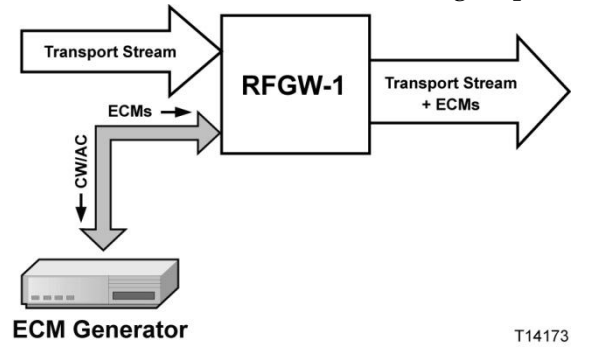

Le SCS nécessite également le mappage entre l'ID Super CAS, qui est une concaténation de l'identifiant du système CA, l'identifiant du sous-système CA et les paramètres de communication. Une fois que le canal est établi et que l'EIS déclenche le SCS pour demander des messages ECM auprès du générateur ECMG, un flux ECM est configuré.

Le nombre de flux ECM qui peuvent être configurés entre le système SCS et le générateur ECMG dans un canal est limité et dépend du système CA.

#### Équilibrage de charge

À des fins de sauvegarde et/ou d'équilibrage de charge, plusieurs ECMG peuvent être connectés à l'unité RF Gateway 1. La priorité attribuée au canal de communication détermine si les ECMG sont utilisés dans l'équilibrage de charge ou en mode de sauvegarde. Lorsque les priorités des canaux des ECMG sont égales, les ECMG fonctionnent en mode de partage de charge. Lorsque la priorité diffère, le générateur ECMG avec la priorité la plus élevée (= le nombre le plus faible) fonctionne comme ECMG principal et celui dont la priorité est la plus faible comme générateur de sauvegarde.

Dès que l'unité RF Gateway 1 configure un nouveau flux ECM, elle sélectionne un ECMG connecté. Elle sélectionne ensuite la connexion ECMG avec la priorité la plus élevée qui dispose d'une capacité ECM disponible. Si les générateurs ont une priorité identique, celle de la capacité ECM disponible et les flux les moins ouverts sont sélectionnés. Lorsque la charge d'un ECMG diminue, les flux ECM ne sont pas répartis automatiquement entre les ECMG de priorité égale.

Dès que la connexion de canal avec un ECMG est interrompue, ou que le générateur ECMG manque de capacité ECMG, un nouvel ECMG est sélectionné selon les critères ci-dessus.

Les modes de fonctionnement des ECMG peuvent être combinés. Par exemple, deux générateurs possédant la même priorité (mode de partage de charge) et un avec une priorité plus faible (mode de reprise).

**Remarque :** si la capacité est indisponible, le flux ECM ne sera pas configuré et les services ne peuvent pas être brouillés.

#### **Exemples**

**Partage de charge**

Supposons qu'une application possède deux ECMG (IP A et B) avec la même priorité (prio 1) et une capacité de 10 flux. Lors de la configuration du flux, les flux sont répartis entre les ECMG comme suit :

- **-** IP A : flux 1, 3, 5, 9 7
- **-** IP B : flux 2, 4, 6, 8, 10

Lorsque l'unité RF Gateway 1 arrête de brouiller un certain nombre de services (flux correspondant 5, 7 et 9), aucun partage de flux n'est effectué.

- **-** IP A : flux 1, 3
- **-** IP B : flux 2, 4, 6, 8, 10

#### ■ Sauvegarde ECMG

Dans notre application, ECMG IP A possède la priorité 1 et IP B la priorité 2. Les flux sont partagés comme suit :

- **-** IP A : flux 1, 2, 3, 4, 5, 6, 7, 8, 9, 10
- $-$  IP B  $\cdot$  flux

Si IP A échoue, IP B récupère la charge

- **-** IP A : flux
- **-** IP B : flux 1, 2, 3, 4, 5, 6, 7, 8, 9, 10

Si IP A restaure :

- **-** IP A : flux 1, 2, 3, 4, 5, 6, 7, 8, 9, 10
- $-$  IP B  $\cdot$  flux

Lorsqu'un flux supplémentaire est requis, la capacité est récupérée d'IP B.

- **-** IP A : flux 1, 2, 3, 4, 5, 6, 7, 8, 9, 10
- **-** IP B : flux 11

#### **Chapitre 9 Cryptage et brouillage**

#### **Partage de charge et sauvegarde EMG**

Supposons qu'une application ait trois ECMG (IP, A, B et C) d'une capacité de 10 flux. IP A et B ont la priorité 1 et IP C la priorité 2. Lors de la configuration des flux, les flux sont répartis entre les ECMG comme suit :

- **-** IP A (prio 1) : flux 1, 3, 5, 7, 9, 11
- **-** IP B (prio 1) : flux 2, 4, 6, 8, 10
- **-** IP C (prio 2) : flux

Si IP A échoue, la capacité totale IP B sera utilisée et le reste d'IP C.

- **-** IP A (prio 1) : flux
- **-** IP B (prio 1) : flux 2, 4, 6, 8, 10, 1 ,3, 5, 7, 9
- **-** IP C (prio 1) : flux 11

#### Ajout d'un générateur ECMG

Suivez les instructions ci-dessous pour ajouter un générateur ECMG.

**1** Accédez à la page *System/Scrambler*.

**Résultat :** la page suivante s'affiche.

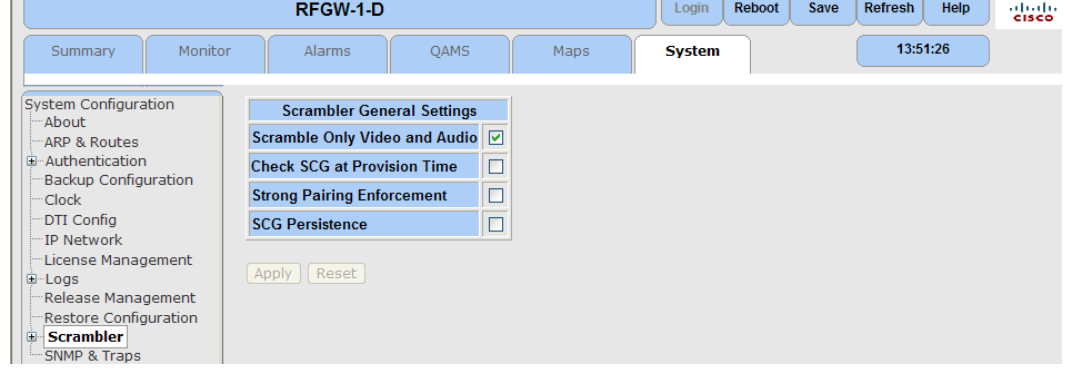

**2** Cliquez sur le signe **+** pour développer la fenêtre et sélectionnez **ECMG Configuration**.

**Résultat :** la page suivante s'affiche.

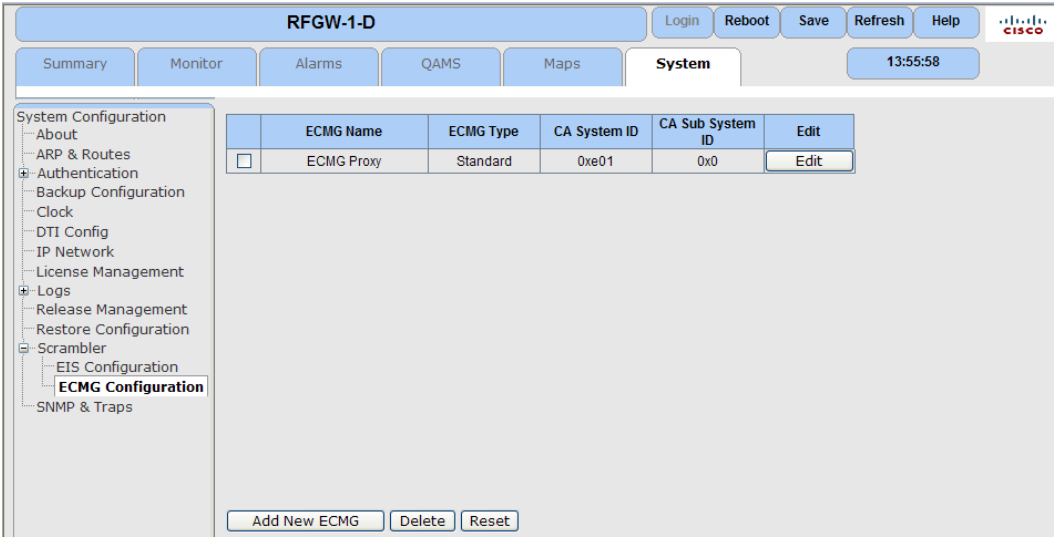

**3** Pour ajouter un nouveau ECMG, cliquez sur **Add New ECMG**.

**Remarque :** pour sélectionner un ECMG déjà créé, activez la case à cocher pour mettre en surbrillance la ligne et cliquez sur **Edit**.

**Résultat :** la page suivante contenant les paramètres ECMG s'affiche.

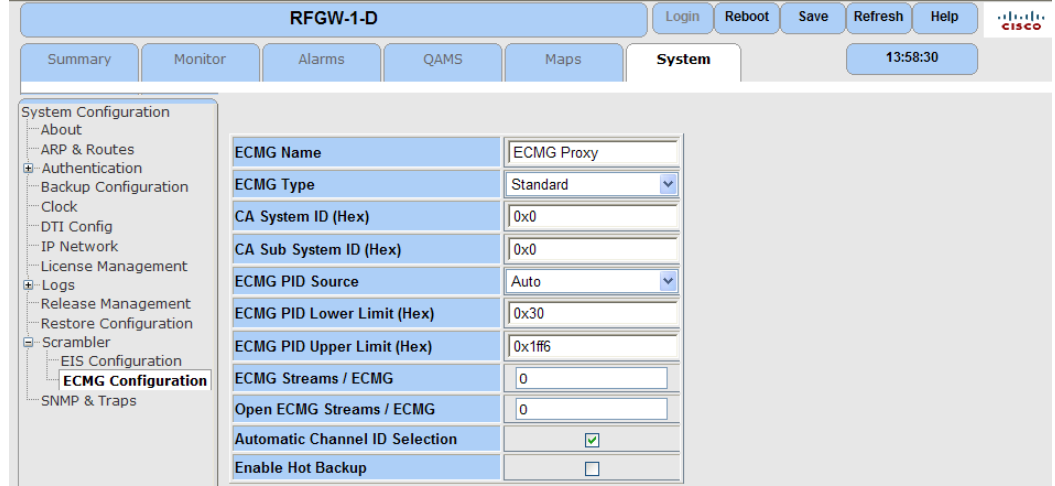

**4** Pour ajouter des connexions ECMG, reportez-vous à la section *Ajout d'entrées de connexion ECMG* **(à la page [129\)](#page-150-0).** 

Retrait d'un module ECMG

Suivez les instructions ci-dessous pour retirer un module ECMG.

**1** Activez la case en regard de l'entrée ECMG à supprimer.

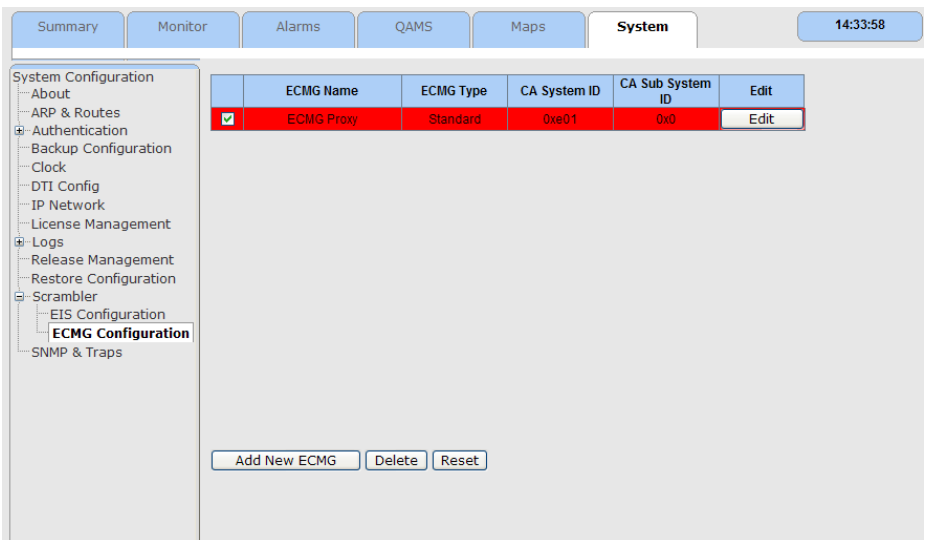

**Résultat :** l'entrée est en mise surbrillance comme l'illustre l'écran suivant.

**2** Cliquez sur **Delete** pour supprimer l'entrée ou sur **Reset** abandonner l'opération. **Conseil :** pour supprimer plusieurs entrées, activez la case à cocher de la première ligne, maintenez la touche **MAJ** enfoncée, et activez la case à cocher de la dernière ligne.

#### Paramètres ECMG

Le tableau suivant décrit les paramètres ECMG.

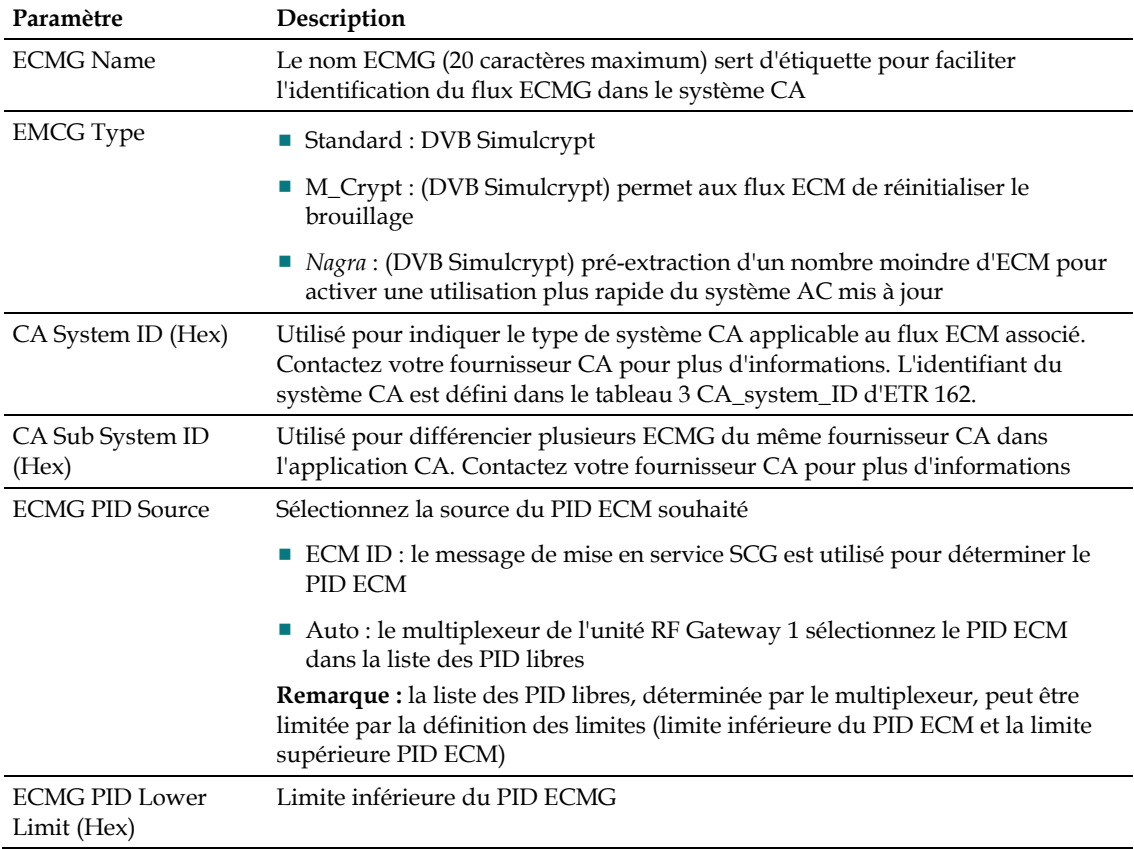

<span id="page-150-0"></span>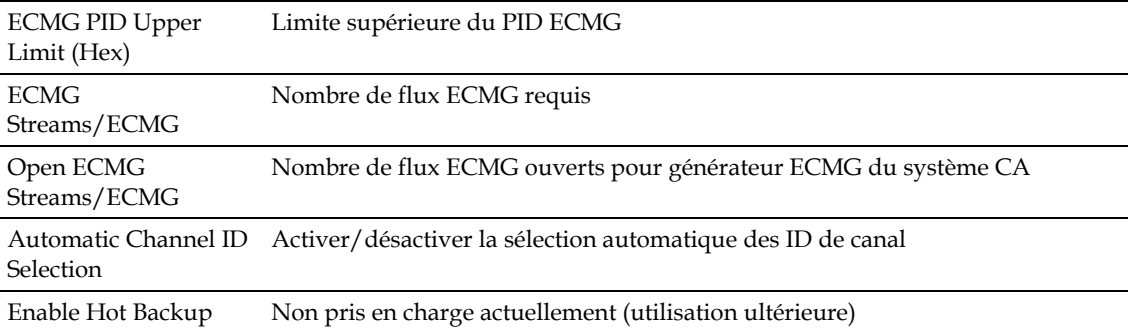

#### Modification des paramètres ECMG

Suivez les instructions ci-dessous pour modifier les paramètres ECMG.

- **1** Mettez en surbrillance le paramètre à modifier.
- **2** Cliquez sur **Apply**.

## Ajout des entrées de connexion ECMG

Suivez les instructions ci-dessous pour ajouter des entrées de connexion ECMG.

- **1** Accédez à la page *System/Scrambler*.
	- **Résultat :** la page suivante s'affiche.

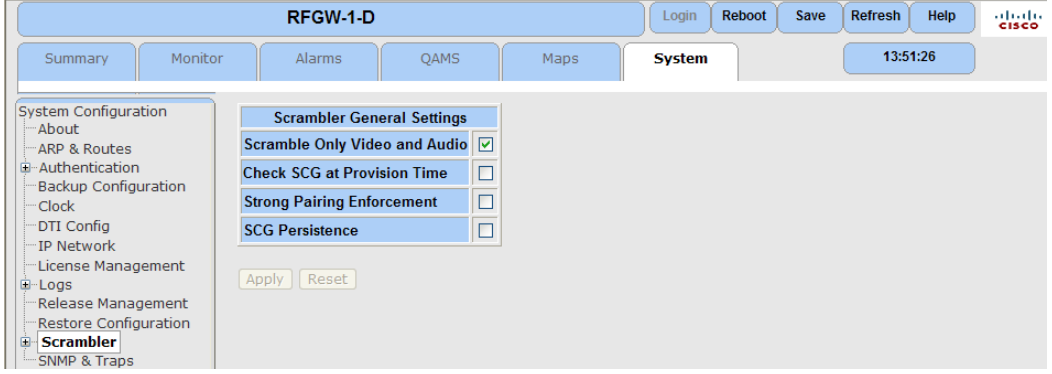

**2** Cliquez sur le signe **+** pour développer la fenêtre et sélectionnez **ECMG Configuration**.

### **Chapitre 9 Cryptage et brouillage**

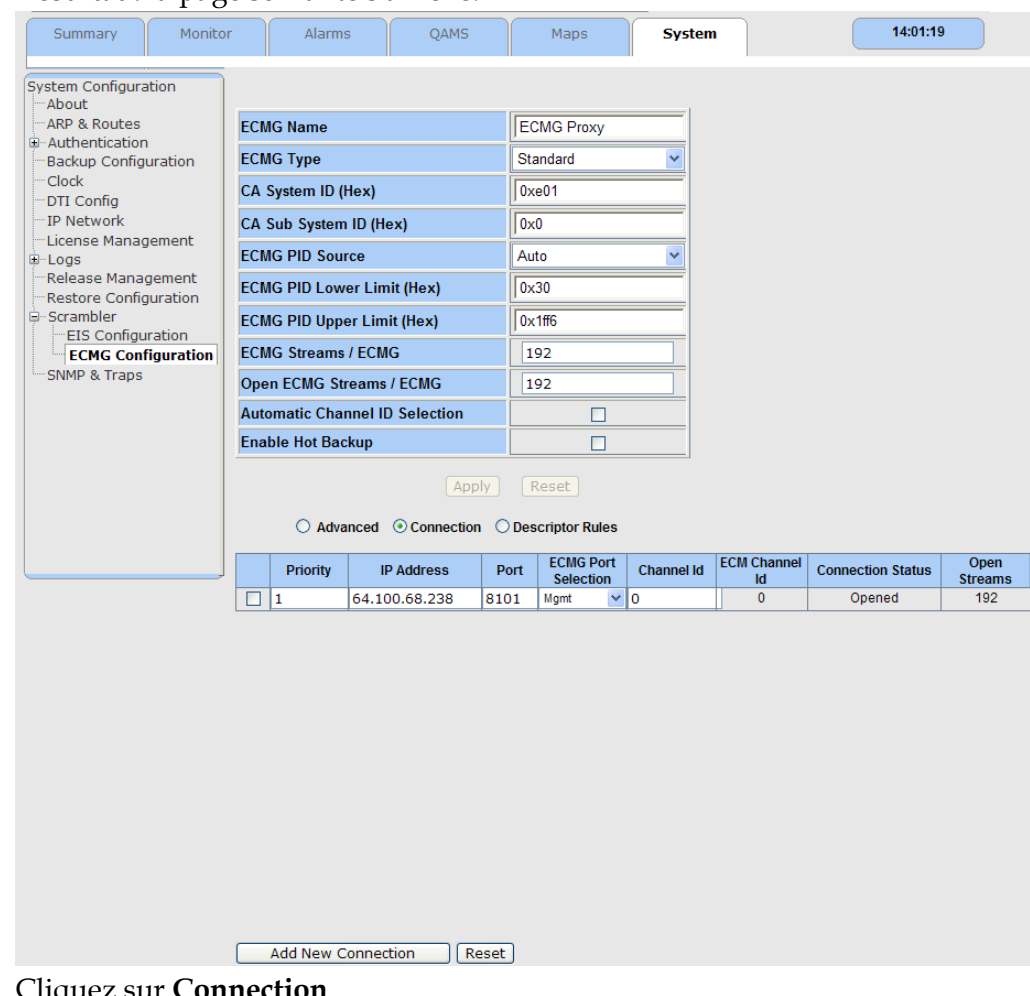

**Résultat :** la page suivante s'affiche.

- **3** Cliquez sur **Connection**. **Résultat :** la table *Connection* s'affiche.
- **4** Cliquez sur **Add New Connection**.

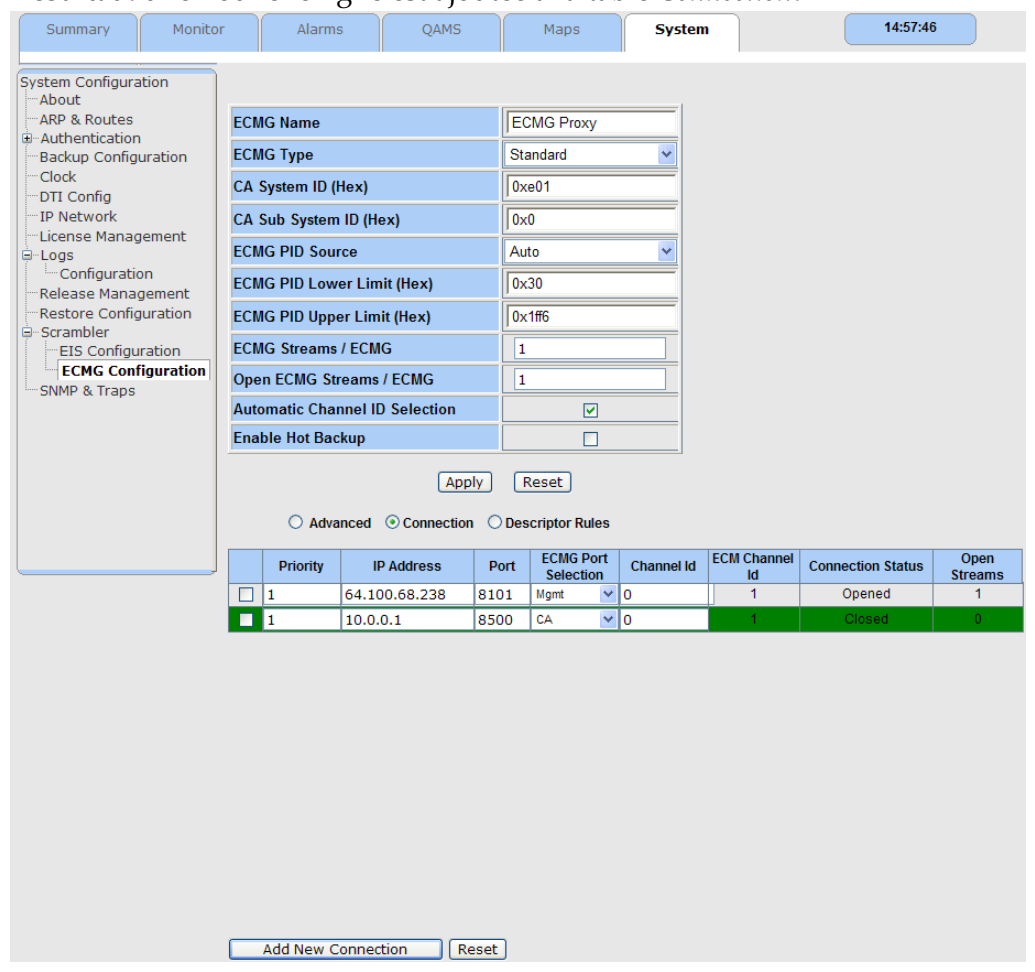

**Résultat :** une nouvelle ligne est ajoutée à la table *Connection*.

- **5** Dans la zone **Priority** de cette entrée, entrez un numéro de priorité de canal pour déterminer le mode de fonctionnement de l'ECMG.
- **6** Dans la zone **IP Address**, entrez l'adresse IP de l'ECMG. Les octets de l'adresse IP doivent être séparés par des points.
- **7** Dans la zone **Port**, entrez le numéro de port de l'ECMG utilisé pour ce canal.
- **8** Dans la zone **ECMG Port Selection**, entrez le port Ethernet à utiliser pour la communication avec l'ECMG.
- **9** Dans la zone **Channel Id**, entrez l'ID du canal. Les nombres autorisés sont compris entre 0 et 65535. Si l'option **Automatic Channel ID Selection** est prise en charge, l'ID est défini automatiquement. Vérifiez que la case à cocher est activée. **Remarque :** tous les fournisseurs CA ne prennent pas en charge la sélection automatique de canaux.
- **10** Cliquez sur **Apply** pour accepter ou sur **Reset** pour annuler l'opération.

Suppression des entrées de connexion ECMG

Suivez les instructions ci-dessous pour supprimer des entrées de connexion ECMG.

**1** Dans le tableau Connections, activez la case à cocher de l'entrée qui doit être supprimée.

**Résultat :** l'entrée est mise en surbrillance.

**2** Cliquez sur **Apply** pour supprimer l'entrée.

**Conseil :** pour supprimer plusieurs entrées, activez la case à cocher de la première ligne, maintenez la touche **[MAJ]** enfoncée, et activez la case à cocher de la dernière ligne.

Remplacement des valeurs des paramètres des messages d'état des canaux ECMG

Dans des circonstances normales, les valeurs du message d'état de canal généré par l'ECMG sont utilisées par le système SCS pour déterminer les délais de transmission des flux ECM. Lorsque des valeurs particulières sont manquantes ou inexactes et ne peuvent pas être modifiées sur l'ECMG, ces valeurs peuvent être remplacées à l'aide de l'interface utilisateur de configuration du système SCS. Le tableau ci-dessous décrit les paramètres à remplacer.

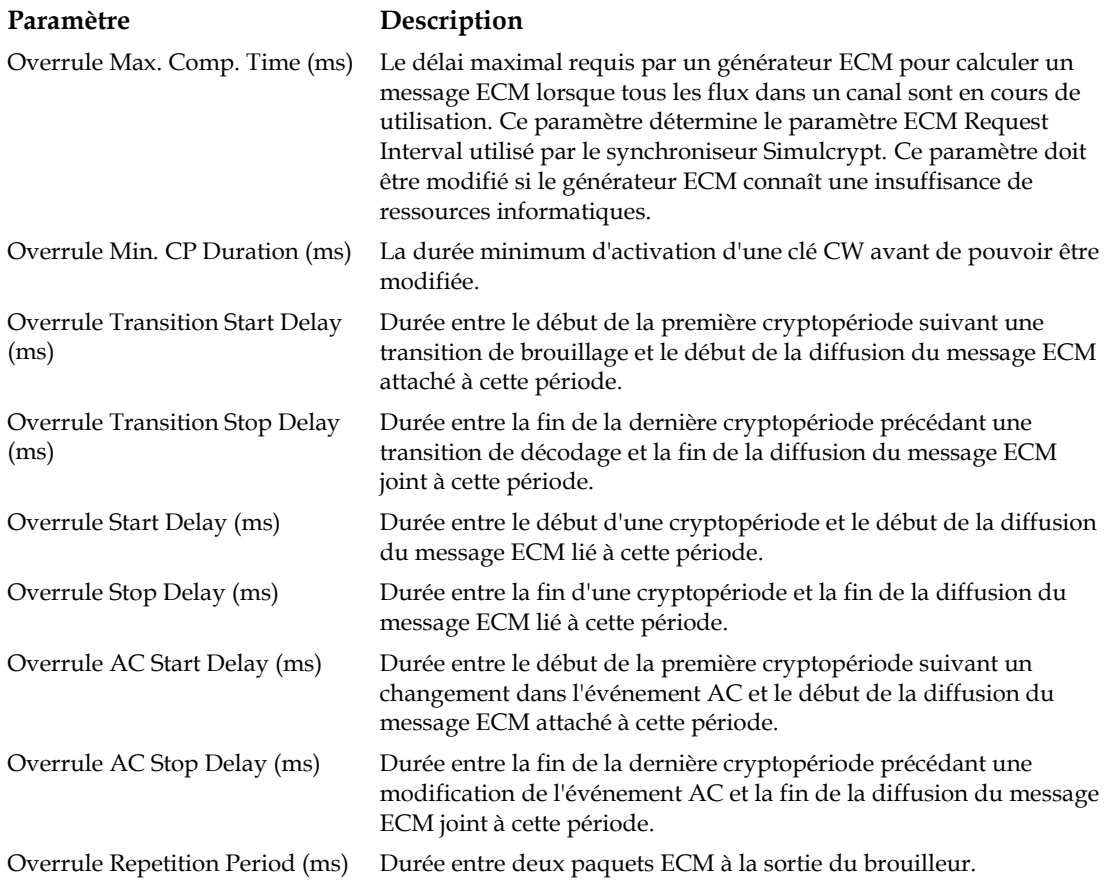

Overrule Max. Streams: Le nombre maximum de flux ouverts simultanés pris en charge par un ECMG sur un canal. Si l'ECMG renvoie la valeur 0, aucun maximum n'est imposé, ce qui signifie que le brouilleur ne limite pas le nombre de flux sur un canal et aucun ECM ne sera demandé sur la sauvegarde d'ECMG lorsque la capacité atteint la limite sur l'ECMG. Pour s'assurer qu'un ECMG n'est pas surchargé, le nombre maximum de flux peut être redéfini.

Le tableau suivant décrit les valeurs minimum, maximum et par défaut de ces paramètres :

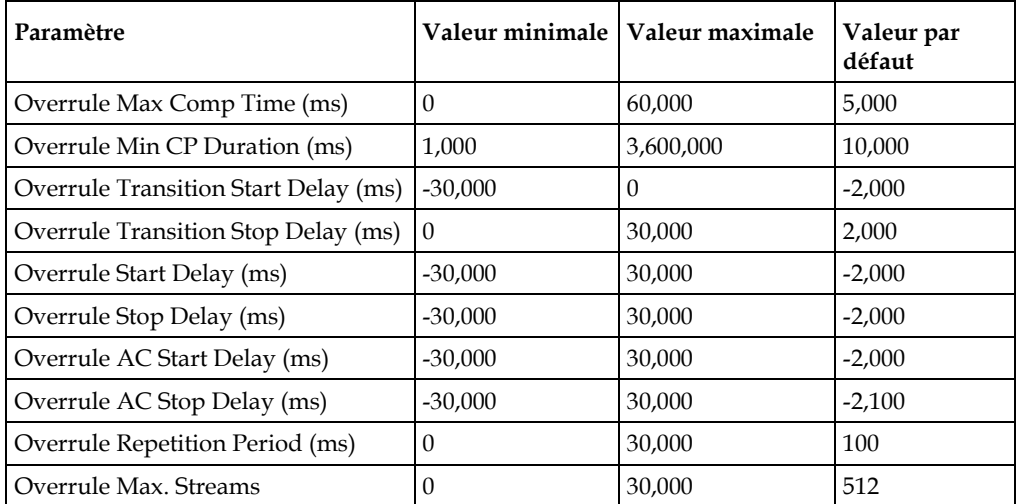

Indépendante de l'état actif/inactif d'une unité RF Gateway 1 participant à une application CA, l'unité RF Gateway 1 sera connecté à l'ECMG par défaut.

 $Reset$ 

Pour modifier les valeurs des paramètres des messages d'état des canaux

**1** Cliquez sur **Advanced**.

**Résultat :** le tableau des paramètres avancés s'affiche. Apply

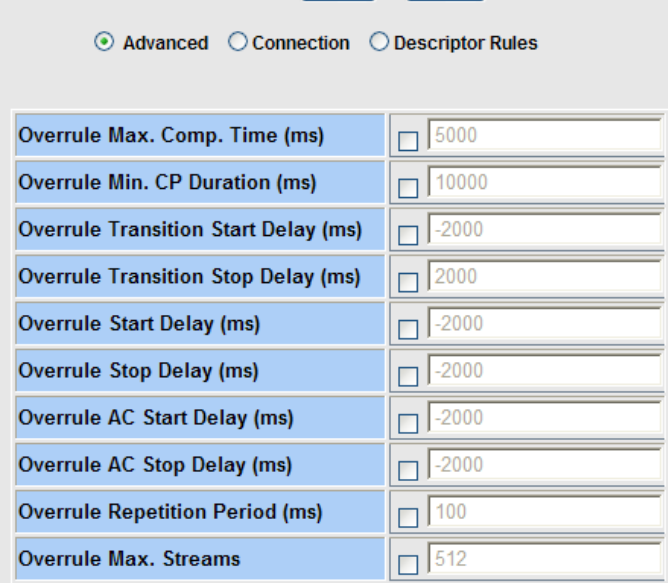

**2** Activez la case à cocher en regard du paramètre que vous souhaitez modifier.

#### **Chapitre 9 Cryptage et brouillage**

**Résultat** : la zone des paramètres devient active.

- **3** Modifiez le paramètre.
- **4** Cliquez sur **Apply** pour accepter ou sur **Reset** pour annuler l'opération.

#### Règles des descripteurs ECMG

Les descripteurs CA sont des structures de données utilisées pour transporter des informations spécifiques à CA pour les services ou les flux élémentaires. L'unité RF Gateway 1 peut mettre à jour des PMT avec des descripteurs CA conformément aux règles de descripteur CA configurables par l'utilisateur. Le configurateur SCS permet de configurer les règles de descripteur CA et d'appliquer ces règles aux descripteurs.

**Remarque :** lorsque l'unité RF Gateway 1 brouille un service ou des composants dans un service, les descripteurs CA dans le PMT sont triés à l'aide des valeurs des PID ECM auxquels les descripteurs CA s'appliquent, les descripteurs CA ayant la valeur la plus faible passent en premier. Lorsqu'un service brouillé est transmis entre l'entrée et la sortie voie de l'unité RF Gateway 1, l'ordre du descripteur AC n'est pas modifié.

#### Ajout d'une règle de descripteur

Suivez les instructions ci-dessous pour ajouter une règle de descripteur.

**1** Accédez à la page *System/Scrambler*.

**Résultat :** la page suivante s'affiche.

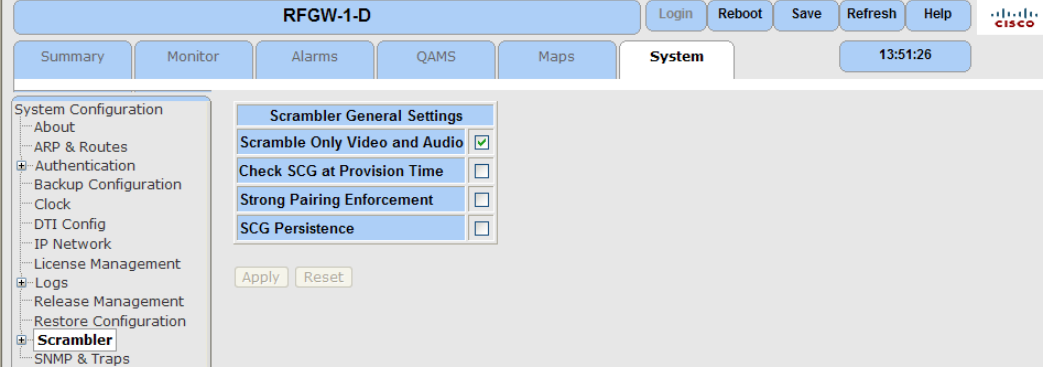

**2** Cliquez sur le signe **+** pour développer la fenêtre et sélectionnez **ECMG Configuration**.

#### **Étapes à suivre**

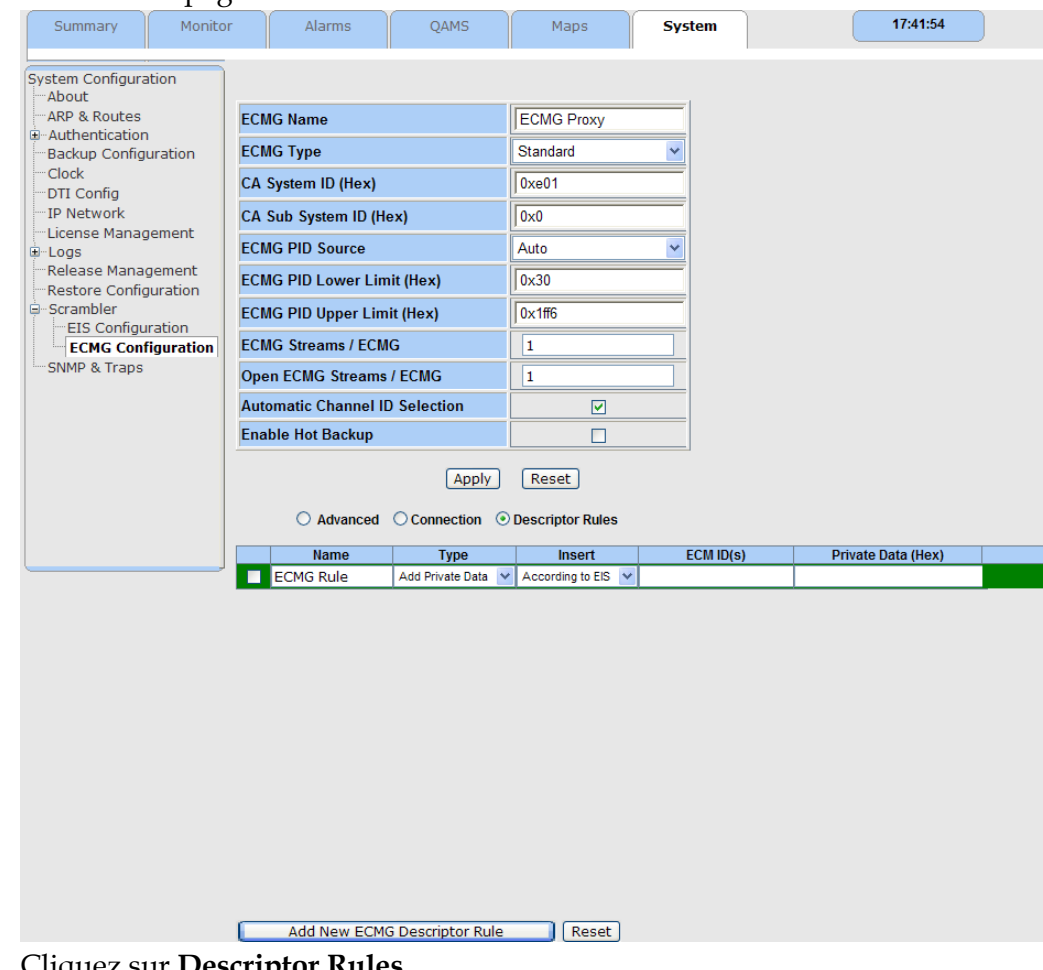

**Résultat :** la page suivante s'affiche.

- **3** Cliquez sur **Descriptor Rules**. **Résultat :** le tableau des règles de descripteur s'affiche.
- **4** Cliquez sur **Add New ECMG Descriptor Rule**. **Résultat :** la règle est ajoutée à la table.
- **5** Cliquez sur **Apply** pour accepter ou sur **Reset** pour annuler l'opération.
- **6** Pour apporter des modifications aux paramètres de configuration, mettez-les en surbrillance et modifiez-les. Cliquez sur **Apply** pour accepter les modifications.

#### Suppression d'une règle de descripteur

Suivez les instructions ci-dessous pour supprimer une règle de descripteur.

- **1** Activez la case à cocher en regard de la règle à supprimer.
- **Résultat :** l'entrée est en mise surbrillance comme l'illustre l'écran suivant.

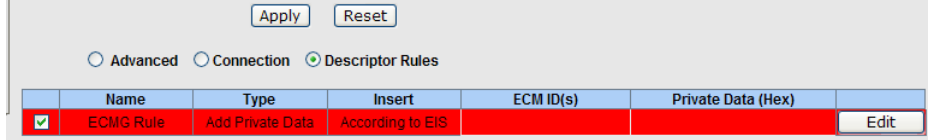

**2** Cliquez sur **Apply** pour accepter ou sur **Reset** pour annuler l'opération.

#### Paramètres de règle de descripteur

Le tableau suivant décrit les paramètres de règle de descripteur.

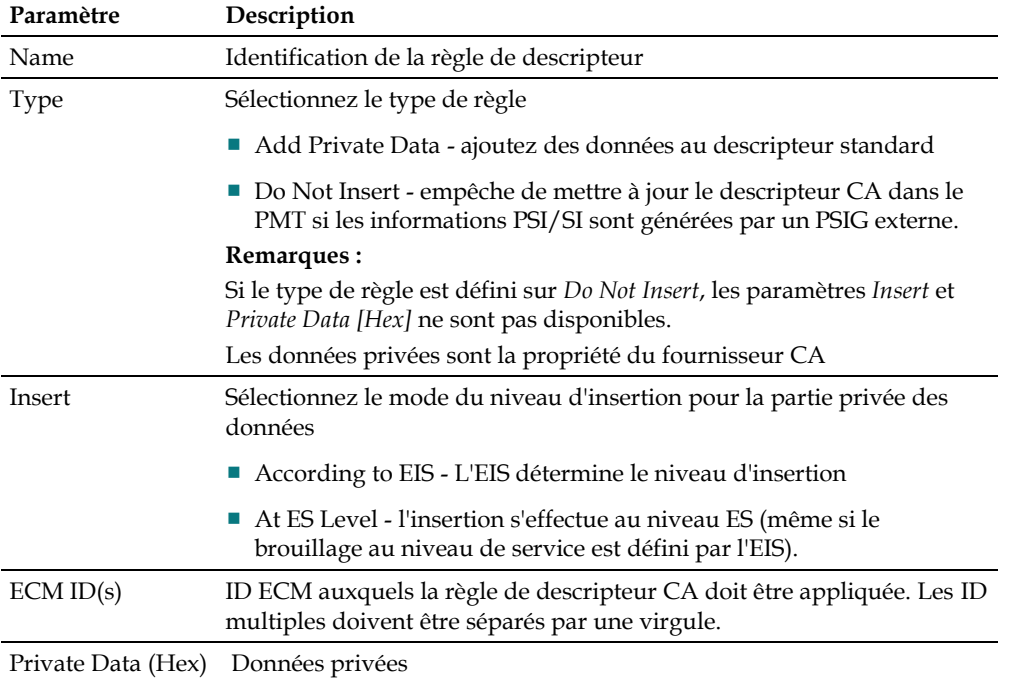

#### **Remarques :**

- L'unité RF Gateway 1 ajoute un descripteur CA standard aux PMT de services ou de flux élémentaires brouillés.
- Si aucun ID n'est ajouté dans la zone Data ID(s), la règle de descripteur est appliquée à tous les ECM. Dans la mesure où une seule règle avec la case vide Data ID(s) est autorisée, cette règle remplace le descripteur CA standard.
- **Lorsque des identifiants sont ajoutés, la règle est uniquement appliquée aux** identifiants ECM apparaissant dans la zone ECM ID(s). Une seule règle peut être efficace pour un certain ID ECM.
- Les identifiants ECM ajoutés doivent être uniques dans toutes les règles de descripteur pour un ECMG donné.

#### **EIS (Event Information Scheduler)**

L'EIS fournit au système SCS des SCG contenant des informations importantes sur le brouillage des services. Pour établir une communication entre l'EIS et le SCS, une connexion TCP doit être établie suivie par une configuration du canal. Une fois que la connexion est établie, le système SCS de l'unité RF Gateway 1 reçoit les SCG de l'EIS. Pour installer une connexion TCP EIS entre l'abonné et l'unité RF Gateway 1, l'EIS nécessite la connaissance de l'adresse IP et du port TCP de l'unité RF Gateway 1 utilisés pour établir la connexion.

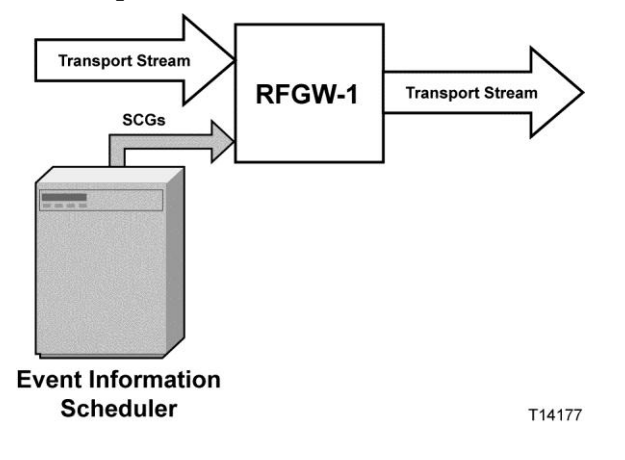

#### Ajout d'un EIS

Suivez les instructions ci-dessous pour ajouter un EIS.

- **1** Accédez à la page *System/Scrambler*.
	- **Résultat :** la page suivante s'affiche.

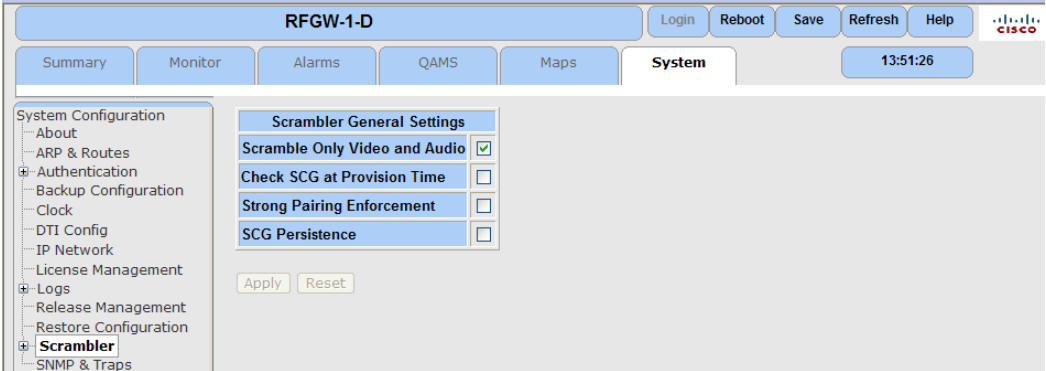

**2** Cliquez sur le signe **+** pour développer la fenêtre et sélectionnez **EIS Configuration**.

**Résultat :** la page suivante s'affiche.

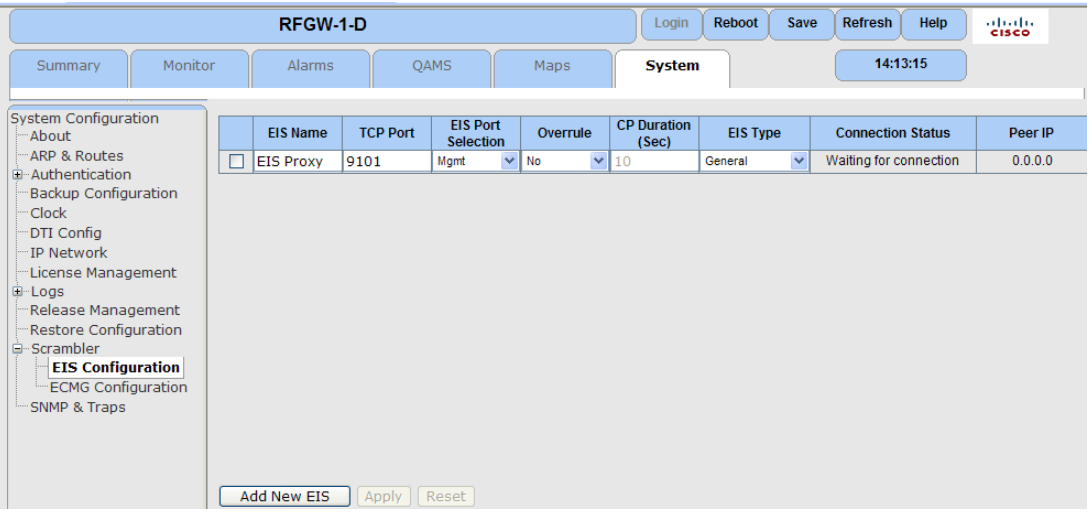

**3** Cliquez sur **Add New EIS**.

**Résultat :** le nouveau module EIS est ajouté à la table.

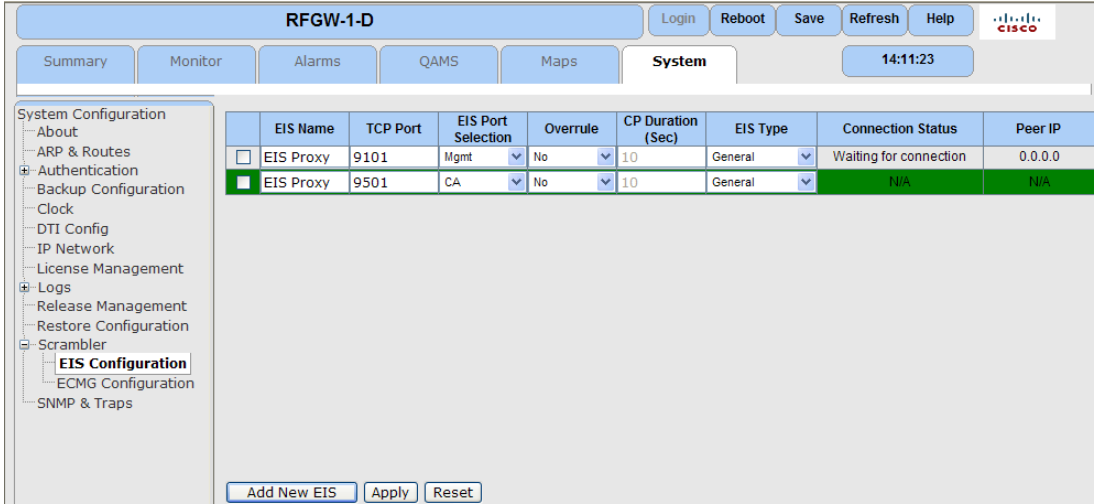

**4** Cliquez sur **Apply** pour accepter ou sur **Reset** pour annuler l'opération.

Retrait d'un module EIS

Suivez les instructions ci-dessous pour retirer un module EIS.

- **1** Activez la case à cocher en regard de la règle à supprimer. **Résultat :** la ligne est mise en surbrillance.
- **2** Cliquez sur **Apply** pour accepter ou sur **Reset** pour annuler l'opération.

#### Paramètres EIS

Le tableau suivant décrit les paramètres EIS.

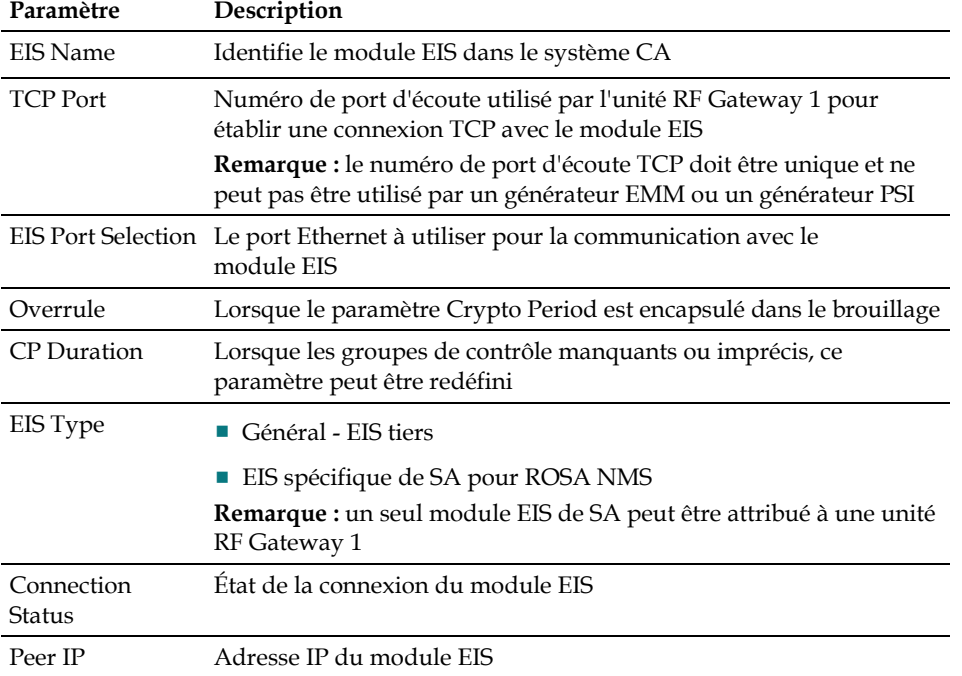

Modification des paramètres EIS

Suivez les instructions ci-dessous pour modifier les paramètres EIS.

- **1** Cliquez sur la zone de liste déroulante pour sélectionner le paramètre à modifier. **Résultat :** les boutons **Apply** et **Reset** sont maintenant actifs.
- **2** Cliquez sur **Apply** pour accepter et sur **Reset** pour annuler l'opération.

# **10 Chapitre**

# **Authentification 10**

L'authentification basée sur mot de passe est disponible pour les utilisateurs de l'unité RF Gateway 1 utilisant la version logicielle. 02.1.x. Ce chapitre décrit le mode de configuration des fonctionnalités d'authentification des utilisateurs. L'unité peut fonctionner sans l'authentification activée (paramètre par défaut en usine) ou activée dans deux modes de fonctionnement (local et distant) configurables par l'utilisateur.

# **Dans ce chapitre**

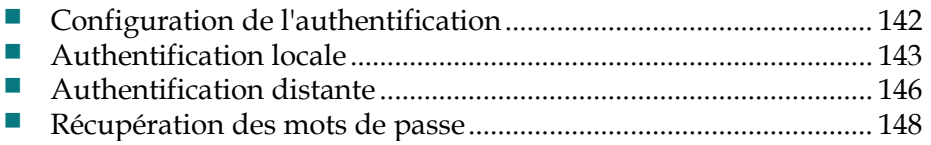

# <span id="page-163-0"></span>**Configuration de l'authentification**

L'unité RF Gateway 1 est livrée aux clients avec le paramètre d'authentification d'usine désactivé par défaut comme l'illustre l'écran suivant. Une unité dont l'état d'authentification est activé offre à l'utilisateur un accès complet en lecture/écriture à tous les paramètres configurables. La page de gestion Web de l'unité RF Gateway 1 s'affiche avec l'onglet de connexion grisé et inaccessible. Les modes d'authentification locale et distante sont disponibles. Pour activer l'authentification locale, reportez-vous à la section (*Pour configurer l'authentification locale* (à la page [143\)](#page-164-0). Pour activer le l'authentification distante, reportez-vous à la section *Pour configurer l'authentification distante* (à la page [146\)](#page-167-0). Une fois que le mode d'authentification est activée, l'utilisateur doit fournir un mot de passe pour apporter de nouvelles modifications au mode d'authentification. Dans les deux modes, l'interface de gestion de l'unité RF Gateway 1 permet aux utilisateurs de définir des mots de passe alphanumériques dont la longueur peut être comprise entre 4 et 16 caractères.

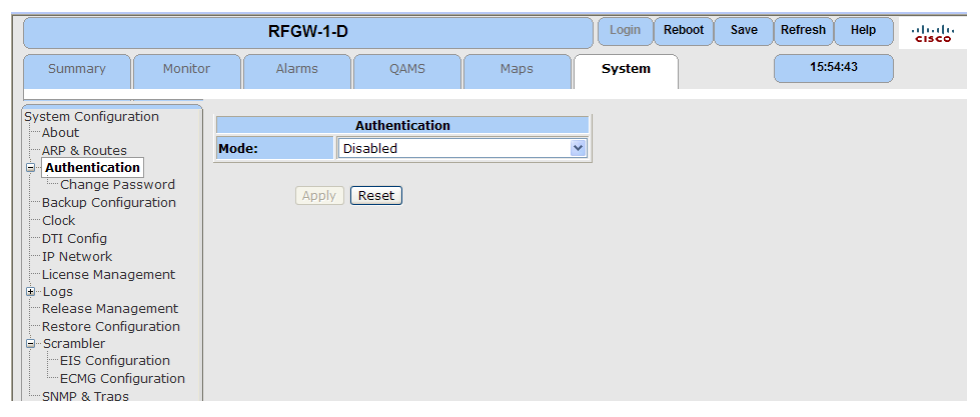

# <span id="page-164-0"></span>**Authentification locale**

L'accès d'un utilisateur unique est activé à l'aide du mode d'authentification *Local*. Un ID utilisateur unique par défaut « rfgw1 » est disponible pour l'authentification locale et la valeur par défaut définie en usine pour un mot de passe est « 0000 ». Vous ne pouvez pas configurer d'autres ID de connexion en mode *Local*. Nous recommandons à l'opérateur de changer le mot de passe par défaut pour éviter un accès non autorisé. Reportez-vous à la section *Pour changer le mot de passe par défaut* (à la page [144\)](#page-165-0).

# **Pour configurer l'authentification locale**

**1** Accédez à la page *System/Authentication*.

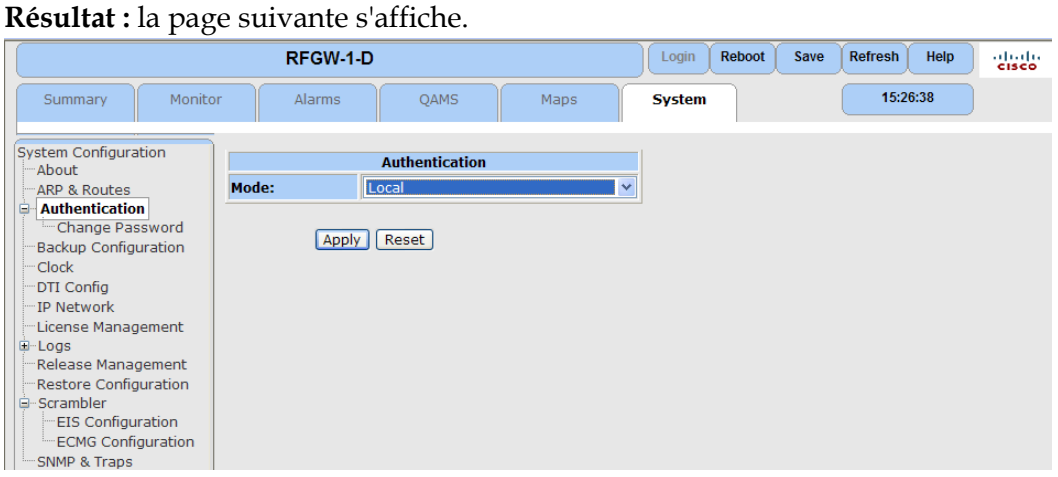

- **2** Dans le menu déroulant *Mode*, sélectionnez **Local** comme mode de fonctionnement.
- **3** Cliquez sur **Apply**.
- **4** Cliquez sur **Login** sur la barre de menu principale. **Résultat :** l'écran suivant s'affiche.

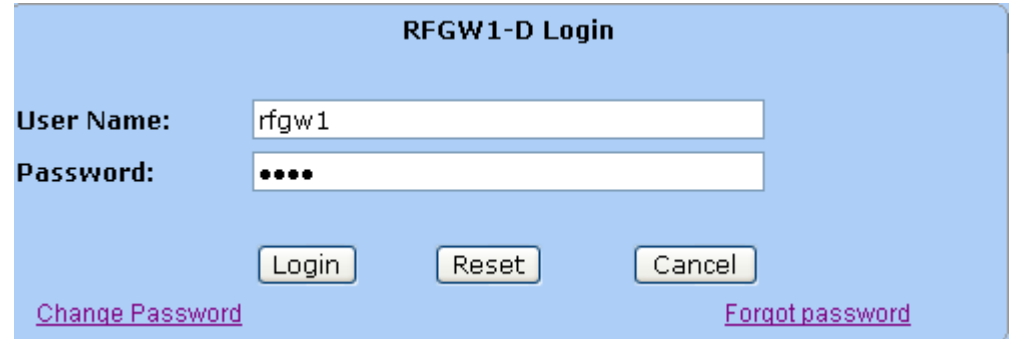

- **5** Entrez *0000* comme mot de passe pour l'utilisateur par défaut *rfgw1.*
- **6** Cliquez sur **Login**.

<span id="page-165-0"></span>**Résultat :** l'écran suivant s'affiche.

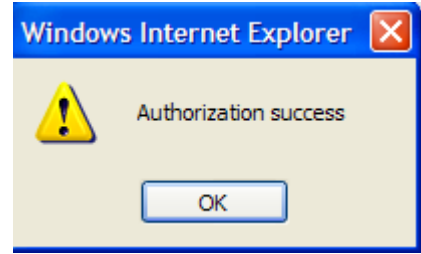

**7** Cliquez sur **OK**.

#### **Pour changer le mot de passe par défaut**

- **1** Accédez à la page *System/Authentication*.
- **2** Cliquez sur le signe **+** et sélectionnez **Change Password. Résultat :** la page suivante s'affiche.

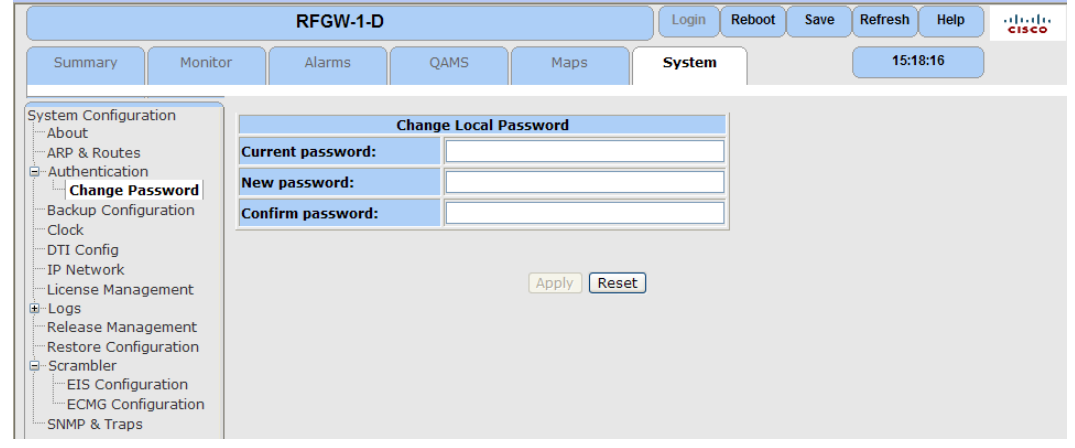

- **3** Changez votre mot de passe.
- **4** Cliquez sur **Apply.**
- **5** Cliquez sur **Save** sur la barre de menu principale pour enregistrer vos paramètres.

# **Gestion des utilisateurs en local**

■ Lorsqu'un utilisateur est connecté en tant que « rfgw1 » (mode local), l'utilisateur peut accéder à toutes les pages Web configurables de l'unité RF Gateway 1 et dispose d'un accès complet en lecture/écriture.

■ L'accès d'un utilisateur unique est pris en charge et une tentative de connexion réussie à partir d'une adresse IP d'un client Web de réseau termine la session précédente, ce qui limite l'accès à l'unité RF Gateway 1 à un seul utilisateur à la fois. Le message suivant affiche un message d'avertissement avant que cette mesure ne soit prise.

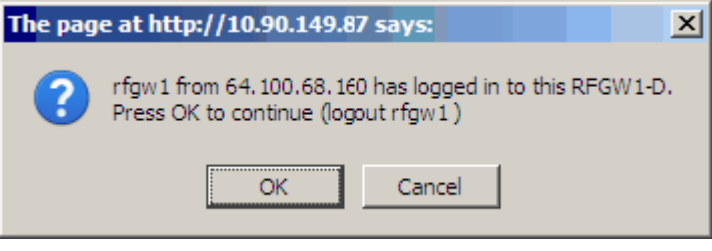

# <span id="page-167-0"></span>**Authentification distante**

L'authentification de plusieurs utilisateurs est fournie à l'aide du protocole RADIUS pour l'authentification réseau. Un serveur RADIUS doit être accessible sur le réseau de gestion de l'unité RF Gateway 1 pour des authentifications d'utilisateurs multiples. Les serveurs RADIUS standard sont actuellement disponibles. Par exemple, WinRadius et FreeRADIUS.

# **Pour configurer une authentification distante**

Suivez les instructions ci-dessous pour configurer l'authentification distante.

- **1** Accédez à la page *System/Authentication*.
- **2** Dans la zone de liste déroulante *Mode*, sélectionnez **Remote**. **Résultat :** l'écran suivant s'affiche.

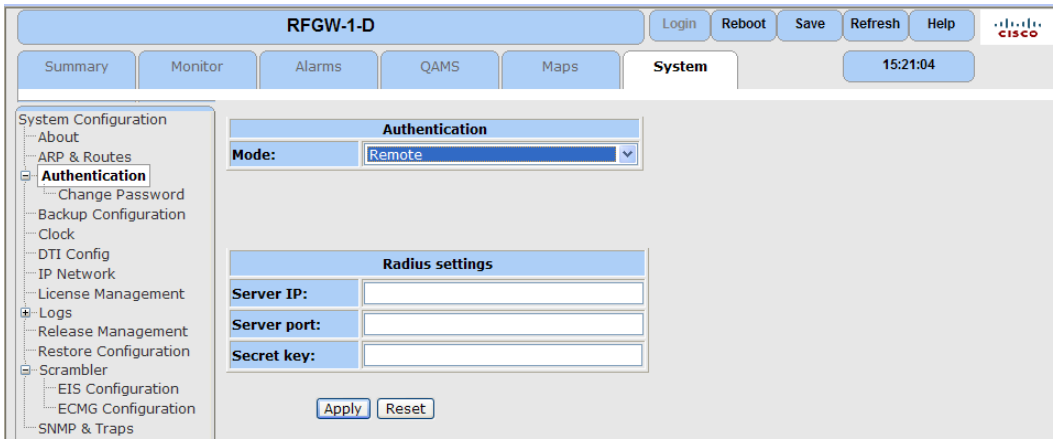

- **3** Renseignez les champs *Server IP*, *Server port* et *Secret key*.
- **4** Cliquez sur **Apply**.
- **5** Cliquez sur **Save** sur la barre de menu principale pour enregistrer vos paramètres.
- **6** Cliquez sur **Login** sur la barre de menu principale. **Résultat :** la fenêtre suivante s'affiche.

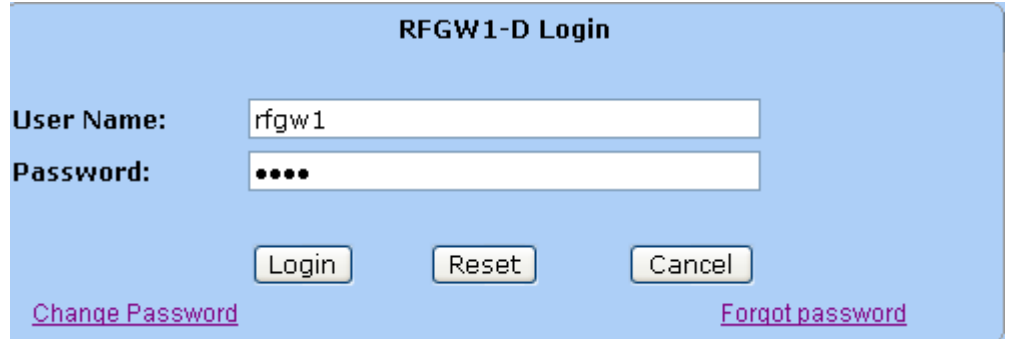

**7** Renseignez les champs *User Name* et*Password* configurés sur le serveur RADIUS.

# **Gestion des utilisateurs distants**

- Une fois connecté en tant que « rfgw1 » ou n'importe quel utilisateur RADIUS (en mode *Remote* ), l'utilisateur peut accéder à toutes les pages Web configurables de l'unité RF Gateway 1 et dispose d'un accès complet en lecture/écriture. Les utilisateurs secondaires peuvent accéder à l'unité RF Gateway 1 en mode lecture seule sans se connecter.
- Les opérateurs peuvent configurer l'ID utilisateur par défaut (« rfgw1 ») en local et/ou comme utilisateur RADIUS. L'unité RF Gateway 1 utilise l'un ou l'autre mode pour ses informations d'authentification.
- Les opérateurs utilisent l'interface de serveur RADIUS pour configurer et modifier les utilisateurs et les mots de passe RADIUS.
- La fonctionnalité de mot de passe en local est également activée en mode *Remote* (multi-utilisateur). Par conséquent, l'utilisateur local et son mot de passe sont toujours valides. Pour cette raison, il est essentiel de changer le mot de passe d'usine défini par défaut dans les plus brefs délais. En outre, en mode *Remote*, la fonctionnalité System/Authentication/Change Password peut être utilisée pour changer un mot de passe utilisateur *Local* uniquement. L'opérateur de l'unité RF Gateway 1 doit utiliser l'interface de serveur RADIUS pour apporter des modifications à ses identifiants d'utilisateurs distants. Cela ne peut pas s'effectuer à l'aide de l'interface de gestion de l'unité RF Gateway 1.
- L'accès utilisateur en lecture/écriture simple est pris en charge et une tentative réussie d'une adresse IP du client Web de réseau termine la session précédente, ce qui permet à un seul utilisateur à la fois d'être connecté et d'effectuer des modifications. Le message suivant affiche un message d'avertissement avant que la mesure ne soit prise.

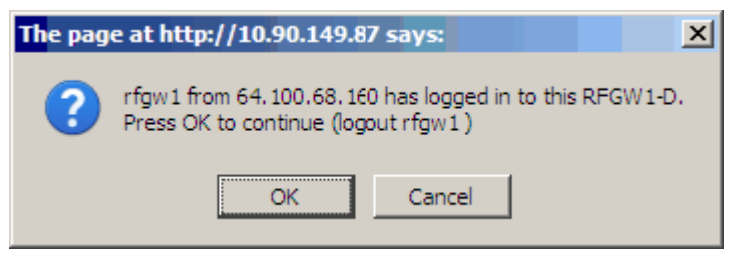

# <span id="page-169-0"></span>**Récupération des mots de passe**

La fonction de réinitialisation et de récupération du mot de passe est disponible sur la façade avant de l'unité RF Gateway 1.

# **Pour réinitialiser le mot de passe par défaut**

- **1** Sur la façade avant, appuyez simultanément sur les boutons **GAUCHE** et **HAUT**.
- **2** Sur la façade avant, appuyez simultanément sur les boutons **GAUCHE** et **BAS**. **Résultat :**L'écran suivant s'affiche.

Reset password?  $Yes$ <sub> $114246$ </sub> No.

**3** Sélectionnez **Yes**.

**Remarque :** cette procédure réinitialise le mot de passe par défaut sur *1111*. Pour changer votre mot de passe, reportez-vous à la section *Pour changer le mot de passe par défaut* (à la page [144\)](#page-165-0).

# **11 Chapitre**

# **Logiciel de gestion des canaux 96 QAM**

Le châssis RF Gateway 1 de Cisco prend en charge la mise à niveau du logiciel de gestion des canaux 96-QAM sans modifier la configuration matérielle existante. Les utilisateurs intéressés par ce mode de fonctionnement continuent de bénéficier d'une prise en charge totale de toutes les fonctions et d'une compatibilité en amont comme pour le fonctionnement du logiciel de gestion des canaux 48-QAM.

# **Dans ce chapitre**

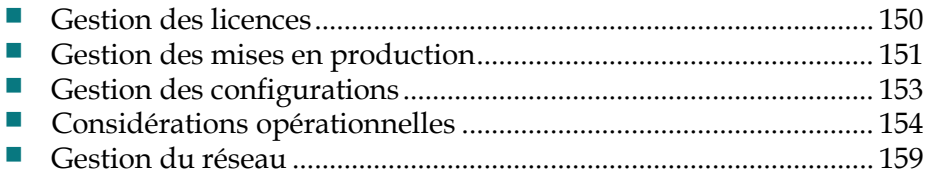

# <span id="page-171-0"></span>**Gestion des licences**

L'unité RF Gateway 1 peut être concédée sous licence pour la prise en charge du logiciel de gestion des canaux 96-QAM en appliquant une licence qui peut être obtenue en suivant les procédures détaillées du*Chapitre 8 : Gestion des licences* (à la page [103\)](#page-124-0).

Lorsque l'utilisateur applique correctement une licence du logiciel de gestion des canaux 96-QAM, les informations de licence dans le menu System/License Management.

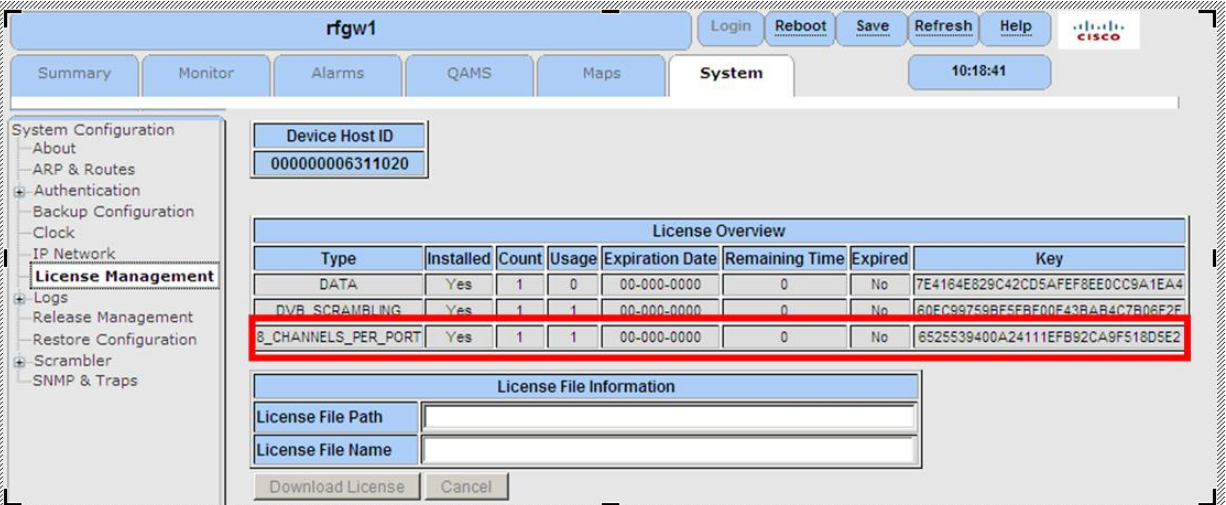

Un redémarrage est nécessaire après l'application de la licence du logiciel de gestion des canaux 96-QAM pour activer la licence. Les utilisateurs peuvent vérifier l'application d'une licence valide en affichant l'entrée de licence

8\_CHANNELS\_PER\_PORT comme indiqué ci-dessus. Actuellement, le logiciel V03.00.XX et les versions ultérieures prennent en charge la licence du logiciel de gestion des canaux 96-QAM.

# <span id="page-172-0"></span>**Gestion des mises en production**

L'installation des versions V03.00.XX et ultérieures compatibles avec 96-QAM suivent les mêmes consignes et procédures décrites au *Chapitre 3 : Configuration et surveillance générales* (à la page [21\)](#page-42-0).

# **Mises à niveau**

Si vous appliquez une licence pour canaux 96-QAM à une version de l'unité RF Gateway 1 (soit termes une version antérieure à V03.00.XX) qui ne prend pas en charge ce mode, cela n'aura aucun impact sur le fonctionnement de ce châssis. La licence devient active lorsqu'une version du logiciel de gestion des canaux 96-QAM (V03.00.XX et supérieur) est utilisée pour mettre à niveau le châssis.

Réciproquement, l'installation de la mise à niveau V03.00.XX et version ultérieure sur l'unité RF Gateway 1 sans une licence de gestion des canaux 96-QAM permet au châssis RF Gateway 1 de fonctionner en mode existant (canaux 48-QAM) sans aucun changement de la configurations ou des paramètres du châssis.

La page Summary identifie clairement tous les canaux hors licence qui sont grisés. Les schémas suivants illustrent l'absence (et la présence) de la licence de gestion des canaux 96-QAM.

Les canaux 96-QAM hors licence sur la page Summary de l'unité RF Gateway 1 s'affichent comme suit :

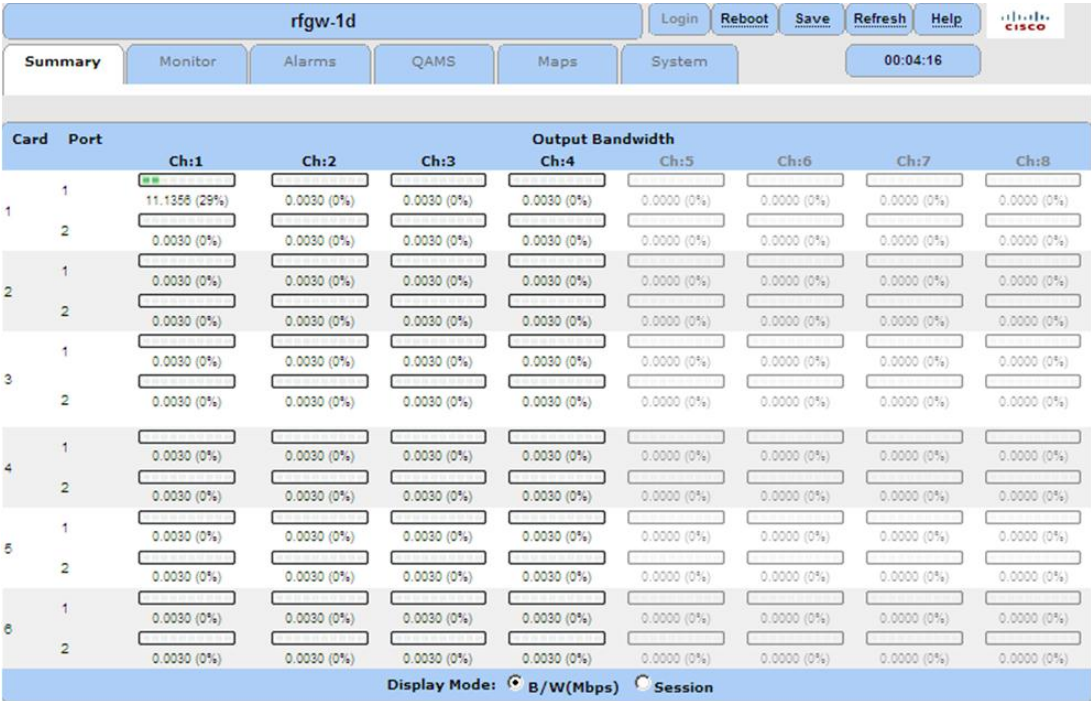

#### **Chapitre 11 Logiciel de gestion des canaux 96 QAM**

Les canaux 96-QAM sous licence sur la page Summary de l'unité RF Gateway 1 s'affichent comme suit :

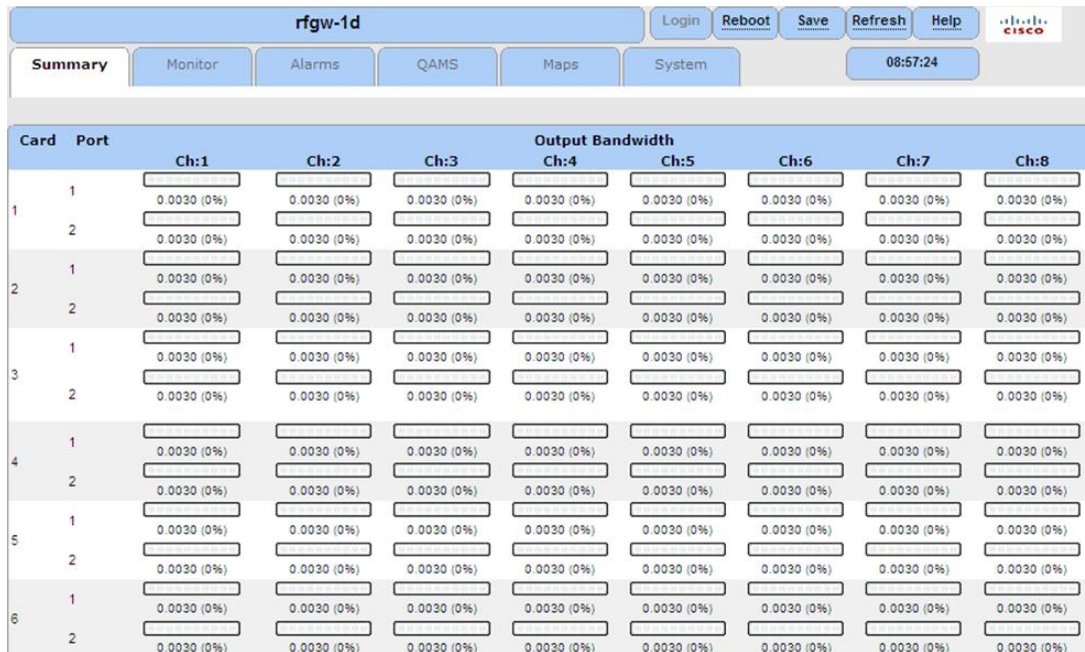

# **Fonction de rétablissement**

Un utilisateur de l'unité RF Gateway 1 peut utiliser la fonctionnalité Revert pour basculer entre la version V03.00.XX compatible avec 96-QAM et les versions V01.03.XX et V02.02.XX.

# <span id="page-174-0"></span>**Gestion des configurations**

La gestion des configurations des versions compatibles avec le canal 96-QAM, par exemple, V03.00.XX et version ultérieure, suit les consignes et les procédures décrites au *Chapitre 3 : Configuration et surveillance générales* (à la pag[e 21\)](#page-42-0).

# **Sauvegarde**

Aucune information supplémentaire, ni procédure n'est nécessaire pour réaliser des sauvegardes du canal 96-QAM hors ligne. Comme auparavant, les sauvegardes fréquentes sont fortement recommandées pour tous les opérateurs.

# **Restauration**

La restauration de la base de données de configuration du châssis du canal 48-QAM au niveau de la version V03.00.XX et version supérieure compatible avec le canal 96-QAM est autorisée. Les bases de données de configuration des logiciels V01.03.XX et V02.02.XX de l'unité RF Gateway 1 sont rétrocompatibles et testées avec la version V03.00.XX compatible avec le canal 96 QAM.

# <span id="page-175-0"></span>**Considérations opérationnelles**

Le fonctionnement en mode canal 96-QAM offre une meilleure capacité sans matériel ni coûts supplémentaires. Les utilisateurs bénéficient de nouveaux niveaux de puissance et de deux banques de canaux combinées prenant en charge jusqu'à 4 canaux configurés par port RF disponible.

# **Configuration QAM**

Tous les canaux 96 QAM sont configurables à partir des sous-menus *QAMS/QAM Configuration*. Deux groupes de quatre canaux combinés sont désormais disponibles.

**Remarque :** les canaux 1 et 5 (fréquences centrales du canal QAM) sont configurables par l'utilisateur. Les fréquences des porteuses dans un port RF ne doivent pas se chevaucher.

**Important :** le contrôle de port **active** ou **désactive** un port RF entier (connecteur F physique). Si un utilisateur décide de désactiver un seul groupe des quatre canaux, une option supplémentaire « None » est disponible sous les canaux combinés pour cette fonctionnalité. Comme toujours, les différents canaux peuvent être mis en sourdine à l'aide des différents contrôles de canaux.

## **Exemple de configuration QAM globale**

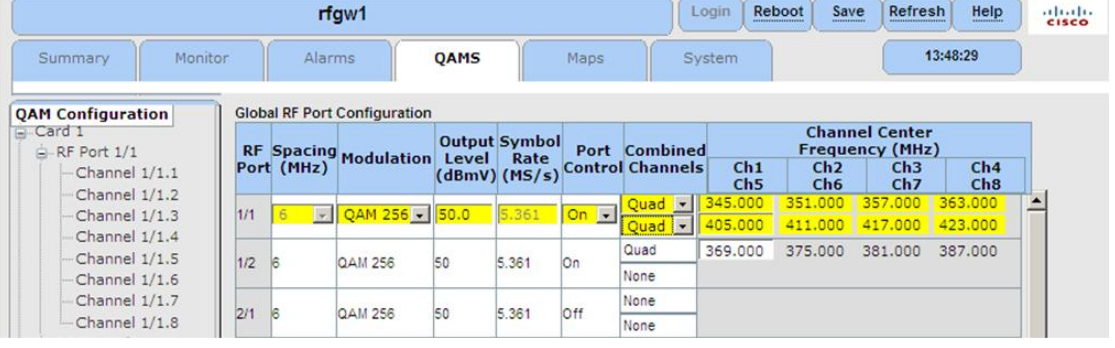

## **Exemple de sous-menu du port RF**

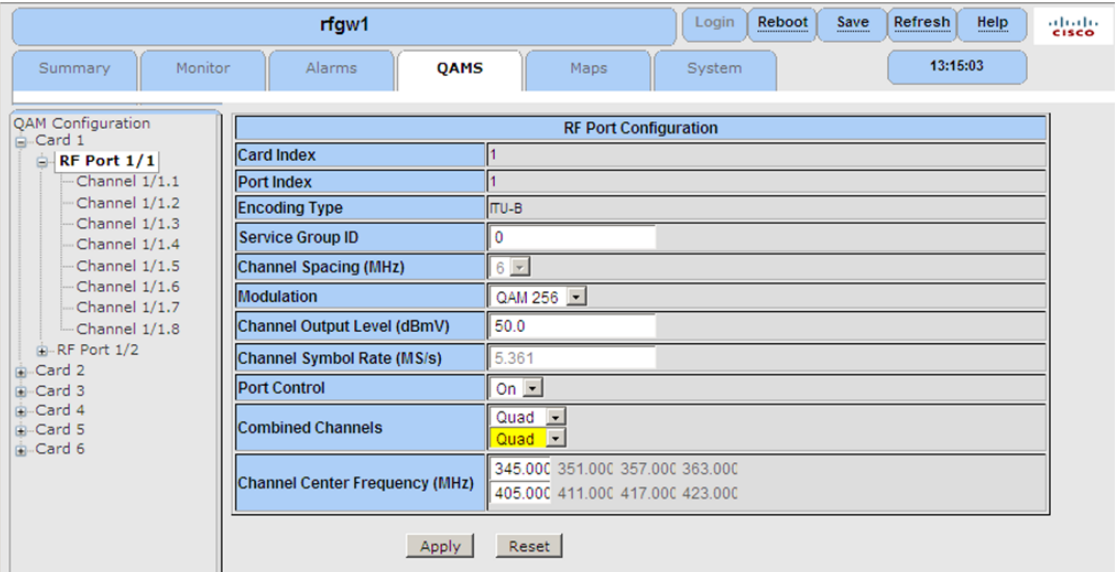

Les plages de puissance de sortie du port RF sont basées sur le nombre total de canaux combinés sélectionnés par l'utilisateur. Reportez-vous au tableau ci-dessous.

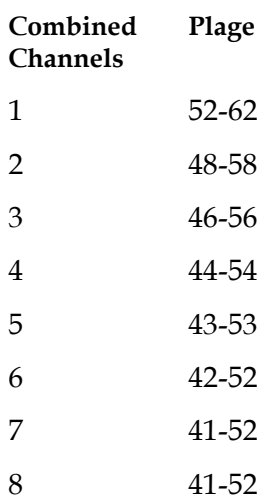

| rfgw1                                                                                                    |                                                                                                    |                                                                                                    | Reboot<br>Login<br>Save | Refresh<br>Help<br>aludu<br><b>cisco</b> |
|----------------------------------------------------------------------------------------------------|----------------------------------------------------------------------------------------------------|----------------------------------------------------------------------------------------------------|-------------------------|------------------------------------------|
| Monitor<br>Summary                                                                                                    | QAMS<br><b>Alarms</b>                                                                                                    | Maps                                                                                                    | System                  | 14:58:50                                 |
| <b>QAM</b> Configuration<br><b>B</b> Card 1<br>$\mathsf{B}$ -RF Port $1/1$<br>Channel $1/1.1$<br>Channel 1/1.2<br>Channel 1/1.3<br>Channel 1/1.4<br>Channel 1/1.5<br>Channel 1/1.6<br>Channel 1/1.7<br>$-$ Channel $1/1.8$<br>$n-RF$ Port $1/2$<br>Card 2<br><b>E</b> -Card 3<br><b>B</b> -Card 4<br><b>B</b> -Card 5<br>G-Card 6 | <b>QAM Channel Configuration</b><br><b>Card Index</b><br><b>Port Index</b><br><b>Channel Index</b><br><b>Encoding Type</b><br><b>Original Network ID</b><br><b>Transport Stream ID</b><br><b>Channel Mode</b><br><b>Channel Spectrum Inversion</b><br><b>Channel PRBS Stuffing</b><br><b>Channel Application Mode</b><br><b>Channel Interleave Depth</b><br><b>Channel PMT Rate</b><br><b>Channel PAT Rate</b> | <b>ITU-B</b><br>I1<br>lю<br>Normal<br>$\blacktriangledown$<br>$\overline{ }$<br>Normal<br>$\overline{\phantom{a}}$<br><b>On</b><br>$\overline{\phantom{0}}$<br>Video<br>$\blacktriangledown$<br>$I = 128; J = 1$<br>12<br>tables / second<br>12<br>tables / second |                         |                                          |
|                                                                                                    | Apply                                                                                                    | Reset                                                                                                    |                         |                                          |

**Exemple de sous-menu de configuration des canaux**

# **Configuration de la carte**

L'éditeur RF Gateway 1 Map permet désormais à l'utilisateur de mettre en service des canaux supplémentaires disponibles pour les services. L'entrée des cartes vidéo et de données dans les versions logicielles V03.00.XX et ultérieures compatibles avec 96-QAM est illustrée ci-dessous. La sélection d'une ligne de carte particulière permet à l'utilisateur d'afficher les menus déroulants et les champs de données appropriés. Le même principe s'applique aux paramètres avancés de carte de flux vidéo. Les règles de base et avancées pour la gestion de la carte sont décrites au *Chapitre 4 : Fonctionnement vidéo basé sur des tables* (à la page [65\)](#page-86-0).

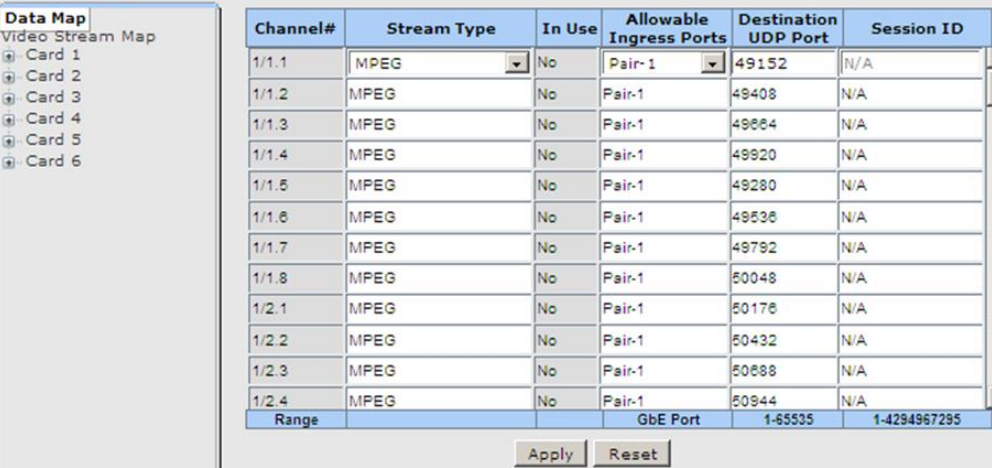

### **Éditeur de la carte de données**

# **Éditeur de carte de flux vidéo**

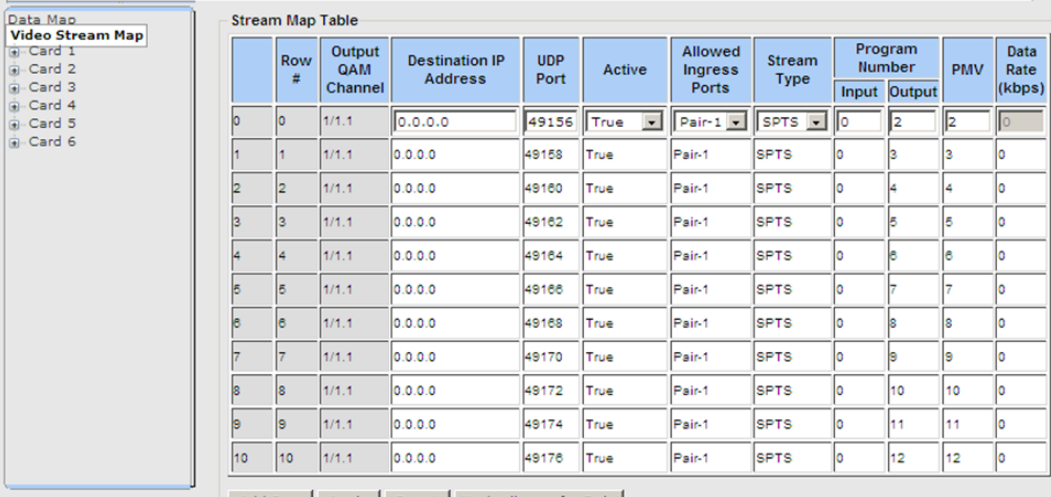

Add Row | Apply | Reset | Mark all rows for Delet

# **Paramètres avancés de la carte vidéo**

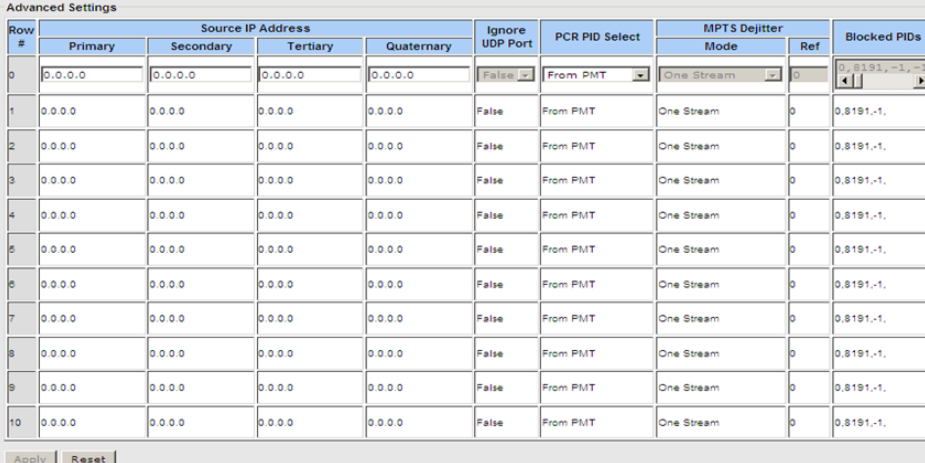

4040696 Rév. A 157

# **Surveillance**

La fonction de surveillance de la sortie du port RF permet désormais de surveiller les 8 sorties par port RF.

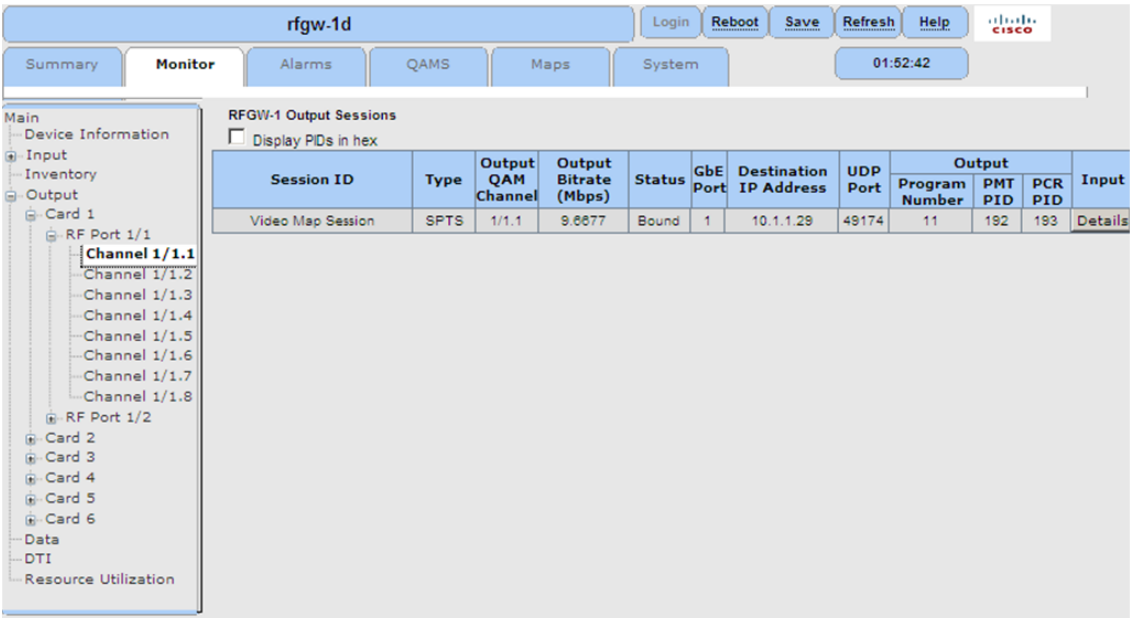
# **Gestion du réseau**

Le fonctionnement en mode canal 96-QAM offre une surveillance et une gestion SNMP comme pour le mode 48 canaux. Les MIB propriétaires suivants sont désormais entièrement compatible avec le canal 96 QAM :

- **1** CISCO-RFGW-1-MIB.my
- **2** CISCO-RFGW-1-MIB.Support
- **3** CISCO-RFGW-1-OLS-MIB.mib
- **4** CISCO-RFGW-1-PROD-MIB.mib
- **5** CISCO-RFGW-1-SCRAMBLING-MIB.mib
- **6** CISCO-RFGW-1-TRAP-MIB.mib

# **12 Chapitre**

# **Informations relatives au Informations relatives au<br>service d'assistance à la clientèle**

# **Introduction**

Ce chapitre contient des informations pour obtenir une assistance produit.

# **Obtention d'une assistance produit**

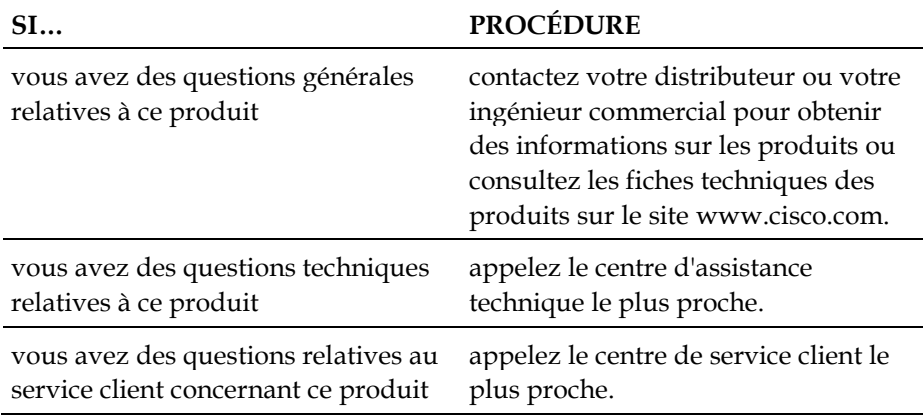

# **Dans ce chapitre**

[Obtention d'une assistance produit.](#page-183-0)................................................. [162](#page-183-0)

# <span id="page-183-0"></span>**Obtention d'une assistance produit**

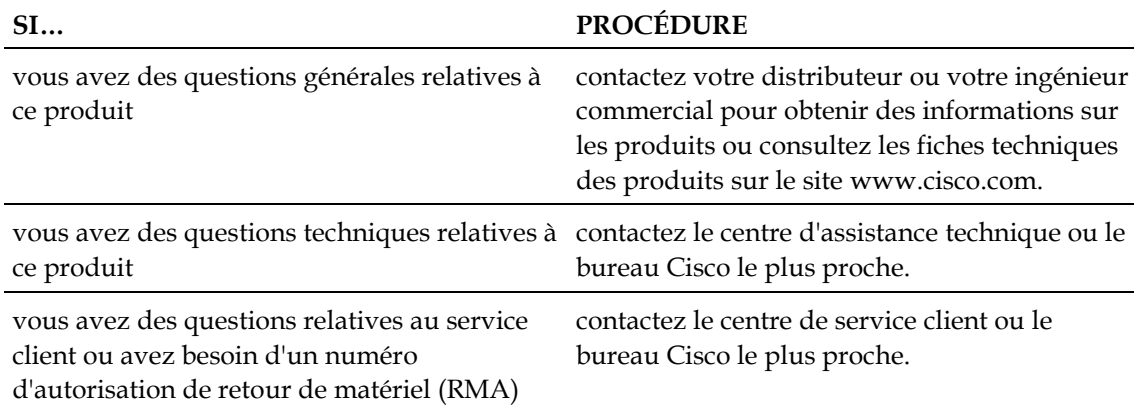

## **Numéros de téléphone des services d'assistance**

Le tableau ci-dessous répertorie les numéros d'assistance technique et de service client pour votre région.

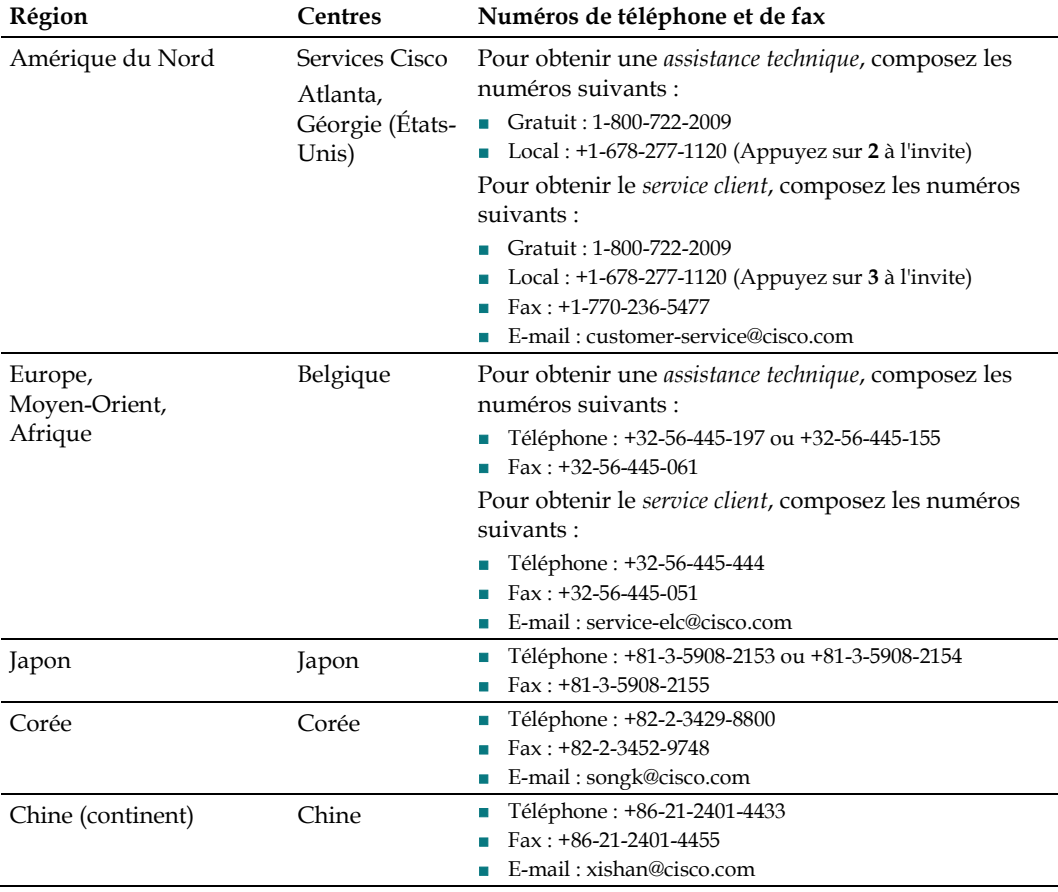

#### **Obtention d'une assistance produit**

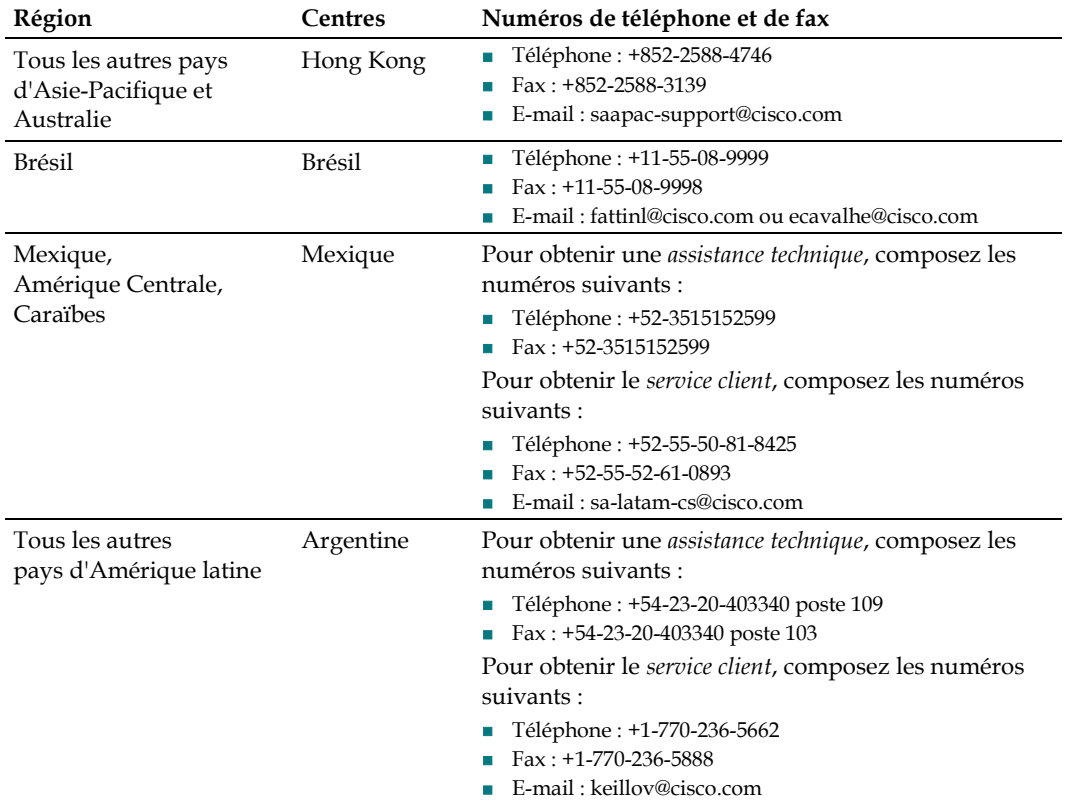

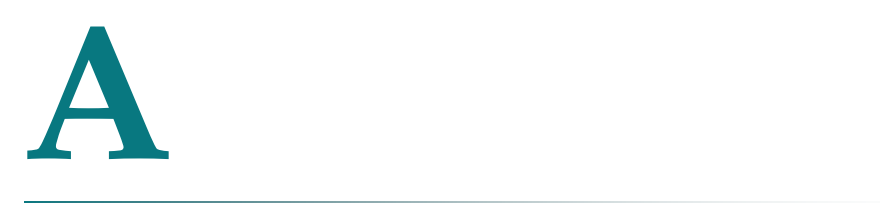

# **Annexe A Spécifications techniques**

# **À propos de cette annexe**

Cette annexe présente les spécifications système de l'unité RF Gateway 1.

**Remarque :** les spécifications techniques peuvent être modifiées sans préavis.

#### **Dans cette annexe**

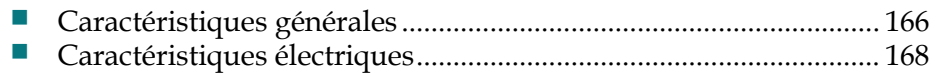

# <span id="page-187-0"></span>**Caractéristiques générales**

# **Introduction**

Le tableau suivant répertorie les caractéristiques générales de l'équipement RF Gateway 1.

## **Caractéristiques environnementales**

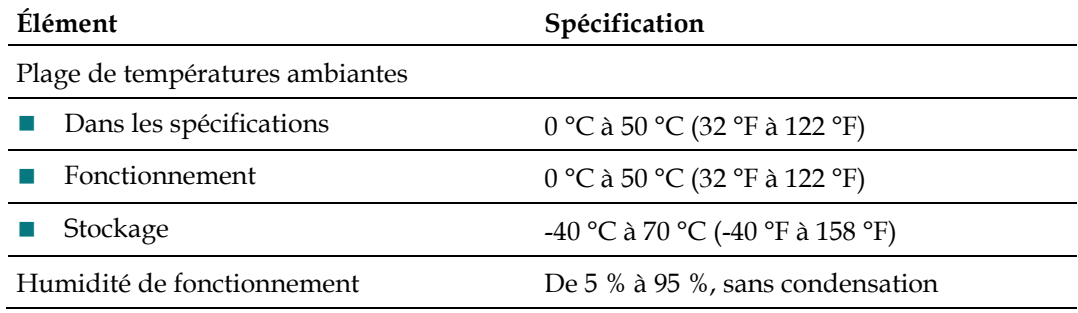

## **Spécifications mécaniques du châssis**

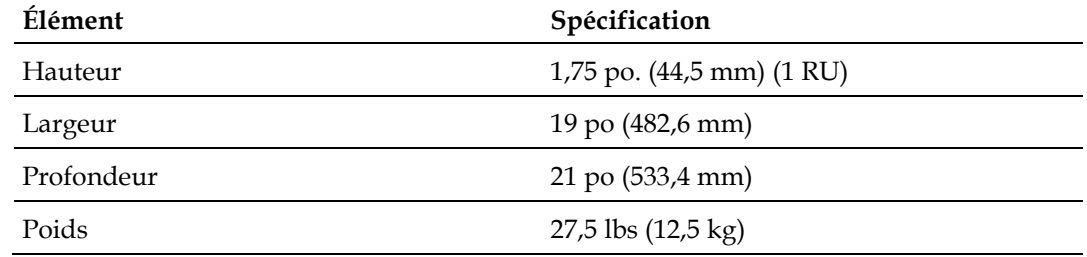

# **Dimensions**

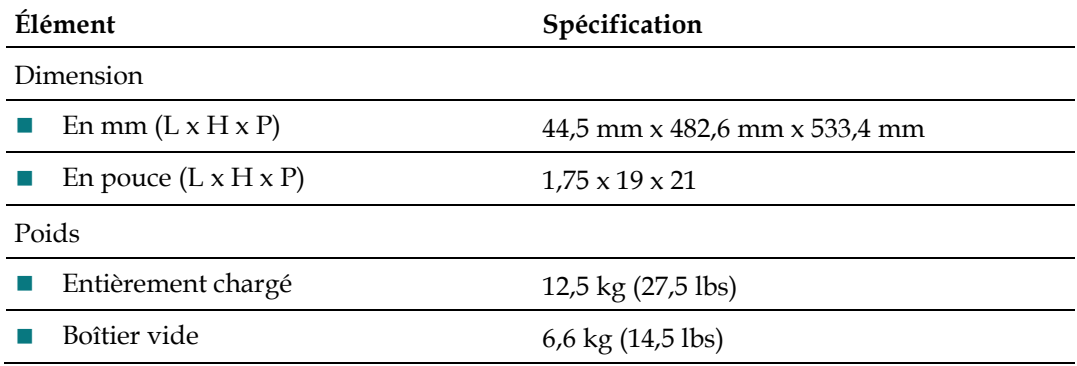

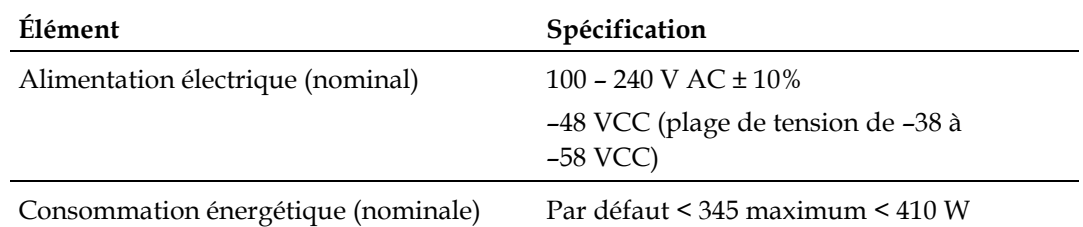

# **Spécifications de l'alimentation**

# <span id="page-189-0"></span>**Caractéristiques électriques**

# **Interface d'entrée GbE**

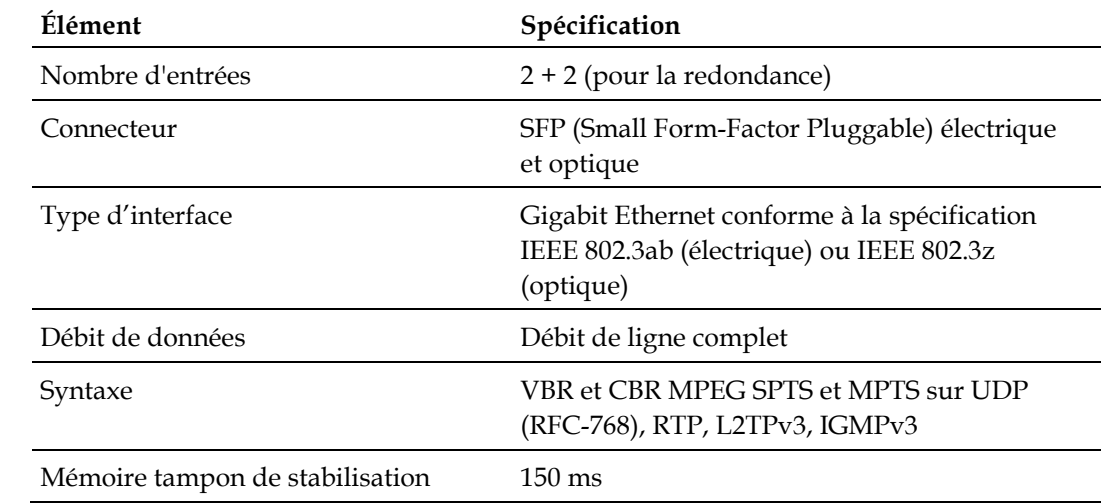

# **Interface de gestion**

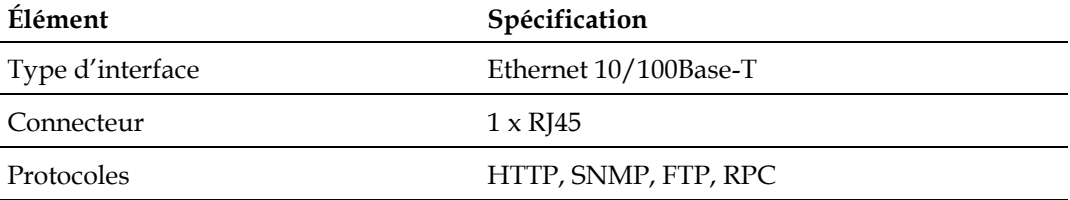

### **Interface DTI**

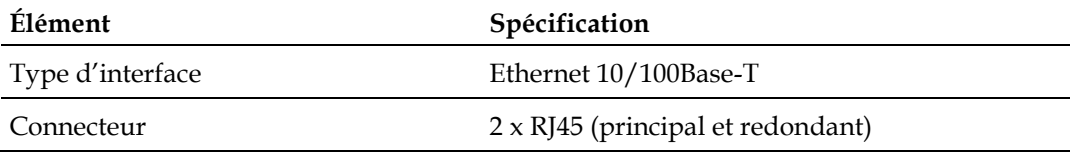

# **Sorties RF**

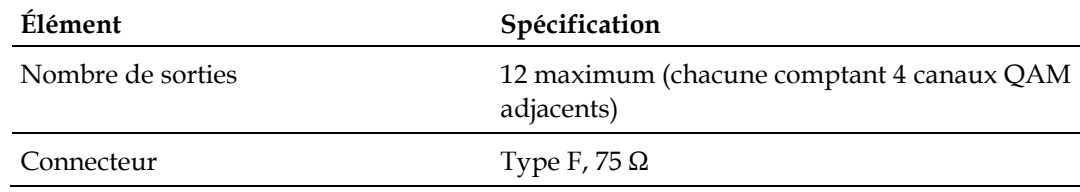

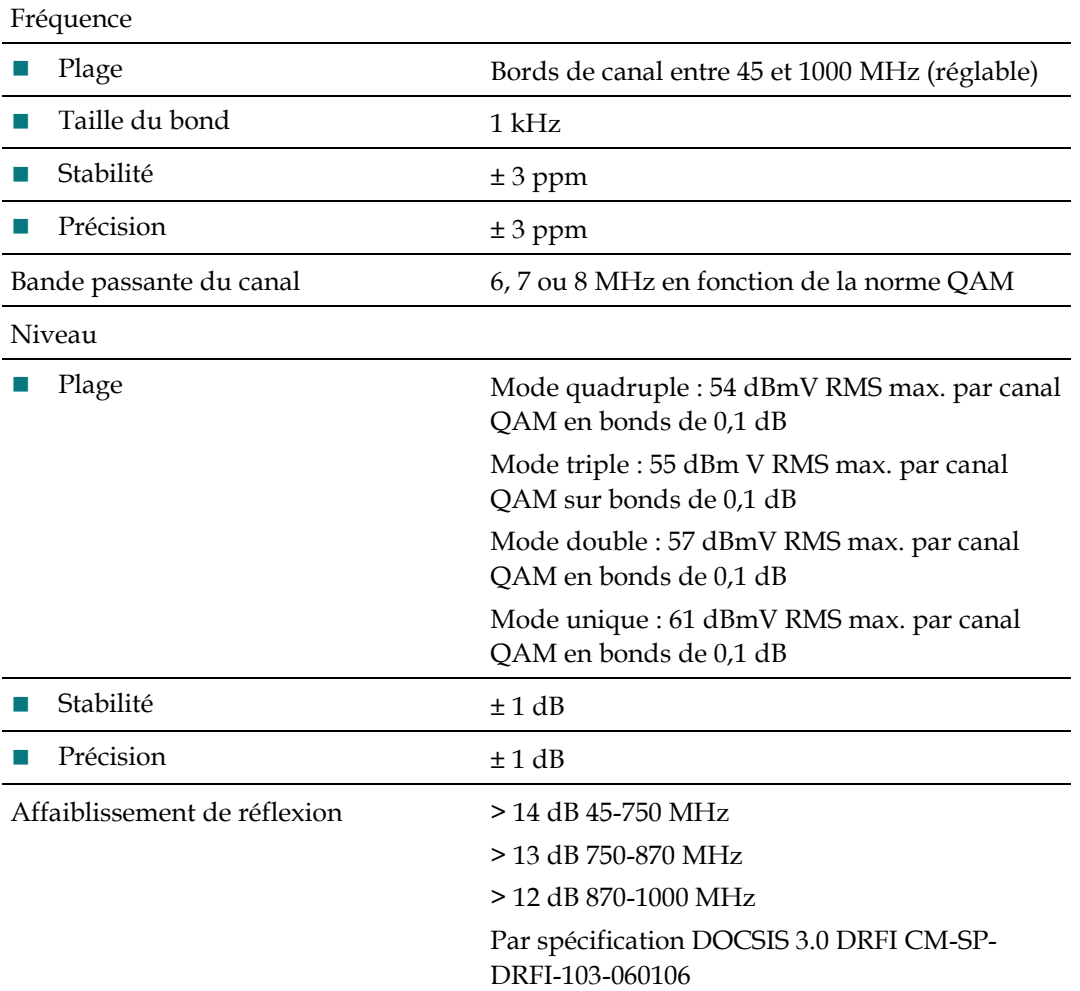

# **Caractéristiques du signal**

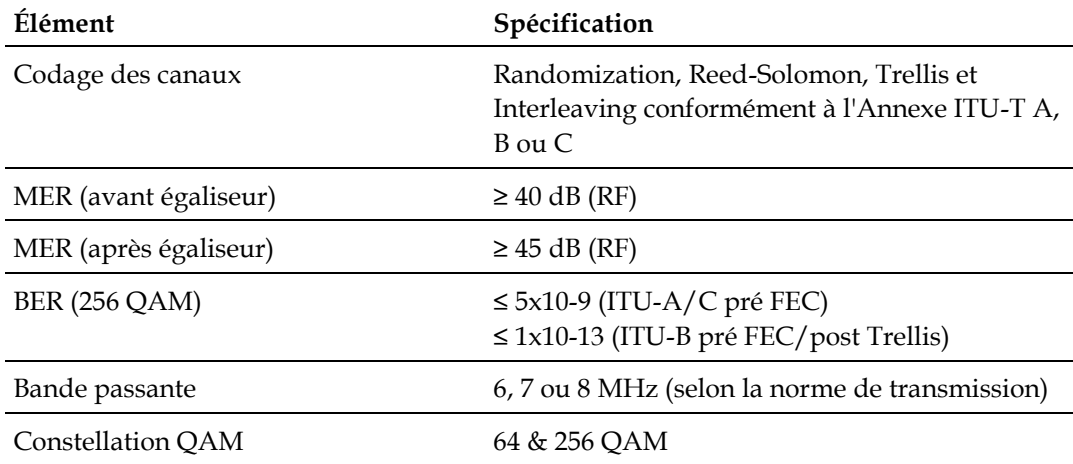

### **Modules SFP optiques des spécifications**

Le tableau suivant décrit les émetteurs SFP optiques de marque PRISMA disponibles.

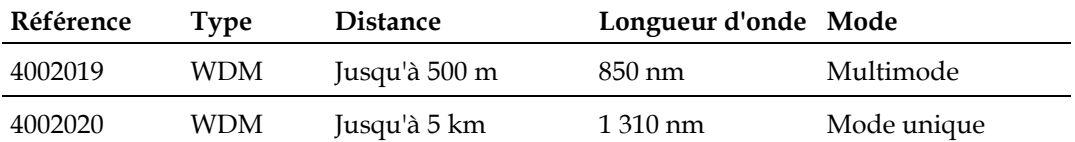

Le tableau suivant décrit les émetteurs SFP optiques de marque Cisco disponibles.

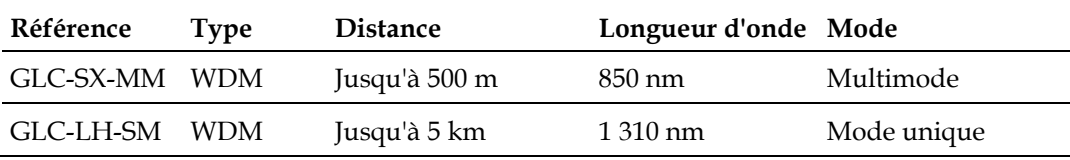

# **Émetteur SFP GbE électrique**

Le tableau suivant décrit les émetteurs SFP électriques GbE de marque Prisma disponibles.

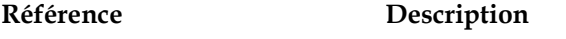

4006222 Cuivre SFP GbE

Le tableau suivant décrit les émetteurs SFP électriques GbE de marque Cisco disponibles.

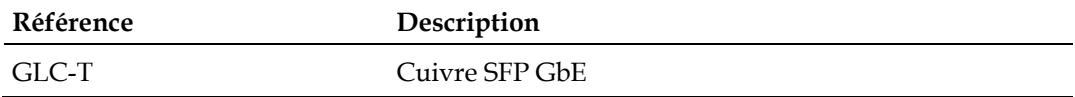

# **Glossaire**

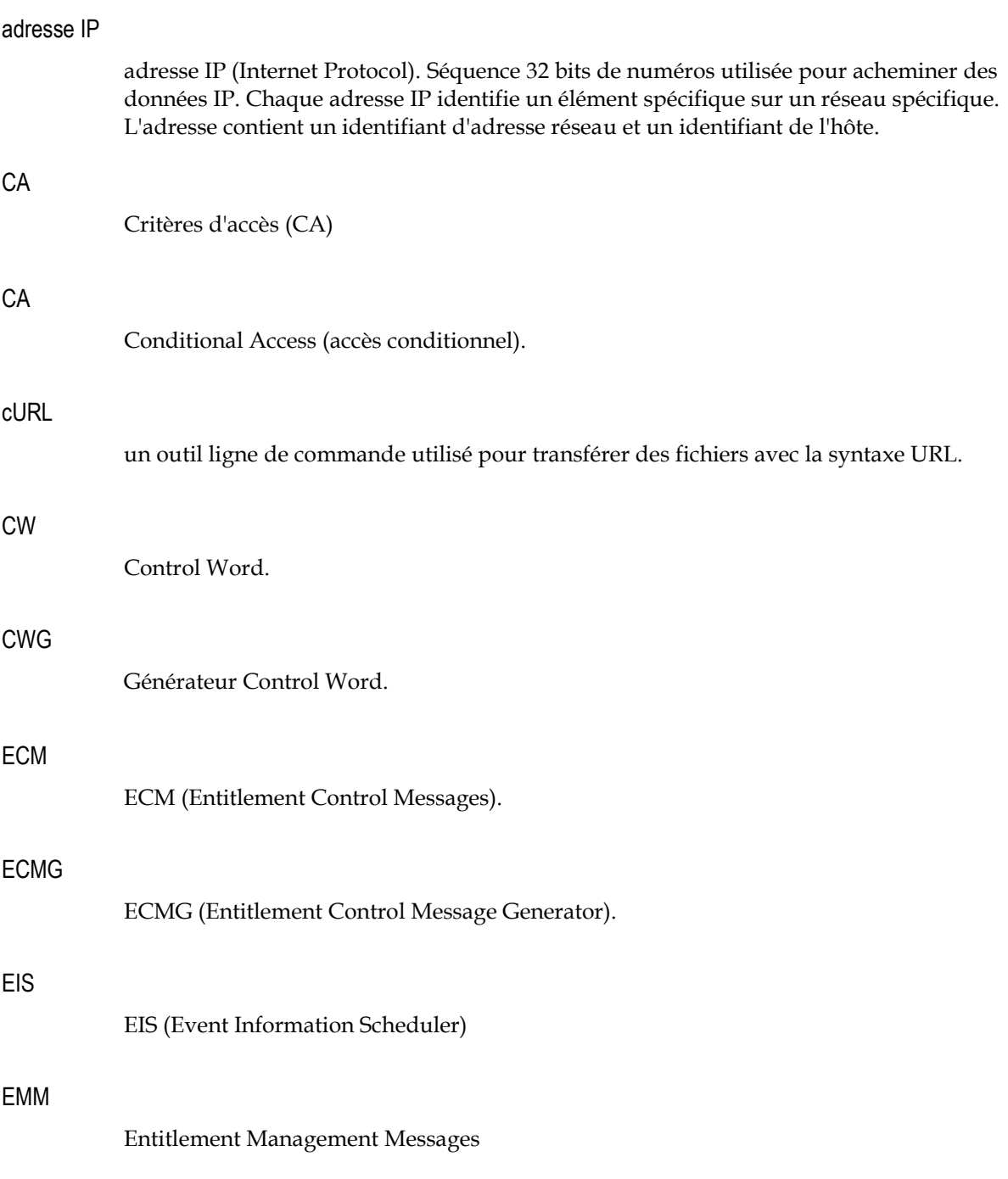

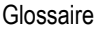

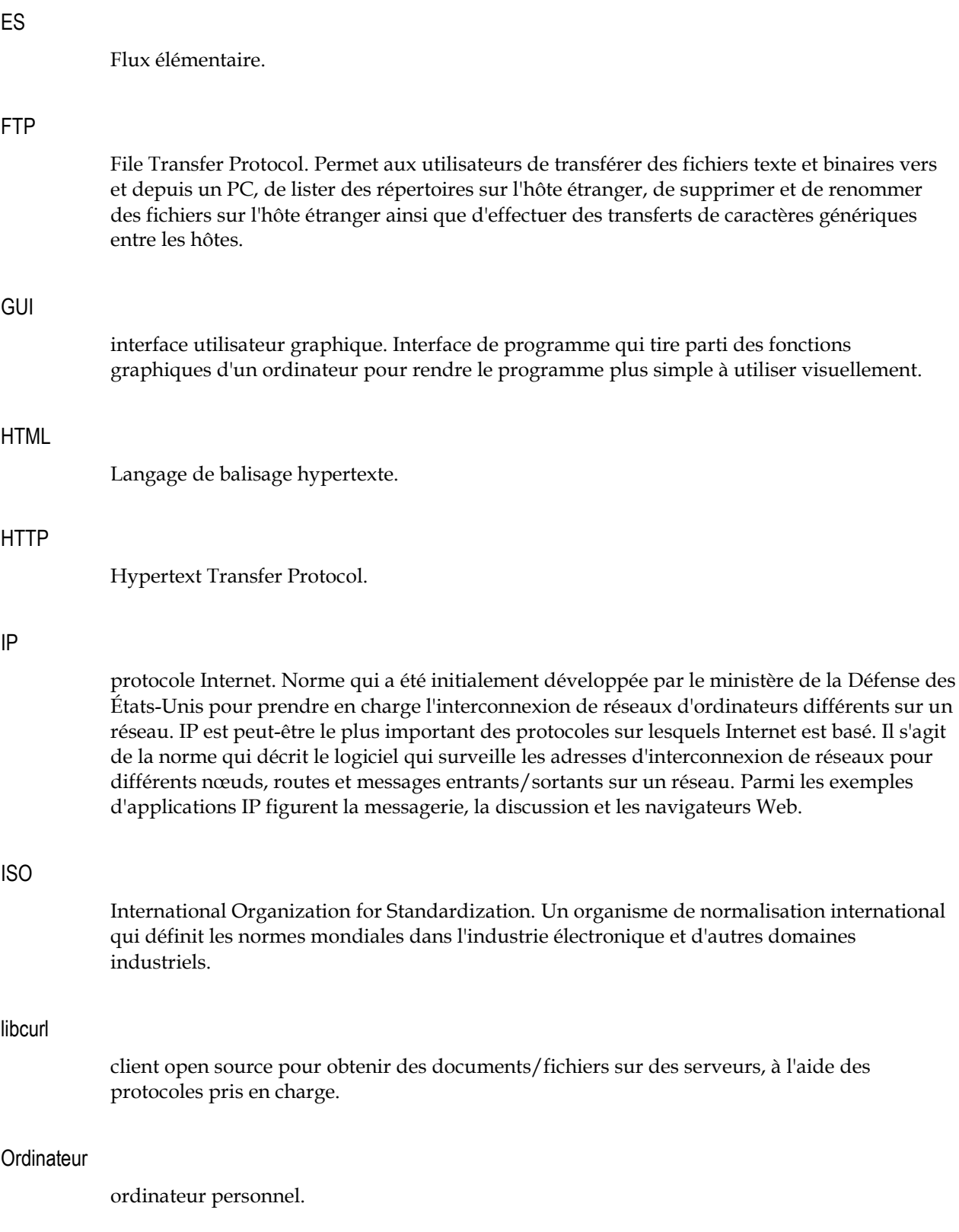

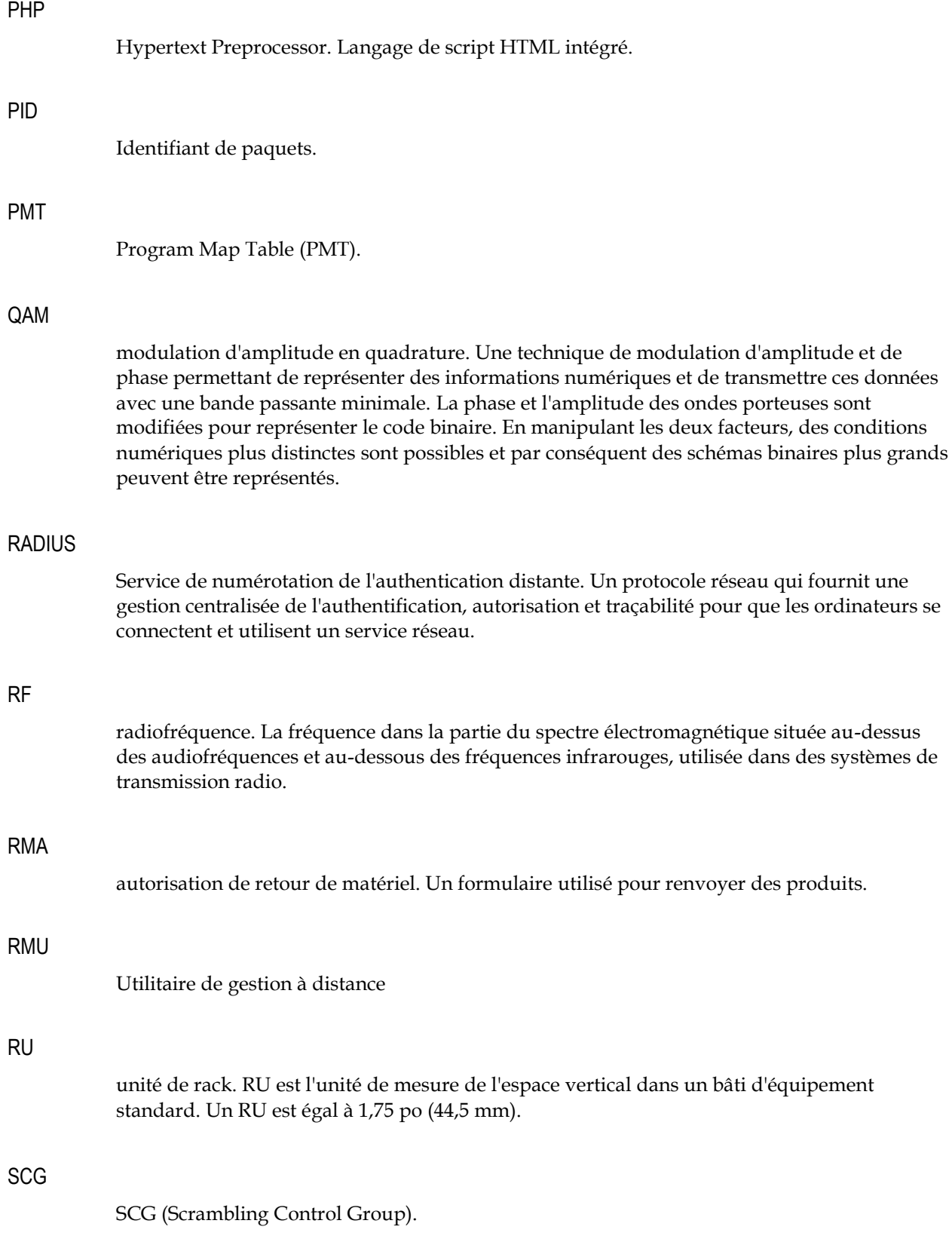

#### Glossaire

#### **SCS**

Synchroniseur Simulcrypt.

#### XAMPP

multiplateforme, serveur HTTP Apache, MYSQL, PHP, Perl. package serveur Web multiplateforme open source, comprenant principalement le serveur HTTP Apache, base de données MySQL et interpréteurs pour scripts écrits dans les langages de programmation PHP et Perl

# **Index**

#### **A**

activation du port QAM • 16 adresse IP • 171 ajout des entrées de connexion ECMG • 129 ajout d'un EIS • 137 ajout d'un générateur ECMG • 126 ajout d'une règle de descripteur • 134 alarmes système • 49 Applications nécessitant une licence logicielle • 104 authentification • 141 authentification distante • 146 authentification locale • 143

#### **B**

Brouillage Simulcrypt • 119 brouillage, clé CW (Control Word) et cryptopériode • 113

#### **C**

 $CA \cdot 171$ Caractéristiques électriques • 168 Caractéristiques générales • 166 configuration automatique de la carte de flux vidéo • 69 configuration de la carte • 156 configuration de la carte des données • 84, 92 configuration de la carte du flux vidéo • 66 configuration de la carte QAM • 23 configuration de la redondance pour le mode paire de ports • 33 configuration de la sortie QAM • 15 configuration de l'adresse IP sur la façade avant • 4 configuration de l'adresse IP Video/Data pour le mode paire de ports GbE • 31 configuration de l'adresse IP, du masque de sousréseau et de la passerelle par défaut du port de gestion (10/100) • 10 Configuration de l'authentification • 142 configuration de l'horloge • 8, 35

configuration de l'horloge en temps réel • 35 configuration de l'interface GbE • 28 configuration de l'unité RF Gateway 1 • 22 configuration des ARP et des routes • 34 configuration des paramètres de brouillage globaux • 122 configuration des paramètres de brouillage spécifiques • 124 configuration des paramètres de l'interface  $GbE \cdot 28$ configuration des paramètres QAM Annex et Frequency Plan • 22 configuration des paramètres réseau IP • 10 configuration des routes statiques • 14 configuration du mode de fonctionnement du port GbE • 30 configuration du nom du périphérique • 6 configuration du paramètre Annex • 7 configuration du port QAM • 25 configuration et surveillance générales • 21 configuration globale de la carte QAM • 23 configuration QAM • 154 Configuration rapide de RF Gateway 1 • 3 configuration SNMP • 47 configuration SRM • 80 configuration, surveillance et gestion des pannes via le protocole SNMP • 62 connexion au serveur DTI • 94 connexion de RF Gateway 1 à l'aide d'un navigateur Web • 5 Considérations opérationnelles • 154 consignes de sécurité importantes • vii critères d'accès et droits d'accès • 114 cryptage et brouillage • 111 cURL • 171 CW • 171 CWG • 171

#### **E**

ECM • 171 ECM (Entitlement Control Messages) • 115 ECMG • 171

Index

ECMG (Entitlement Control Message Generator) • 124 EIS • 171 EIS (Event Information Scheduler) • 116, 137 EMM • 171 Enregistrement de la configuration • 55 équilibrage de charge • 124 ES • 172 étapes à suivre • 122 événements système • 50

#### **F**

fonction de rétablissement • 152 fonctionnement de la solution M-CMTS de base • 91 fonctionnement de la vidéo numérique commutée (SDV) • 79 fonctionnement des données large bande • 83 fonctionnement vidéo basé sur des tables • 65 FTP • 172

#### **G**

gestion des configurations • 55, 153 gestion des licences • 103, 150 gestion des mises en production • 59, 151 gestion des pannes de l'unité RF Gateway 1 • 49 Gestion des utilisateurs distants • 147 gestion des utilisateurs en local • 144 gestion du réseau • 159 Global QAM Channel Configuration (écran) • 26

#### **H**

HTML • 172 HTTP • 172

#### **I**

informations relatives à l'assistance clients • 161 Informations relatives à l'assistance clients • 161 informations sur le périphérique • 42 installation et activation d'une licence • 108 Interface utilisateur graphique • 172 Introduction • 1, 112 inventaire • 43 IP • 172 ISO • 172

#### **L**

libcurl • 172 logiciel de gestion des canaux 96 QAM • 149

#### **M**

mise en service • 80, 84, 92 Mise en service • 66 Mises à niveau • 151 mode d'application des canaux • 20, 66, 84, 92 Mode d'application des canaux • 80 mode de fonctionnement d'un transfert MPTS • 76 modification des paramètres du périphérique • 6 modification des paramètres ECMG • 129 modification des paramètres EIS • 139 Monitor, onglet • 40

#### **N**

Niveaux de brouillage • 117 notification utilisateur des alarmes et des événements • 50 numéros de téléphone des services d'assistance • 162

#### **O**

Obtention d'une assistance produit • 162 Ordinateur • 172

#### **P**

paramètres avancés • 71 paramètres de la porteuse • 17 paramètres de règle de descripteur • 136 Paramètres de temporisation • 120 paramètres ECMG • 128 paramètres EIS • 139 PHP • 173 PID • 173 PMT • 173 pour changer le mot de passe par défaut • 144 pour configurer l'authentification locale • 143 pour configurer une authentification distante • 146 pour réinitialiser le mot de passe par défaut • 148 Pour sélectionner les paramètres du brouilleur • 123 présence de la carte • 16 protocole SNTP (Simple Network Time Protocol) • 36

#### **Q**

QAM • 173 QAM Channel Configuration (écran) • 27 QAM Channel Configuration (page) • 81

RADIUS • 173 récupération des mots de passe • 148 règles avancées pour les paramètres avancés • 74 règles des descripteurs ECMG • 134 remplacement des valeurs des paramètres des messages d'état des canaux ECMG • 132 Restauration • 153 restauration de la configuration • 57 Retrait d'un module ECMG • 127 Retrait d'un module EIS • 138 RF • 173 RMA • 173 RMU • 173 RU • 173

#### **S**

**R**<br> **ADUCS + 173**<br>
refraction thes roots of prove 1:68<br>
refraction these roots of parameters accuseds + 74<br>
registe are according to parameters accuseds + 74<br>
represented as values and parameters due<br>
terminantic 1:58 co sauvegarde • 153 Sauvegarde de la configuration • 55 SCG • 173 SCS • 174 Summary, onglet • 39 suppression des entrées de connexion ECMG • 132 suppression d'une règle de descripteur • 135 surveillance • 77, 97, 158 Surveillance • 87 surveillance de la sortie • 44 surveillance de l'unité RF Gateway 1 • 39 surveillance des données • 45 surveillance des états • 77, 82, 87, 97 surveillance DTI • 46 surveillance en entrée • 40

#### **T**

téléchargement des images de la version du système • 60 Test de la connectivité réseau • 14

#### **U**

utilisation des ressources • 47

#### **V**

vue de la carte QAM • 24

#### **X**

XAMPP • 174

# $\begin{tabular}{c} \bf{a} & \bf{b} & \bf{c} \\ \bf{c} & \bf{d} & \bf{c} \\ \bf{c} & \bf{d} \\ \bf{c} & \bf{e} \\ \bf{e} & \bf{e} \\ \bf{e} & \bf{e} \\ \bf{e} & \bf{e} \\ \bf{e} & \bf{e} \\ \bf{e} & \bf{e} \\ \bf{e} & \bf{e} \\ \bf{e} & \bf{e} \\ \bf{e} & \bf{e} \\ \bf{e} & \bf{e} \\ \bf{e} & \bf{e} \\ \bf{e} & \bf{e} \\ \bf{e} & \bf{e} \\ \bf{e} & \bf$ CISCO.

Cisco Systems, Inc. 5030 Sugarloaf Parkway, Box 465447 Lawrenceville, GA 30042

+1 678 277-1120 1 800 722-2009 www.cisco.com

Ce document mentionne diverses marques de commerce de Cisco Systems, Inc. Reportezvous à la section Avis de ce document pour consulter la liste de ces marques.

La disponibilité des produits et des services est susceptible d'être modifiée sans préavis.

© 2012 Cisco Systems, Inc. Tous droits réservés. Avril 2012 Imprimé aux États-Unis d'Amérique de la production de Référence 4040696 Rév. A